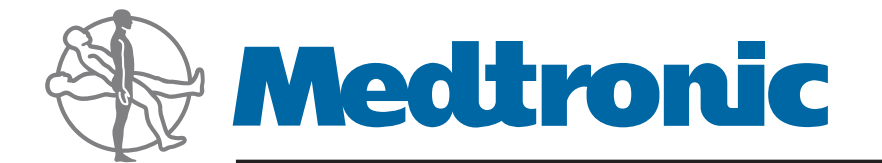

# HMS PLUS Sistema di controllo dell'emostasi

Manuale dell'operatore

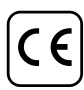

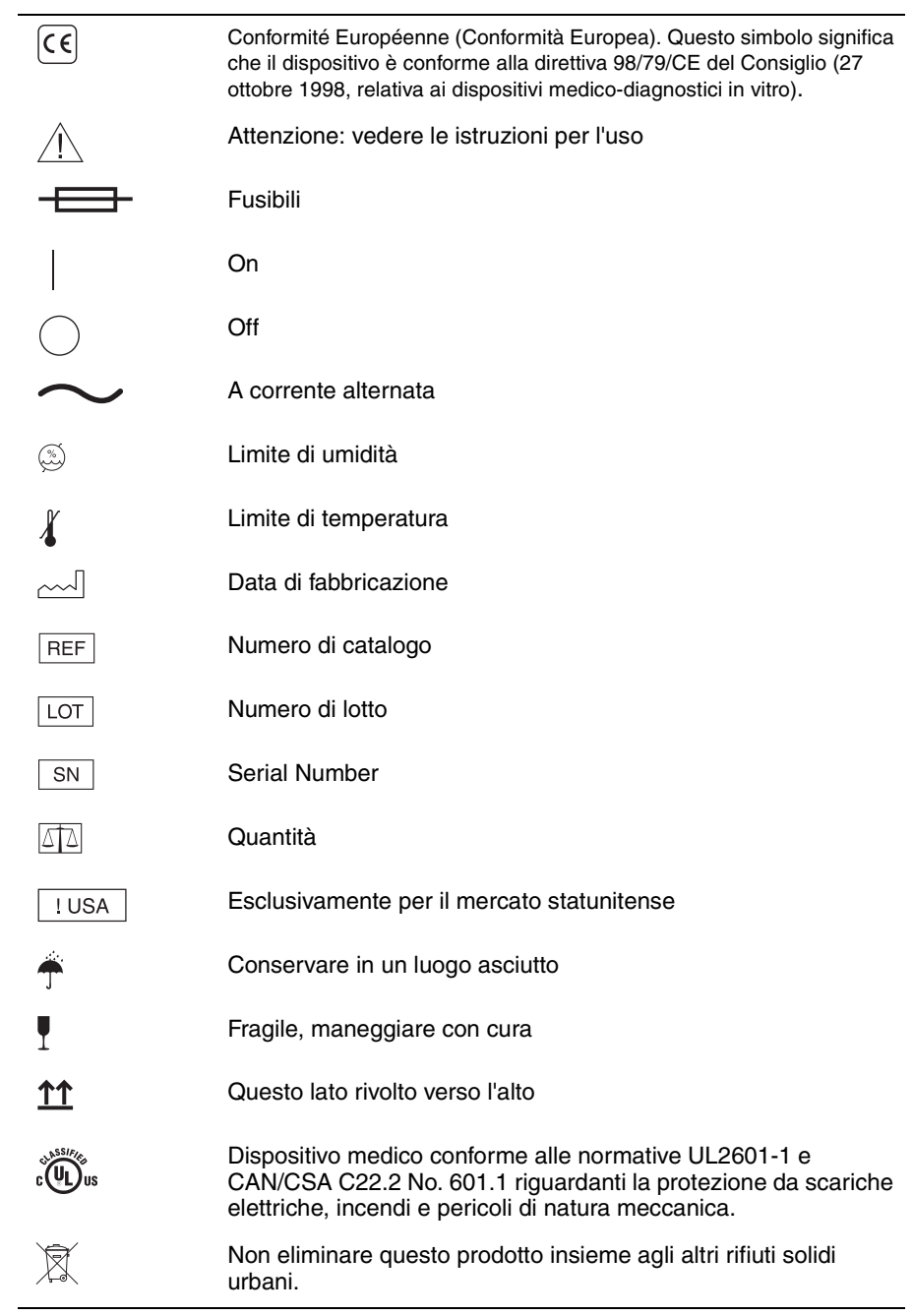

**Spiegazione dei simboli sulle etichette della confezione** 

# **Cosa c'è di nuovo nel software HMS Plus, versione 4.0**

Il nuovo software HMS Plus, versione 4.0, rende più celere la procedura di immissione dei dati e migliora la gestione delle informazioni riservate dei pazienti. In alternativa all'immissione manuale, il lettore di codici a barre opzionale consente di eseguire la scansione rapida dei dati. La nuova funzione di cancellazione consente di eliminare i record dei test dei pazienti memorizzati nello strumento HMS Plus prima di un intervento di riparazione. Per garantire una maggiore riservatezza, tutti i numeri ID utente non sono più visibili sullo schermo dopo l'immissione iniziale. La versione 4.0 comprende due livelli di controllo HDR.

# **Modifiche nel software HMS Plus:**

- Aggiunta del supporto per due livelli di controlli liquidi HDR.
- Aggiunta della capacità di lettura dei codici a barre per l'immissione dei numeri di lotto e delle date di scadenza di cartucce/controlli.
- Aggiunta della capacità di lettura dei codici a barre per l'immissione degli ID utente e ID paziente in cinque formati di codici a barre.
- Aggiunta della funzione di cancellazione dei record relativi ai test dei pazienti e del controllo qualità (CQ).
- Modifica del tipo di eparina da "Mucosa" a "Porcino".
- Rimozione di "Polmone bovino" come opzione per il tipo di eparina.
- Visualizzazione dei codici e del testo degli errori.
- Rimozione dei test Prugna, Rosa e Blu mare.
- Disattivazione del test di funzione piastrinica.
- Modifica della sequenza delle schermate nell'immissione delle gamme di controllo HR-ACT.
- Inizio del test ora dopo 10 secondi quando Conferma paziente è impostato su "Disattivare".
- Se una cartuccia è disattivata, il controllo corrispondente viene automaticamente disabilitato.

# **Modifiche nel Manuale per l'operatore dell'HMS Plus:**

- Capacità di lettura dei codici a barre per l'immissione dei numeri di lotto e delle date di scadenza Sezione 3 delle cartucce.
- Capacità di lettura dei codici a barre per l'immissione degli ID paziente e degli ID utente. Sezione 3
- Due livelli di controlli HDR. Sezione 7
- Capacità di lettura dei codici a barre per l'immissione dei numeri di lotto e delle date di scadenza Sezione 3 dei controlli.
- Funzione di cancellazione dei record relativi ai test dei pazienti e del controllo qualità (CQ). Sezione 3

### **Per la configurazione del lettore di codici a barre, vedere l'Appendice A.**

# *HMS Plus Versione 4.0 Sistema di controllo dell'emostasi*

*Manuale dell'operatore*

*Strumento di calcolo dei tempi di coagulazione a canale multiplo dotato di movimentazione automatica della siringa*

#### **NOTA:**

Il presente manuale dell'operatore deve essere utilizzato con il software di sistema HMS *Plus* versione 4.0. Il numero della versione del software è riportato nella schermata di apertura dopo l'accensione.

#### **INFORMAZIONI SOGGETTE A DIRITTO DI PROPRIETÀ**

Il contenuto del presente manuale è protetto da diritti di copyright e contiene informazioni di proprietà di Medtronic, Inc. Nessuna parte della presente pubblicazione può essere utilizzata, riprodotta, memorizzata in un database o sistema di archiviazione, in qualsiasi forma o con qualsiasi mezzo, senza previa autorizzazione scritta di Medtronic, Inc.

Copyright © 2005 Medtronic, Inc. Tutti i diritti riservati.

### **Sommario**

#### **[1. Descrizione del prodotto: Applicazione e uso](#page-18-0)**

[Descrizione del prodotto](#page-19-0) 1-2 [Applicazione](#page-21-0) 1-4 [Uso](#page-21-1) 1-4

#### **[2. Avvertenze e precauzioni d'uso](#page-24-0)**

[Avvertenze](#page-25-0) 2-2 [Utilizzo corretto dello strumento e delle cartucce](#page-25-1) 2-2 [Anestetici esplosivi](#page-25-2) 2-2 [Shock elettrico](#page-25-3) 2-2 [L'alloggiamento non contiene componenti riparabili](#page-25-4) dall'utente 2-2 [Sterilizzazione e pulizia](#page-25-5) 2-2 [Manipolazione del sangue](#page-25-6) 2-2 [Erogazione](#page-26-0) 2-3 [Precauzioni d'uso](#page-27-0) 2-4 [Precauzioni di carattere generale](#page-27-1) 2-4 [Precauzioni relative al calcolo del volume](#page-28-0) ematico 2-5 [Precauzioni relative all'uso di cartucce e prodotti di](#page-28-1) controllo 2-5 [Precauzioni relative all'immissione di](#page-29-0) parametri 2-6 [Precauzioni relative alla concentrazione di](#page-30-0) eparina 2-7 [Precauzioni relative alla risposta dose di](#page-31-0) eparina 2-8

#### **[3. Installazione e configurazione](#page-32-0)**

[Requisiti elettrici](#page-33-0) 3-2 [Disimballaggio](#page-33-1) 3-2 [Accensione e verifica dello strumento](#page-34-0) 3-3 [Interfaccia utente](#page-35-0) 3-4 [Posizioni d'uso e risultati visualizzati](#page-36-0) 3-5 [Posizioni d'uso](#page-36-1) 3-5 [Risultati visualizzati](#page-36-2) 3-5 [Schermata del Menu principale](#page-37-0) 3-6 [Schermata Selezionare paziente](#page-38-0) 3-7 [Gestione di più pazienti](#page-39-0) 3-8 [Parametri di funzionamento predefiniti](#page-41-0) 3-10 [Impostazione dei parametri di funzionamento](#page-42-0) 3-11 [Immissione dei parametri dello strumento](#page-44-0) 3-13 [Immissione dei parametri di protocollo predefiniti](#page-50-0) 3-19 [Immissione dei numeri dei lotti cartucce e delle date di scadenza](#page-54-0) 3-23 [Impostazione dei numeri dei lotti cartucce e delle date](#page-54-1)  di scadenza 3-23 [Immissione dei numeri dei lotti di controllo e delle date di scadenza](#page-58-0) 3-27 [Impostazione dei numeri dei lotti di controllo e delle date di](#page-58-1)  scadenza 3-27 [Immissione dei parametri determinati dal CQ Manager](#page-62-0) 3-31 [Impostazione CQ Manager](#page-62-1) 3-31

[Regolazione del display della temperatura 3-37](#page-68-0) **[4. Principi di funzionamento e calcoli](#page-70-0)** [Design della cartuccia](#page-71-0) 4-2 [Tipi di cartucce per test](#page-72-0) 4-3 [Risposta dose eparina \(HDR\)](#page-72-1) 4-3 [Test di eparina \(HPT\)](#page-72-2) 4-3 [Tempo di coagulazione attivato \(HR-ACT\)](#page-73-0) 4-4 [Attuatore/Dispenser](#page-73-1) 4-4 [Principi di funzionamento dell'interfaccia utente](#page-76-0) 4-7 [Componenti dell'interfaccia utente](#page-76-1) 4-7 [Configurazione dello schermo](#page-79-0) 4-10 [Pannello posteriore dello strumento](#page-81-0) 4-12 [Calcoli](#page-82-0) 4-13 [Calcoli del volume ematico](#page-82-1) 4-13 [Calcolo dell'area della superficie corporea](#page-83-0) 4-14 [Calcoli della risposta dose eparina](#page-83-1) 4-14 [Calcoli della dose del bolo eparina](#page-85-0) 4-16 [Calcoli del test di eparina](#page-86-0) 4-17 [Calcoli di distribuzione a valori accoppiati](#page-87-0) 4-18 [Unità di conversione](#page-87-1) 4-18 **[5. Istruzioni di funzionamento](#page-90-0)** [Funzionamento generale](#page-91-0) 5-2 [Manutenzione e controllo qualità](#page-91-1) 5-2 [Parametri di funzionamento](#page-91-2) 5-2 [Immissione dei parametri paziente e protocollo](#page-91-3) 5-2 [Stampa](#page-95-0) 5-6 [Modifica dei risultati dei test](#page-97-0) 5-8 [Preparazione del test](#page-98-0) 5-9 [Inserimento della siringa](#page-99-0) 5-10 [Schermata Conferma paziente e Erogazione test](#page-101-0) 5-12 [Protocollo consigliato](#page-103-0) 5-14 [Risultati calcolati del test](#page-105-0) 5-16 [Esecuzione di un test della risposta dose eparina \(HDR\)](#page-106-0) 5-17 [Impostazione del test HDR](#page-106-1) 5-17 [Schermata HDR in corso](#page-106-2) 5-17 [Schermata Risultati HDR](#page-107-0) 5-18 [Schermata Informazioni test HDR](#page-109-0) 5-20 [Schermata Modifica canale HDR](#page-111-0) 5-22 [Stampa del test HDR](#page-112-0) 5-23 [Esecuzione di un test di eparina \(HPT\)](#page-114-0) 5-25 [Selezione della cartuccia](#page-114-1) 5-25 [Impostazione del test HPT](#page-115-0) 5-26 [Schermata HPT in corso](#page-116-0) 5-27 [Schermata Risultati HPT](#page-117-0) 5-28 [Schermata Dose protamina](#page-120-0) 5-31

[Schermata Informazioni test HPT 5-32](#page-121-0) [Stampa del test HPT](#page-123-0) 5-34 [Esecuzione di un test HR-ACT](#page-124-0) 5-35 [Impostazione del test HR-ACT](#page-124-1) 5-35 [Schermata HR-ACT in corso](#page-125-0) 5-36 [Schermata Risultati HR-ACT](#page-125-1) 5-36 [Schermata Modifica canale HR-ACT](#page-126-0) 5-37 [Stampa del test HR-ACT](#page-127-0) 5-38 [Schermate HPT\(test di eparina\)/HR-ACT \(tempo di coagulazione](#page-128-0)  attivato) 5-39 [Schermata HPT / HR-ACT in corso](#page-128-1) 5-39 [Schermata Risultati HPT / HR-ACT in corso](#page-129-0) 5-40 [Schermata Risultati HPT/ HR-ACT](#page-129-1) 5-40 [Schermata Informazioni test HPT / HR-ACT](#page-130-0) 5-41 [Stampa del test HPT / HR-ACT](#page-130-1) 5-41 [Diagnosi differenziata delle manifestazioni emorragiche](#page-132-0) postoperatorie 5-43 [Visualizzazione dei risultati del test corrente](#page-133-0) 5-44 [Menu Storia del test](#page-134-0) 5-45

#### **[6. Specifiche](#page-140-0)**

[Specifiche dello strumento](#page-141-0) 6-2

#### **[7. Manutenzione e controllo di qualità](#page-144-0)**

[Schermata Menu controllo](#page-145-0) qualità 7-2 [Esecuzione di test di controllo qualità liquidi](#page-145-1) 7-2 [Test di eparina, risposta dose di eparina e tempo di coagulazione](#page-145-2)  attivata 7-2 [Impostazione del test di controllo qualità \(HPT,HDR e HR-ACT\)](#page-146-0) 7-3 [Test di controllo qualità HPT](#page-147-0) 7-4 [Test di controllo qualità HDR](#page-148-0) 7-5 [Test di controllo qualità HR-ACT](#page-150-0) 7-7 [Test elettronico di controllo qualità HEPtrac](#page-152-0) 7-9 [Verifica dell'erogazione del volume dispenser](#page-153-0) 7-10 [Display Regolazione della temperatura del blocco](#page-155-0) calore 7-12 [Caricamento della carta nella stampante](#page-157-0) 7-14 [Procedura di pulizia](#page-158-0) 7-15 [Sostituzione dei fusibili](#page-158-1) 7-15 [Fine durata \(EOL\)](#page-159-0) 7-16 [Storia del test di controllo qualità](#page-159-1) 7-16

#### **[8. Assistenza e ricerca e risoluzione guasti](#page-164-0)**

[Assistenza tecnica](#page-165-0) 8-2 [Restituzione dello strumento](#page-166-0) 8-3 [Ricerca e risoluzione guasti](#page-166-1) 8-3 [Tipi di messaggio](#page-166-2) 8-3 [Priorità dei messaggi](#page-167-0) 8-4 [Messaggi a video](#page-167-1) 8-4

[Allarmi di sistema 8-4](#page-167-2) [Temperatura](#page-167-3) 8-4 [Test \(Messaggi generali\)](#page-168-0) 8-5 [Test Risposta dose eparina \(HDR\)](#page-169-0) 8-6 [Test di eparina \(HPT\)](#page-170-0) 8-7 [Test Tempo di coagulazione attivato \(HR-ACT\)](#page-171-0) 8-8 [Modifica risultati del test](#page-171-1) 8-8 [Stampante](#page-171-2) 8-8 [Storia del test](#page-171-3) 8-8 [Immissione dati \(Parametri paziente\)](#page-172-0) 8-9 [Immissione dati \(Parametri protocollo\)](#page-173-0) 8-10 [Immissione dati \(Parametri strumento\)](#page-173-1) 8-10 [Test CQ e paziente](#page-174-0) 8-11 [Manutenzione](#page-177-0) 8-14 [Garanzie limitate dell'apparecchio](#page-177-1) 8-14 [Clienti non residenti negli Stati Uniti](#page-177-2) 8-14

#### **[9. Bibliografia](#page-180-0)**

#### **[A. Appendice](#page-186-0)**

[Introduzione](#page-187-0) 1-2 [Componenti del lettore](#page-187-1) 1-2 [Scansione in modalità portatile](#page-188-0) 1-3 [Impostazione delle opzioni di formato dei codici a barre](#page-188-1) 1-3 [Codice 39](#page-188-2) 1-3 [2/5 Interlacciato](#page-189-0) 1-4 [Codabar](#page-189-1) 1-4 [Risoluzione dei problemi](#page-190-0) 1-5 [Parametri predefiniti](#page-190-1) 1-5

# **Elenco delle figure**

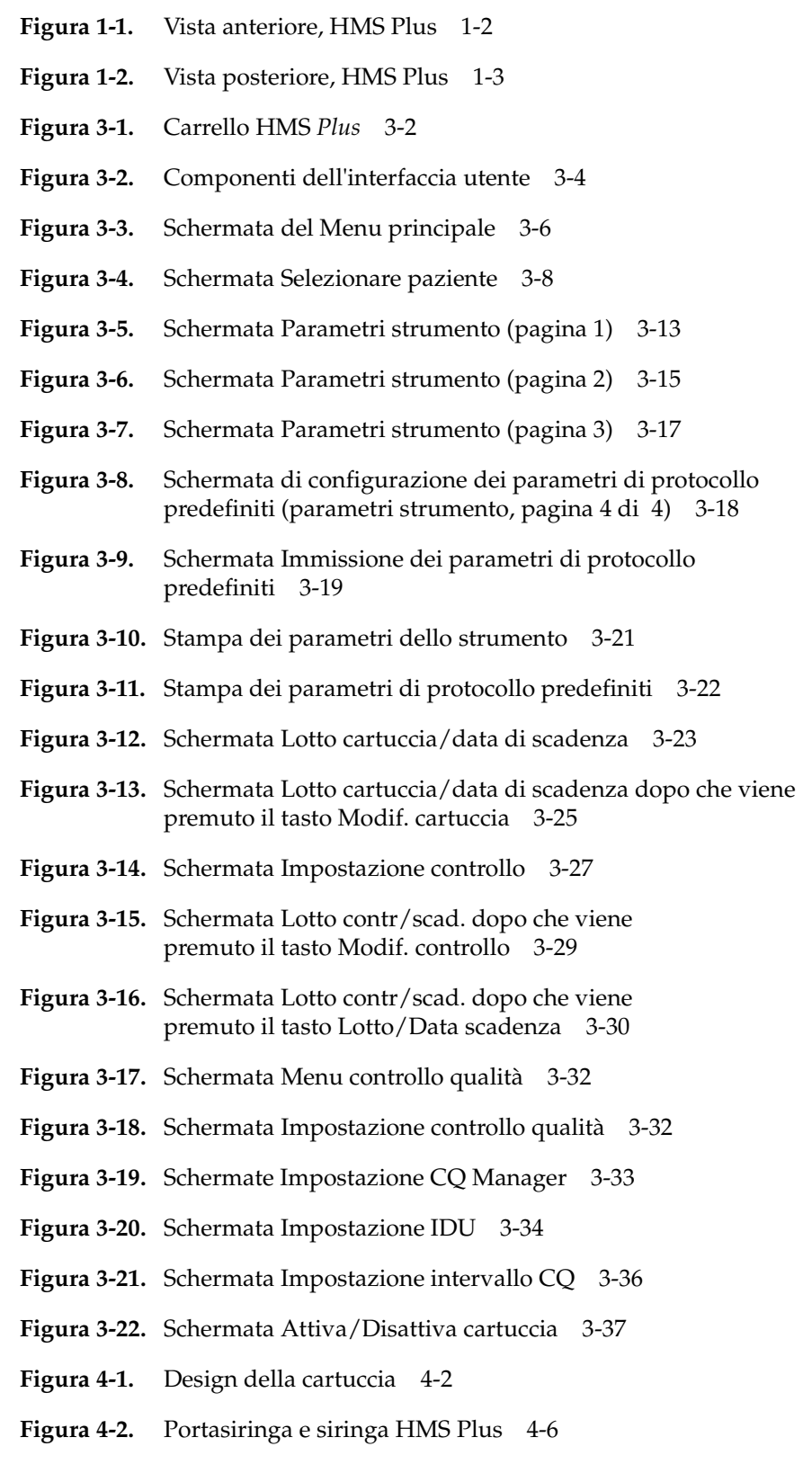

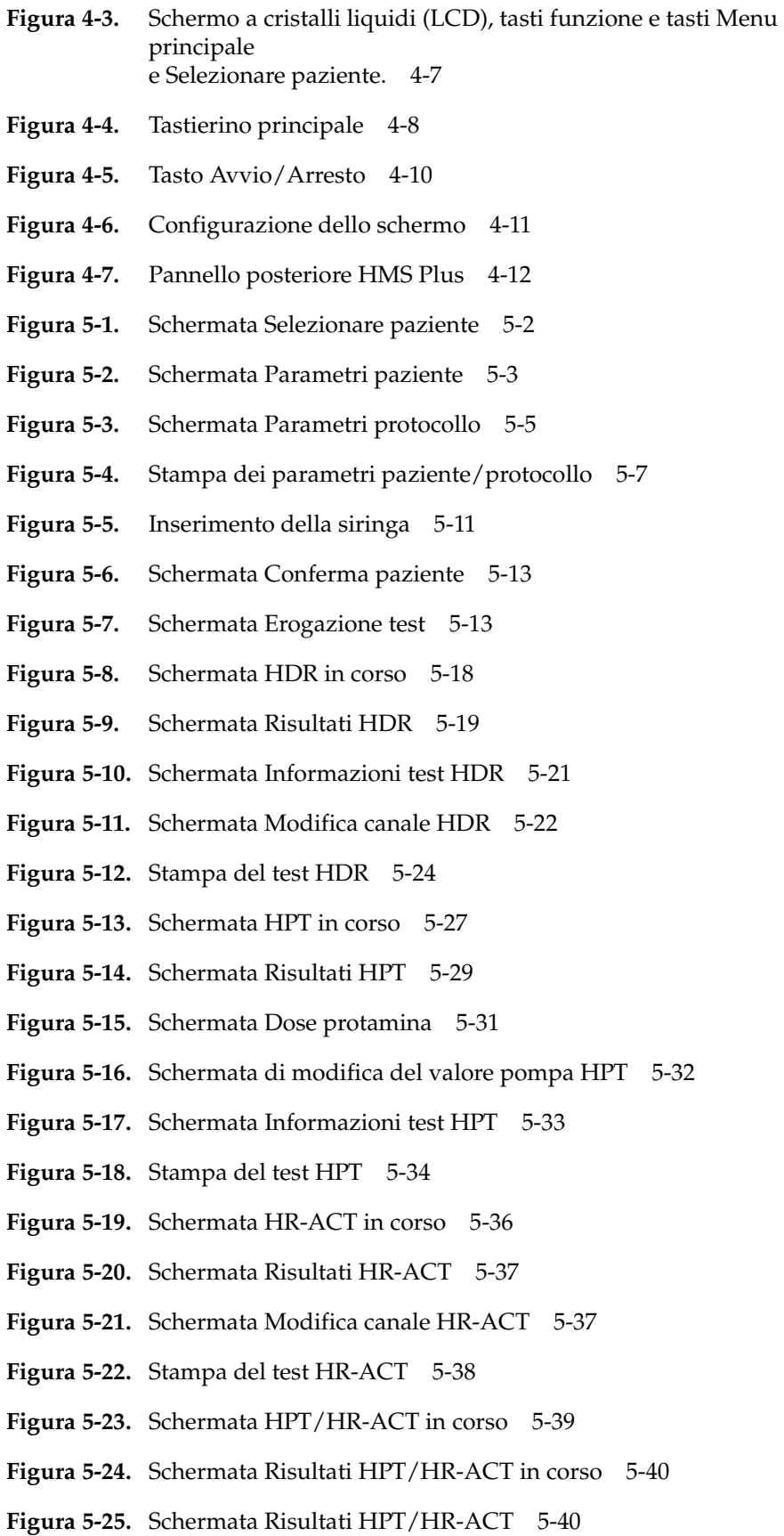

- **[Figura](#page-130-2) 5-26.** Schermata Informazioni HPT/HR-ACT 5-41
- **[Figura](#page-131-0) 5-27.** Stampa del test HPT / HR-ACT 5-42
- **[Figura](#page-132-1) 5-28.** Diagnosi differenziata delle manifestazioni emorragiche postoperatorie 5-43
- **[Figura](#page-133-1) 5-29.** Visualizzazione dei risultati del test corrente 5-44
- **[Figura](#page-134-1) 5-30.** Schermata Menu storia del test 5-45
- **[Figura](#page-135-0) 5-31.** Schermata Storia del test per totale giorni 5-46
- **[Figura](#page-136-0) 5-32.** Schermata Storia del test per tipo test 5-47
- **[Figura](#page-136-1) 5-33.** Schermata Storia del test per ID paziente 5-47
- **[Figura](#page-138-0) 5-34.** Schermata di stampa della storia del test (1) 5-49
- **[Figura](#page-138-1) 5-35.** Schermata di stampa della storia del test (2) 5-49
- **[Figura](#page-145-3) 7-1.** Schermata Menu controllo qualità 7-2
- **[Figura](#page-147-1) 7-2.** Schermata Test controllo qualità 7-4
- **[Figura](#page-148-1) 7-3.** Schermata Risultati controllo qualità (HPT) 7-5
- **[Figura](#page-149-0) 7-4.** Schermata di selezione del controllo qualità per la cartuccia HDR 7-6
- **[Figura](#page-149-1) 7-5.** Schermata Risultati controllo qualità (HDR) 7-6
- **[Figura](#page-150-1) 7-6.** Schermata di selezione ACT normale/CQ anomalo 7-7
- **[Figura](#page-151-0) 7-7.** Schermata Incubazione controllo qualità (HR-ACT) 7-8
- **[Figura](#page-151-1) 7-8.** Schermata Risultati del controllo qualità (HR-ACT) 7-8
- **[Figura](#page-153-1) 7-9.** Schermata Risultati HEPtrac 7-10
- **[Figura](#page-154-0) 7-10.** Schermata Verificare erogazione volume dispenser (1) 7-11
- **[Figura](#page-155-1) 7-11.** Schermata Verificare erogazione volume dispenser (3) 7-12
- **[Figura](#page-156-0) 7-12.** Schermata Regolazione temperatura 7-13
- **[Figura](#page-157-1) 7-13.** Caricamento della carta nella stampante 7-14
- **[Figura](#page-158-2) 7-14.** Serbatoio di recupero 7-15
- **[Figura](#page-160-0) 7-15.** Schermata Storia test controllo qualità 7-17
- **[Figura](#page-161-0) 7-16.** Schermata Storia test totale giorni controllo qualità 7-18
- **[Figura](#page-161-1) 7-17.** Schermata Stampare storia test controllo qualità (1) 7-18
- **[Figura](#page-162-0) 7-18.** Schermata Stampare storia test controllo qualità (2) 7-19

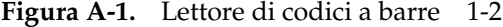

- **[Figura](#page-188-3) A-2.** Posizione di scansione corretta 1-3
- **[Figura](#page-188-4) A-3.** Attivazione cifra di controllo Codice 39 1-3
- **[Figura](#page-188-5) A-4.** Disattivazione cifra di controllo Codice 39 1-3
- **[Figura](#page-189-2) A-5.** Attivazione Codice 39 Full ASCII 1-4
- **[Figura](#page-189-3) A-6.** Attivazione cifra di controllo 2/5 Interlacciato 1-4
- **[Figura](#page-189-4) A-7.** Qualsiasi lunghezza 2/5 Interlacciato 1-4
- **[Figura](#page-189-5) A-8.** Disattivazione cifra di controllo 2/5 Interlacciato 1-4
- **[Figura](#page-189-6) A-9.** Codabar 1 1-4
- **[Figura](#page-190-2) A-10.** Codabar 2 1-5
- **[Figura](#page-190-3) A-11.** Codice a barre Impostazione di tutti i parametri predefiniti 1-5
- **[Figura](#page-191-0) A-12.** Codice a barre Volume basso. 1-6
- **[Figura](#page-191-1) A-13.** Trasmissione ID codice. 1-6
- **[Figura](#page-191-2) A-14.** Attivazione velocità trasmissione 19.200 1-6
- **[Figura](#page-191-3) A-15.** Codice a barre Attivazione UCC/EAN-128 1-6
- **[Figura](#page-191-4) A-16.** Codice a barre Prefisso di scansione 1-6
- **[Figura](#page-191-5) A-17.** Codice a barre 1 1-6
- **[Figura](#page-191-6) A-18.** Codice a barre 0 1-6
- **[Figura](#page-191-7) A-19.** Codice a barre 0 1-6
- **[Figura](#page-192-0) A-20.** Codice a barre 2 1-7
- **[Figura](#page-192-1) A-21.** Codice a barre Suffisso di scansione 1-7
- **[Figura](#page-192-2) A-22.** Codice a barre 1 1-7
- **[Figura](#page-192-3) A-23.** Codice a barre 0 1-7
- **[Figura](#page-192-4) A-24.** Codice a barre 0 1-7
- **[Figura](#page-192-5) A-25.** Codice a barre 3 1-7
- **[Figura](#page-192-6) A-26.** Codice a barre Opzioni di scansione 1-7
- **[Figura](#page-192-7) A-27.** Codice a barre Prefisso Dati Suffisso 1-7
- **[Figura](#page-193-0) A-28.** Codice a barre Invio 1-8

# **Elenco delle tabelle**

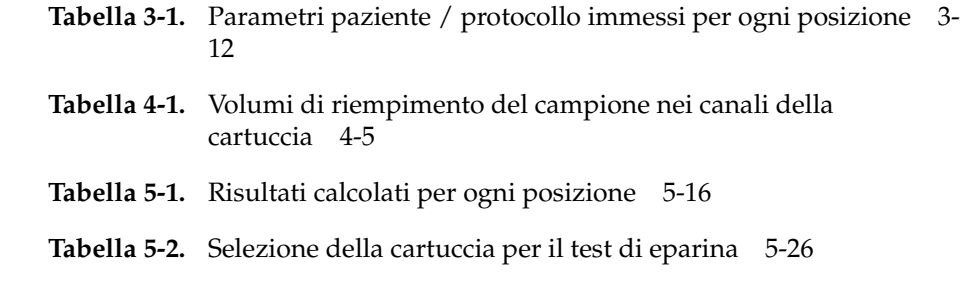

# <span id="page-18-0"></span>*1 Descrizione del prodotto: Applicazione e uso <sup>1</sup>*

 $\overline{\bigwedge}$  *Leggere il presente manuale dell'operatore completamente prima di utilizzare lo strumento HMS Plus.*

> *[Descrizione del prodotto](#page-19-0) 1-2 [Applicazione](#page-21-0) 1-4 [Uso](#page-21-1) 1-4*

# <span id="page-19-0"></span>**Descrizione del prodotto**

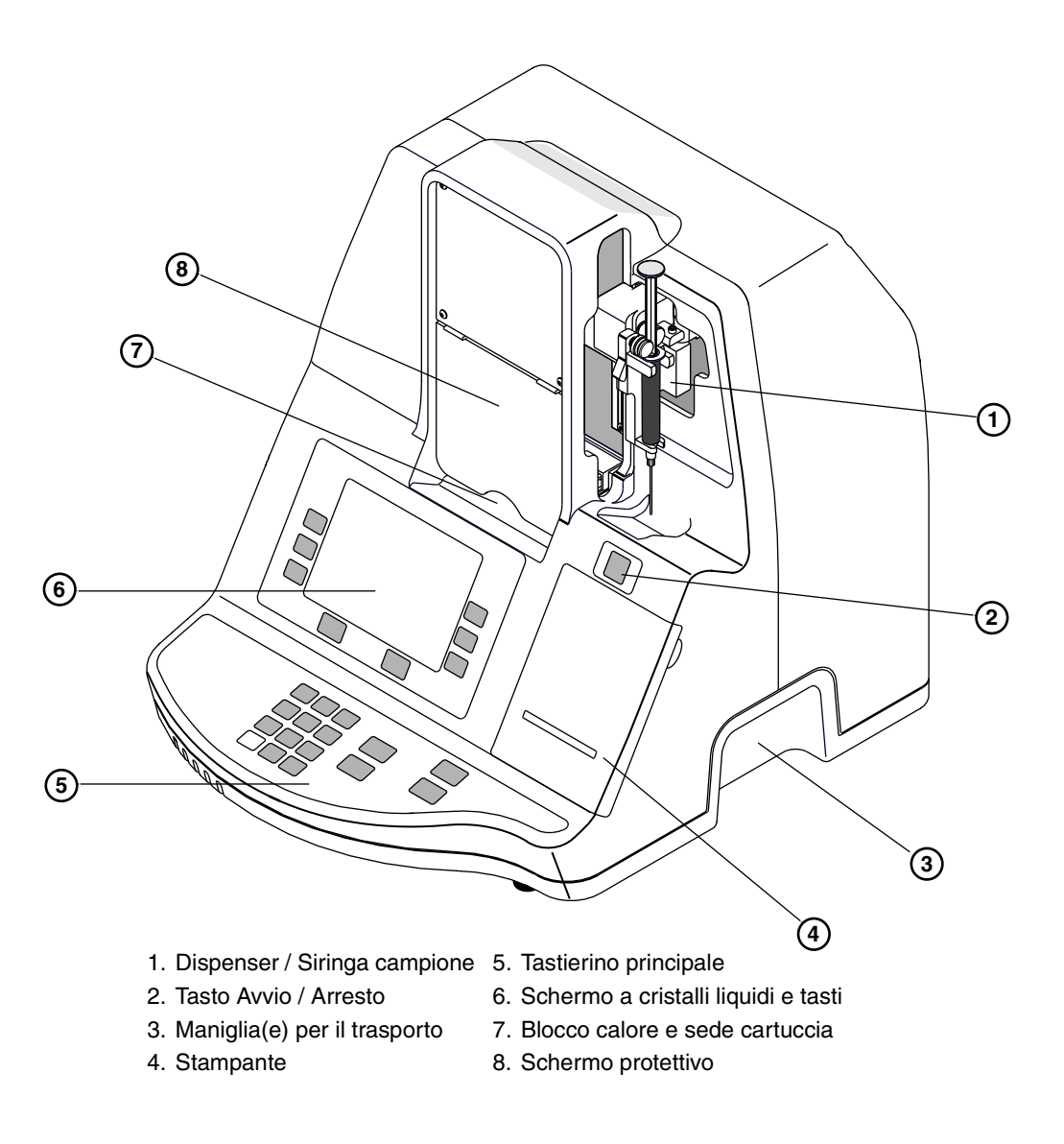

*Figura 1-1. Vista anteriore, HMS Plus*

<span id="page-19-1"></span>Lo Strumento HMS Plus è un sistema di calcolo dei tempi di coagulazione a canale multiplo, basato su microprocessore, dotato di movimentazione automatica della siringa per il trasferimento del sangue in cartucce monouso. Questo strumento esegue valutazioni *in vitro* della sensibilità eparinica, test di eparina e tempi di coagulazione attivati. Lo Strumento HMS Plus è in grado di memorizzare e richiamare i parametri di cinque pazienti.

Le informazioni fornite all'utente dallo Strumento HMS Plus includono quanto segue:

■ Indicazione *in vitro* della risposta all'eparina mediante l'uso di cartucce per risposta dose eparina (HDR).

- Calcolo eparinico basato su protocollo di dosaggio, volume ematico del paziente e sui parametri del circuito extracorporeo.
- Valutazione simultanea a livello quantitativo e funzionale dell'eparina usando le cartucce per il Test di eparina (HPT) e Tempo di coagulazione attivato (HR-ACT).
- Calcolo dell'eparina richiesta per mantenere il paziente a una concentrazione eparinica predeterminata.
- Dose di protamina necessaria alla conversione dell'eparina.

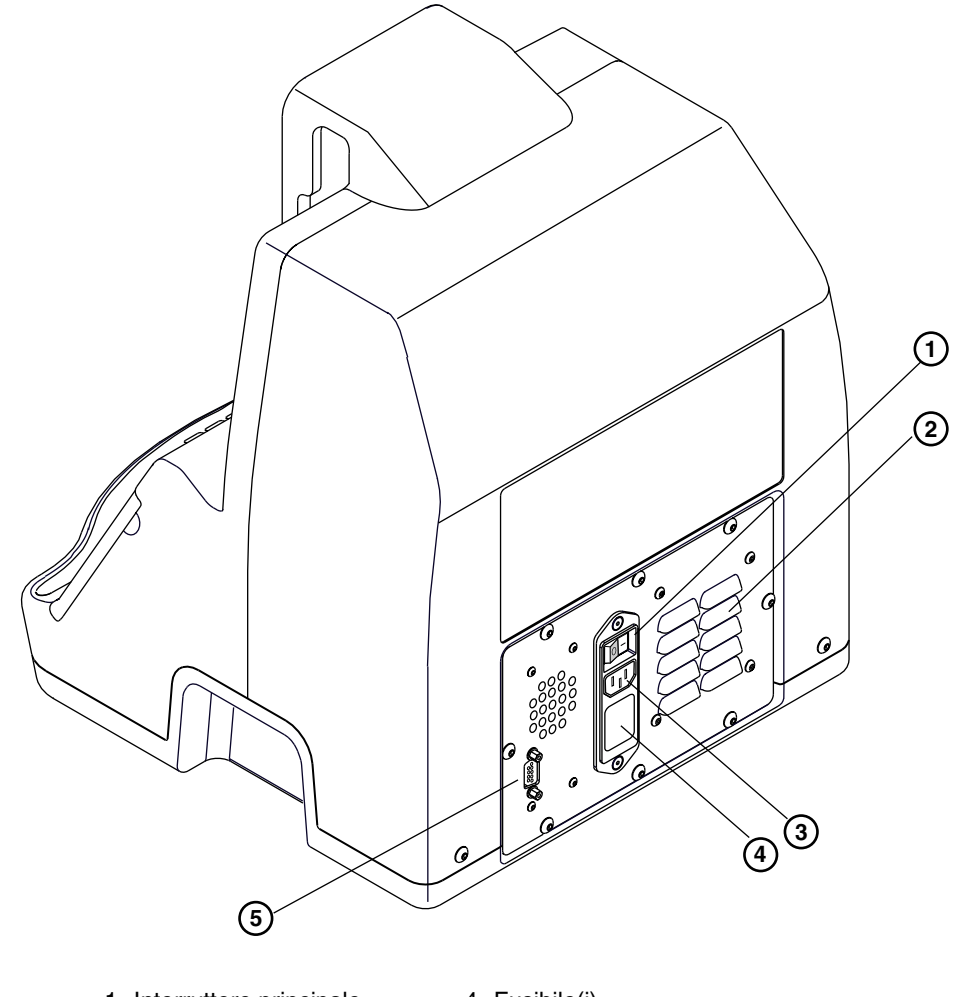

<span id="page-20-0"></span>1. Interruttore principale (On/Off) 2. Fessure di ventilazione 3. Modulo di ingresso 4. Fusibile(i) 5. Connettore seriale (RS-232)

*Figura 1-2. Vista posteriore, HMS Plus*

# <span id="page-21-0"></span>**Applicazione**

Il controllo dell'emostasi è un aspetto importante nel trattamento di un paziente per qualsiasi applicazione che richieda il controllo eparinico. La versatilità dello Strumento HMS Plus consente un pratico controllo dell'emostasi per un'ampia gamma di applicazioni. Tali aree di applicazione includono, senza tuttavia ad esse necessariamente limitarsi:

- Chirurgia di bypass cardiopolmonare
- Laboratorio di cateterizzazione cardiaca
- Reparto di terapia intensiva / Reparto per pazienti in prognosi riservata/ Laboratorio clinico (ICU/CCU/Lab clin.)

Lo Strumento HMS Plus consente una comoda selezione delle posizioni d'uso. I parametri del paziente e del protocollo vengono immessi nel sistema e usati per il calcolo dei risultati dei test.

In tutte le posizioni d'uso, potrebbe essere necessario tenere sotto controllo più pazienti contemporaneamente. Lo Strumento HMS Plus soddisfa tali esigenze consentendo la memorizzazione dei dati relativi al singolo paziente e protocollo per un massimo di cinque pazienti. Il funzionamento del sistema per la gestione di più pazienti rimane invariato rispetto a quello individuale, tranne che il paziente adeguato venga selezionato prima o dopo ciascun test.

### <span id="page-21-1"></span>**Uso**

Le funzioni chiave dello Strumento HMS Plus consistono nella facilità d'uso e nella rapidità di risposta dei risultati dei test unitamente ad un'interfaccia utente ridotta al minimo. Per facilitare l'immissione di dati è possibile utilizzare un lettore di codici a barre opzionale (vedere l'Appendice A). Tutti i reagenti necessari sono contenuti nelle cartucce monouso. Un codice ottico impresso su ogni cartuccia istruisce il sistema relativamente al tipo di test da effettuare, ai parametri da tenere in considerazione per il calcolo e al volume di campione necessario per il test. L'operatore inserisce la cartuccia appropriata e una siringa contenente il campione nel sistema e avvia il test. Lo Strumento HMS Plus riempirà la cartuccia eseguendo il test in base alle istruzioni del codice ottico della cartuccia stessa.

I risultati del test comprendono i dati relativi al tempo di coagulazione, visualizzati sul display a cristalli liquidi (LCD) dello Strumento HMS Plus. I risultati più rilevanti per ogni tipo di test vengono visualizzati automaticamente al termine del test. Se lo si desidera, è possibile visualizzare anche i calcoli e i tempi di coagulazione secondari. I risultati possono essere stampati automaticamente alla conclusione del test mediante la stampante interna di HMS Plus o, a scelta dell'utente, premendo il tasto *Stampare*.

#### **Descrizione del prodotto: Applicazione e uso** *Uso*

Lo Strumento HMS Plus fornisce inoltre la memorizzazione e il recupero di dati a lungo termine, consentendo l'accesso a informazioni relative a test precedenti sia sui pazienti sia sui controlli di qualità. I risultati dei test sono memorizzati in ordine di esecuzione e possono essere stampati secondo un ordine selezionato dall'utente. La versatilità del sistema viene potenziata dalla capacità di trasferire i dati sulla cronologia dei test (per i test relativi a pazienti ed a controlli di qualità), dalla porta seriale RS-232 ad una periferica (ad esempio, un PC su cui viene eseguito il software HMS PlusExternal Data Manager).

**Descrizione del prodotto: Applicazione e uso** *Uso*

# <span id="page-24-0"></span>*2 Avvertenze e precauzioni d'uso <sup>2</sup>*

Questa sezione contiene importanti avvertenze e precauzioni di funzionamento per un corretto utilizzo dello Strumento HMS Plus.

La sezione 8 riporta un elenco dei messaggi a video che possono comparire durante l'utilizzo dello strumento. ["Assistenza e ricerca e risoluzione guasti"](#page-164-1).

> *[Avvertenze](#page-25-0) 2-2 [Precauzioni d'uso](#page-27-0) 2-4*

## <span id="page-25-0"></span>**Avvertenze**

#### <span id="page-25-1"></span>**Utilizzo corretto dello strumento e delle cartucce**

Lo Strumento HMS Plus e le cartucce possono essere impiegati esclusivamente nel modo e per l'uso previsti. Le istruzioni per un uso corretto sono incluse nel presente manuale e nelle confezioni delle cartucce.

 $\mathbb{A}$  Leggere attentamente tutte le avvertenze, le precauzioni e le istruzioni per l'uso prima di usare il dispositivo. **Se non si leggono e si seguono tutte le istruzioni, o non si osservano tutte le avvertenze indicate possono verificarsi lesioni gravi o la morte del paziente.**

### <span id="page-25-2"></span>**Anestetici esplosivi**

Se lo Strumento HMS Plus è utilizzato in presenza di sostanze anestetiche infiammabili, sussiste il rischio di esplosione.

### <span id="page-25-3"></span>**Shock elettrico**

Rischio di shock elettrico: non rimuovere il coperchio dello strumento. Affidare tutte le operazioni di manutenzione al Assistenza tecnica della Medtronic o ad altri rappresentanti autorizzati.

### <span id="page-25-4"></span>**L'alloggiamento non contiene componenti riparabili dall'utente**

Le operazioni di manutenzione interna devono essere eseguite esclusivamente dal Assistenza tecnica della Medtronic o da altri rappresentanti autorizzati.

### <span id="page-25-5"></span>**Sterilizzazione e pulizia**

Non sterilizzare a vapore o in autoclave né immergere lo Strumento HMS Plus. Pulire periodicamente le superfici esterne seguendo le istruzioni fornite al paragrafo ["Procedura di pulizia" a pagina](#page-158-3) 7-15.

### <span id="page-25-6"></span>**Manipolazione del sangue**

Tutti i campioni ematici, i prodotti di controllo e le cartucce contenenti sangue devono essere considerati come potenzialmente pericolosi e manipolati secondo le norme precauzionali previste per la protezione dagli agenti patogeni di origine ematica.

### <span id="page-26-0"></span>**Erogazione**

Per evitare possibili lesioni, tenere le dita lontane dall'area del dispenser nel corso del processo di erogazione.

# <span id="page-27-0"></span>**Precauzioni d'uso**

Le seguenti precauzioni e limitazioni si riferiscono all'uso dello Strumento HMS Plus e delle relative cartucce monouso per l'esecuzione dei test.

### <span id="page-27-1"></span>**Precauzioni di carattere generale**

- 1. Lo Strumento HMS Plus è progettato unicamente per uso diagnostico *in vitro*.
- 2. Lo strumento deve essere impostato secondo parametri di funzionamento corretti al fine di ottenere risultati validi.
- 3. I valori visualizzati sullo schermo e sulla stampa nel presente manuale sono da intendersi a solo scopo illustrativo. I valori raffigurati non si riferiscono a valori effettivamente ottenuti durante l'utilizzo dello strumento.
- 4. Le formule usate per calcolare i volumi ematici maschili e femminili sono state elaborate sulla base di pazienti adulti di peso uguale o superiore a 45 kg (99 libbre) e di altezza uguale o superiore a 142 cm (4 piedi 8 pollici). Per pazienti il cui peso e/o la cui altezza siano inferiori a tali valori, deve essere impiegata la formula per il calcolo del volume ematico pediatrico.
- 5. Il volume ematico calcolato e le altre misurazioni eseguite dallo Strumento HMS Plus possono essere influenzati dai fattori di cui al presente manuale. Al momento del monitoraggio dell'emostasi di un paziente, è necessario tenere in considerazione tutti questi fattori.
- 6. Prelevare la quantità adeguata di campione nella siringa e riempire inizialmente l'ago per caricare tutti i canali della cartuccia necessaria all'esecuzione del test. Fare riferimento alle istruzioni interne alla confezione delle singole cartucce per maggiori dettagli.
- 7. L'inserimento della siringa è molto importante per la riuscita di un test. Se la siringa non è montata correttamente sul portasiringa, può verificarsi una distribuzione non omogenea del campione. La mancanza di precisione nella somministrazione del volume ematico si ripercuote direttamente sul risultato del test. Inserendo la siringa nel portasiringa, il corpo della siringa deve essere orientato in modo tale da consentire la cattura da parte del sistema di azionamento. L'interruttore di bloccaggio (del tipo a bilanciere) presenta un fermo sulla sua parte superiore, che impedisce che la siringa sfugga al volantino di comando durante il riempimento delle pipette (fare riferimento alla [Figura](#page-100-1) 5-5 a [pagina](#page-100-1) 5-11).
- 8. La siringa e la cartuccia non devono essere manipolate durante l'erogazione e l'elaborazione del test per evitare di incorrere in risultati imprecisi.
- 9. Si consiglia di chiudere la copertura protettiva dello strumento durante il funzionamento.

10. L' Strumento HMS Plus è progettato per essere utilizzato su una superficie piana. Lasciar cadere, immergere o utilizzare in maniera impropria il dispositivo potrebbe impedirne il corretto funzionamento.

### <span id="page-28-0"></span>**Precauzioni relative al calcolo del volume ematico**

Il calcolo del volume ematico è un'approssimazione basata su popolazioni di pazienti generici (normali). Il volume ematico calcolato può differire dal volume ematico effettivo in presenza di numerosi stati morbosi, tra cui: pazienti con valvole mitraliche difettose, pazienti che hanno subito trapianti cardiaci, pazienti nefropatici e/o pazienti con arti amputati.

Una volta modificato il valore di sesso, altezza o peso di un paziente, viene calcolato e visualizzato un nuovo volume ematico, corrispondente a quel dato paziente.

#### <span id="page-28-1"></span>**Precauzioni relative all'uso di cartucce e prodotti di controllo**

**Nota:** fare riferimento alle istruzioni specifiche contenute nelle confezioni delle cartucce e dei prodotti di controllo per maggiori precauzioni d'uso.

- 1. Trattare tutti i campioni di sangue come potenzialmente infetti.
- 2. I campioni devono essere esaminati al più presto dopo il loro prelievo ed essere privi di tromboplastina tissutale.
- 3. I campioni non devono essere prelevati da cateteri di eparina a permanenza o da altre linee con anticoagulante senza prima aver lavato a fondo la linea e aver aspirato un adeguato volume di vuoto.
- 4. La data di scadenza delle cartucce è indicata solo sulla confezione, dove devono essere conservate fino al momento dell'uso. Le cartucce sono unicamente monouso.
- 5. Assicurarsi di aver selezionato il tipo di cartuccia appropriato. Prima di eseguire il test, controllare che la cartuccia sia stata riempita con il reagente corretto.
- 6. La maggior parte delle cartucce deve essere preriscaldata ad una temperatura di 37 ± 5°C prima dell'uso. Eseguire un controllo della temperatura blocco calore con scadenza mensile. Per maggiori informazioni, fare riferimento alla Sezione 7: ["Manutenzione e controllo](#page-144-1) [di qualità"](#page-144-1)e alle istruzioni contenute nella confezione della cartuccia in questione.

*Precauzioni d'uso*

- 7. La risoluzione della cartuccia del test di eparina è tale che la maggior parte dei prodotti di controllo può rilevare la coagulazione nel canale 3 o 4 di una cartuccia a quattro canali o nel canale 5 o 6 di una cartuccia a sei canali. Le eccezioni riguardano il controllo rosso/giallo nella cartuccia rossa e il controllo marrone chiaro/argento nella cartuccia marrone chiaro. (Per maggiori dettagli, consultare le istruzioni specifiche della confezione). Ciò è dovuto in parte alle tolleranze USP per solfato di protamina e eparina, che limitano la precisione del test. La tolleranza USP per il solfato di protamina è pari a +20%, -10% del valore stabilito; la tolleranza USP per l'eparina è pari a ±10% del valore stabilito.
- 8. Se la concentrazione di eparina è misurata al canale 1 (rilevamento di coagulazione nel canale 1) in una cartuccia per il test di eparina *che non presenta* un valore zero (protamina) nel canale 1, il valore effettivo di eparina può essere inferiore a quello misurato. Analogamente, se viene misurato nel canale 4 di una cartuccia a quattro canali o nel canale 6 di una cartuccia a sei canali, il valore effettivo di eparina può essere superiore a quello misurato. In questi casi, deve essere condotto un altro test con una cartuccia diversa (inferiore o superiore, secondo necessità) per confermare il risultato del test.
- 9. La funzionalità del sistema e i volumi erogati devono essere verificati mediante controlli periodici effettuati avvalendosi di liquidi di controllo, del controllo elettronico HEPtrac® e mediante un test mensile della precisione di erogazione del volume. Per maggiori dettagli, fare riferimento alla Sezione 7: ["Manutenzione e controllo di qualità".](#page-144-1)

### <span id="page-29-0"></span>**Precauzioni relative all'immissione di parametri**

Tutti i risultati dei test calcolati sono basati su parametri immessi dall'utente. Parametri relativi al paziente o al protocollo immessi in maniera errata possono determinare risultati del test imprecisi. Lo Strumento HMS Plus è programmato per avvertire l'utente nel caso in cui alcuni parametri chiave siano fuori gamma:

- 1. Se viene immesso un [Rapporto protam-eparina] inferiore a 0,3 o superiore a 3,0, l'area dei messaggi di stato dello schermo indicherà la condizione di fuori gamma ("Valore fuori gamma. Immettere 0,3 – 3,0.").
- 2. La Medtronic fabbrica cartucce per il controllo dell'eparina fino a 6,0 mg/kg (600 u/kg o 8,2 u/ml); tuttavia, possono essere immessi valori del protocollo della concentrazione di eparina [Conc. eparina protocollo] fino a 7,3 mg/kg (730 u/kg o 9,9 u/ml). Se viene immessa una concentrazione di eparina di protocollo superiore a 7,3 mg/kg (730 u/kg o 9,9 u/ml) o inferiore a 0,1 mg/kg (10 u/kg o 0,1 u/ml), l'Area dei messaggi di stato dello schermo indica la condizione di fuori gamma ("Valore fuori gamma. Immettere 0.1 – 7.3."). Fino a quando non viene immesso un valore valido, il sistema non elabora dati sulla dose del bolo di eparina.

3. Se il volume ematico del paziente calcolato è inferiore a 100 ml o superiore a 19.999 ml, l'Area dei messaggi di stato dello schermo indica la condizione di fuori gamma ("Volume ematico paziente < 100 ml" o "Volume ematico paziente > 19999 ml"). Controllare che i valori immessi relativamente ai parametri di peso e altezza siano corretti.

#### <span id="page-30-0"></span>**Precauzioni relative alla concentrazione di eparina**

Per varie ragioni, la concentrazione di eparina può variare in modo significativo in funzione della somministrazione della dose iniziale di eparina.

I fattori che possono contribuire ad una concentrazione di eparina *SUPERIORE* a quella calcolata comprendono:

- 1. Il volume ematico effettivo del paziente è inferiore a quello calcolato.
- 2. L'attività dell'eparina è maggiore del previsto (l'attività dell'eparina livello USP può variare del 10 percento rispetto ai valori pubblicati).
- 3. L'eparina è stata miscelata in modo inadeguato alla quantità iniziale del fluido di riempimento.
- 4. Il ritmo metabolico e la temperatura ematica possono influenzare l'emivita dell'eparina.

I fattori che possono contribuire ad una concentrazione di eparina *INFERIORE* a quella calcolata comprendono:

- 1. Il volume ematico effettivo del paziente è superiore a quello calcolato.
- 2. L'attività dell'eparina è inferiore a quanto previsto.
- 3. Se alla quantità iniziale di riempimento viene aggiunta una dose di eparina inferiore a quella richiesta, si verificherà un brusco declino della concentrazione di eparina al momento dell'avvio del bypass cardiopolmonare.
- 4. Il ritmo metabolico e la temperatura ematica possono influenzare l'emivita dell'eparina.
- 5. Assorbimento di eparina nello spazio extravascolare.

#### <span id="page-31-0"></span>**Precauzioni relative alla risposta dose di eparina**

La risposta dose di eparina (HDR) è un test *in vitro* per valutare la risposta dell'eparina e pertanto non può misurare tutte le variabili *in vivo*.

Se la quantità di eparina somministrata al paziente è stata calcolata usando una quantità fissa di eparina nella pompa [Pompa eparina], l'HR-ACT pre bypass può essere superiore o inferiore al tempo previsto dal test HDR. Questo può accadere perché i fabbisogni di eparina sono calcolati sulla base dei volumi totali o sui volumi combinati di pompa e paziente. Pertanto, se viene usata una pompa eparina di protocollo e la concentrazione di eparina nella pompa non equivale alla concentrazione di riferimento usata nel calcolo del volume del bolo, il fabbisogno del paziente includerà la quantità necessaria per correggere la concentrazione della pompa. La quantità totale di eparina equivale alla distribuzione proporzionale del bolo tra i volumi di pompa e paziente. Per evitare ciò, predisporre lo Strumento HMS Plus al calcolo del fabbisogno di eparina della pompa impostando il parametro [Posizione] dello strumento su "Calc. pompa CPB".

Alla fine di un test HDR, la concentrazione di eparina di protocollo [Conc. eparina protocollo] precedentemente immessa, sarà sostituita dalla concentrazione calcolata dai dati HDR (visualizzati come "Conc. eparina prevista"). Se il valore previsto non corrisponde al valore desiderato, è possibile modificarlo dalla schermata RISULTATI HDR.

 $\bigwedge$  **Avvertenza:** per evitare di eseguire una procedura con una concentrazione di eparina errata, verificare il valore dopo aver condotto un test HDR.

Lo Strumento HMS Plus non è in grado di misurare concentrazioni di eparina superiori a 6,0 mg/kg (600 u/kg o 8,2 u/ml). Se un valore di [Conc. eparina protocollo] supera 7,3 mg/kg (730 u/kg o 9,9 u/ml), l'Area dei messaggi di stato dello schermo indicherà la condizione di fuori gamma. Se la "Conc. eparina prevista" nella schermata dei risultati HDR supera 7,3 mg/kg (730 u/kg o 9,9 u/ml), l'Area dei messaggi di stato dello schermo indicherà la condizione di fuori gamma ("Conc. eparina prevista HDR > 7,3 mg/kg"), i risultati relativi al bolo di eparina non saranno elaborati e sullo schermo saranno visualizzati dei trattini.

# <span id="page-32-0"></span>*Installazione e* **3**<br>*Configurazione configurazione <sup>3</sup>*

Per un corretto funzionamento dello Strumento HMS Plus, attenersi alle procedure di installazione, verifica e configurazione appropriate.

**[Requisiti elettrici](#page-33-0)** *3-2*

**[Disimballaggio](#page-33-1)** *3-2*

**[Accensione e verifica dello strumento](#page-34-0)** *3-3*

**[Interfaccia utente](#page-35-0)** *3-4*

**[Posizioni d'uso e risultati visualizzati](#page-36-0)** *3-5*

**[Schermata del Menu principale](#page-37-0)** *3-6*

**[Schermata Selezionare paziente](#page-38-0)** *3-7*

**[Parametri di funzionamento](#page-41-0)  [predefiniti](#page-41-0)** *3-10*

**[Impostazione dei parametri di](#page-42-0)  [funzionamento](#page-42-0)** *3-11*

**[Immissione dei numeri dei lotti cartucce e](#page-54-0)  [delle date di scadenza](#page-54-0)** *3-23*

**[Immissione dei numeri dei lotti di](#page-58-0)  [controllo e delle date di scadenza](#page-58-0)** *3-27*

**[Immissione dei parametri determinati dal](#page-62-0)  [CQ Manager](#page-62-0)** *3-31*

**[Regolazione del display della](#page-68-0)  [temperatura](#page-68-0)** *3-37*

# <span id="page-33-0"></span>**Requisiti elettrici**

Per i requisiti fare riferimento a ["Specifiche dello strumento" a pagina](#page-141-1) 6-2.

# <span id="page-33-1"></span>**Disimballaggio**

Lo Strumento HMS Plus, il manuale e gli accessori sono spediti in un imballaggio di cartone ondulato con materiale espanso di protezione.

- 1. Verificare che l'imballaggio non presenti danneggiamenti dovuti ad una manipolazione impropria.
- 2. Aprire il lato superiore dell'imballaggio, rimuovere la vaschetta degli accessori e sollevare lo strumento servendosi delle maniglie del contenitore in cartone ondulato e materiale espanso. Collocare il contenitore (con lo strumento) su una superficie piana, abbassare i fianchi e rimuovere lo strumento.
- 3. Posizionare lo strumento su una superficie piana e rimuovere la copertura in plastica, la protezione in materiale espanso del gruppo attuatore e il foglio protettivo dello schermo protettivo dello strumento.

**Nota:** il carrello Strumento HMS Plus è un componente accessorio progettato per l'utilizzo con lo Strumento HMS Plus (fare riferimento alla [Figura](#page-33-2) 3-1).

4. Verificare che lo strumento non presenti ammaccature o graffi.

Se lo strumento risulta danneggiato, contattare l'assistenza tecnica della Medtronic o rivolgersi a un rappresentante autorizzato prima di utilizzarlo (fare riferimento a ["Assistenza tecnica" a pagina](#page-165-1) 8-2).

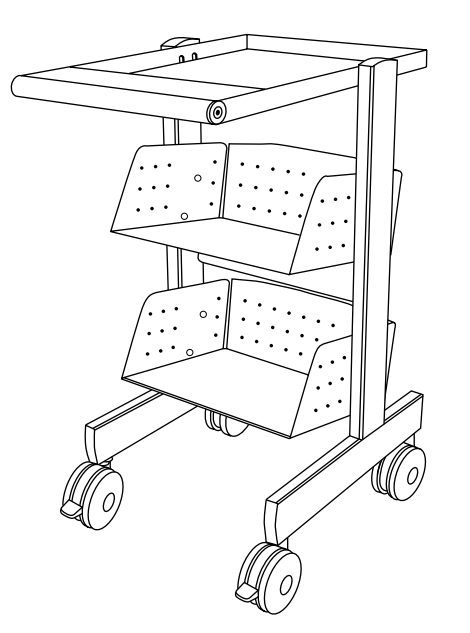

<span id="page-33-2"></span>**Figura 3-1.** *Carrello HMS Plus*

### <span id="page-34-0"></span>**Accensione e verifica dello strumento**

Collegare il cavo di alimentazione a una presa di rete per uso ospedaliero dotata di messa a terra. All'occorrenza, collegare e programmare il lettore di codici a barre opzionale (vedere l'Appendice A).

Accendere lo Strumento HMS Plus utilizzando l'interruttore generale situato sul retro del dispositivo. Lo strumento esegue i seguenti test di autodiagnostica:

- 1. Il software HMS Plus avvia una serie di test diagnostici all'accensione per verificare la funzionalità dello strumento.
- 2. Il dispenser esegue un ciclo di funzionamento e torna nella posizione iniziale.
- 3. Il sistema emette tre segnali acustici e visualizza la schermata INIZIALE recante il messaggio "Test automatico in corso", seguito dal messaggio "Test automatico: avanzare"; il sistema accede quindi automaticamente alla schermata del MENU PRINCIPALE dello strumento (fare riferimento a ["Schermata del Menu principale" a pagina](#page-37-0) 3-6).

**Nota:** il numero della versione software dello strumento è indicato nella schermata INIZIALE.

4. La temperatura viene visualizzata automaticamente finché il blocco calore non raggiunge la temperatura adeguata per l'esecuzione del test (36,5 – 37,5°C), salvo il caso in cui sia elaborato un messaggio con priorità superiore.

**Nota:** attendere 25 minuti per il preriscaldamento in modo che il blocco calore raggiunga la temperatura desiderata prima di procedere all'esecuzione di un test. Il tempo di preriscaldamento effettivo dipende dalla temperatura ambiente.

**Nota:** se uno dei test autodiagnostici dello strumento ha esito negativo o non viene completato, il software cerca di visualizzare il messaggio " Test automatico: ERRORE XXX," dove XXX è un numero a tre cifre che indica un codice di errore del sistema. Trascrivere il codice di errore (se visualizzato) e informare il Assistenza tecnica della Medtronic o un rappresentante autorizzato prima di continuare (fare riferimento a ["Assistenza tecnica" a](#page-165-1)  [pagina](#page-165-1) 8-2).

Completata l'accensione, il sistema autodiagnostico dello strumento Strumento HMS Plus rimane attivo per garantirne il corretto funzionamento. Molte condizioni di errore o precauzionali vengono rilevate dal sistema autodiagnostico dello Strumento HMS Plus e visualizzate nell'Area dei messaggi di stato dello schermo. Fare riferimento alla Sezione 8: ["Assistenza e](#page-164-1)  [ricerca e risoluzione guasti"](#page-164-1) per un elenco dei messaggi visualizzati sullo schermo.

# <span id="page-35-0"></span>**Interfaccia utente**

I componenti dell'interfaccia utente sono identificati nella [Figura](#page-35-1) 3-2. L'interfaccia utente comprende un display a cristalli liquidi (LCD) e tutti i tasti necessari per il controllo dello strumento (immissione dati, navigazione tra le diverse schermate, avvio e arresto dei test e stampa).

**Nota:** per ulteriori dettagli sull'uso dello Strumento HMS Plus con i componenti dell'interfaccia, fare riferimento a ["Principi di](#page-76-3)  [funzionamento dell'interfaccia utente" a pagina](#page-76-3) 4-7.

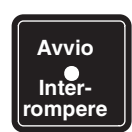

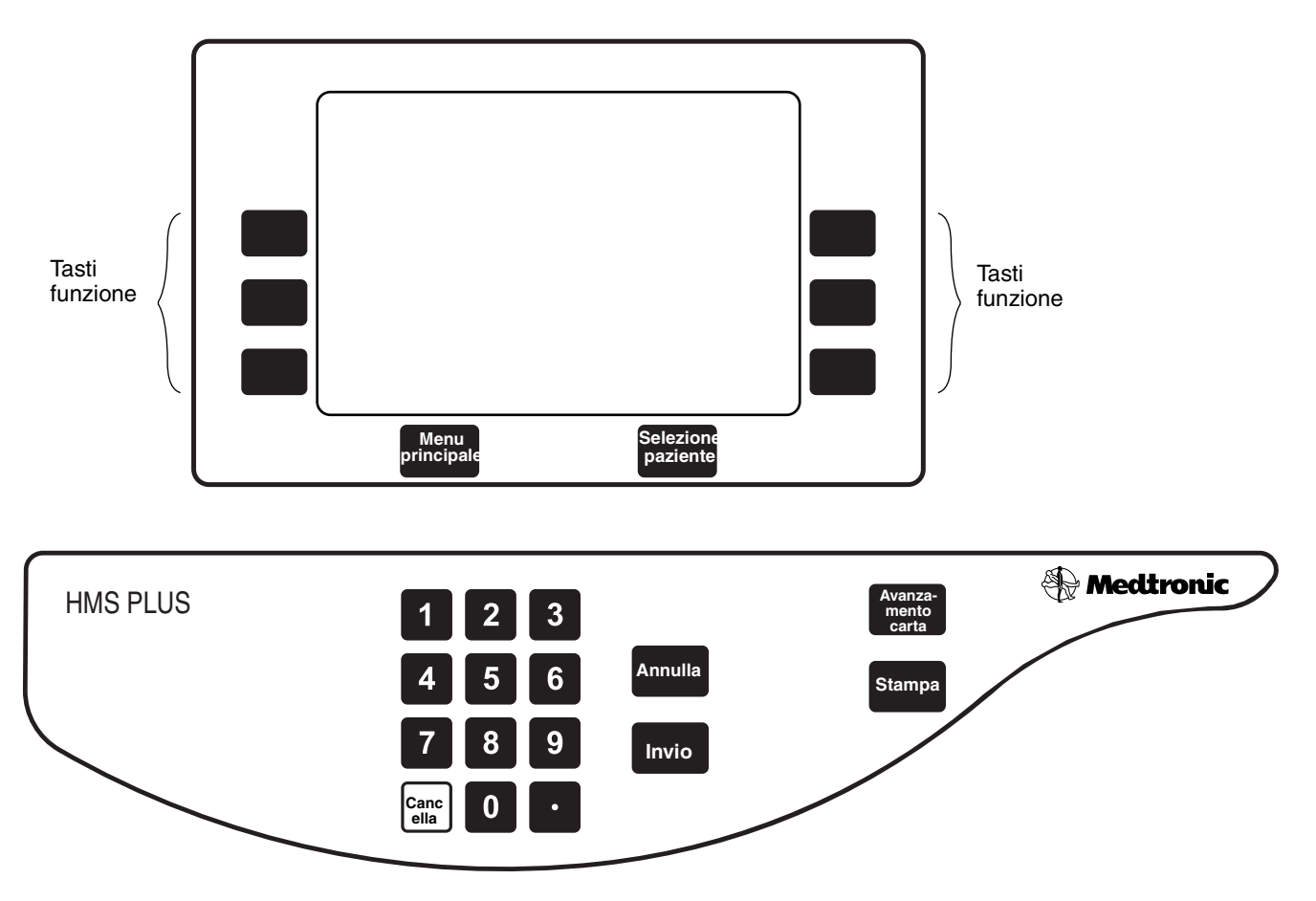

<span id="page-35-1"></span>**Figura 3-2.** *Componenti dell'interfaccia utente*
## <span id="page-36-0"></span>**Posizioni d'uso e risultati visualizzati**

## **Posizioni d'uso**

Per garantire la flessibilità dello strumento consentendone l'utilizzo con impostazioni cliniche diverse, è possibile impostare cinque (5) diverse posizioni d'uso per lo Strumento HMS Plus. La modifica delle posizioni d'uso dello strumento è descritta nella sezione ["Immissione dei parametri dello](#page-44-0)  [strumento" a pagina](#page-44-0) 3-13. Sono disponibili le seguenti selezioni:

- **Ingr. pompa CPB** Bypass cardiopolmonare in cui la quantità di eparina da aggiungere alla quantità di riempimento extracorporea viene immessa dall'operatore.
- **Calc. pompa CPB** Bypass cardiopolmonare in cui lo Strumento HMS Plus calcola la quantità di eparina da aggiungere alla quantità di riempimento extracorporeo (in base alle esigenze del paziente e ai dati immessi).
- Lab. cat. Laboratorio di cateterizzazione in cui non sono immessi dati relativi alla pompa (pompa eparina e volume pompa).
- **ICU/CCU/Lab** Reparto di terapia intensiva / Reparto per pazienti in prognosi riservata/Laboratorio clinico in cui non sono immessi dati relativi alla pompa (pompa eparina e volume pompa).
- **Solo test** Posizione di solo test in cui i test vengono eseguiti senza alcun dato relativo al paziente.

Se un test è stato eseguito in una posizione errata, la modifica del parametro [Posizione] dello strumento consente di visualizzare i risultati riferiti alla nuova ubicazione. La nuova posizione può richiedere l'immissione di parametri paziente/protocollo supplementari.

## **Risultati visualizzati**

**Le informazioni visualizzate possono differire dalle schermate illustrate nel presente manuale** a seconda della posizione d'uso selezionata. Inoltre, la posizione selezionata determina i dati che possono essere immessi nel sistema, i calcoli eseguiti e i risultati visualizzati. Fare riferimento alla [Tabella](#page-43-0) 3-1 ["Parametri paziente / protocollo immessi per ogni posizione" a pagina](#page-43-0) 3-12 e alla [Tabella](#page-105-0) ["Risultati calcolati per ogni posizione" a pagina](#page-105-0) 5-16 per informazioni aggiuntive.

**Nota:** per convenzione, tutte le schermate illustrate nel presente manuale si riferiscono al parametro [Posizione] dello strumento impostato su "Ingr. pompa CPB", in quanto tale impostazione consente di presentare una panoramica completa delle funzioni dello strumento.

Fare riferimento a ["Configurazione dello schermo" a pagina](#page-79-0) 4-10 per ulteriori informazioni sull'aspetto dello schermo.

## <span id="page-37-1"></span>**Schermata del Menu principale**

Dopo l'accensione e l'esecuzione dei test autodiagnostici dello strumento appare la schermata del MENU PRINCIPALE (fare riferimento alla [Figura](#page-37-0) 3-3). Questa schermata visualizza il numero e l'ID del paziente corrente, la temperatura del blocco calore e il testo di sei (6) tasti funzione per l'accesso alle schermate di seguito descritte.

**Nota:** è possibile accedere alla schermata del MENU PRINCIPALE in qualsiasi momento premendo il tasto *Menu princip.* (tranne durante l'esecuzione di un test o l'immissione di dati). **La schermata del menu principale consente di accedere a tutte le altre schermate dello Strumento HMS Plus, pertanto viene utilizzata di frequente.**

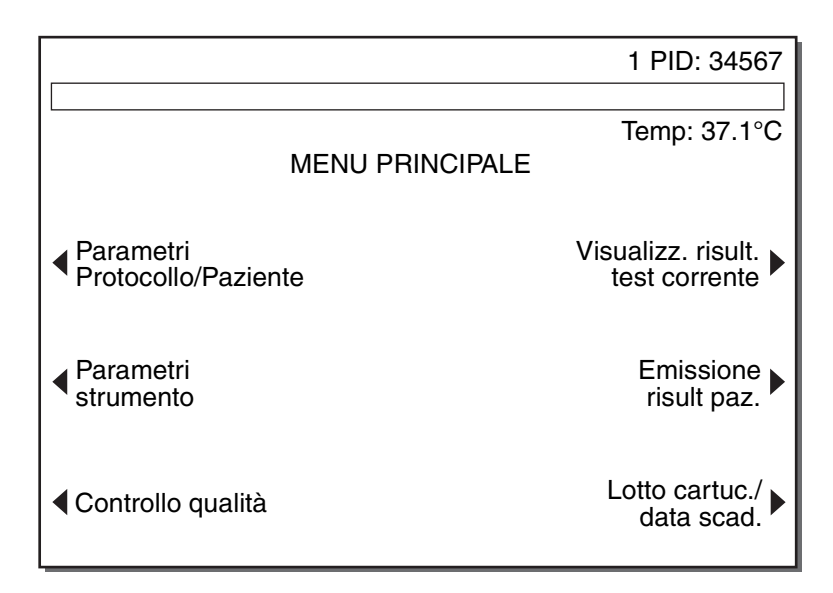

**Figura 3-3.** *Schermata del Menu principale*

<span id="page-37-0"></span>**[Parametri paziente/protoc.] –** Premendo questo tasto funzione, viene visualizzata la schermata PARAMETRI PAZIENTE e PROTOCOLLO. In questa schermata è possibile visualizzare e/o modificare i valori paziente e protocollo precedentemente immessi per ogni paziente (fare riferimento a ["Immissione](#page-91-0)  [dei parametri paziente e protocollo" a pagina](#page-91-0) 5-2).

**[Parametri strumento] –** Premendo questo tasto funzione viene richiamata la prima delle quattro schermate Parametri strumento. In queste schermate è possibile visualizzare e/o modificare i valori strumento corrente precedentemente immessi (fare riferimento a ["Immissione dei parametri dello](#page-44-0)  [strumento" a pagina](#page-44-0) 3-13).

**[Menu controllo qualità] –** Premendo questo tasto funzione viene richiamata la schermata MENU CONTROLLO QUALITÀ (CQ) con le funzioni di controllo qualità dello Strumento HMS Plus. Queste funzioni comprendono: l'esecuzione dei test CQ, la modifica dell'impostazione CQ (inclusa l'immissione delle informazioni relative al lotto di controllo), la verifica dell'erogazione del volume del dispenser, la regolazione del display della temperatura del blocco calore, la visualizzazione dello Stato CQ richiesto e l'emissione dello storico dei test CQ (fare riferimento a ["Schermata Menu](#page-145-0)  [controllo qualità" a pagina](#page-145-0) 7-2).

**[Visualizza risult. test corrente] –** Premendo questo tasto funzione viene visualizzata la schermata dei risultati dell'ultimo test eseguito con lo Strumento HMS Plus (fare riferimento a ["Visualizzazione dei risultati del test](#page-133-0) [corrente" a pagina](#page-133-0) 5-44).

**[Emissione risultati paziente] –** Premendo questo tasto funzione viene richiamata la schermata MENU STORIA DEL TEST. Da questa schermata è possibile stampare la cronologia di tutti i test supportati dall'HMS Plus con i seguenti criteri di ordinamento: Ordina per totale giorni, Ordina per tipo test e Ordina per ID paziente (fare riferimento a ["Menu Storia del test" a](#page-134-0)  [pagina](#page-134-0) 5-45).

**[Lotto cartuccia/data di scadenza] –** Premendo questo tasto funzione viene richiamata la schermata LOTTO CARTUCCIA/DATA DI SCADENZA. In questa schermata, è possibile immettere, visualizzare e/o modificare i numeri dei lotti cartuccia e le date di scadenza (fare riferimento a ["Immissione dei numeri dei](#page-54-0)  [lotti cartucce e delle date di scadenza" a pagina](#page-54-0) 3-23). Inoltre, è possibile modificare il numero di lotto attivo al momento utilizzato (fare riferimento alla descrizione relativa al tasto "Bistabile attivo" a [pagina](#page-55-0) 3-24).

## **Schermata Selezionare paziente**

La schermata SELEZIONARE PAZIENTE viene richiamata premendo il tasto *Selez. paziente*. Questa schermata consente di selezionare un nuovo paziente e di ripetere il calcolo dei risultati dell'ultimo test. Da questa schermata è anche possibile avviare i test.

**Nota:** *i parametri paziente non possono essere immessi dalla schermata Selez. paziente; occorre inserirli dalla schermata Parametri paziente*. Per accedervi, premere il tasto *Menu principale* seguito dai tasti funzione **[Parametri protocollo/paziente]** e **[Impostare param. paziente]**.

La schermata SELEZIONARE PAZIENTE visualizza i parametri relativi al paziente corrente e i valori calcolati per il volume ematico (VE), la superficie del corpo (ASC), e la dose bolo di eparina (Bolo). Il numero del paziente corrente (1-5) è evidenziato sullo schermo.

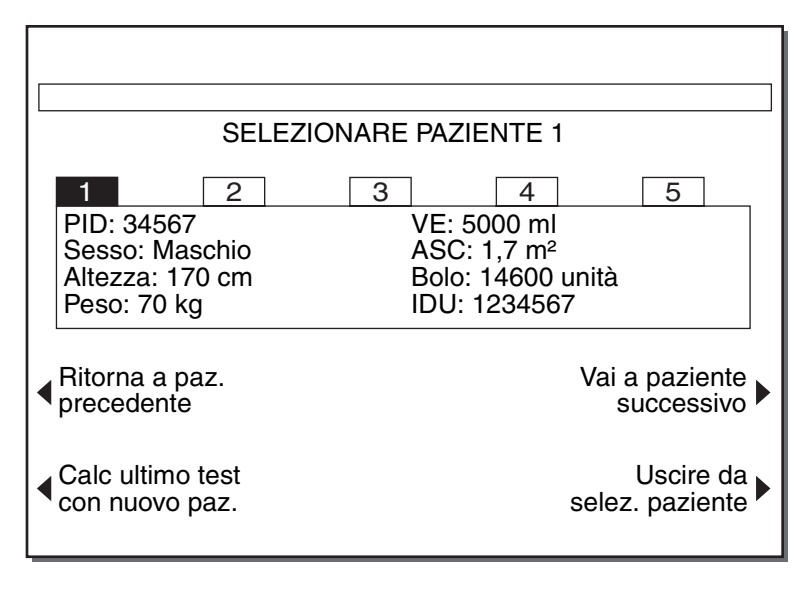

**Figura 3-4.** *Schermata Selezionare paziente*

**Nota: UID (IDU)** è l'abbreviazione di User Identification Number (codice identificativo utente) e **PID** è l'abbreviazione di Patient Identification Number (codice identificativo paziente).

È possibile accedere alla schermata SELEZIONARE PAZIENTE in qualsiasi momento premendo il tasto *Selez. paziente* (tranne durante l'esecuzione di un test o l'immissione di dati). Se non sono stati immessi parametri paziente per il paziente selezionato, non viene visualizzato alcun valore. Se la [Posizione] d'uso selezionata per lo strumento è impostata su "Solo test", soltanto l'ID del paziente viene visualizzato nella schermata SELEZIONARE PAZIENTE.

Quando viene visualizzata la schermata SELEZIONARE PAZIENTE, è possibile stampare i parametri paziente e protocollo relativi al paziente corrente premendo il tasto *Stampare*.

## **Gestione di più pazienti**

Lo Strumento HMS Plus supporta la memorizzazione e il richiamo dei parametri per un massimo di cinque pazienti. Il funzionamento è identico a quello individuale; l'unica fase supplementare consiste nella selezione del paziente desiderato (1–5) ogni volta che si esegue un test o che i parametri vengono modificati.

### **Selezione del paziente**

Quando viene visualizzata la schermata SELEZIONARE PAZIENTE, è possibile selezionare un nuovo paziente procedendo come segue:

➤ Premere il tasto funzione **[Vai a paziente successivo]** o **[Ritorna a paz. precedente]**.

*Schermata Selezionare paziente*

Il paziente selezionato (1–5) viene evidenziato e lo schermo visualizza i valori immessi e calcolati per il paziente in questione. È possibile selezionare un paziente prima o dopo il completamento di un test. Per uscire dalla schermata SELEZIONARE PAZIENTE, premere il tasto *Menu principale* per tornare alla schermata del MENU PRINCIPALE dello strumento o il tasto funzione **[Uscire da selez. paziente]** per tornare alla schermata visualizzata prima dell'apertura della finestra SELEZIONARE PAZIENTE.

 $\bigwedge$  **Avvertenza:** se si preme il tasto funzione **[Uscire da selez. paziente]**, lo strumento torna alla schermata visualizzata al momento dell'attivazione del tasto. Se la schermata in questione è la finestra RISULTATI, il sistema ripete automaticamente il calcolo dei risultati per il nuovo paziente selezionato. Se i risultati derivano da un test HDR, potrebbe verificarsi una variazione nella concentrazione di eparina prevista per il paziente. Per evitare tale condizione, si consiglia di avviare il test per il nuovo paziente selezionato direttamente dalla schermata SELEZIONARE PAZIENTE premendo il tasto di *Avvio/Arresto* dopo la selezione del nuovo paziente.

### **Calcolo dei risultati dell'ultimo test per un altro paziente**

La schermata SELEZIONARE PAZIENTE consente di ripetere il calcolo dei risultati dell'ultimo test in base ai parametri del nuovo paziente. Questa funzione si rivela utile nel caso in cui sia stato eseguito un test prima di selezionare o aggiornare i dati del paziente corretto.

Per ripetere il calcolo dei risultati dell'ultimo test per un altro paziente o per lo stesso paziente con parametri aggiornati, accedere alla schermata SELEZIONARE PAZIENTE dopo il completamento del test e procedere come segue:

➤ Premere il tasto funzione **[Calc ultimo test con nuovo paz.]**. Tutti i dati del test vengono ricalcolati per il paziente corrente.

### **Impostazione dei parametri di funzionamento**

È necessario impostare i parametri paziente e protocollo per ogni paziente. Per l'immissione di tali parametri, fare riferimento a ["Immissione dei parametri](#page-91-0)  [paziente e protocollo" a pagina](#page-91-0) 5-2. Questa procedura deve essere ripetuta per OGNI paziente.

**Nota:** i parametri dello strumento sono identici per tutti i pazienti ed i test eseguiti; non sono riferiti a un paziente specifico.

### **Stampa**

Nella gestione di più pazienti, i risultati dei test possono essere stampati mediante il tasto *Stampare* (fare riferimento a ["Tasti funzione stampante" a](#page-78-0)  [pagina](#page-78-0) 4-9). Per stampare le impostazioni per il paziente corrente, fare riferimento a ["Stampa dei parametri paziente/protocollo" a pagina](#page-96-0) 5-7.

**Nota:** selezionare ogni singolo paziente prima della stampa.

### **Applicazione delle cartucce**

Le modalità di applicazione delle cartucce sono descritte nella Sezione 5: ["Istruzioni di funzionamento"](#page-90-0) del presente manuale, tuttavia occorre selezionare il paziente appropriato prima o dopo l'utilizzo di ogni cartuccia.

## **Parametri di funzionamento predefiniti**

L' Strumento HMS Plus viene consegnato con la maggior parte dei parametri preimpostati sui valori predefiniti (è possibile preimpostare i valori di cinque protocolli paziente). Una volta modificato un valore predefinito, esso viene salvato come nuovo valore del parametro ad ogni ciclo di funzionamento attivare/disattivare. Per immettere nuovi parametri operativi, fare riferimento a ["Impostazione dei parametri di funzionamento" a pagina](#page-42-0) 3-11. Per modificare i parametri del protocollo paziente, fare riferimento a ["Immissione](#page-91-0)  [dei parametri paziente e protocollo" a pagina](#page-91-0) 5-2.

### **Parametri protocollo/paziente**

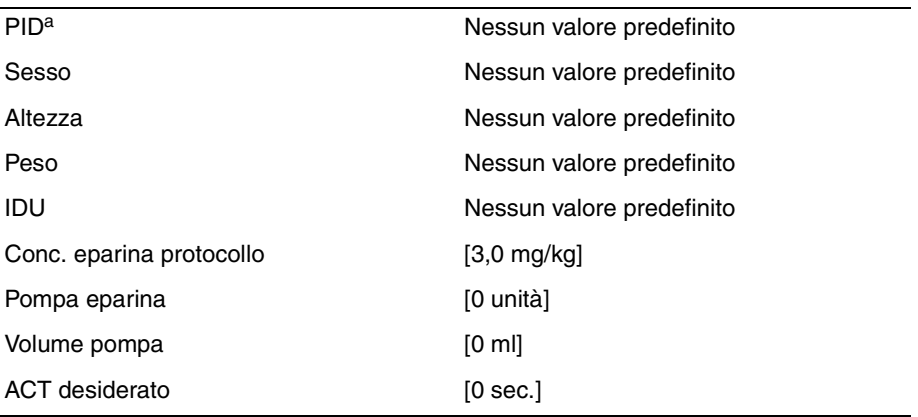

<sup>a</sup> PID: Codice identificativo paziente

### **Parametri dello strumento**

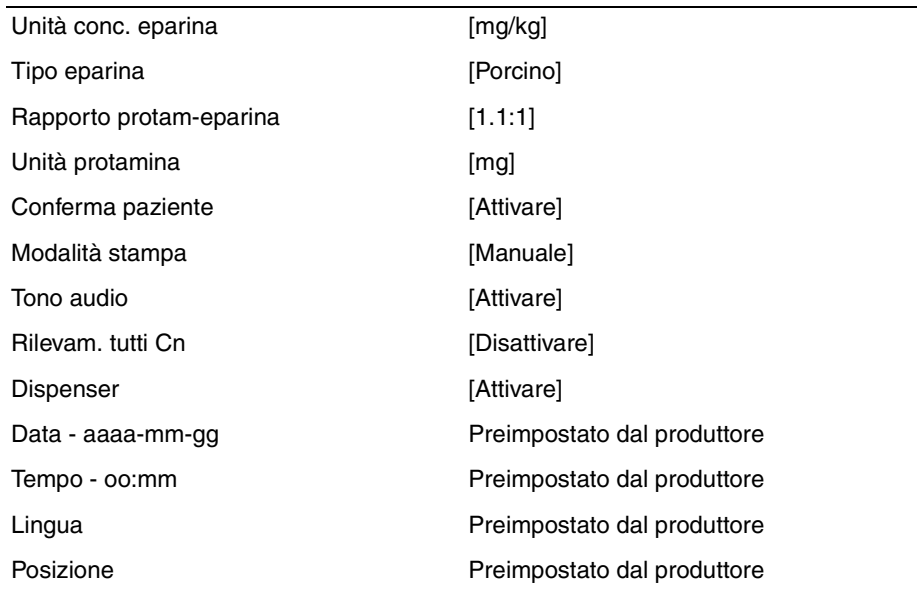

### **Parametri CQ Manager:**

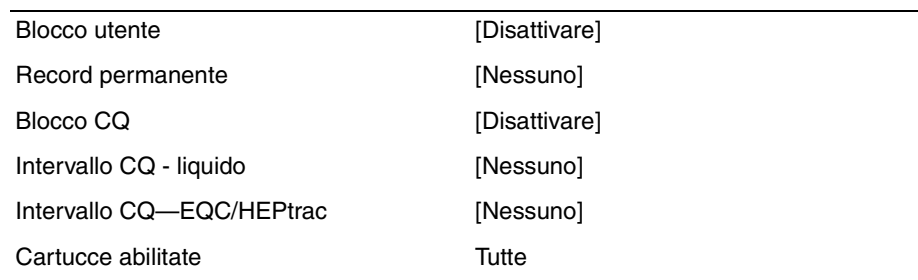

## <span id="page-42-0"></span>**Impostazione dei parametri di funzionamento**

Prima di usare lo Strumento HMS Plus, è necessario impostare i parametri di funzionamento (strumento, CQ Manager, paziente e protocollo) e verificarne la conformità alle esigenze cliniche specifiche e al protocollo definito. Alcuni parametri non richiedono un'impostazione frequente, mentre altri vengono programmati ogni volta che lo strumento viene utilizzato o per ogni singolo paziente.

La presente sezione descrive i parametri dello Strumento HMS Plus e la procedura per l'immissione dei valori adeguati.

#### **Note:**

- È possibile preimpostare fino a cinque serie diverse di parametri del protocollo paziente ed inserirle nella memoria dello Strumento HMS Plus. Fare riferimento a ["Immissione dei parametri paziente e protocollo"](#page-91-0)  [a pagina](#page-91-0) 5-2 per ulteriori dettagli su come configurare questi parametri.
- *Prima di impostare i valori parametrici*, fare riferimento a ["Principi di](#page-76-0)  [funzionamento dell'interfaccia utente" a pagina](#page-76-0) 4-7 per una descrizione dell'interfaccia utente e dei principi di funzionamento dello Strumento HMS Plus.
- I valori parametrici programmabili dipendono dalla [Posizione] d'uso selezionata (fare riferimento alla [Tabella](#page-43-0) 3-1). Inoltre, **le informazioni visualizzate nelle schermate possono differire da quelle illustrate nel presente manuale in base alla posizione d'uso selezionata per lo strumento**.
- Non è possibile immettere valori parametrici numerici non rientranti nella gamma stabilita. I valori fuori gamma comportano la visualizzazione di un messaggio che indica tale condizione. Fare riferimento alla Sezione 8: ["Assistenza e ricerca e risoluzione guasti"](#page-164-0) per ulteriori informazioni relative ai messaggi visualizzati sullo schermo.
- *Le schermate* **PARAMETRI PAZIENTE, PROTOCOLLO** *e* **STRUMENTO** *possono essere richiamate dalla schermata del menu principale* (fare riferimento a ["Schermata del Menu principale" a pagina](#page-37-1) 3-6).

### **Parametri paziente e protocollo immessi per ogni posizione**

La tabella seguente riporta i valori parametrici relativi al paziente e al protocollo per ogni posizione d'uso (X = parametro programmabile). I parametri relativi allo strumento sono validi per tutte le posizioni.

<span id="page-43-0"></span>

|                             | [Posizione] selezionata      |                                       |           |             |           |
|-----------------------------|------------------------------|---------------------------------------|-----------|-------------|-----------|
| <b>Parametro</b>            | Ingr.<br>pompa<br><b>CPB</b> | Calc.<br>pompa<br><b>CPB</b><br>Calc. | Lab. cat. | ICU/CCU/Lab | Solo test |
| <b>PID</b>                  | X                            | X                                     | X         | X           | X         |
| Sesso                       | x                            | X                                     | x         | x           |           |
| Altezza                     | x                            | X                                     | X         | X           |           |
| Peso                        | X                            | X                                     | X         | X           |           |
| Conc. eparina<br>protocollo | X                            | X                                     | X         | X           |           |
| Pompa eparina               | X                            |                                       |           |             |           |
| Volume pompa                | X                            | X                                     |           |             |           |
| ACT desiderato              | X                            | X                                     | x         | x           | x         |

**Tabella 3-1.** *Parametri paziente / protocollo immessi per ogni posizione*

## <span id="page-44-0"></span>**Immissione dei parametri dello strumento**

Per impostare i parametri dello strumento, procedere come segue:

- 1. Nella schermata del MENU PRINCIPALE, premere il tasto funzione **[Parametri strumento]** per visualizzare la prima schermata PARAMETRI STRUMENTO (fare riferimento a [Figura](#page-44-1) 3-5).
- 2. Sono disponibili quatto (4) schermate di impostazione dei parametri dello strumento. Le schermate da 1 a 3 sono etichettate PARAMETRI STRUMENTO. La quarta schermata è etichettata PARAMETRI PROTOCOLLO PREDEFINITI. Premere il tasto funzione accanto al testo [Vai a pagina X di 4] o [Ritorna a pagina X di 4] per accedere alla schermata desiderata ( $X =$  pagina 1, 2 o 3).

**Nota:** i parametri dello strumento sono identici per tutti i pazienti ed i test eseguiti; non sono riferiti a un paziente specifico.

3. Per l'impostazione dei valori parametrici procedere come segue.

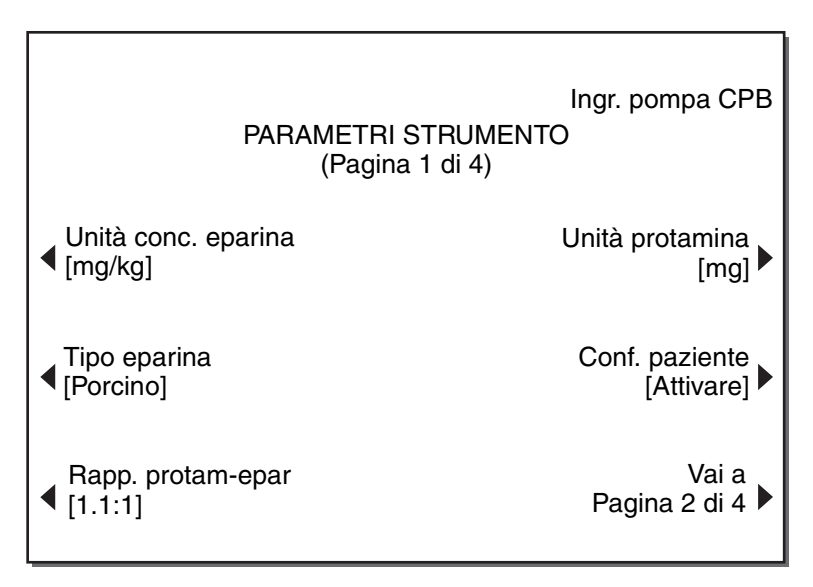

<span id="page-44-1"></span>**Figura 3-5.** *Schermata Parametri strumento (pagina 1)*

#### **Impostazione dei parametri dello strumento**

- 1. **Unità conc. epar.** Le selezioni disponibili per le unità di misura dell'eparina sono mg/kg (milligrammi/chilogrammo), u/kg (unità/chilogrammo) o u/ml (unità/millilitro).
	- a. Premere il tasto funzione **[Unità conc. epar.]** per selezionare il parametro.
	- b. All'occorrenza, premere di nuovo il tasto funzione **[Unità conc. epar.]** per commutare le unità visualizzate.
	- c. Premere il tasto *Invio* per accettare il parametro.
- 2. **Tipo eparina** Le selezioni disponibili per il tipo di eparina sono USP "Porcino" o Unità internazionali "UI".
- $\bigwedge$  **Avvertenza:** se si sceglie UI come tipo di eparina e l'inglese è la lingua corrente, appare il messaggio "Warning - Not Approved for Use in USA." nell'Area dei messaggi di stato.
	- a. Premere il tasto funzione **[Tipo eparina]** per selezionare il parametro.
	- b. All'occorrenza, premere di nuovo il tasto funzione **[Tipo eparina]** per commutare il tipo di eparina visualizzato.
	- c. Premere il tasto *Invio* per accettare il parametro.
	- 3. **Rapporto protam-eparina** Questo parametro viene utilizzato per il calcolo della dose di protamina necessaria per la neutralizzazione dell'eparina; non è applicabile se la posizione d'uso dello strumento è impostata su "Solo test". La gamma ammessa del rapporto protameparina è compresa fra 0,3 e 3,0 con una risoluzione di 0,1. (Il valore immesso è X,X:1, dove X,X indica il valore di protamina desiderato). Il coefficiente consigliato per l'eparina da mucosa porcina è 1.1.
		- a. Premere il tasto funzione **[Rapporto protam-eparina]** per selezionare il parametro.
		- b. Inserire un coefficiente rapporto protamina-eparina appropriato.
		- c. Premere il tasto *Invio* per accettare il valore.
	- 4. **Unità protamina** Le selezioni disponibili per le unità di misura della protamina sono mg (milligrammi) o unità; non è applicabile se la posizione d'uso dello strumento è impostata su "Solo test".
		- a. Premere il tasto variabile **[Unità protamina]** per selezionare il parametro.
		- b. All'occorrenza, premere di nuovo il tasto funzione **[Unità protamina]** per commutare le unità di misura della protamina visualizzate.
		- c. Premere il tasto *Invio* per accettare il valore.

5. **Conferma paziente** – Questo parametro può essere impostato su "attivare" o "disattivare" per determinare la visualizzazione della schermata CONFERMA PAZIENTE all'inizio di un test. Se è impostato su "Attivare", la schermata CONFERMA PAZIENTE viene visualizzata quando si preme il tasto di *Avvio/Arresto* per iniziare un test. Ciò consente di verificare la selezione del paziente e della cartuccia prima di iniziare il test (fare riferimento a ["Schermata Conferma paziente" a pagina](#page-101-0) 5-12).

**Nota:** Nota: anche se la selezione di Conferma paziente è stata impostata su "Disattivare", la schermata CONFERMA PAZIENTE verrà visualizzata **per 10 secondi** dopo ogni accensione e la prima volta che verrà eseguito un test dopo la modifica di qualsiasi parametro. **Se la conferma non viene eseguita, la schermata scompare e il test viene avviato dopo 10 secondi (se la selezione [Conferma paziente] è stata impostata su "Attivare", viene effettuata una pausa a tempo indeterminato in attesa di una conferma esplicita; pertanto, la schermata non scompare dopo 10 secondi).**

- a. Premere il tasto funzione **[Conferma paziente]** per selezionare il parametro.
- b. All'occorrenza, premere di nuovo il tasto funzione **[Conferma paziente]** per commutare l'impostazione visualizzata (Attivare o Disattivare).
- c. Premere il tasto *Invio* per accettare il valore.

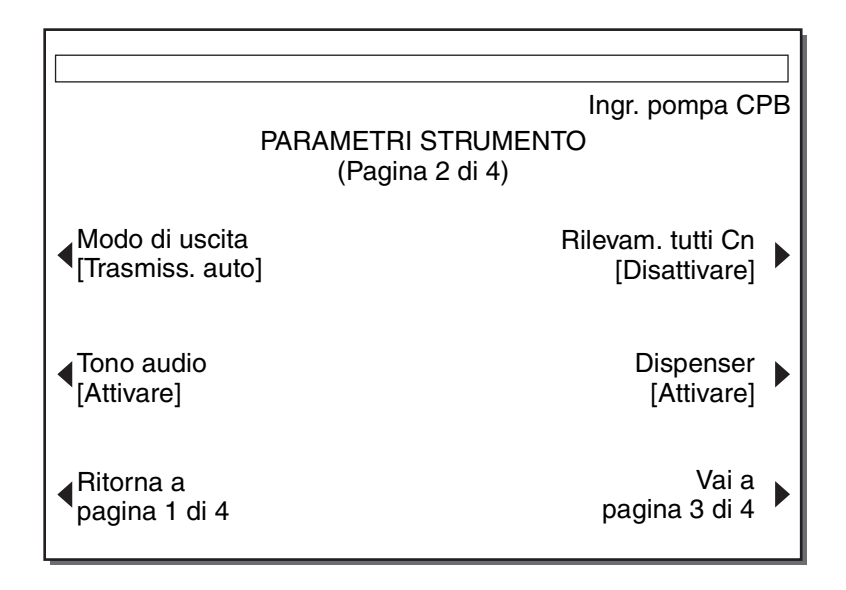

**Figura 3-6.** *Schermata Parametri strumento (pagina 2)*

6. **Modo di uscita –** Il parametro relativo al modo di uscita può essere impostato su "Manuale", "Stampa auto", "Trasmiss. auto" o "Entrambi auto", per controllare se il risultato di un test viene automaticamente inviato alla stampante interna dello strumento HMS Plus (Stampa auto), alla porta seriale RS-232 (Trasmiss. auto) o entrambi (Entrambi auto), oppure stampato solo quando viene premuto il tasto *Stampare* (Manuale).

**Nota:** è possibile eseguire il software opzionale HMS PLUS External Data Manager insieme all'impostazione "Trasmiss. auto" per utilizzare capacità di report efficaci e sempre aggiornate---.

- a. Premere il tasto funzione **[Modo di uscita]** per selezionare il parametro.
- b. All'occorrenza, premere di nuovo il tasto funzione **[Modo di uscita]** per commutare l'impostazione visualizzata (Stampa auto, Trasmiss. auto, Entrambi auto o Manuale).
- c. Premere il tasto *Invio* per accettare il valore.
- 7. **Tono audio** Questo parametro può essere impostato su "Attivare" o "Disattivare". Se è impostato su "Attivare", il sistema emette un segnale acustico per gli indicatori audio definiti dello strumento (fare riferimento a ["Tipi di segnali acustici" a pagina](#page-79-1) 4-10). L'impostazione di questo parametro su "Disattivare" disattiva tutti i segnali acustici ad eccezione di quelli associati alle condizioni di allarme.
	- a. Premere il tasto funzione **[Tono audio]** per selezionare il valore.
	- b. All'occorrenza, premere di nuovo il tasto funzione **[Tono audio]** per commutare l'impostazione visualizzata (Attivare o Disattivare).
	- c. Premere il tasto *Invio* per accettare il valore.
- 8. **Rilevam. tutti Cn** Questo parametro può essere impostato su "Attivare" o "Disattivare" per i test di eparina (HPT). Se è impostato su "Attivare", lo strumento continua i test HPT finché non è stata rilevata la coagulazione in tutti i canali della cartuccia o fino all'interruzione del test. Se è impostato su "Disattivare", il test si interrompe dopo il rilevamento del primo canale della cartuccia HPT. Non influisce sugli altri test eseguiti con lo strumento Strumento HMS Plus.
	- a. Premere il tasto funzione **[Rilevam. tutti Cn.]** per selezionare il parametro.
	- b. All'occorrenza, premere di nuovo il tasto funzione **[Rilevam. tutti Cn.]** per commutare l'impostazione visualizzata (Attivare o Disattivare).
	- c. Premere il tasto *Invio* per accettare il valore.
- 9. **Dispenser** Può essere impostato su "Attivare" o "Disattivare" (attivato o disattivato) per controllare l'erogazione del campione quando viene premuto il tasto di *Avvio/Arresto*. Se è impostato su "Disattivare", occorre utilizzare un metodo alternativo per l'erogazione dei campioni nelle cartucce.
	- a. Premere il tasto funzione **[Dispenser]** per selezionare il parametro.
	- b. All'occorrenza, premere di nuovo il tasto funzione **[Dispenser]** per commutare l'impostazione visualizzata (Attivare o Disattivare).
	- c. Premere il tasto *Invio* per accettare il valore.

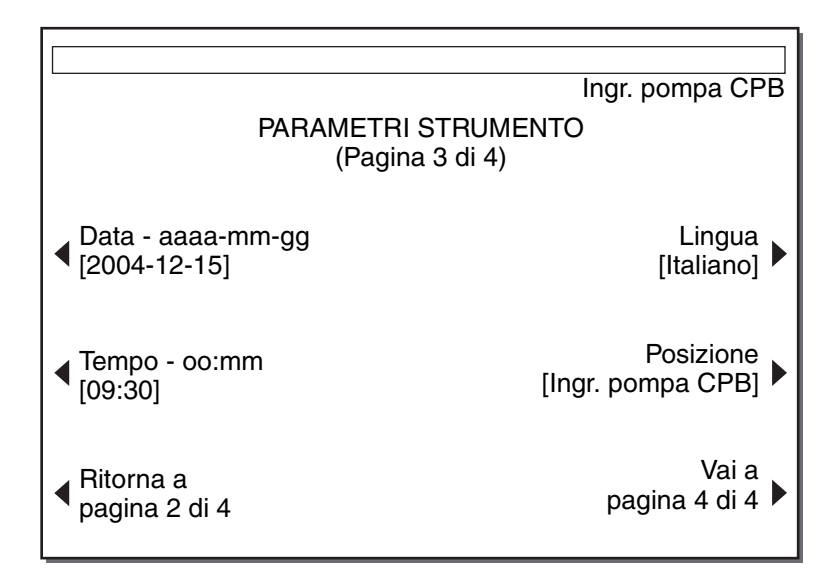

**Figura 3-7.** *Schermata Parametri strumento (pagina 3)*

- 10. **Data aaaa-mm-gg**  Indica la data inserita: aaaa = anno (intervallo accettato: dal 1998 al 2097), mm = mese (intervallo accettato: da 01 a 12) e gg = giorni (intervallo accettato: da 01 a 31).
	- a. Premere il tasto funzione **[Data aaaa-mm-gg]** per selezionare il parametro.
	- b. Inserire il valore appropriato per aaaa-mm-gg.
	- c. Premere il tasto *Invio* per accettare i valori inseriti.
- 11. **Tempo oo:mm**  L'ora viene immessa in base al formato orario di 24 ore;

oo = ore (intervallo accettato: da 00 a 23) e mm = minuti (intervallo accettato: da 00 a 59).

- a. Premere il tasto funzione **[Tempo hh:mm]** per selezionare il parametro.
- b. Inserire i valori appropriati per hh:mm.
- c. Premere il tasto *Invio* per accettare i valori inseriti.
- 12. **Lingua** Le schermate dell'HMS Plus possono essere impostate in inglese (English), francese (Français), italiano, tedesco (Deutsch) o spagnolo (Español).
	- a. Premere il tasto funzione **[Lingua]** per selezionare il parametro.
	- b. All'occorrenza, premere di nuovo il tasto funzione **[Lingua]** per commutare la lingua visualizzata.
	- c. Premere il tasto *Invio* per accettare il valore.
- 13. **Posizione** Lo Strumento HMS Plus presenta cinque (5) selezioni per la posizione d'uso:
	- Ingr. pompa CPB Bypass cardiopolmonare in cui la quantità di eparina da aggiungere alla quantità di riempimento extracorporeo è impostata dall'operatore.

- Calc. pompa CPB Bypass cardiopolmonare in cui lo Strumento HMS Plus calcola la quantità di eparina da aggiungere alla quantità di riempimento extracorporeo (in base alle esigenze del paziente e ai dati inseriti).
- Lab cat. Laboratorio di cateterizzazione in cui non viene inserito alcun dato relativo alla pompa (pompa eparina e volume pompa).
- ICU/CCU/Lab Reparto di terapia intensiva Reparto per pazienti in prognosi riservata/Laboratorio clinico in cui non viene inserito alcun dato relativo alla pompa (pompa eparina e volume pompa).
- Solo test Posizione di solo test in cui i test sono eseguiti senza alcun dato relativo al paziente.

**Nota:** la posizione selezionata determina i parametri programmabili, i test eseguiti e i dati visualizzati sullo schermo. Fare riferimento a ["Posizioni d'uso e risultati visualizzati" a pagina](#page-36-0) 3-5 per ulteriori informazioni.

- a. Premere il tasto funzione **[Posizione]** per selezionare il parametro.
- b. All'occorrenza, premere di nuovo il tasto funzione **[Posizione]** per commutare la posizione visualizzata.

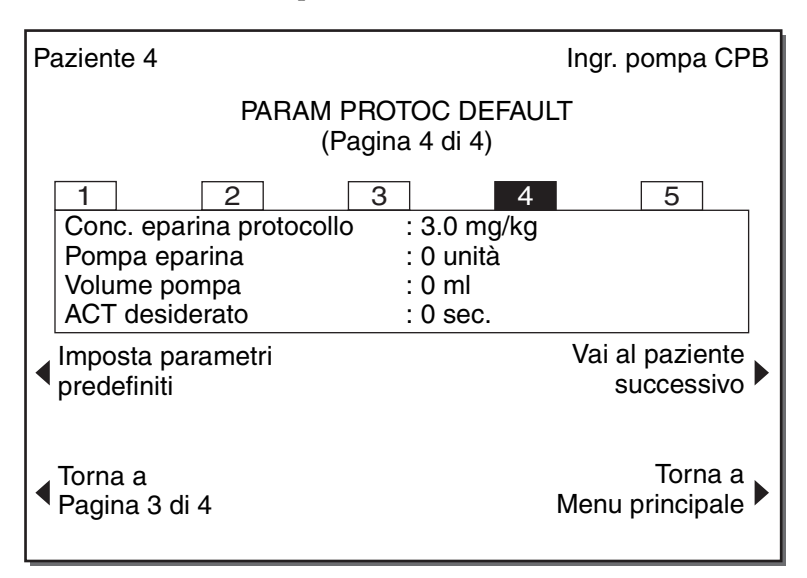

c. Premere il tasto *Invio* per accettare il valore.

<span id="page-49-0"></span>**Figura 3-8.** *Schermata di configurazione dei parametri di protocollo predefiniti (parametri strumento, pagina 4 di 4)*

14. **Impostare parametri di protocollo predefiniti** -- È possibile impostare fino a cinque diversi parametri di protocollo predefiniti ed inserirli nella memoria dello Strumento HMS Plus. Questi parametri vengono identificati come paziente da 1 a 5 nella schermata CONFIGURAZIONE PARAMETRI DI PROTOCOLLO PREDEFINITI (PARAMETRI STRUMENTO Pagina 4 di 4).

## **Immissione dei parametri di protocollo predefiniti**

Viene visualizzata la schermata CONFIGURAZIONE DEI PARAMETRI DI PROTOCOLLO PREDEFINITI come illustrato nella [Figura](#page-49-0) 3-8.

### **Impostazione dei parametri di protocollo predefiniti**

Viene visualizzata la schermata IMMISSIONE DEI PARAMETRI DI PROTOCOLLO PREDEFINITI come illustrato nella [Figura](#page-50-0) 3-9. Per accedere a questa schermata dalla schermata PARAMETRI DI PROTOCOLLO PREDEFINITI, premere il pulsante **[Impostare param. predefiniti]**.

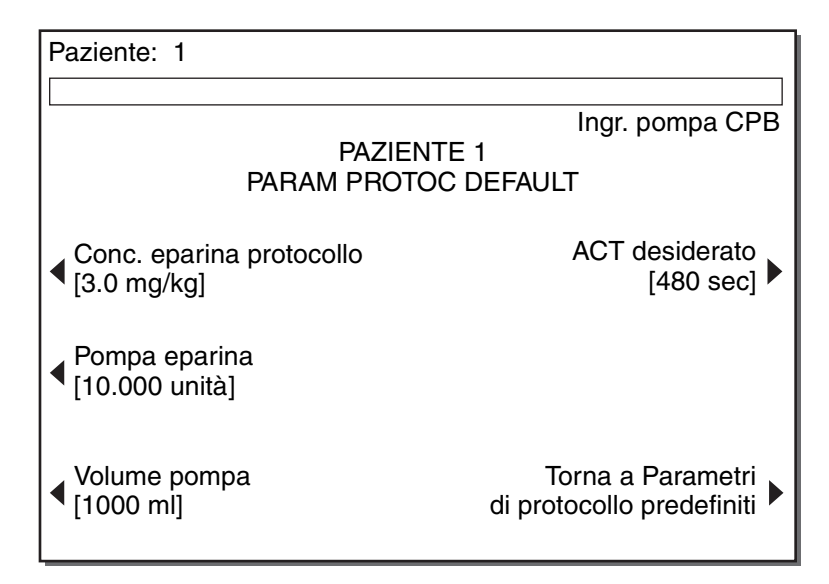

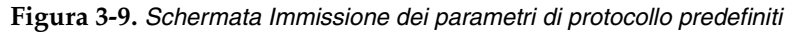

- <span id="page-50-0"></span>1. **Conc. epar. protoc.** – La concentrazione di eparina di protocollo indica la concentrazione di eparina che deve essere mantenuta durante la procedura per il dosaggio e il mantenimento del livello di eparina. Questo parametro è visualizzato in unità/millilitro, unità/chilogrammo o milligrammi/chilogrammo (u/ml, u/kg, mg/kg). Le unità di misura sono impostate nella schermata PARAMETRI STRUMENTO (fare riferimento a ["Immissione dei parametri dello strumento" a pagina](#page-44-0) 3-13). Le gamme dei valori di concentrazione di eparina di protocollo ammesse sono: 0.1 – 9,9 u/ml,  $10 - 730$  u/kg e  $0.1 - 7.3$  mg/kg.
	- a. Premere il tasto funzione **[Conc. epar. protoc.]** per selezionare il parametro.
	- b. Immettere un valore di concentrazione eparina protocollo appropriato.
	- c. Premere il tasto *Invio* per accettare il valore.

**Nota:** al completamento di un test HDR, la concentrazione di eparina prevista "Conc. eparina prevista" sostituisce il parametro [Conc. epar. protoc.] precedentemente immesso. Per maggiori informazioni, fare riferimento al ["Schermata Conferma paziente" a pagina](#page-101-0) 5-12.

- 2. **Pompa eparina** Indica la quantità di eparina (in unità) da aggiungere alla quantità di riempimento extracorporeo. Questo valore è applicabile solo se la posizione d'uso dello strumento è impostata su "Ingr. pompa CPB". Se tale parametro è impostato su "Calc. pompa CPB", appare il messaggio ("Pompa eparina preimpost. dallo strumento") quando si preme il tasto funzione **[Pompa eparina]**; in questo caso non è possibile programmare alcun valore in quanto il valore viene calcolato dallo Strumento HMS Plus. La gamma dei valori di pompa eparina ammessa è 0 – 99999 unità.
	- a. Premere il tasto funzione **[Pompa eparina]** per selezionare il parametro.
	- b. Inserire un valore di pompa eparina appropriato.
	- c. Premere il tasto *Invio* per accettare il valore.
- 3. **Volume pompa** Indica il volume (in ml) della quantità di riempimento extracorporeo. È applicabile solo se la posizione d'uso dello strumento è impostata su "Ingr. pompa CPB" o "Calc. pompa CPB". La gamma dei valori di volume pompa ammessa è 0 – 9999 ml.
	- a. Premere il tasto funzione **[Volume pompa]** per selezionare il parametro.
	- b. Inserire un valore di volume pompa appropriato.
	- c. Premere il tasto *Invio* per accettare il valore.
- 4. **ACT (tempo di coagulazione attivato) desiderato**  Indica il tempo di riferimento desiderato (in secondi) per i test della risposta dose eparina (HDR). Questo valore di riferimento rappresenta l'intervallo HR-ACT eparinizzato più breve ammesso dopo la somministrazione della dose bolo di eparina. La gamma ammessa per l'ACT desiderato è compresa tra
	- 0 e 999 secondi (sec).
	- a. Premere il tasto funzione **[ACT desiderato]** per selezionare il parametro.
	- b. Inserire un valore di ACT desiderato appropriato.
	- c. Premere il tasto *Invio* per accettare il valore.

Se non si apporta nessuna modifica ai parametri di protocollo predefiniti, verranno applicati i parametri strumento predefiniti.

### **Stampa dei parametri dello strumento**

Tutte le impostazioni dei parametri dello strumento possono essere verificate mediante stampa. Una volta inseriti i valori, premere il tasto *Stampare*. Il formato della stampa è illustrato nella [Figura](#page-52-0) 3-10.

**Nota:** la stampa può essere avviata da una qualsiasi delle tre (3) schermate PARAMETRI STRUMENTO esaminate nella presente sezione (pagine 1, 2 e 3 di 4); la stampa riporta tutti i dati relativi ai parametri.

| HMS PLUS S/N 1234567<br>Ingr. pompa CPB |                 |  |  |  |  |
|-----------------------------------------|-----------------|--|--|--|--|
| 2004-12-15                              | Tempo: 14:49    |  |  |  |  |
| Temp. bloc.:                            | 37.0 °C         |  |  |  |  |
| PARAMETRI STRUMENTO                     |                 |  |  |  |  |
| Unità conc. eparina:                    | mg/kg           |  |  |  |  |
| Tipo eparina:                           | Porcino         |  |  |  |  |
| Rapporto prot-eparina:                  | 1.1:1           |  |  |  |  |
| Unità protamina:                        | mg              |  |  |  |  |
| Conf. Paz:                              | Attivare        |  |  |  |  |
| Modo di uscita:                         | Auto            |  |  |  |  |
| Tono audio:                             | Attivare        |  |  |  |  |
| Rilevam, tutti Cn:                      | Disattivare     |  |  |  |  |
| Dispenser:                              | Attivare        |  |  |  |  |
| Lingua:                                 | Italiano        |  |  |  |  |
| Posizione:                              | Ingr. pompa CPB |  |  |  |  |

<span id="page-52-0"></span>**Figura 3-10.** *Stampa dei parametri dello strumento*

## **Stampa dei parametri di protocollo predefiniti**

Per stampare le cinque serie di parametri di protocollo predefiniti, premere il tasto *Stampare* quando sullo Strumento HMS Plus appare la schermata CONFIGURAZIONE DEI PARAMETRI DI PROTOCOLLO PREDEFINITI o la schermata IMMISSIONE DEI PARAMETRI DI PROTOCOLLO PREDEFINITI.

Il formato della stampa è illustrato nella [Figura](#page-53-0) 3-11.

| HMS PLUS S/N 1234567                                                                                               |                                                                |  |  |  |  |
|----------------------------------------------------------------------------------------------------|----------------------------------------------------------------|--|--|--|--|
| Ingr. pompa CPB                                                                                                    |                                                                |  |  |  |  |
| 2004-12-15<br>Temp. bloc.:                                                                                         | Tempo: 14:49<br>37,0 °C                                        |  |  |  |  |
| PARAM PROTOC DEFAULT                                                                                               |                                                                |  |  |  |  |
| Numero paziente: 1<br>Protocollo<br>Concentrazione eparina:<br>Pompa eparina:<br>Vol. pompa:<br>Tempo obiett. ACT: | $3.0$ mg/kg<br>10000 ūnită<br>$1000$ ml<br>$480$ sec.          |  |  |  |  |
| Numero paziente: 2<br>Protocollo<br>Concentrazione eparina:<br>Pompa eparina:<br>Vol. pompa:<br>Tempo obiett. ACT: | $3.0 \text{ mg/kg}$<br>$10000$ unita<br>$1000$ ml<br>480 sec.  |  |  |  |  |
| Numero paziente: 3<br>Protocollo<br>Concentrazione eparina:<br>Pompa eparina:<br>Vol. pompa:<br>Tempo obiett. ACT: | $3.0 \,\mathrm{mg/kg}$<br>10000 unită<br>1000 ml<br>480 sec.   |  |  |  |  |
| Numero paziente: 4<br>Protocollo<br>Concentrazione eparina:<br>Pompa eparina:<br>Vol. pompa:<br>Tempo obiett. ACT: | $3.0 \,\mathrm{mg/kg}$<br>$10000$ unita<br>1000 ml<br>480 sec. |  |  |  |  |
| Numero paziente: 5<br>Protocollo<br>Concentrazione eparina:<br>Pompa eparina:<br>Vol. pompa:<br>Tempo obiett. ACT: | $3.0 \text{ mg/kg}$<br>10000 unità<br>$1000$ ml<br>480 sec.    |  |  |  |  |

<span id="page-53-0"></span>**Figura 3-11.** *Stampa dei parametri di protocollo predefiniti*

## <span id="page-54-0"></span>**Immissione dei numeri dei lotti cartucce e delle date di scadenza**

## **Impostazione dei numeri dei lotti cartucce e delle date di scadenza**

La schermata LOTTO CARTUCCIA/DATA DI SCADENZA viene visualizzata nella [Figura](#page-54-1) 3-12. A questa schermata è possibile accedere dalla schermata MENU PRINCIPALE premendo il tasto **[Lotto cartuccia/data di scadenza]**.

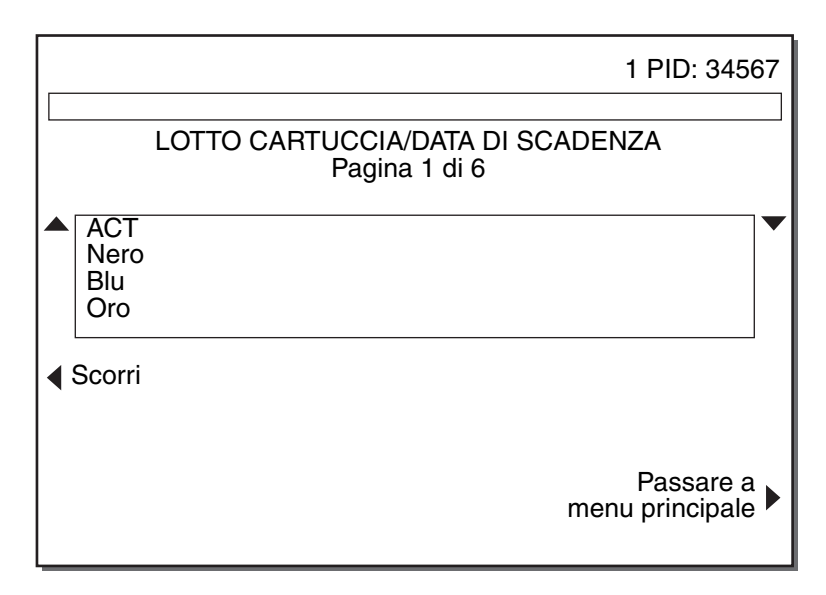

**Figura 3-12.** *Schermata Lotto cartuccia/data di scadenza*

<span id="page-54-1"></span>**Nota:** i nomi delle cartucce disabilitate dal Quality Control Manager (fare riferimento a "Att./Disatt. cartuccia" a [pagina](#page-68-0) 3-37) non vengono visualizzati negli elenchi a schermo Lotto cartuccia/data di scadenza e Impost. controllo. Selezionare le cartucce da utilizzare prima di immettere le informazioni sul lotto.

## **Uso del lettore di codici a barre**

Se per un tipo di cartuccia non è presente alcun numero di lotto o è presente un solo numero soltanto:

- 1. Eseguire la scansione del codice a barre sulla confezione della cartuccia. Il numero di lotto e la data di scadenza vengono inseriti automaticamente nei rispettivi campi.
- 2. Per ritornare al menu principale, selezionare [**Menu principale**].

Se per un tipo di cartuccia vi sono due numeri di lotto:

- 1. Selezionare [**[Rimuovi lotto]**.
- 2. Per rimuovere uno dei numeri di lotto, passare al numero di lotto appropriato utilizzando i tasti Su/Giù per evidenziare il numero del lotto da rimuovere.
- 3. Per eliminare il numero di lotto della cartuccia selezionato, selezionare **[Rim. lot selez.]**.

*Immissione dei numeri dei lotti cartucce e delle date di scadenza*

- 4. Eseguire la scansione del codice a barre sulla confezione della cartuccia. Il numero di lotto e la data di scadenza vengono inseriti automaticamente nei rispettivi campi.
- 5. Per ritornare al menu principale, selezionare **[Menu principale]**.

**Nota:** per alcuni tipi di cartucce (Risposta dose eparina [HDR] e Test di eparina [HPT]), al termine della scansione lo Strumento HMS Plus richiede di indicare il metodo di conservazione (refrigerato o temperatura ambiente) per determinare la corretta data di scadenza.

#### **Immissione manuale dei dati**

- 1. **Tasti su/giù** Questi tasti forniscono la navigazione all'interno dell'elenco di cartucce. Quando i tasti si trasformano in triangoli fissi, l'elenco di cartucce cambia di pagina. Quando i tasti si trasformano in frecce, la cartuccia evidenziata cambia riga per riga.
	- a. Premere i tasti Su/Giù per arrivare al punto desiderato dell'elenco delle cartucce.
	- b. Utilizzare il tasto funzione **[Scorri]** (descritto di seguito) per modificare la modalità di navigazione.
- 2. **Scorri** Utilizzare questo tasto per passare da un modo di navigazione all'altro per i tasti Su/Giù.
	- a. Premere il tasto funzione **[Scorri]** per modificare la modalità di navigazione. Vedere **Tasti Su/Giù** in precedenza per una descrizione delle modalità di navigazione.
	- b. Utilizzare i tasti Su/Giù per arrivare al punto desiderato dell'elenco delle cartucce.
	- c. Premere di nuovo il tasto **[Scorri]** per modificare la modalità di navigazione, se lo si desidera.
- <span id="page-55-0"></span>3. **Bistabile attivo** - Questo tasto viene utilizzato per selezionare il lotto di cartucce al momento attivo da utilizzare per i test. **Nota:** questo tasto viene visualizzato sullo schermo solo quando vi sono due numeri di lotto.
	- a. Utilizzare i tasti funzione Su/Giù e **[Scorri]** per evidenziare la cartuccia per la modifica del lotto attivo.
	- b. Premere il tasto funzione **[Bistabile attivo]** per selezionare il lotto attivo.
	- c. Accanto al lotto al momento attivo viene visualizzato un asterisco (\*).
- 4. **Modif. cartuccia** Quando viene premuto questo tasto, viene visualizzata una serie di opzioni per tasti sullo schermo per la modifica, l'aggiunta o la rimozione dei lotti di cartucce. Viene visualizzata la schermata illustrata nella [Figura](#page-56-0) 3-13. Vedere di seguito la descrizione di questi tasti funzione.
	- a. Utilizzare il tasto funzione **[Scorri]** per cambiare il tipo di freccia in  $\uparrow$  o  $\downarrow$ .
	- b. Utilizzare il tasto Su/Giù per evidenziare la cartuccia da modificare.
	- c. Premere il tasto funzione **[Modif. cartuccia]** per modificare la cartuccia.
- d. Se non sono stati immessi i lotti cartuccia, premere i tasti funzione **[Agg. num. lotto]** e **[Agg. data scad.]** per aggiungere le informazioni relative al lotto della cartuccia. Se è stato già immesso un lotto cartuccia, utilizzare i tasti funzione **[Modifica lotto]**, **[Rimuovi lotto]** e **[Agg. cart. lotto]** per aggiungere o modificare le informazioni relative al lotto. Se sono stati immessi due lotti cartuccia, utilizzare i tasti funzione **[Modif. cartuccia]** e **[Bistabile attivo]** per modificare le informazioni relative al lotto cartuccia o per modificare il lotto attivo.
- e. Premere il tasto funzione **[Pass. a selez cart]** per ritornare all'elenco delle cartucce.

Quando viene premuto il tasto Modif. cartuccia, viene visualizzata la schermata LOTTO CARTUCCIA/DATA DI SCADENZA come mostrata nella [Figura](#page-56-0) 3-13.

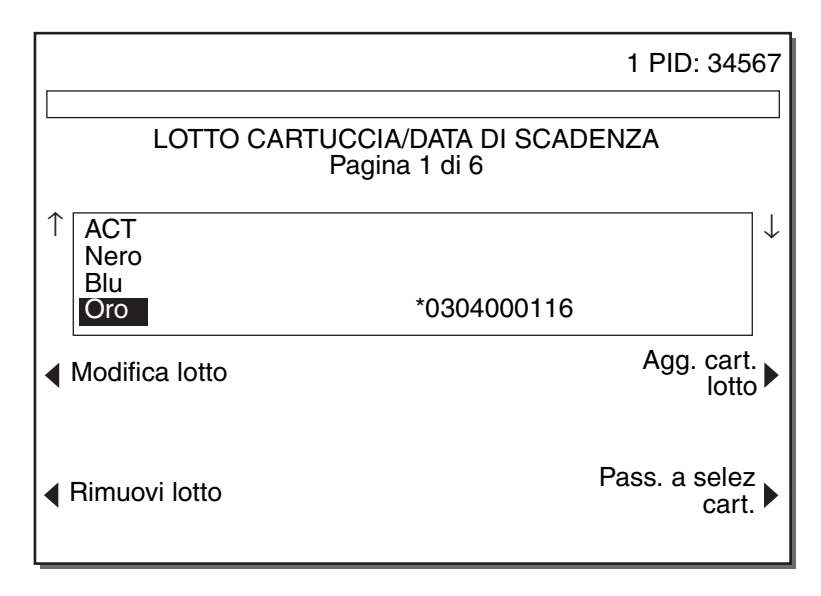

<span id="page-56-0"></span>**Figura 3-13.** *Schermata Lotto cartuccia/data di scadenza dopo che viene premuto il tasto Modif. cartuccia*

**Nota:** "Bistabile attivo" viene visualizzato al posto di "Agg. cart. lotto" quando sono stati già immessi due lotti.

- 5. **Modifica lotto** Quando viene premuto questo tasto, viene visualizzata una serie di opzioni per tasti sulla schermata per la modifica del numero di lotto/data di scadenza della cartuccia selezionata. Viene visualizzata la schermata illustrata nella [Figura](#page-56-0) 3-13. Vedere di seguito la descrizione di questi tasti funzione.
	- a. Premere il tasto funzione **[Modifica lotto]** per visualizzare i tasti di modifica del lotto.
	- b. Utilizzare i tasti funzione Su/Giù e **[Scorri]** per evidenziare il lotto da modificare se necessario.
	- c. Utilizzare i tasti funzione **[Modif. num. lotto]** e **[Modif. data scad.]** per modificare il lotto.
	- d. Premere il tasto funzione **[Pass. a selez cart]** per ritornare all'elenco delle cartucce.

*Immissione dei numeri dei lotti cartucce e delle date di scadenza*

- 6. **Modif. Num. lotto** Questo tasto viene utilizzato per modificare un numero di lotto esistente.
	- a. Premere il tasto funzione **[Modif. num. lotto]** per selezionare il parametro.
	- b. Immettere il numero del lotto della cartuccia.

#### **Note:**

- Alcune cartucce HEPtrac EQC contengono le lettere "HEP" nel numero di serie. Quando viene immesso un numero di serie HEPtrac in questa posizione, premere il tasto decimale (".") per inserire "HEP" nel campo Numero di lotto.
- Non è necessario immettere la data di scadenza per EQC/HEPtrac.
- c. Premere il tasto *Invio* per accettare il numero.
- 7. **Modif. data scad.** Questo tasto consente di modificare una data di scadenza esistente.
	- a. Premere il tasto funzione **[Modif. data scad.]** per selezionare il parametro.
	- b. Immettere la data di scadenza della cartuccia nel formato mostrato. Inserire le ultime due cifre dell'anno (ad es., 05) che verranno stampate come quattro cifre (ad es., 2005).
	- c. Premere il tasto *Invio* per accettare la data di scadenza.
- 8. **Rimuovi lotto** Questo tasto viene utilizzato per rimuovere un lotto dall'elenco.
	- a. Premere il tasto funzione **[Rimuovi lotto]** per selezionare il parametro.
	- b. Utilizzare il tasto Su/Giù per evidenziare il numero del lotto da rimuovere.
	- c. Premere il tasto funzione **[Rim. lot selez.]** per rimuovere il lotto.
	- d. Premere il tasto funzione **[Pass. a selez cart]** per ritornare all'elenco delle cartucce.
- 9. **Agg. cart. lotto** Questo tasto viene visualizzato al posto di "Bistabile attivo" quando è stato già immesso un lotto. Quando viene premuto questo tasto, viene visualizzata una serie di opzioni per tasti sulla schermata per la modifica del numero di lotto/data di scadenza della cartuccia selezionata. Viene visualizzata la schermata illustrata nella [Figura](#page-56-0) 3-13. Vedere di seguito la descrizione di questi tasti funzione.
	- a. Premere il tasto funzione **[Agg.cart. lotto]** per visualizzare i tasti Agg. lotto.
	- b. Utilizzare i tasti funzione **[Agg. num. lotto]** e **[Agg. data scad.]** per aggiungere le informazioni relative al lotto.
	- c. Premere il tasto funzione **[Pass. a selez cart]** per ritornare all'elenco delle cartucce.

## **Immissione dei numeri dei lotti di controllo e delle date di scadenza**

## **Impostazione dei numeri dei lotti di controllo e delle date di scadenza**

Viene visualizzata la schermata IMPOST. CONTROLLO come illustrato nella [Figura](#page-58-0) 3-14. A questa schermata è possibile accedere dalla schermata IMPOSTAZIONE CONTROLLO QUALITÀ premendo il tasto funzione **[Lotto contr/scad.]**.

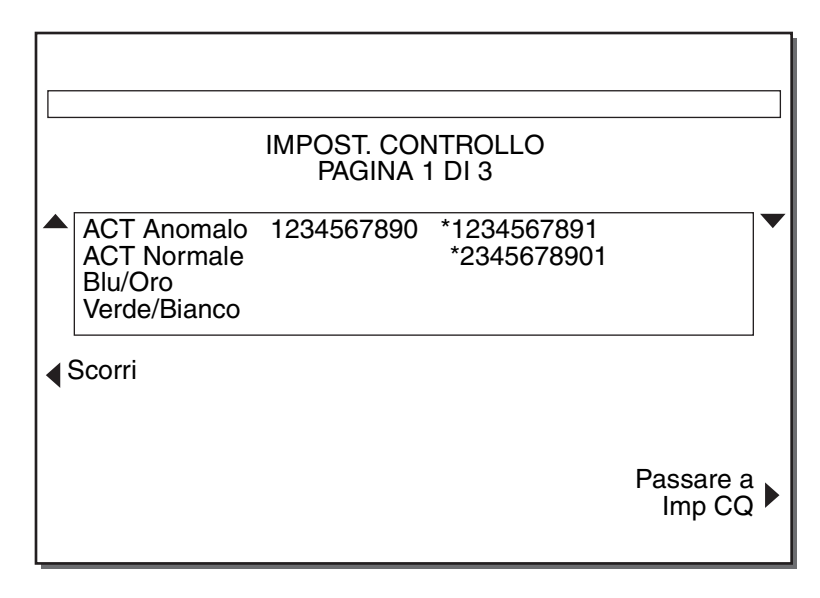

**Figura 3-14.** *Schermata Impostazione controllo*

## <span id="page-58-0"></span>**Uso del lettore di codici a barre**

Se per un tipo di controllo non è presente alcun numero di lotto o è presente un solo numero soltanto:

- 1. Eseguire la scansione del codice a barre sulla confezione del controllo. Il numero di lotto e la data di scadenza vengono inseriti automaticamente nei rispettivi campi.
- 2. I limiti dello spettro superiore e inferiore per il lotto di controllo deve essere immesso prima di eseguire un test HR-ACT CQ.

**Nota:** il tasto **[Imposta spettro]** è visibile solo quando vengono modificati i controlli ACT Anomalo o ACT Normale. I controlli HPT e HDR presentano uno spettro preimpostato.

- a. Premere il tasto funzione **[Imposta spettro]** per selezionare il parametro.
- b. Premere il tasto funzione **[Basso spettro]**, quindi inserire il numero del basso spettro. Premere il tasto *Invio* per accettare lo spettro.
- c. Premere il tasto funzione **[Ampio spettro]**, quindi inserire il numero dell'ampio spettro. Premere il tasto *Invio* per accettare lo spettro.

#### **Installazione e configurazione**

*Immissione dei numeri dei lotti di controllo e delle date di scadenza*

- d. Premere il tasto funzione **[Passa a controllo Selezione]** per ritornare all'elenco dei controlli.
- 3. Per ritornare al menu controllo qualità, selezionare **[Passare a menu controllo qualità]**.

Se per un tipo di cartuccia vi sono due numeri di controllo:

- 1. Per rimuovere uno dei numeri di lotto, selezionare [**Rimuovi lotto**].
- 2. Per eliminare il numero di lotto di controllo selezionato, passare al numero di lotto appropriato utilizzando i tasti Su/Giù per evidenziare il numero del lotto da rimuovere.
- 3. Per eliminare il numero di lotto di controllo selezionato, selezionare **[Rim. lot selez.]**.
- 4. Per immettere il nuovo numero di lotto, eseguire la scansione del codice a barre sulla confezione del controllo. Il numero di lotto e la data di scadenza vengono inseriti automaticamente nei rispettivi campi.
- 5. Per immettere il range del controllo, selezionare **[Imposta range]**.
	- a. Utilizzare il tasto Su/Giù per evidenziare il numero del lotto di cui impostare il range.
	- b. Premere il tasto funzione [**Basso spettro**], quindi inserire il numero del basso spettro. Premere il tasto *Invio* per accettare lo spettro.
	- c. Premere il tasto funzione [**Ampio spettro**]. quindi inserire il numero dell'ampio spettro. Premere il tasto *Invio* per accettare lo spettro.
- 6. Per ritornare al menu controllo qualità, selezionare **[Passare a menu controllo qualità]**.

**Nota:** i nomi delle cartucce disabilitate dal Quality Control Manager (fare riferimento a "Att./Disatt. cartuccia" a [pagina](#page-68-0) 3-37) non vengono visualizzati negli elenchi a schermo Lotto cartuccia/data di scadenza e Impost. controllo. Selezionare le cartucce da utilizzare prima di immettere le informazioni sul lotto.

#### **Immissione manuale dei dati**

- 1. **Tasti su/giù** Questi tasti vengono utilizzati per navigare all'interno dell'elenco dei controlli. Quando i tasti si trasformano in triangoli fissi, l'elenco di controllo cambia di pagina. Quando i tasti si trasformano in frecce, il controllo evidenziato cambia riga per riga.
	- a. Premere i tasti Su/Giù per arrivare al punto desiderato dell'elenco di controllo.
	- b. Utilizzare il tasto funzione **[Scorri]** (descritto di seguito al punto 2a.) per modificare la modalità di navigazione.
- 2. **Scorri** Utilizzare questo tasto per passare da un modo di navigazione all'altro per i tasti Su/Giù.
	- a. Premere il tasto funzione **[Scorri]** per modificare la modalità di navigazione. Vedere **Tasti Su/Giù** (illustrato in precedenza al punto 1.) per una descrizione delle modalità di navigazione.
	- b. Utilizzare i tasti Su/Giù per arrivare al punto desiderato dell'elenco di controllo.
	- c. Premere di nuovo il tasto **[Scorri]** per modificare la modalità di navigazione, se lo si desidera.
- 3. **Bistabile attivo** Questo tasto viene visualizzato solo quando sono stati già immessi i due numeri di lotto. Questo tasto viene utilizzato per selezionare il lotto di controlli al momento attivo da utilizzare per i test.
	- a. Utilizzare i tasti funzione Su/Giù e **[Scorri]** per evidenziare il controllo per la modifica del lotto attivo.
	- b. Premere il tasto funzione **[Bistabile attivo]** per selezionare il lotto attivo.
	- c. Accanto al lotto al momento attivo viene visualizzato un asterisco (\*).
- 4. **Modif. controllo** Quando viene premuto questo tasto, viene visualizzata una serie di opzioni per tasti sullo schermo per l'aggiunta, la rimozione o l'impostazione dei lotti di controllo Viene visualizzata la schermata illustrata nella [Figura](#page-60-0) 3-15. Vedere di seguito la descrizione di questi tasti funzione.
	- a. Utilizzare i tasti funzione **[Su/Giù]** e **[Scorri]** per evidenziare il controllo da modificare.
	- b. Premere il tasto funzione **[Modif. controllo]** per selezionare il controllo da modificare.
	- c. Utilizzare i tasti funzione **[Agg. lt/data scd.]**, **[Imposta spettro]** e **[Rimuovi lotto]** per modificare il controllo.
	- d. Premere il tasto funzione **[Passa a controllo Selezione]** per ritornare all'elenco dei controlli.

Quando viene premuto il tasto Modif. controllo, viene visualizzata la schermata IMPOST. CONTROLLO come mostrata nella [Figura](#page-60-0) 3-15.

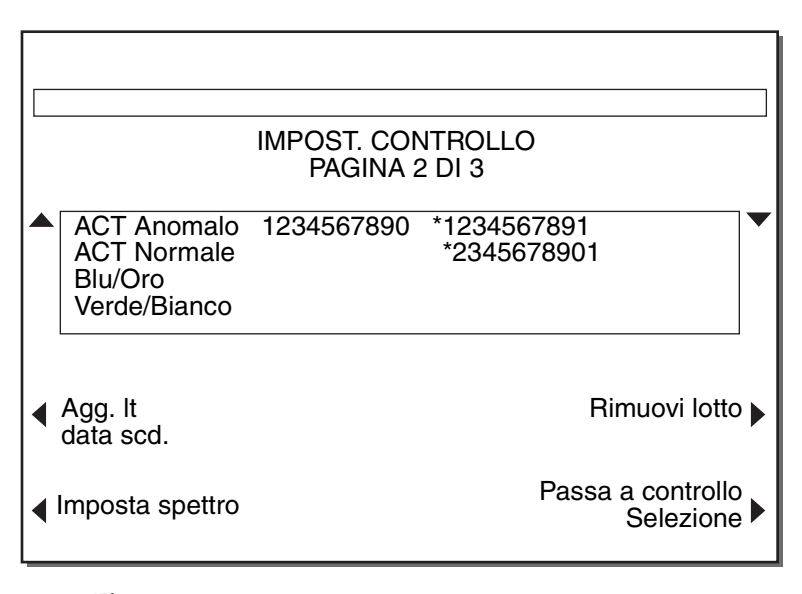

**Figura 3-15.** *Schermata Lotto contr/scad. dopo che viene premuto il tasto Modif. controllo*

<span id="page-60-0"></span>5. **Agg. lt/data scd.** - Quando viene premuto questo tasto, viene visualizzata una serie di opzioni per tasti sulla schermata utilizzata per la modifica del numero di lotto e/o della data di scadenza del controllo selezionato. Viene visualizzata la schermata illustrata nella [Figura](#page-61-0) 3-16. Vedere di seguito la descrizione di questi tasti funzione.

*Immissione dei numeri dei lotti di controllo e delle date di scadenza*

- a. Premere il tasto funzione **[Agg. lt/data scd.]** per visualizzare i tasti Modifica lotto.
- b. Utilizzare i tasti funzione **[Su/Giù]** e **[Scorri]** per evidenziare il lotto che deve essere modificato nel caso in cui fosse necessario.
- c. Utilizzare i tasti funzione **[Agg. num. lotto]**,**[Agg. data scad.]**, e **[Bistabile attivo]** per modificare il lotto.
- d. Premere il tasto funzione **[Passa a controllo Selezione]** per ritornare all'elenco dei controlli.

Quando viene premuto il tasto Agg. lt/data scd., la schermata IMPOST. CONTROLLO viene visualizzata come riportata nella [Figura](#page-61-0) 3-16.

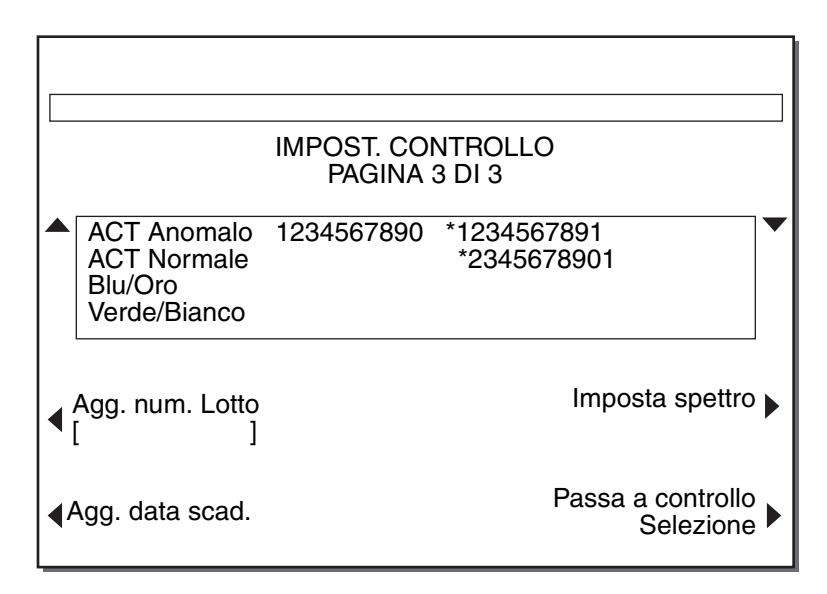

**Figura 3-16.** *Schermata Lotto contr/scad. dopo che viene premuto il tasto Lotto/Data scadenza*

- <span id="page-61-0"></span>6. **Agg. num. lotto** - Questo tasto viene utilizzato per modificare un numero di lotto esistente.
	- a. Premere il tasto funzione **[Agg. num. lotto]** per selezionare il parametro.
	- b. Immettere il numero del lotto di controllo.
	- c. Premere il tasto *Invio* per accettare il numero.
- 7. **Agg. data scad.** Questo tasto viene utilizzato per modificare una data di scadenza esistente.
	- a. Premere il tasto funzione **[Modif. data scad.]** per selezionare il parametro.
	- b. Immettere la data di scadenza del controllo nel formato mostrato.
	- c. Premere il tasto *Invio* per accettare la data di scadenza.
- 8. **Imposta spettro** Questo tasto viene utilizzato per immettere lo spettro di un controllo ACT.

#### **Note:**

- I limiti dello spettro superiore e inferiore per il lotto di controllo devono essere immessi prima di eseguire un test HR-ACT CQ.
- Il tasto **[Imposta spettro]** è visibile solo quando vengono modificati i controlli ACT Anomalo o ACT Normale. I controlli HPT e HDR presentano uno spettro preimpostato.
- a. Premere il tasto funzione **[Imposta spettro]** per selezionare il parametro.
- b. Utilizzare il tasto Su/Giù per evidenziare il numero del lotto da rimuovere.
- c. Premere il tasto funzione **[Basso spettro]**, quindi inserire il numero del basso spettro. Premere il tasto *Invio* per accettare lo spettro.
- d. Premere il tasto funzione **[Ampio spettro]**, quindi inserire il numero dell'ampio spettro. Premere il tasto *Invio* per accettare lo spettro.
- e. Premere il tasto funzione **[Passa a controllo Selezione]** per ritornare all'elenco dei controlli.
- 9. **Rimuovi lotto** Questo tasto viene utilizzato per rimuovere un lotto dall'elenco.
	- a. Premere il tasto funzione **[Rimuovi lotto]** per selezionare il parametro.
	- b. Utilizzare il tasto Su/Giù per evidenziare il numero del lotto da rimuovere.
	- c. Premere il tasto funzione **[Rim. lot selez.]** per rimuovere il lotto.
	- d. Premere il tasto funzione **[Passa a controllo Selezione]** per ritornare all'elenco dei controlli.

## **Immissione dei parametri determinati dal CQ Manager**

## **Impostazione CQ Manager**

La schermata MENU CONTROLLO QUALITÀ viene visualizzata come riportata nella [Figura](#page-63-0) 3-17. A questa schermata è possibile accedere dalla schermata MENU PRINCIPALE premendo il tasto funzione **[Menu controllo qualità]**. Fare riferimento alla Sezione [7](#page-144-0): ["Manutenzione e controllo di qualità"](#page-144-0) per una spiegazione delle funzioni aggiuntive eseguite dagli utenti giornalieri da questa schermata.

**Nota:** se viene attivata la funzione Blocco utente, viene visualizzata la schermata IMMETTERE ID UTENTE per la prima volta quando viene premuto il tasto funzione **[Menu Controllo qualità]**. Questa funzione viene illustrata nella sezione che segue.

*Immissione dei parametri determinati dal CQ Manager*

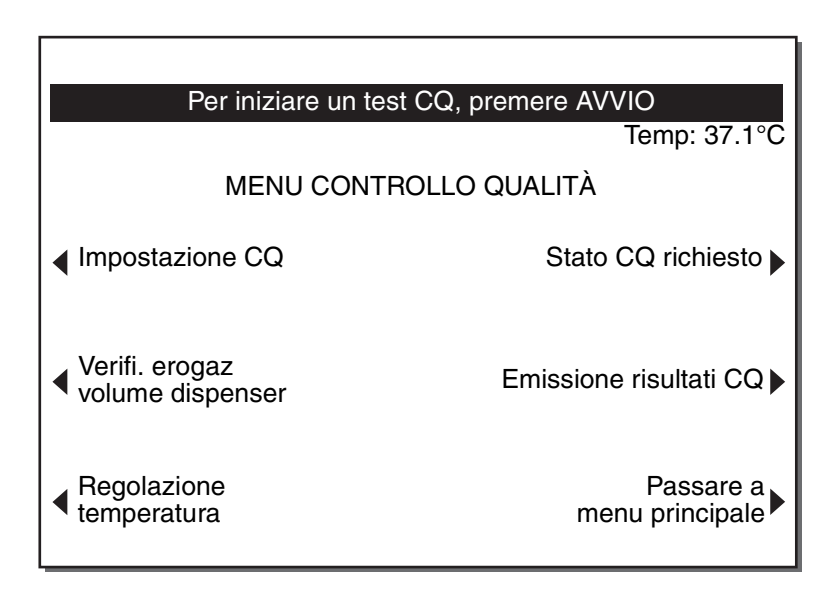

**Figura 3-17.** *Schermata Menu controllo qualità*

<span id="page-63-0"></span>Viene visualizzata la schermata Impostazione CQ come illustrata nella [Figura](#page-63-1) 3-18. A questa schermata è possibile accedere dalla schermata del menu CQ premendo il tasto funzione **[Impostazione CQ]**.

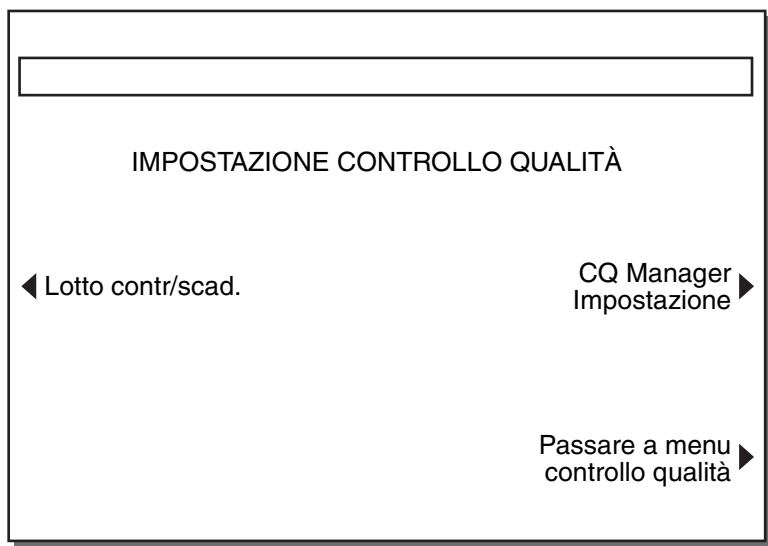

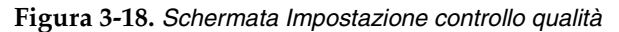

- <span id="page-63-1"></span>1. **Impostazione CQ Manager** - Ai parametri per il controllo dell'accesso agli strumenti e alla documentazione dei test si accede dalle schermate IMPOSTAZIONE CQ MANAGER ([Figura](#page-64-0) 3-19). L'accesso è protetto da una password. Utilizzare la sequenza che segue per accedere a questa schermata.
	- a. Premere il tasto funzione **[Controllo qualità]** nella schermata MENU PRINCIPALE.
	- b. Immettere l'ID utente o eseguirne la scansione, se necessario. Questo è necessario se la funzione Blocco utente viene attivata.
- c. Premere il tasto funzione **[Impostazione CQ]** nella schermata MENU CONTROLLO QUALITÀ.
- d. Premere il tasto funzione **[Impostazione CQ Manager]** nella schermata IMPOSTAZIONE CONTROLLO QUALITÀ.
- e. Immettere la password per CQ Manager.
- f. A questo punto viene visualizzata la schermata IMPOSTAZIONE CQ MANAGER.

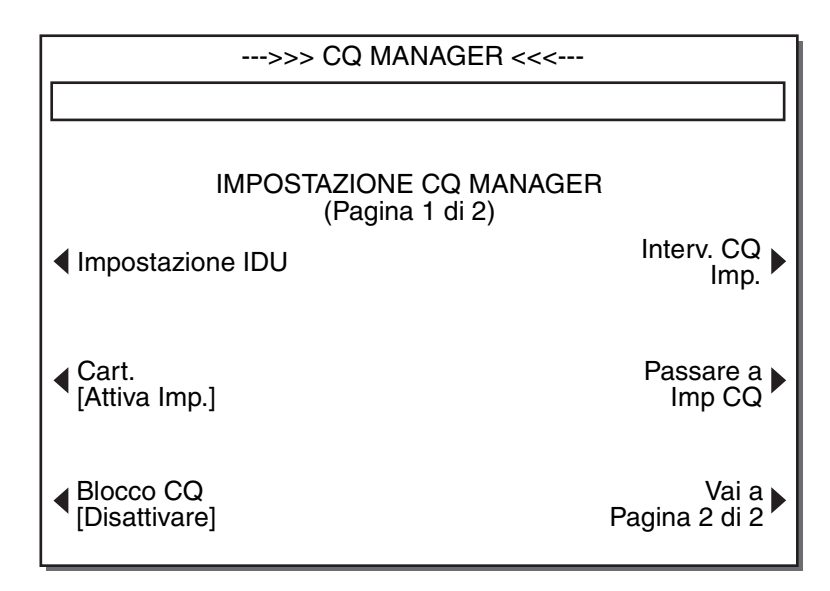

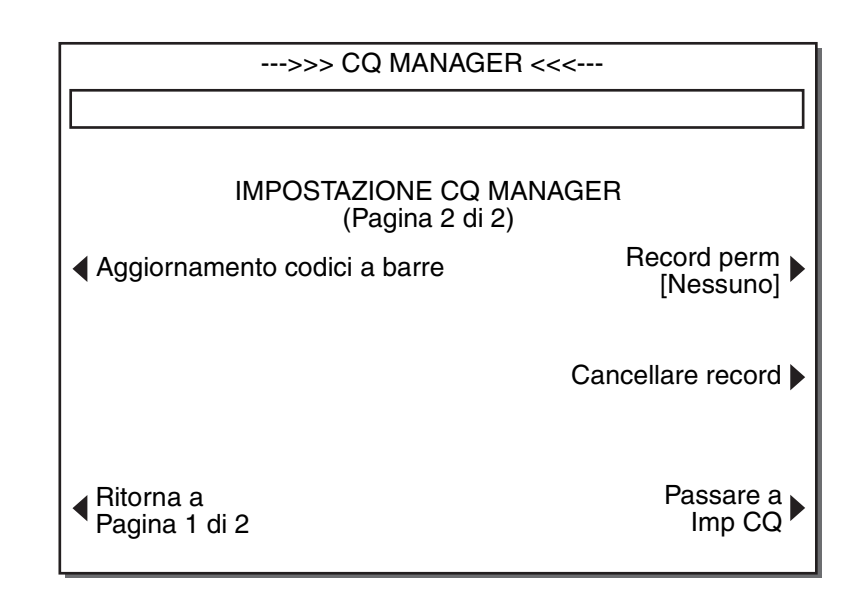

**Figura 3-19.** *Schermate Impostazione CQ Manager*

<span id="page-64-0"></span>2. **Impostazione IDU** - Quando viene premuto il tasto funzione **[Impostazione IDU]** nella schermata IMPOSTAZIONE CQ MANAGER, viene visualizzata la schermata IMPOSTAZIONE IDU come mostrata nella [Figura](#page-65-0) 3-20. Le funzioni per il controllo degli accessi utente tramite identificazione sono disponibili in questa schermata.

*Immissione dei parametri determinati dal CQ Manager*

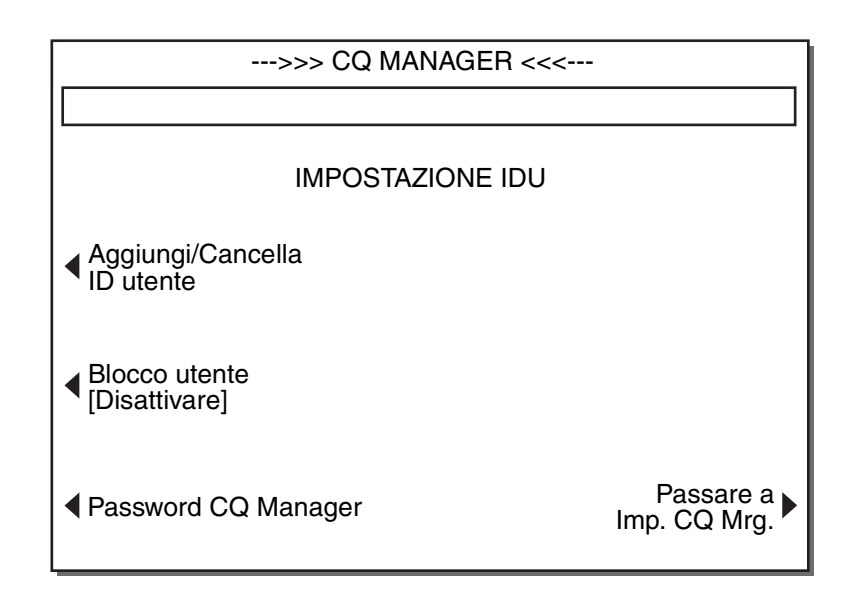

**Figura 3-20.** *Schermata Impostazione IDU*

- <span id="page-65-0"></span>3. **Aggiungi/Cancella ID utente** - Quando viene premuto il tasto funzione **[Aggiungi/Cancella ID utente]** nella schermata IMPOSTAZIONE ID UTENTE, viene visualizzata la schermata AGGIUNGI/CANCELLA ID UTENTE come mostrata nella [Figura](#page-65-0) 3-20. In questa schermata viene riportato l'elenco degli utenti autorizzati.
	- a. Premere il tasto funzione **[Aggiungi]** per aggiungere un nuovo utente. Immettere il nuovo ID utente o eseguirne la scansione. Premere il tasto *Invio* per confermare l'ID utente.

**Nota:** utilizzare i tasti funzione **[A..Z]** e **[Z..A]** insieme al tasto dei decimali (".") per inserire i caratteri alfa. Per immettere i caratteri alfa, premere il tasto ".", quindi navigare fino alla lettera desiderata usando i tasti [A..Z] e [Z..A].

- b. Premere il tasto **[Cancella]** per rimuovere un utente dall'elenco. Se necessario, premere i tasti Su/Giù (↑/↓) per arrivare al punto desiderato dell'elenco degli utenti. Premere il tasto **[Canc. selezione]** per confermare la cancellazione una volta che è stato selezionato l'ID utente.
- 4. **Blocco utente** Se abilitata, questa funzione richiede l'immissione di un ID utente autorizzato per l'esecuzione di un test.

**Nota:** se il blocco utente è attivo, è necessario immettere un codice identificativo utente (IDU) valido per accedere alla schermata MENU CONTROLLO QUALITÀ (CQ) dalla schermata del MENU PRINCIPALE. Gli IDU validi sono quelli visualizzati nella schermata AGGIUNGI/CANCELLA ID UTENTE, descritti in precedenza.

- a. Premere il tasto funzione **[Blocco utente]** per passare da Attivare a Disattivare e viceversa.
- b. Premere il tasto *Invio* per accettare il parametro.
- 5. **Password CQ Manager** Questa funzione consente a CQ Manager di modificare la password che consente di entrare nelle schermate di CQ Manager.
	- a. Premere il tasto funzione **[Password CQ Mgr]** per selezionare il parametro.
	- b. Immettere la nuova password e premere il tasto *Invio*.
	- c. Immettere la nuova password e premere il tasto *Invio* di nuovo per confermare e accettare la nuova password.

#### **Nota: ASSICURARSI DI RICORDARE LA PASSWORD. QUESTA È NECESSARIA PER ACCEDERE ALLE FUNZIONI DI CQ MANAGER.**

- 6. **Record permanente** Lo Strumento HMS Plus può tenere traccia dei record stampati o elettronici per controllare lo stato dell'emissione. Questo tasto viene utilizzato per selezionare il tipo di record di cui tiene traccia lo Strumento HMS Plus per lo stato di emissione. Quando resta lo spazio per 20 record da testare, viene visualizzata un'avvertenza. Ciò indica che i record non emessi devono essere inviati per evitare di sovrascrivere vecchi record di test con i nuovi.
	- a. Nella schermata IMPOSTAZIONE CQ MANAGER, premere il tasto funzione **[Record Perm]** per passare tra Nessuno, Stampato e Elettronico.
	- b. Premere il tasto *Invio* per accettare il parametro.

**Nota:** se viene utilizzato il software opzionale HMS Plus External Data Manager, si consiglia di impostare Record permanente su "Elettronico".

7. **Cancellare record** - Selezionare questa opzione per eliminare tutti i record dei pazienti e dei test CQ dal dispositivo (ad es., per proteggere la riservatezza dei dati dei pazienti prima di una riparazione).

Lo Strumento HMS Plus richiede di confermare l'eliminazione permanente dei record. Inoltre, indica se l'impostazione "Record permanente" è su "Elettronico" o "Stampato" e se alcuni record non sono stati ancora esportati.

- 8. **Aggiornamento codice a barre** La Medtronic può talvolta fornire aggiornamenti al sistema HMS Plus per il supporto di nuove cartucce e nuovi controlli. Se richiesto da un rappresentante della Medtronic, attivare semplicemente la schermata di immissione del codice a barre ed eseguire la scansione del nuovo codice fornito.
- 9. **Blocco CQ** Lo Strumento HMS Plus può avvisare o impedire all'utente di eseguire test paziente, in base allo stato CQ. Quando questo parametro è attivo, i test dei pazienti non possono essere eseguiti se il controllo qualità è scaduto o non è riuscito. Quando viene impostato su Avvertenza, viene visualizzato un messaggio sul display e stampato per indicare un controllo qualità scaduto.

**Nota:** se l'intervallo CQ scade mentre vengono eseguiti i test paziente, e il Blocco CQ viene impostato su "on," all'utente viene consentito di continuare ad eseguire test sullo stesso paziente.

*Immissione dei parametri determinati dal CQ Manager*

- a. Nella schermata IMPOSTAZIONE CQ MANAGER, premere il tasto funzione **[Blocco CQ]** per passare tra Attivare, Disattivare e Avvertenza.
- b. Premere il tasto *Invio* per accettare il parametro.

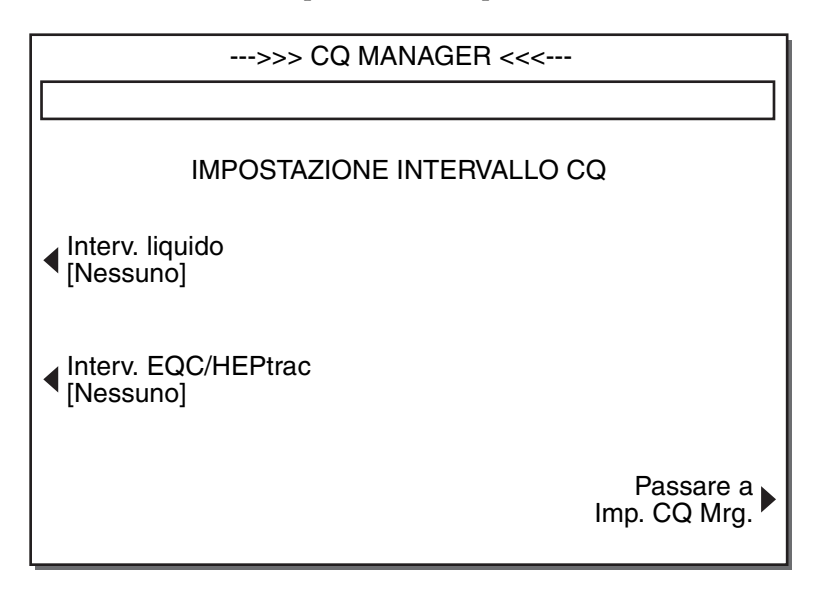

**Figura 3-21.** *Schermata Impostazione intervallo CQ*

- <span id="page-67-0"></span>10. **Impostazione intervallo CQ** - Quando viene premuto il tasto funzione **[Impostazione intervallo CQ]** nella schermata IMPOSTAZIONE CQ MANAGER, viene visualizzata la schermata IMPOSTAZIONE INTERVALLO CQ riportata nella [Figura](#page-67-0) 3-21. Gli intervalli CQ liquido e elettronico possono essere impostati in questa schermata.
	- a. Premere il tasto funzione **[Interv. liquido]** per impostare l'intervallo CQ. Premere di nuovo il tasto [Interv. liquido] per passare tra Nessuno, 8 ore e 7 giorni. Premere il tasto *Invio* per confermare l'intervallo CQ liquido.
	- b. Premere il tasto funzione **[Interv. EQC/HEPtrac]** per impostare l'intervallo CQ elettronico. Premere di nuovo il tasto **[EQC/Interv. HEPtrac]** per passare da Nessuno a 8 ore e viceversa. Premere il tasto *Invio* per confermare l'intervallo CQ elettronico.

*Regolazione del display della temperatura*

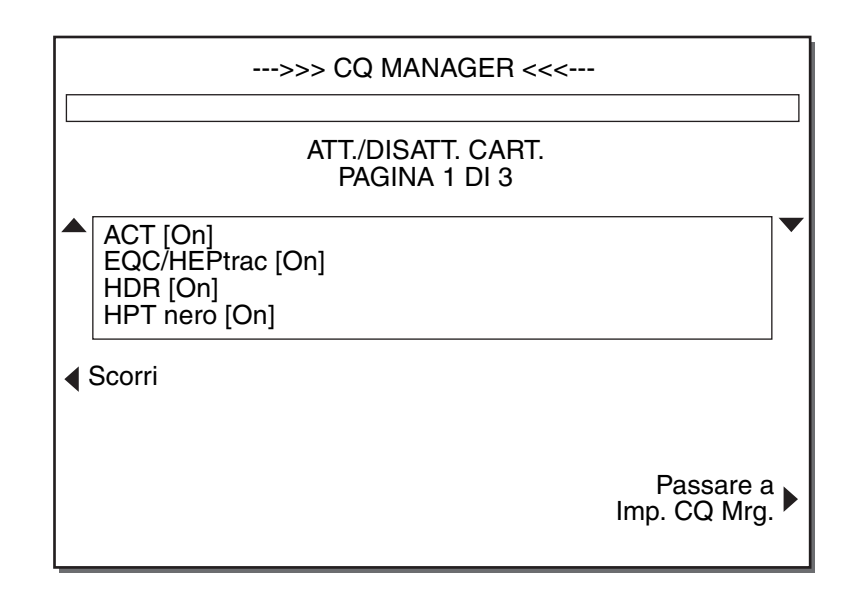

**Figura 3-22.** *Schermata Attiva/Disattiva cartuccia*

- <span id="page-68-1"></span><span id="page-68-0"></span>11. **Att./Disatt. cartucce** - Quando viene premuto il tasto funzione **[Cart Attiva Imp.]** nella schermata IMPOSTAZIONE CQ MANAGER, viene visualizzata la schermata Att./Disatt. cartuccia come mostrata nella [Figura](#page-68-1) 3-22. In questa schermata viene riportato l'elenco delle cartucce autorizzate.
	- a. Utilizzare i tasti funzione Su/Giù e **[Scorri]** per evidenziare la cartuccia da attivare o disattivare.
	- b. Il nome della cartuccia viene visualizzato nella posizione del tasto funzione inferiore sinistro. Premere questo tasto per passare da Attivare a Disattivare e viceversa.
	- c. Premere il tasto *Invio* per accettare lo stato della cartuccia.
- 12. **Passare a Imp CQ** Quando viene premuto questo tasto, l'utente esce dalla schermata del CQ Manager protetta da password e ritorna alla schermata IMPOSTAZIONE CONTROLLO QUALITÀ.

## **Regolazione del display della temperatura**

Fare riferimento alla Sezione 7: ["Manutenzione e controllo di qualità"](#page-144-0) per le istruzioni sulla verifica e sulla regolazione della temperatura visualizzata del blocco calore dello strumento.

## **Installazione e configurazione**

*Regolazione del display della temperatura*

# *4 Principi di funzionamento e calcoli <sup>4</sup>*

Lo Strumento HMS Plus è un sistema integrato composto da un componente per tracciare il rilevamento coagulazione e il calcolo dei risultati, da un componente per l'erogazione dei campioni e da cartucce monouso per l'effettiva esecuzione dei test. Attraverso un codice ottico, la cartuccia istruisce il sistema relativamente al tipo o ai tipi di test da condurre, ai calcoli e al formato richiesto per i risultati e al volume di campione necessario per ogni canale.

Il processo di rilevamento utilizza il gruppo stantuffo contenuto nella cartuccia. Tale gruppo viene sollevato e lasciato cadere attraverso la miscela di campione/reagente da un meccanismo di sollevamento situato nell'attuatore HMS Plus. Non appena il campione coagula, attorno al disco si forma una rete di fibrina, situata sul fondo del gruppo stantuffo che ostacola la velocità di discesa del gruppo. Questa variazione nella velocità di caduta viene rilevata da un sistema foto-ottico situato nel gruppo attuatore dello strumento. Il punto finale del test è il momento in cui viene rilevata la formazione del coagulo; da questi tempi di coagulazione, vengono tratti i risultati per tutti i test.

**[Design della cartuccia](#page-71-0)** *4-2* **[Tipi di cartucce per test](#page-72-0)** *4-3* **[Attuatore/Dispenser](#page-73-0)** *4-4* **[Principi di funzionamento dell'interfaccia](#page-76-1)  [utente](#page-76-1)** *4-7*

**[Pannello posteriore dello strumento](#page-81-0)** *4-12*

**[Calcoli](#page-82-0)** *4-13*

## <span id="page-71-0"></span>**Design della cartuccia**

Tutte le cartucce per il test sono composte dai seguenti componenti funzionali (fare riferimento alla [Figura](#page-71-1) 4-1):

**Camera del reagente –** La camera del reagente è chiusa ermeticamente sul fondo dal tappo inferiore e in alto dal gruppo stantuffo. Questa camera contiene reagenti liquidi.

**Camera di reazione –** La camera di reazione è situata sopra la camera del reagente e contiene il gruppo stantuffo. Il campione viene inserito in questa camera. All'avvio del test, il reagente dalla relativa camera viene convogliato nella camera di reazione, dove viene miscelato al campione mediante il gruppo stantuffo. La camera può contenere reagenti che vengono erogati ed essiccati durante il processo produttivo.

**Gruppo stantuffo –** Ogni gruppo stantuffo è composto da un indicatore in plastica con un disco a forma di margherita sul fondo. Il gruppo stantuffo miscela il campione e il reagente e fornisce il meccanismo per la misurazione della formazione dei coaguli.

**Codice ottico –** Il codice ottico si trova sul retro dell'etichetta di ogni cartuccia. Questo codice a barre consente allo strumento di identificare il tipo di test e il volume di campione richiesto.

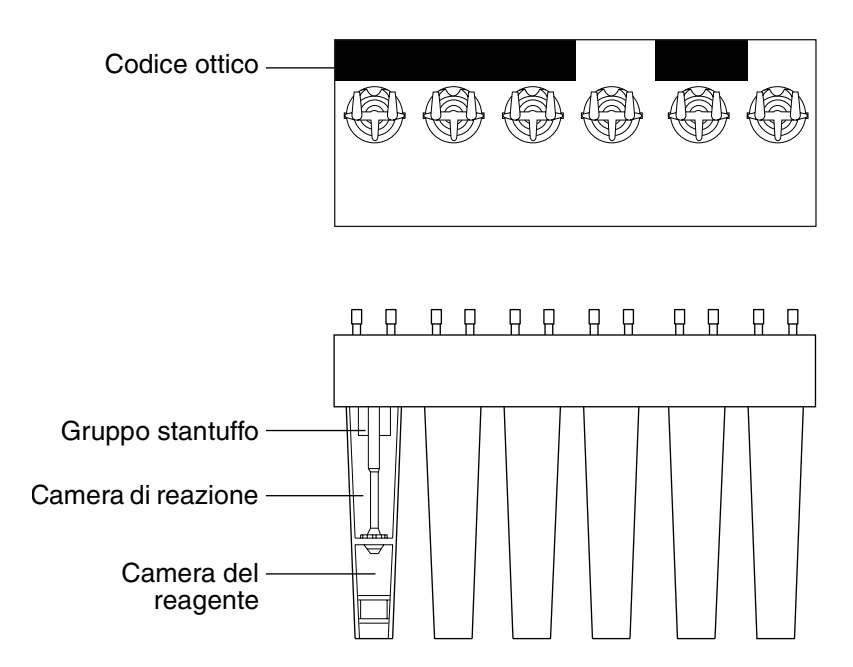

<span id="page-71-1"></span>**Figura 4-1.** *Design della cartuccia*
# **Tipi di cartucce per test**

Breve panoramica dei tipi di cartucce per test disponibili per l'uso con lo Strumento HMS Plus.

**Nota:** fare riferimento alle istruzioni contenute nella confezione per maggiori informazioni sulla cartuccia prima di eseguire qualsiasi test.

# **Risposta dose eparina (HDR)**

L'HDR è un HR-ACT modificato che misura la risposta dell'anticoagulante *in vitro* ad una determinata concentrazione di eparina. Questa risposta può essere usata per valutare la resistenza o la sensibilità del paziente all'eparina. Può inoltre essere usata per calcolare la dose minima di eparina necessaria per raggiungere il tempo di coagulazione desiderato [Tempo obiettivo ACT].

L'HDR è una cartuccia a sei canali. Tutti i sei canali contengono lo stesso reagente al caolino usato nella cartuccia HR-ACT. I canali 1 e 2 contengono eparina porcina USP per raggiungere una concentrazione campione di eparina di 2,5 u/ml. I canali 3 e 4 contengono eparina porcina USP per raggiungere una concentrazione campione di eparina di 1,5 u/ml. I canali 5 e 6 non contengono eparina e vengono usati per ottenere un tempo di coagulazione di base**.**

Un HDR completo calcola la concentrazione di eparina prevista per raggiungere il tempo di coagulazione misurato inserito nel sistema.

Un test HDR fornisce inoltre l'ACT di base, i risultati del tempo di coagulazione dei singoli canali, la risposta della pendenza calcolata all'eparina, e la dose di bolo di eparina richiesta per raggiungere la concentrazione di eparina calcolata usando i parametri del paziente e del protocollo inseriti.

# **Test di eparina (HPT)**

Il test di eparina si avvale del principio di titolazione di eparina/protamina per determinare, a livello quantitativo, la concentrazione di eparina nel campione. Ogni canale della cartuccia contiene un diverso quantitativo di protamina, con una quantità costante di tromboplastina per l'attivazione del test. Il canale che neutralizza in minor tempo l'eparina nel campione coagulerà per primo.

La concentrazione di eparina determinata dal test HPT viene usata dallo Strumento HMS Plus per calcolare eventuali quantitativi addizionali di eparina necessari per mantenere il paziente alla [Conc. eparina protocollo] inserita nel sistema. Il sistema può determinare il fabbisogno di eparina del paziente, per il volume del circuito della pompa o o per quello totale. La concentrazione di eparina è inoltre utilizzata per calcolare la dose di protamina necessaria per la neutralizzazione.

Il test di eparina è disponibile come test a quattro o sei canali. Il test a quattro-canali consente l'esecuzione di un HR-ACT simultaneo. Il test a sei-canali fornisce una più ampia gamma di concentrazioni di eparina da titolare.

# **Tempo di coagulazione attivato (HR-ACT)**

L'HR-ACT è una valutazione funzionale del sistema di coagulazione intrinseco. Valuta l'anticoagulante dell'eparina nonché i numerosi fattori che influenzano la coagulazione intrinseca (funzione piastrinica, emodiluizione e ipotermia).

L'HR-ACT è una cartuccia a due canali e viene eseguito nei canali 5 e 6 dello Strumento HMS Plus. Il test viene attivato dal caolino sospeso in una soluzione tampone HEPES contenente calcio. L'uso di caolino normalizzato riduce al minimo la variazione da lotto a lotto.

# **Attuatore/Dispenser**

Il gruppo attuatore consiste in un blocco calore, un coperchio attuatore e un dispenser del campione.

**Blocco calore –** Il blocco calore mantiene una temperatura stabile compresa di  $37 \pm 0.5$  °C per fornire le condizioni ottimali all'esecuzione del test. All'interno, sono contenuti raggi di luce infrarossi che vengono usati per il rilevamento. Un raggio infrarossi viene proiettato dalla parte anteriore blocco calore al retro del corpo cartuccia. Nel momento in cui i gruppi stantuffo vengono sollevati ed abbassati, il raggio di luce si interrompe. Il blocco calore contiene inoltre sensori ad infrarossi usati per la lettura del codice cartuccia, al fine di identificare la cartuccia inserita. Il dispenser eroga il campione secondo le istruzioni del codice ottico della cartuccia.

**Coperchio attuatore –** Il gruppo coperchio attuatore contiene l'unità di sollevamento stantuffo e la sorgente di raggi infrarossi per la lettura della cartuccia. Quando viene premuto il tasto *Avvio/Arresto*, il coperchio dell'attuatore HMS Plus esegue un ciclo di funzionamento e i sensori del blocco calore leggono il codice della cartuccia per determinare il tipo di test in corso e il volume di campione necessario ad ogni canale della cartuccia. Una volta che il campione è stato inserito nelle pipette, gli indicatori vengono sollevati e poi lasciati cadere preparando in tal modo l'erogazione del reagente dalla camera inferiore. Una volta erogato il reagente, lo strumento comincia il test spostando ciclicamente lo stantuffo in alto e in basso.

**Dispenser del campione –** Il dispenser del campione viene usato per inserire il sangue nelle cartucce monouso (fare riferimento alla [Figura](#page-75-0) 4-2). Il sistema impiega siringhe da 3 cc e aghi calibro 19 forniti con le cartucce. Siringhe e aghi addizionali possono essere ordinati presso Medtronic. Generalmente, il dispenser è situato a destra dell'unità attuatore. La siringa è riposta nell'apposito supporto e bloccata mediante il relativo interruttore. Al momento dell'avvio del test, l'elemento trasversale dello stantuffo della siringa viene bloccato contro un gruppo di rulli per consentire l'erogazione del campione. Il dispenser esegue l'erogazione del campione secondo le istruzioni del codice ottico della cartuccia (fare riferimento alla [Tabella](#page-74-0) 4-1 ["Volumi di](#page-74-0)  [riempimento del campione nei canali della cartuccia"](#page-74-0)).

<span id="page-74-0"></span>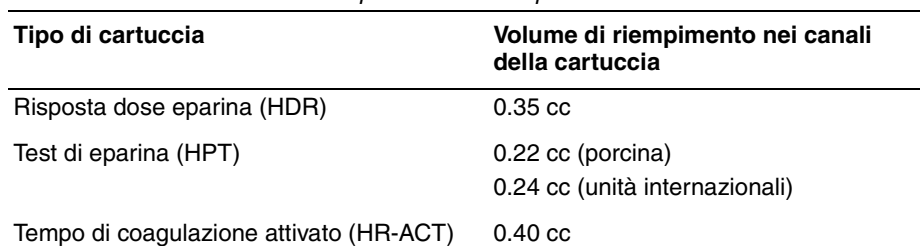

**Tabella 4-1.** *Volumi di riempimento del campione nei canali della cartuccia*

Una volta che il campione è stato inserito nella pipetta, il dispenser torna nella posizione di riposo.

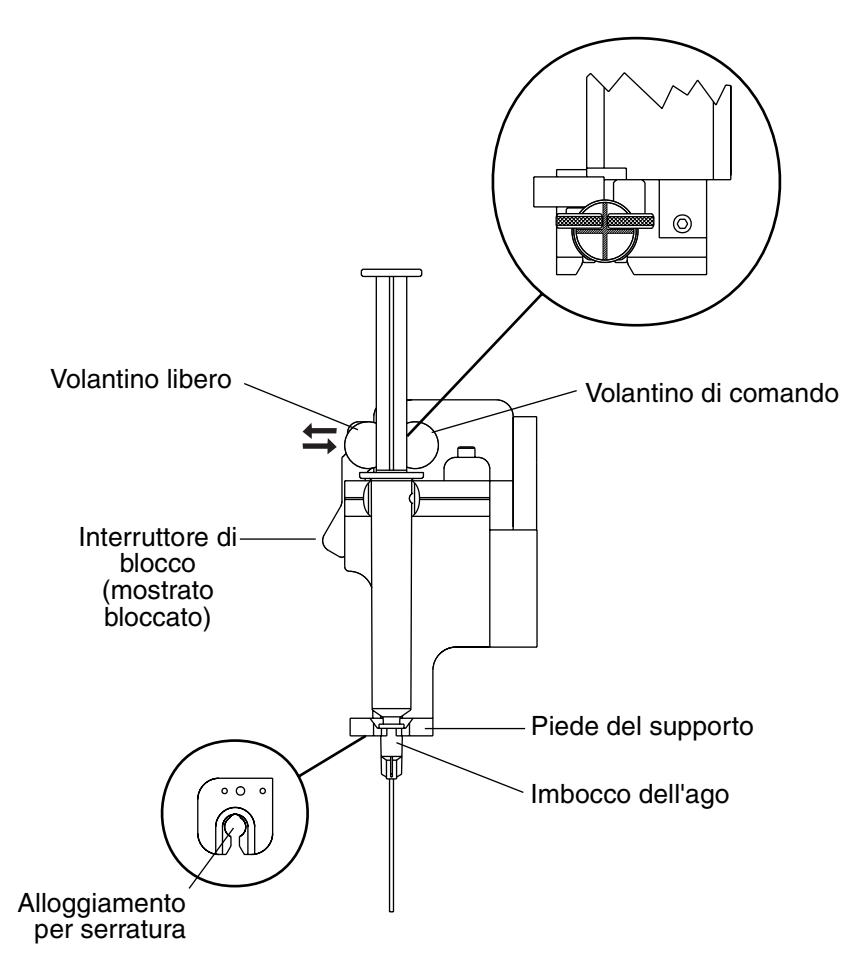

<span id="page-75-0"></span>**Figura 4-2.** *Portasiringa e siringa HMS Plus*

# **Principi di funzionamento dell'interfaccia utente**

# **Componenti dell'interfaccia utente**

L'interfaccia utente dello Strumento HMS Plus comprende lo schermo LCD a cristalli liquidi, la stampante e tutti i tasti per utilizzare il dispositivo. Lo Strumento HMS Plus presenta inoltre specifici segnali acustici per notificare le condizioni di funzionamento dello strumento (ad es., attivazione di tasti, rilevamento di coagulazione dei canali).

#### **Schermo a cristalli liquidi, tasti funzione e tasti Menu principale e selezionare paziente**

Fare riferimento a [Figura](#page-76-0) 4-3.

I tasti funzione delle variabili ai lati dello schermo a cristalli liquidi servono per la navigazione a video e per selezionare e modificare i valori dei parametri visualizzati sullo schermo. Fare riferimento a ["Configurazione dello schermo"](#page-79-0)  [a pagina](#page-79-0) 4-10 per ulteriori informazioni sulla configurazione dello schermo e sull'Area dei messaggi di stato dello schermo.

I tasti "*Menu principale*" e "*Selezione paziente*" consentono di accedere alle schermate MENU PRINCIPALE e SELEZIONARE PAZIENTE. Fare riferimento alla Sezione 3[:"Installazione e configurazione"](#page-32-0) per una descrizione completa di queste schermate.

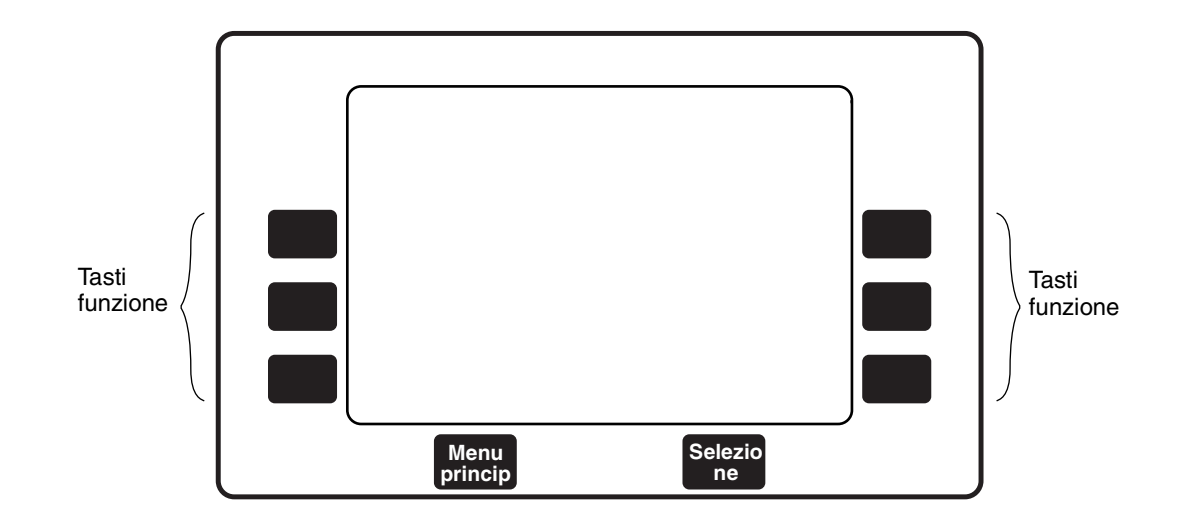

<span id="page-76-0"></span>**Figura 4-3.** *Schermo a cristalli liquidi (LCD), tasti funzione e tasti Menu principale e Selezionare paziente.*

#### **Tastierino principale**

Il tastierino principale dello strumento HMS Plus è illustrato nella [Figura](#page-77-0) 4-4. Di seguito è indicata una descrizione di ogni tasto. Il tastierino principale serve per inserire i dati ed impostare i valori dei parametri sullo schermo dell'HMS Plus. Il tastierino principale comprende inoltre i tasti *Avanzamento carta* e *Stampare*, che comandano il funzionamento della stampante interna. I tasti descritti di seguito, ad eccezione di *Avanzamento carta* e *Stampare*, sono attivi solo quando un parametro viene "selezionato". Selezionare un valore significa semplicemente che il valore è attivo e può essere modificato.

Per selezionare un valore e inserire i parametri, portare a termine la seguente la procedura:

- 1. Premere il tasto funzione a video corrispondente al parametro che si desidera modificare. Una volta selezionato, il valore del parametro "lampeggia" a video (testo chiaro su sfondo scuro). I valori di ogni parametro vengono visualizzati sullo schermo tra parentesi (ad es.,  $[mg/kg]$ ).
- 2. I valori dei parametri possono essere inseriti come cifre numeriche (ad es., ID [1492] ); oppure, il valore viene selezionato premendo il tasto funzione del parametro fino a visualizzare il valore desiderato (ad es., Sesso [Maschio] o [Femmina] ).
- 3. **Tutti i valori selezionati devono essere "accettati" premendo il tasto**  *Invio* **oppure deselezionati premendo il tasto Annullare per mantenere il valore precedente**.

<span id="page-77-0"></span>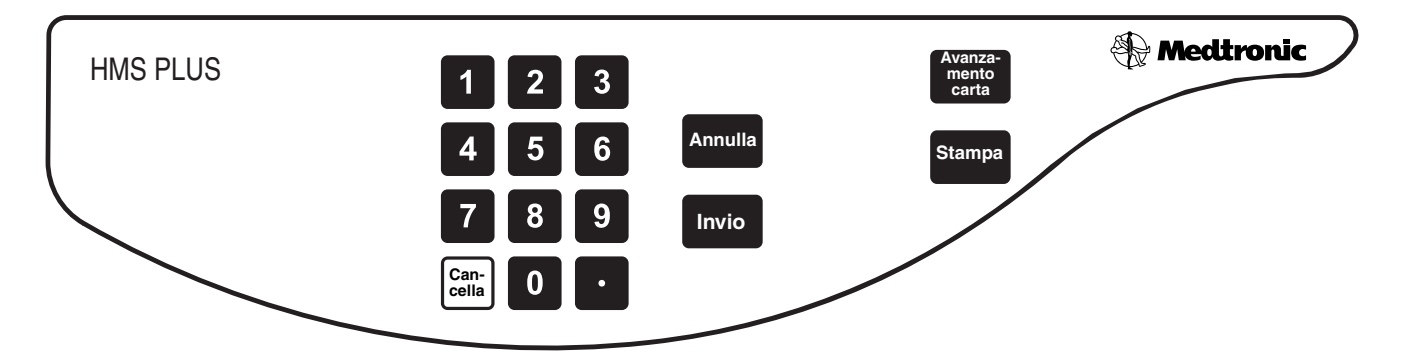

**Figura 4-4.** *Tastierino principale*

**Tasti numerici e punto decimale –** I tasti *numerici* e il punto *decimale* vengono usati per inserire cifre numeriche per i parametri dello schermo. Un valore numerico viene inserito in un determinato spazio, assegnato ad ogni parametro. Quando vengono inserite nuove cifre, i numeri scorrono verso sinistra mano a mano. Le attivazioni di tasti in eccesso rispetto allo spazio previsto per quel determinato parametro vengono ignorate e segnalate mediante un segnale acustico. La virgola decimale deve essere inserita dall'utente nella posizione appropriata.

**Nota:** il tasto del punto decimale viene utilizzato anche in alcune schermate per immettere i caratteri alfa nei numeri di lotto della cartuccia, gli ID paziente e gli ID utente. Fare riferimento alle sezioni appropriate per informazioni dettagliate.

**Tasto Azzerare –** Il tasto *Azzerare* viene usato per cancellare le cifre in un valore numerico selezionato. Una volta che il campo cifre è stato azzerato, il valore rimane selezionato, consentendo di continuare l'immissione del parametro.

**Tasto Annullare –** Il tasto *Annullare* deseleziona il valore corrente durante l'inserimento di un parametro e ripristina il valore impostato prima della selezione.

**Tasto Invio –** Il tasto *Invio* è usato per accettare un valore selezionato. Dopo che un valore è stato selezionato e modificato, è necessario premere il tasto *Invio per confermare il nuovo valore.* Se un valore è stato selezionato ma non modificato, premendo il tasto *Invio* viene mantenuto il valore esistente.

**Nota:** quando il tasto *Invio* viene premuto su un parametro numerico selezionato, lo Strumento HMS Plus controlla che il valore inserito rientri nella gamma ammessa per quel parametro. Se il valore rientra nella gamma ammessa, sarà accettato. In caso contrario, nell'Area dei messaggi di stato dello schermo sarà visualizzato un messaggio indicante un'immissione fuori gamma. Fare riferimento a ["Messaggi a video" a](#page-167-0)  [pagina](#page-167-0) 8-4 per un elenco dei messaggi dello strumento.

#### **Tasti funzione stampante**

**Stampa –** Il tasto *Stampare* è usato per stampare i risultati dei test, relativi sia ai pazienti sia ai controlli di qualità. È possibile stampare l'ultimo test condotto o test memorizzati (Funzione storia del test). Il tasto *Stampare* è usato inoltre per ottenere una stampa dei parametri di funzionamento impostati dall'utente (paziente/protocollo o strumento).

**Nota: la schermata visualizzata determina i dati da stampare nel momento in cui viene premuto il tasto** *Stampare*. Fare riferimento alle sezioni di questo manuale relative al singolo parametro di funzionamento ed alla stampa del test per la produzione e il formato di una stampa.

**Avanzamento carta –** Il tasto *Avanzamento carta* fa avanzare la carta attraverso lo strumento di circa 4 cm ad ogni attivazione di tasto (fare riferimento a ["Caricamento della carta nella stampante" a pagina](#page-157-0) 7-14).

#### **Tasto Avvio/Arresto**

Il tasto di *Avvio/Arresto*, situato sopra la stampante, attiva il meccanismo del dispenser ed è usato per avviare e arrestare i test. È possibile arrestare un test avviato premendo questo tasto. Il tasto *Avvio/Arresto* viene usato inoltre per arrestare la stampante HMS Plus.

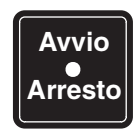

**Figura 4-5.** *Tasto Avvio/Arresto*

#### **Lettore di codici a barre (opzionale)**

Il lettore di codici a barre opzionale viene collegato attraverso un connettore seriale RS-232 e può essere utilizzato per eseguire la lettura degli ID paziente e utente, del lotto della cartuccia, del lotto di controllo e delle date di scadenza (vedere l'Appendice A).

### **Tipi di segnali acustici**

Lo Strumento HMS Plus supporta sei (6) specifiche segnalazioni acustiche. L'audio può essere impostato su "Attivare" o "Disattivare" come descritto al paragrafo ["Immissione dei parametri dello strumento" a pagina](#page-44-0) 3-13. Con il parametro [Tono audio] impostato su "Attivare," verrà emesso un segnale acustico nei seguenti casi: attivazione di tasti, rilevamento di coagulazioni nei canali della cartuccia, completamento di un test, attivazione di tasti non validi, preallarmi e allarmi di sistema.

Il segnale di preallarme è costituito da una tonalità formata da tre bip. Gli allarmi del sistema sono costituiti da una singola tonalità lunga. Fare riferimento alla Sezione 8: ["Assistenza e ricerca e risoluzione guasti"](#page-164-0) per una descrizione dei preallarmi, degli allarmi e dei messaggi a video del sistema.

**Nota:** la tonalità degli allarmi del sistema è sempre attivata.

# <span id="page-79-0"></span>**Configurazione dello schermo**

La configurazione dello schermo dello strumento HMS Plus è illustrata di seguito, con l'identificazione delle aree dello schermo in cui vengono visualizzate le informazioni.

**Nota:** non tutte le voci vengono visualizzate ssu tutte le schermate.

*Principi di funzionamento dell'interfaccia utente*

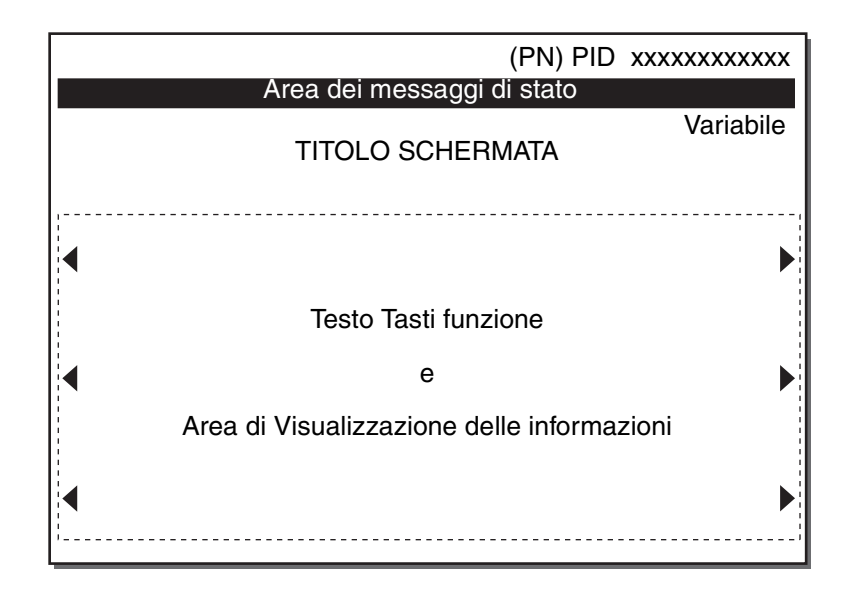

**Figura 4-6.** *Configurazione dello schermo*

**PN –** Area del display indicante il numero del paziente attuale (1 – 5).

**PID –** Area del display indicante il numero ID immesso dall'utente relativo al paziente attuale.

**Area dei messaggi di stato –** Quest'area fornisce messaggi informativi e di allarme durante il funzionamento dello strumento. I messaggi appaiono a video evidenziati (testo chiaro su sfondo scuro) e vengono visualizzati secondo un ordine prioritario nel caso si verifichino eventi simultanei. Fare riferimento a ["Messaggi a video" a pagina](#page-167-0) 8-4 per un elenco dei messaggi a video.

**Variabile –** L'area del display che riporta la temperatura del blocco calore corrente o la posizione dello strumento selezionato. Queste informazioni non vengono visualizzate su tutte le schermate.

**Titolo schermata –** Fornisce il nome (titolo) della schermata visualizzata (ad es., MENU PRINCIPALE, HDR IN CORSO, RISULTATI HDR).

**Testo del tasto della funzione /Area informativa del display –** Questa è l'area contenente il testo del tasto funzione che identifica le opzioni di menu per l'attivazione dei tasti funzione (ad es., Visualizza risultati test corrente). Costituisce inoltre l'area in cui sono contenute le informazioni principali di tutte le funzioni dello strumento, come istruzioni per l'esecuzione del test e per la visualizzazione dei risultati. Le frecce sullo schermo sono rivolte verso i tasti delle funzioni relative al parametro o al testo di navigazione visualizzato.

# **Pannello posteriore dello strumento**

Il pannello posteriore dello Strumento HMS Plus contiene le voci sotto descritte ed illustrate nella [Figura](#page-81-0) 4-7.

- 1. **Interruttore principale** Interruttore che collega e scollega l'alimentazione CA.
- 2. **Fessure di ventilazione** Fessure che consentono il raffreddamento dell'aria per i componenti interni dello Strumento HMS Plus.
- 3. **Modulo di ingresso alimentazione** Presa di corrente IEC 320 che consente il collegamento del cavo di alimentazione, la selezione della tensione di rete e i relativi fusibili.
- 4. **Fusibile** Consente l'accesso ai fusibili sostituibili.
- 5. **Connettore seriale** Connettore RS-232 che permette l'installazione di un cavo per la trasmissione seriale di dati e/o per la scansione dei codici a barre (vedere l'Appendice A).

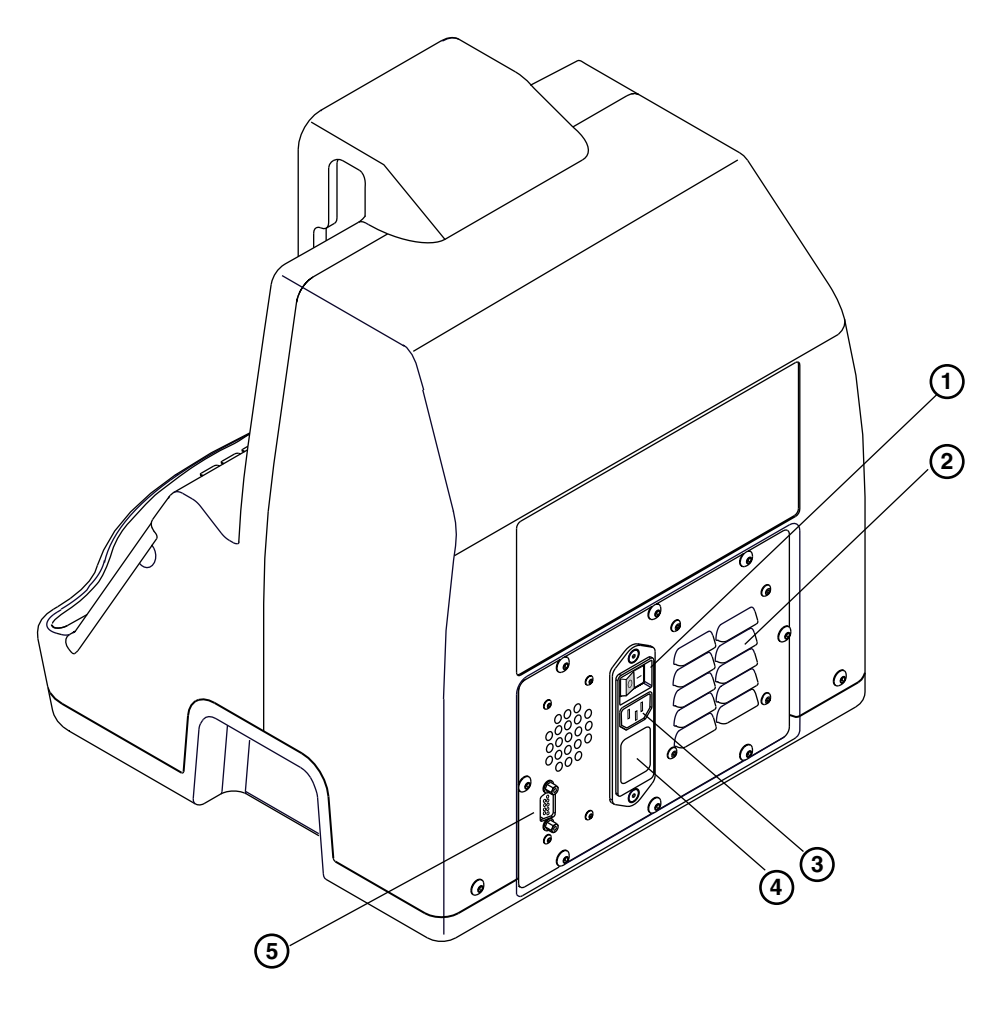

<span id="page-81-0"></span>**Figura 4-7.** *Pannello posteriore HMS Plus*

# **Calcoli**

Lo Strumento HMS Plus esegue numerosi calcoli sulla base dei risultati dei tempi di coagulazione e dei parametri del paziente e del protocollo.

**Nota:** a causa degli arrotondamenti eseguiti nei calcoli interni, i valori calcolati dallo Strumento HMS Plus possono differire leggermente da quelli ottenuti dal calcolo manuale.

# **Calcoli del volume ematico**

Lo Strumento HMS Plus usa un algoritmo per adulti o un algoritmo pediatrico per elaborare il calcolo del volume ematico. Questi calcoli richiedono l'inserimento di dati quali altezza, peso e sesso del paziente.

### **Equazione per adulti**

L'algoritmo per adulti viene utilizzato se l'altezza del paziente è superiore o uguale a 142 cm e/o il peso è uguale o superiore a 45 kg (99 libbre). Questa equazione è stata descritta da Allen TH, et al.

```
Volume ematico (ml) = aH<sup>3</sup> bW c
```
H = Altezza in centimetri (cm) W = Peso in chilogrammi (kg)

#### **Maschio**:

```
a = 0.000417 ml/cm<sup>3</sup>
b = 45.0 ml/kg
c = -30 ml
```
**Femmina:**

 $a = 0.000414$  ml/cm<sup>3</sup>  $b = 32,8 \text{ ml/kg}$  $c = -30$  ml

### **Equazione pediatrica**

L'algoritmo pediatrico viene utilizzato se l'altezza del paziente è inferiore a 142 cm e/o il peso è inferiore a 45 kg (99 libbre). Questo algoritmo deriva dai dati pubblicati dalle tabelle scientifiche della Geigy Pharmaceuticals, 7° edizione.

**Volume ematico (ml) = W x ( a - bH )**  $H =$  Altezza in centimetri (cm) W = Peso in chilogrammi (kg)

Le costanti sono indipendenti dal sesso del paziente:

 $a = 92.5$  ml/kg  $b = 0.129$  ml/(kg x cm)

# **Calcolo dell'area della superficie corporea**

L'area della superficie corporea (ASC) viene calcolata usando l'equazione DuBois.

**ASC (mq) = 71,84 x 10-4 x H0,725 x W0,425** 

H = Altezza paziente in centimetri (cm)

W = Peso in chilogrammi (kg)

# **Calcoli della risposta dose eparina**

I tempi di coagulazione in un test HDR vengono usati per calcolare la risposta in pendenza del paziente all'eparina.

#### **Calcolo(i) della pendenza**

Il calcolo descritto di seguito si riferisce all'eparina USP.

**Pendenza = 1/2 (Pendenza1 + Pendenza2)** Pendenza<sub>1</sub> =  $\frac{Q}{I}$ ; Pendenza<sub>2</sub> = La pendenza è indicata in (secondi/unità di eparina/ml) A = Tempo medio di coagulazione dei canali 5 e 6 (sec.) B = Tempo medio di coagulazione dei canali 3 e 4 (sec.) C = Tempo medio di coagulazione dei canali 1 e 2 (sec.)  $H = 1.5$  u/ml (can. eparina 3 e 4 – can. eparina 5 e 6) I =  $1,0$  u/ml = (can. eparina 1 e 2 – can. eparina 3 e 4) C - B H <u>B - A</u>

Secondo le unità internazionali (UI eparina), la pendenza, come sopra calcolata, viene modificata dalla seguente equazione.

**Pendenza (UI eparina) = 1/2 (Pendenza1 + Pendenza2) x 0,88**

**Nota:** l'uso delle unità internazionali (UI) non è approvato negli USA.

#### **Concentrazione di eparina prevista**

Usando la pendenza, viene calcolata la concentrazione prevista di eparina.

**Conc. eparina prevista =**  $\frac{T-A}{T}$  **(u/ml) S**

- A = Tempo medio di coagulazione dei canali 5 e 6 T = Tempo obiettivo ACT (sec)
- P = Pendenza (secondi/unità di eparina/ml)

#### **Esempio:**

 $A = 100$  sec  $B = 250$  sec  $C = 350$  sec  $T = 480$  sec Pendenza<sub>1</sub> =  $\frac{350 - 250 \text{ sec}}{1.0 \text{ u/m}}$  = 100 sec/u/ml Pendenza<sub>2</sub> =  $\frac{250 - 100 \text{ sec}}{1.5 \text{ u/m}}$  = 100 sec/u/ml 1,0 u/ml 1,5 u/ml

Pendenza =  $1/2$  (100 + 100) sec/u/ml

$$
= 100 \text{ sec/u/ml}
$$

*Conc. eparina prevista*

 $=\frac{(480-100)\text{ sec}}{100}$  $= 3.8 u/ml$  $= 2.8$  mg/kg  $= 280 \frac{\mu}{kg}$ 100 sec/u/ml

**Unità di conversione per la concentrazione di eparina prevista**

 $(u/ml) = 1,36 x (mg/kg)$  $(u/kg) = 100 x (mg/kg)$  $(mg/kg) = (u/ml) / 1,36$ 

# **Calcoli della dose del bolo eparina**

I risultati del "Bolo eparina" sono calcolati sulla base dei valori della concentrazione di eparina e sui volumi di pompa e paziente. La concentrazione di eparina sarà inserita come [Conc. eparina protocollo] o come la "Conc. eparina prevista" da un test HDR. *I calcoli effettuati dipendono dalla posizione dello strumento selezionata*. Se la pompa eparina viene inserita dall'utente come "Ingr. pompa CPB" [Posizione], lo strumento calcola il bolo eparina del paziente e quello totale. Alternativamente, lo Strumento HMS Plus calcola il bolo eparina relativo a paziente, pompa e quello totale per "Calc. pompa CPB" [Posizione].

## **Calcoli eparina "Ingr. pompa CPB"**

Quando la pompa eparina viene inserita dall'utente, lo Strumento HMS Plus usa questo valore di eparina per calcolare i fabbisogni di bolo del paziente.

```
Dose bolo paziente (unità) = [RH ( V + PV ) ] - PH
```

```
RH =Conc. eparina protocollo (u/ml)V = Volume ematico paziente (ml)
PV = Volume pompa (ml)
PH = Pompa eparina (unità)
```
**Dose bolo totale (unità) = Bolo paziente + Pompa eparina (unità)**

**Esempio:**

 $RH = 4.1$  u/ml  $V = 6000$  ml  $PV = 2000$  ml PH = 10000 unità

*Dose bolo paziente* = [4,1 (6000 +2000)] - 10000 unità = 22800 unità

*Dose bolo totale* = 22800 +10000 unità = 32800 unità

### **Calcoli eparina "Calc. pompa CPB"**

Per questa selezione, la pompa eparina non può essere inserita dall'utente; lo Strumento HMS Plus calcolerà l'eparina per il paziente e per la pompa. Ripartisce l'eparina finale richiesta in modo tale che la concentrazione nel paziente e nella pompa siano entrambe uguali alla concentrazione di eparina desiderata.

**Dose bolo totale (unità) = RH (V + PV) Dose bolo paziente (unità) = RH x V Pompa eparina (unità) = RH x PV**

> RH = Conc. eparina protocollo (u/ml) V = Volume ematico paziente (ml) PV = Volume pompa (ml)

#### **Esempio:**

 $RH = 4.1 u/ml$  $V = 6000$  ml PV = 2000 ml

*Dose bolo totale* = 4,1 x (6000 +2000) unità = 32800 unità

*Dose bolo paziente* = 4,1 x 6000 unità = 24600 unità

*Pompa eparina*= 4,1 x 2000 unità = 8200 unità

# **Calcoli del test di eparina**

#### **Eparina richiesta**

I risultati del test di eparina includono il calcolo dell'eparina e della protamina richieste per paziente, pompa o volume totale.

#### **Eparina richiesta (unità) = V x ( RH - MH )**

RH = Conc. eparina protocollo (u/ml) MH = Eparina misurata (u/ml) V = Volume (paziente, pompa o totale) (ml)

#### **Esempio:**

 $RH = 4.1$  u/ml  $MH = 3.4$  u/ml  $V = 6000$  ml

*Eparina richiesta* = 6000 (4,1 - 3,4) unità = 4200 unità

#### **Dose di protamina**

**Dose protamina (unità) = ( MH x V ) x P : H**

 $MH =$  Eparina misurata (u/ml) V = Volume (paziente, pompa o totale) (ml) P : H = Rapporto protamina – eparina

#### **Esempio:**

 $MH = 3.4$  u/ml  $V = 6000$  ml  $P : H = 1,1$ 

*Dose di protamina* = (3,4 x 6000) x 1,1 unità = 22440 unità (224 mg)

La dose di protamina è indicata in unità o milligrammi (mg), sulla base della selezione, da parte dell'utente, del parametro [Unità protamina].

# **Calcoli di distribuzione a valori accoppiati**

Alla conclusione di un test HDR e HR-ACT, lo Strumento HMS Plus calcola la distribuzione a valori accoppiati come descritto di seguito. Se la distribuzione a valori accoppiati è maggiore del  $\pm$  12% per il test HDR o maggiore del 12% per il test HR-ACT, viene visualizzato un messaggio di avviso. Questo calcolo viene effettuato per determinare se esistono imprecisioni relativamente ai dati accoppiati.

**Distribuzione coppie = |Cn X - Cn Y| / (Media di Cn X e Cn Y)**

Cn X e Cn Y sono una coppia di canali

HDR: (X=1, Y=2), (X=3, Y=4), (X=5, Y=6) ACT: X=5, Y=6

# **Unità di conversione**

Lo Strumento HMS Plus calcola e visualizza i parametri nelle unità di misura sotto riportate.

*Eparina*

- Milligrammo/chilogrammo (mg/kg)
- Unità/chilogrammo (u/kg)
- Unità/millilitro (u/ml)

#### *Protamina*

■ Milligrammo o unità (mg o unità)

*Parametri paziente*

- Piedi/pollici (ft/") o centimetri (cm)
- Libbre (lb) o chilogrammi (kg)

```
Eparina
(mg/kg) = (u/ml) / 1,36(u/kg) = (mg/kg) \times 100(u/ml) = (u/kg) \times 1,36/100Protamina
(mg) = 100 unità
Parametri paziente
(pollici) = cm \times 0,3931(piedi) = cm \times 0,0328(libbre) = kg \times 2.2
```
**Principi di funzionamento e calcoli** *Calcoli*

# *5 Istruzioni di funzionamento <sup>5</sup>*

Per ottenere un controllo eparinico ottimale, Medtronic raccomanda l'utilizzo del protocollo descritto nella presente sezione prima, durante e dopo un intervento di bypass cardiopolmonare. Per le istruzioni specifiche sull'utilizzo delle singole cartucce fare riferimento alle istruzioni interne alla confezione.

Fare riferimento alla Sezione 2: ["Avvertenze e precauzioni](#page-24-0)  [d'uso"](#page-24-0) prima di eseguire un test.

Le istruzioni per la gestione di più pazienti sono riportate nella sezione intitolata ["Gestione di più pazienti" a](#page-39-0)  [pagina](#page-39-0) 3-8.

Il sistema HMS Plus è progettato per essere utilizzato esclusivamente da personale medico addestrato e qualificato.

I valori visualizzati sullo schermo e sulla stampa nel presente manuale sono da intendersi a solo scopo illustrativo. I valori raffigurati non si riferiscono a valori effettivamente ottenuti durante l'utilizzo dello strumento.

**[Funzionamento generale](#page-91-0)** *5-2*

**[Protocollo consigliato](#page-103-0)** *5-14*

**[Risultati calcolati del test](#page-105-0)** *5-16*

**[Esecuzione di un test della risposta dose](#page-106-0)  [eparina \(HDR\)](#page-106-0)** *5-17*

**[Esecuzione di un test di eparina](#page-114-0)  [\(HPT\)](#page-114-0)** *5-25*

**[Esecuzione di un test HR-ACT](#page-124-0)** *5-35*

**[Schermate HPT\(test di eparina\)/HR-ACT](#page-128-0)  [\(tempo di coagulazione attivato\)](#page-128-0)** *5-39*

**[Diagnosi differenziata delle](#page-132-0)  manifestazioni emorragiche [postoperatorie](#page-132-0)** *5-43*

**[Visualizzazione dei risultati del test](#page-133-0) [corrente](#page-133-0)** *5-44*

**[Menu Storia del test](#page-134-0)** *5-45*

# <span id="page-91-0"></span>**Funzionamento generale**

# **Manutenzione e controllo qualità**

Fare riferimento alla Sezione 7: ["Manutenzione e controllo di qualità"](#page-144-0) e alle istruzioni contenute all'interno della confezione delle singole cartucce e dei controlli.

# **Parametri di funzionamento**

Prima di eseguire i test descritti in questa sezione, è necessario immettere nel sistema HMS Plus i parametri relativi a paziente, protocollo e funzionamento dello strumento, corrispondenti alle specifiche esigenze cliniche. Le modalità di impostazione sono descritte nella sezione 3: ["Installazione e](#page-32-0)  [configurazione"](#page-32-0).

# <span id="page-91-2"></span>**Immissione dei parametri paziente e protocollo**

Viene visualizzata la schermata SELEZIONARE PAZIENTE come illustrato nella [Figura](#page-91-1) 5-1.

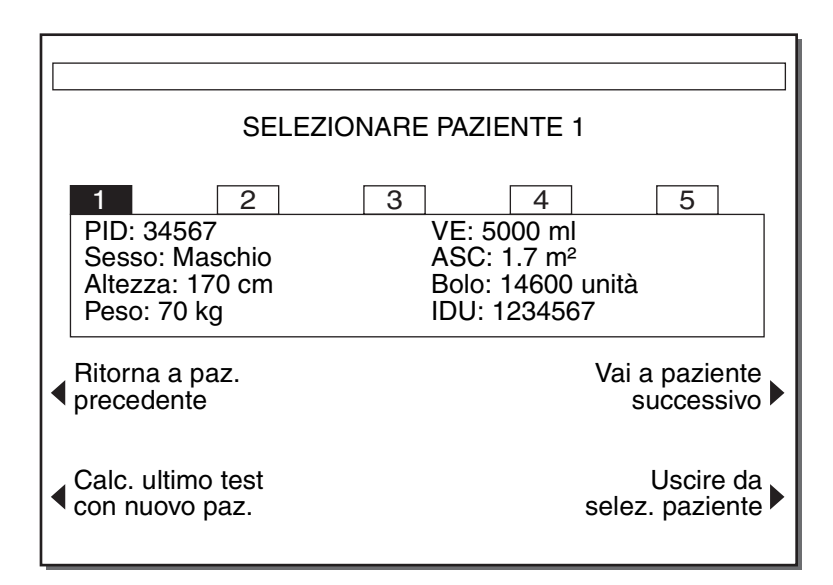

**Figura 5-1.** *Schermata Selezionare paziente*

<span id="page-91-1"></span>Per impostare i parametri paziente e protocollo, procedere come segue:

1. Nella schermata del MENU PRINCIPALE, premere il tasto funzione **[Parametri paziente/protocollo]** per visualizzare la schermata SELEZIONARE PAZIENTE.

2. Premere il tasto funzione **[Vai a paziente successivo]** finché non viene selezionato il paziente desiderato. Per selezionare il nuovo paziente non è necessario premere il tasto *Invio*.

**Nota:** la selezione di un paziente può essere effettuata dalla schermata SELEZIONARE PAZIENTE; tuttavia, in questa schermata non è possibile modificare i parametri.

- 3. Premere il tasto funzione **[Impostare param. paziente]** o **[Impostare param. protocollo]** per accedere alle schermate PARAMETRI PAZIENTE o PARAMETRI PROTOCOLLO.
- 4. Per l'impostazione dei valori parametrici procedere come segue.

#### **Impostazione dei parametri paziente**

Viene visualizzata la schermata PARAMETRI PAZIENTE come illustrato nella [Figura](#page-92-0) 5-2.

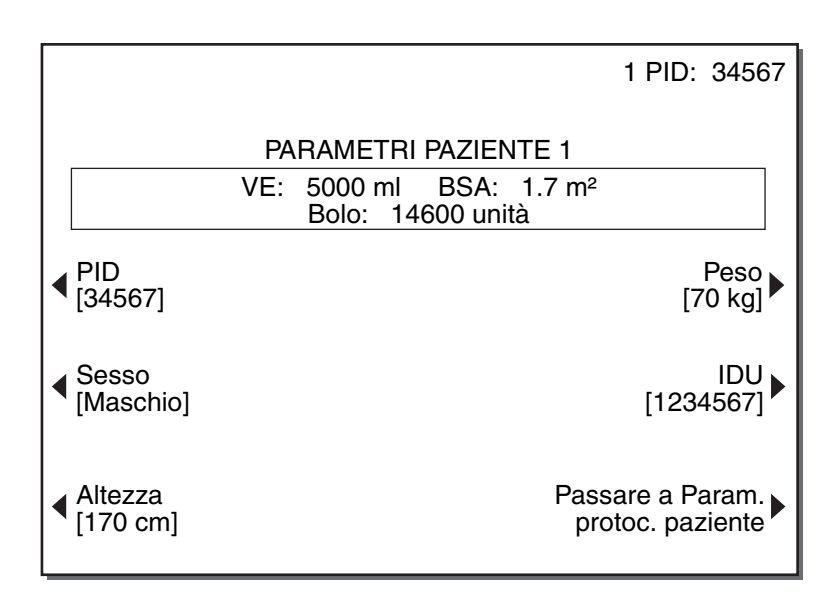

**Figura 5-2.** *Schermata Parametri paziente*

- <span id="page-92-0"></span>1. **ID paziente** – L'ID paziente è un identificativo esclusivo impostato per ogni paziente. Lo strumento memorizza i dati relativi ad un massimo di cinque pazienti. Per l'ID paziente è consentito impostare un valore numerico da 0 a 9. Il valore numerico deve essere costituito da un massimo di 12 cifre.
	- a. Premere il tasto funzione **[PID]** per selezionare il parametro.
	- b. Immettere un ID paziente appropriato utilizzando il tastierino numerico o eseguirne la scansione.
	- c. Premere il tasto *Invio* per accettare il valore.
- 2. Specificare il **sesso** (maschile o femminile) del paziente.
	- a. Premere il tasto funzione **[Sesso]** per selezionare il parametro.
	- b. All'occorrenza, premere di nuovo il tasto funzione **[Sesso]** per commutare il valore sull'impostazione desiderata.
- c. Premere il tasto *Invio* per accettare il valore.
- 3. **Altezza** L'altezza del paziente può essere impostata in piedi-pollici (ft – ") o in centimetri (cm). La gamma dei valori in centimetri ammessa è 0 – 302 cm. La gamma dei valori in piedi ammessa è 0 – 9 piedi. La gamma dei valori in pollici ammessa dipende dall'impostazione dei valori in piedi. Se il valore in piedi immesso è 0, la gamma in pollici sarà 0 – 99. Se il valore in piedi immesso è > 0, la gamma in pollici sarà 0 – 11. Se si sceglie di impostare solo i valori in pollici, è necessario inserire uno zero per il valore in piedi.
	- a. Premere il tasto funzione **[Altezza]** per selezionare il parametro.
	- b. All'occorrenza, premere di nuovo il tasto funzione **[Altezza]** per commutare le unità (ft – " / cm).
	- c. Immettere un valore di altezza appropriato.

Se sono state selezionate le unità piedi – pollici, il primo valore inserito sarà il valore in "ft", mentre il secondo e il terzo saranno i valori "in".

- d. Premere il tasto *Invio* per accettare il valore.
- 4. **Peso** Il peso del paziente può essere impostato in chilogrammi (kg) o libbre (lb). La gamma per i valori in kg ammessa è 0,0 – 454,1 kg. La gamma per i valori in lb ammessa è 0 – 999 lb.
	- a. Premere il tasto funzione **[Peso]** per selezionare il parametro.
	- b. All'occorrenza, premere di nuovo il tasto funzione **[Peso]** per commutare le unità (kg o lb).
	- c. Immettere un valore di peso appropriato.
	- d. Premere il tasto *Invio* per accettare il valore.
- 5. **ID utente** Se è abilitato il blocco utente, è necessario immettere l'ID utente o eseguirne la scansione per salvare le informazioni sul paziente.

#### **Impostazione dei parametri protocollo**

Viene visualizzata la schermata PARAMETRI PROTOCOLLO come illustrato nella [Figura](#page-94-0) 5-3. Questa schermata può essere richiamata dalla schermata PARAMETRI PAZIENTE o SELEZIONARE PAZIENTE.

È possibile preimpostare fino a cinque serie diverse di parametri del protocollo paziente ed inserirle nella memoria dello Strumento HMS Plus. Fare riferimento a ["Immissione dei parametri paziente e protocollo" a pagina](#page-91-2) 5-2 per ulteriori dettagli su come configurare questi parametri.

*Funzionamento generale*

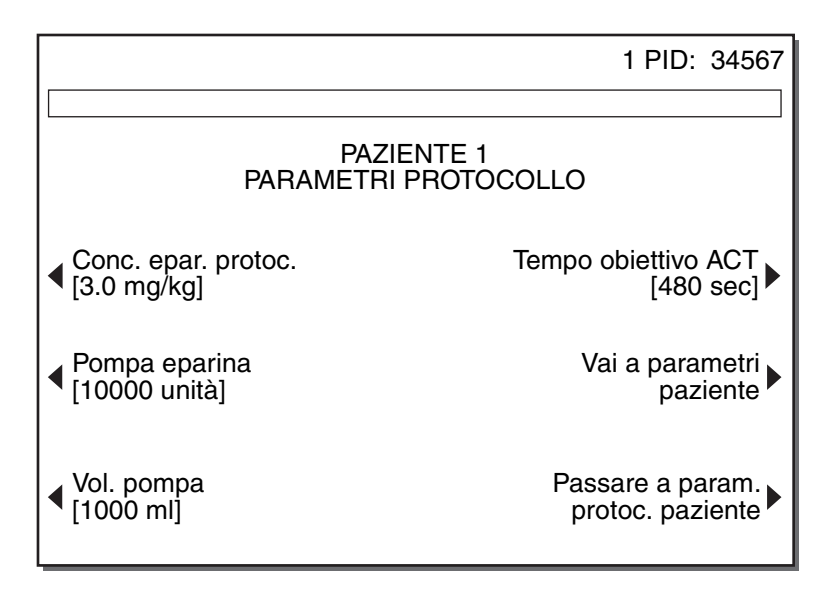

**Figura 5-3.** *Schermata Parametri protocollo*

- <span id="page-94-0"></span>6. **Conc. epar. protoc.** – La concentrazione di eparina di protocollo indica la concentrazione di eparina che deve essere mantenuta durante la procedura per il dosaggio e il mantenimento del livello di eparina. Questo parametro è visualizzato in unità/millilitro (u/ml), unità/chilogrammo (u/kg) o milligrammi/chilogrammo (mg/kg). Le unità di misura sono impostate nella schermata PARAMETRI STRUMENTO (fare riferimento a ["Immissione dei parametri dello strumento" a](#page-44-0)  [pagina](#page-44-0) 3-13). Le gamme dei valori di concentrazione di eparina di protocollo ammesse sono  $0.1 - 9.9$  u/ml, 730 u/kg e  $0.1 - 7.3$  mg/kg.
	- a. Premere il tasto funzione **[Conc. epar. protoc.]** per selezionare il parametro.
	- b. Immettere un valore di concentrazione eparina protocollo appropriato.
	- c. Premere il tasto *Invio* per accettare il valore.

**Nota:** al completamento di un test HDR, la concentrazione di eparina prevista "Conc. eparina prevista" sostituisce il parametro [Conc. epar. protoc.] precedentemente immesso. Per maggiori informazioni, fare riferimento al ["Conc eparina prevista" a pagina](#page-108-0) 5-19.

- 7. **Pompa eparina** Indica la quantità di eparina (in unità) da aggiungere alla quantità di riempimento extracorporeo. Questo valore è applicabile solo se la posizione d'uso dello strumento è impostata su "Ingr. pompa CPB". Se tale parametro è impostato su "Calc. pompa CPB", appare il messaggio ("Pompa eparina preimpost. dallo strumento") quando si preme il tasto the **[Pompa eparina]**; in questo caso non è possibile programmare alcun valore in quanto il valore viene calcolato dallo Strumento HMS Plus. La gamma dei valori di pompa eparina ammessa è 0 – 99999 unità.
	- a. Premere il tasto funzione **[Pompa eparina]** per selezionare il parametro.
	- b. Inserire un valore di pompa eparina appropriato.
- c. Premere il tasto *Invio* per accettare il valore.
- 8. **Volume pompa** Indica il volume (in ml) della quantità di riempimento extracorporeo. È applicabile solo se la posizione d'uso dello strumento è impostata su "Ingr. pompa CPB" o "Calc. pompa CPB". La gamma dei valori di volume pompa ammessa è 0 – 9999 ml.
	- a. Premere il tasto funzione **[Volume pompa]** per selezionare il parametro.
	- b. Inserire un valore di volume pompa appropriato.
	- c. Premere il tasto *Invio* per accettare il valore.
- 9. **ACT desiderato**  Indica il tempo di riferimento (in secondi) per i test della risposta dose eparina (HDR). Questo valore di riferimento rappresenta l'intervallo HR-ACT eparinizzato ad ampio spettro più breve ammesso dopo la somministrazione della dose bolo di eparina. La gamma ammessa per l'ACT desiderato è compresa tra 0 e 999 secondi (sec.).
	- a. Premere il tasto funzione **[Tempo obiettivo ACT]** per selezionare il parametro.
	- b. Inserire un valore di ACT desiderato appropriato.
	- c. Premere il tasto *Invio* per accettare il valore.

# **Stampa**

Per stampare i risultati dei test, premere il pulsante *Stampare* sul pannello anteriore. I risultati dell'ultimo test eseguito possono essere stampati utilizzando la stampante interna dello strumento HMS Plus. È possibile stampare i risultati di tutti i test eseguiti sullo Strumento HMS Plus (test paziente e controllo qualità) al termine dei test. Lo Strumento HMS Plus può stampare automaticamente i risultati dopo ogni test "Stampa auto" o "Entrambi auto" [Modo di uscita] o può stampare solo su richiesta premendo il tasto *Stampare* "Manuale" [Modo di uscita]. Fare riferimento a ["Immissione](#page-44-0)  [dei parametri dello strumento" a pagina](#page-44-0) 3-13 per la modifica delle opzioni di stampa.

#### **Note:**

- Le stampe riportano solo le informazioni relative alle schermate e ai risultati visualizzati.
- $\textsf{\textbf{I}}$  <br/> I test HEPtrac® vengono stampati automaticamente al termine dell'esame anche se il [Modo di uscita] è impostato su "Manuale".

#### **Stampa dei parametri paziente/protocollo**

Tutte le impostazioni dei parametri paziente e protocollo possono essere verificate mediante una stampa. Una volta inseriti i valori, premere il tasto *Stampare*. Il formato della stampa è illustrato nella [Figura](#page-96-0) 5-4.

**Nota:** la stampa per il paziente selezionato può essere avviata da una qualsiasi delle tre (3) schermate esaminate nella presente sezione (PAZIENTE, PROTOCOLLO o PAZIENTE/PROTOCOLLO); essa riporta tutti i valori parametrici. In alternativa, è possibile eseguire una stampa dei parametri paziente e protocollo dalla schermata SELEZ. PAZIENTE (fare riferimento a ["Schermata Selezionare paziente" a pagina](#page-38-0) 3-7).

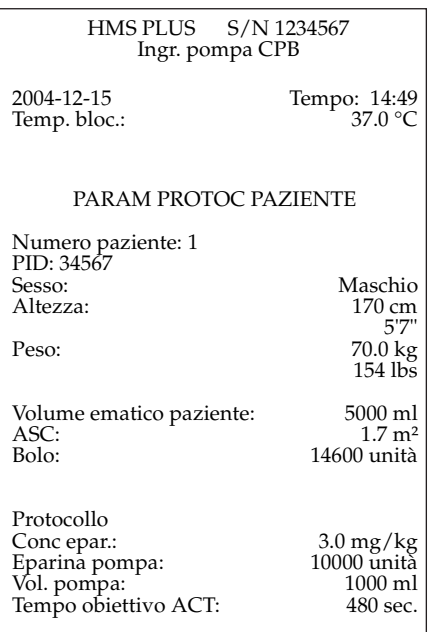

**Figura 5-4.** *Stampa dei parametri paziente/protocollo*

#### <span id="page-96-0"></span>**Stampa della storia del test**

I risultati dei test relativi al paziente e al controllo qualità vengono memorizzati e possono essere stampati utilizzando la stampante interna dello strumento HMS Plus. In alternativa, è possibile inviare i risultati memorizzati alla porta seriale RS-232 dello strumento per il trasferimento a un computer esterno (da usare con il software opzionale HMS Plus External Data Manager). Fare riferimento a ["Menu Storia del test" a pagina](#page-134-0) 5-45 per ulteriori informazioni sulla stampa della cronologia dei test relativi al paziente o a ["Storia del test di controllo qualità" a pagina](#page-159-0) 7-16 per informazioni dettagliate sulla stampa della storia dei test di controllo qualità.

# **Modifica dei risultati dei test**

In alcuni test, il calcolo dei risultati è basato su una media dei tempi di coagulazione di canali accoppiati. Se esiste un motivo valido per escludere dal calcolo uno dei valori, è possibile rimuoverlo utilizzando la funzione MODIFICA. Il calcolo si basa in questo caso su un unico valore anziché sulla media di una coppia di valori.

La coppia di dati che può essere modificata è compresa nei test HDR e HR-ACT. Un motivo valido per rimuovere un valore può essere costituito da un tempo di coagulazione troppo breve (falso rilevamento). Un altro motivo può essere costituito da un volume di campione errato in un canale della cartuccia; tale condizione può essere determinata con l'ispezione della cartuccia dopo il completamento del test. Per evitare questi problemi, utilizzare sempre una siringa da 3 cc completamente piena per eseguire un test HDR e un campione di sangue di almeno 2,5 cc per eseguire un test combinato HPT e HR-ACT. Evitare di toccare o di urtare gli indicatori durante il test.

Per eliminare dai calcoli un tempo di coagulazione non valido, utilizzare il tasto funzione **[Modifica canale]** nella schermata RISULTATI o INFORMAZIONI TEST.

**Nota:** qualora non si riesca ad identificare la causa di un rilevamento di coagulazione inadeguato in un canale della cartuccia, ripetere il test invece di modificare il canale.

La modifica dei dati relativi al canale — nei test che supportano tale funzione — è descritta nelle seguenti sezioni riguardanti i singoli tipi di test.

- Per i canali modificati, il simbolo di modifica  $(X)$  sostituisce il tempo di coagulazione del canale e il calcolo dei risultati viene ripetuto.
- Per recuperare i valori modificati, premere il tasto funzione **[Cancel. modifica]** presente nella schermata MODIFICA del test. Il simbolo di modifica (X) scompare e i dati vengono ricalcolati includendo anche il valore modificato.
- Sulla stampa, i tempi di coagulazione modificati sono contrassegnati come tali da una "X" accanto al tempo di coagulazione del canale e dall'indicazione "X = canale modificato" riportata dopo i risultati dei tempi di coagulazione.
- È possibile modificare soltanto un rilevamento di coagulazione per ciascuna coppia di tempi di coagulazione HDR e HR-ACT. I risultati del test di eparina non possono essere modificati.

# **Preparazione del test**

Per utilizzare lo Strumento HMS Plus, è necessario disporre di siringhe da 3 cc e aghi smussati calibro 19

1<sup>7/16</sup> poll., oltre alle cartucce per il test. Questi accessori vengono forniti con le cartucce oppure possono essere richiesti a Medtronic.

**Nota:** data la precisione di erogazione richiesta, è sconsigliabile l'utilizzo di siringhe o aghi di tipo diverso.

Verificare che la temperatura del blocco calore dello Strumento HMS Plus sia di 37 ± 0,5 °C. Sono necessari circa 20-25 minuti per portare lo strumento dalla temperatura ambiente al valore indicato. La temperatura del blocco calore rimane visualizzata fino al raggiungimento della temperatura adeguata. Se la temperatura dello strumento non si stabilizza tra 36,5 e 37,5 °C, fare riferimento alla Sezione 7.

### **Requisiti generali**

Molte condizioni di errore o precauzionali vengono rilevate dal sistema autodiagnostico dello Strumento HMS Plus e visualizzate nell'Area dei messaggi di stato dello schermo. Fare riferimento alla Sezione 8: ["Assistenza e](#page-164-0)  [ricerca e risoluzione guasti"](#page-164-0) per un elenco dei messaggi a video che possono comparire durante l'uso dello strumento.

- È possibile eseguire i test paziente dalla maggior parte delle schermate in qualsiasi momento. Le uniche eccezioni sono durante l'immissione di dati, durante la stampa oppure quando lo strumento è in modalità CQ. Dopo l'esecuzione di un test CQ, ritornare alla schermata del MENU PRINCIPALE prima di eseguire un test paziente.
- Accertarsi che i parametri paziente e protocollo immessi siano corretti, come indicato in ["Impostazione dei parametri di](#page-42-0)  [funzionamento" a pagina](#page-42-0) 3-11.
- Lo Strumento HMS Plus legge automaticamente il codice sulla cartuccia per determinare il tipo di test.
- Per procedere all'erogazione è necessario caricare una siringa, bloccarla in posizione e impostare il parametro [Dispenser] su "Attivare".
- Durante l'erogazione e l'elaborazione del campione, lo strumento ignora qualsiasi tasto attivato ad eccezione del tasto di *Avvio/Arresto*.
- Se si preme il tasto di *Avvio/Arresto* mentre è in corso un test, il test viene interrotto e appare la schermata dei risultati. Una linea tratteggiata sostituisce i risultati non ancora ottenuti al momento dell'interruzione del test.

Qualora i dati paziente raccolti siano insufficienti per il calcolo dei risultati, nella schermata dei risultati vengono visualizzati dei trattini.

**Nota:** è possibile immettere o modificare i dati **dello stesso paziente**  dopo il completamento di un test e ripetere il calcolo dei risultati del test corrente con le nuove informazioni accedendo alla schermata del MENU PRINCIPALE e premendo il tasto funzione **[Visualizza risult. test corrente]** (fare riferimento a ["Visualizzazione dei risultati del test](#page-133-0) [corrente" a pagina](#page-133-0) 5-44).

- È possibile ripetere il calcolo dei risultati dell'ultimo test per un altro paziente. Per ripetere il calcolo dei risultati dell'ultimo test con un **nuovo paziente**, fare riferimento a ["Calcolo dei risultati dell'ultimo](#page-40-0)  [test per un altro paziente" a pagina](#page-40-0) 3-9.
- Se un test è stato eseguito in una posizione errata, la modifica del parametro [Posizione] dello strumento consente di visualizzare i risultati riferiti alla nuova ubicazione. La nuova posizione può richiedere l'immissione di parametri paziente/protocollo supplementari.
- Al completamento di un test, i risultati vengono automaticamente memorizzati. I risultati memorizzati possono essere richiamati dalla schermata MENU STORIA DEL TEST dello strumento (fare riferimento a ["Menu Storia del test" a pagina](#page-134-0) 5-45).

# **Inserimento della siringa**

*L'inserimento della siringa è molto importante per la riuscita di un test. Se la siringa non è montata correttamente sul portasiringa, può verificarsi la distribuzione non omogenea del campione. La mancanza di precisione nella somministrazione del volume*  ematico si ripercuote direttamente sul risultato del test. Inserendo la siringa nel *portasiringa, il corpo della siringa deve essere orientato in modo tale da consentire la cattura da parte del sistema di azionamento. L'interruttore di bloccaggio (in posizione bloccata) impegna il volantino di comando durante il riempimento delle pipette (fare riferimento alla [Figura](#page-100-0) 5-5***)**.

*Funzionamento generale*

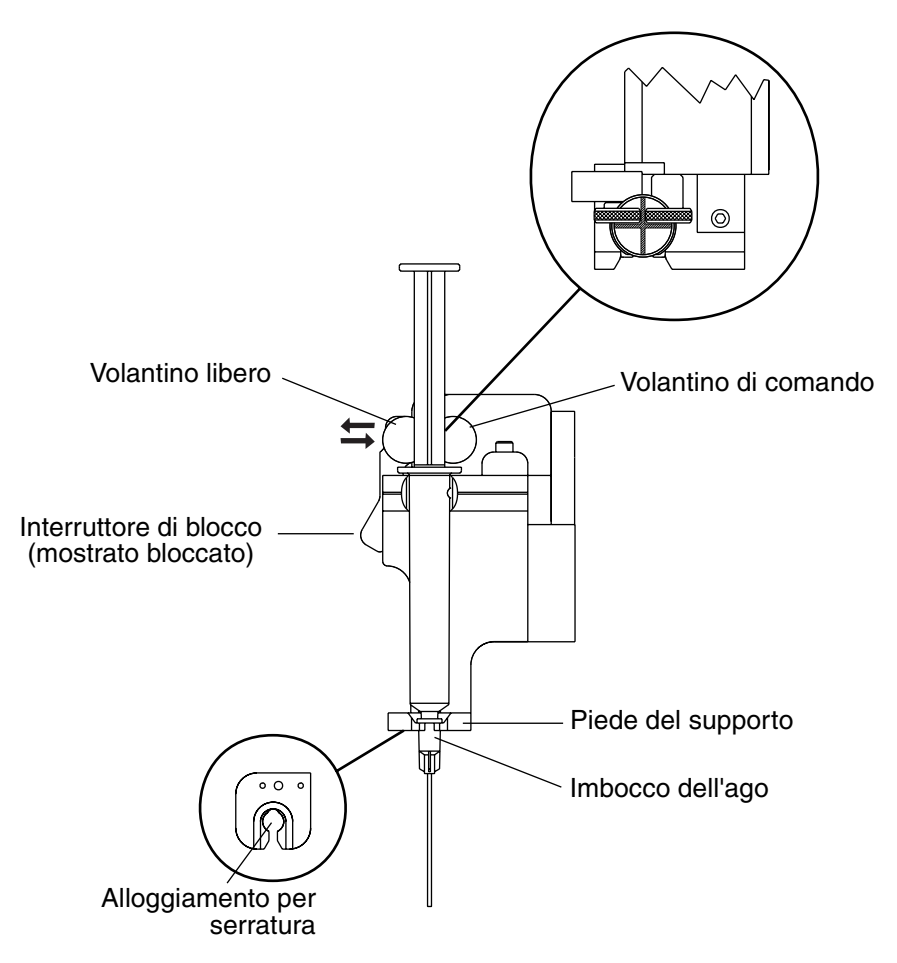

**Figura 5-5.** *Inserimento della siringa*

- <span id="page-100-0"></span>1. Aspirare la quantità adeguata di campione nella siringa, quindi collegare e riempire l'ago.
- 2. Premere l'interruttore di bloccaggio per ritrarre il volantino libero per l'inserimento della siringa.
- 3. Inserire la siringa riempita con il campione nel dispenser facendo scorrere l'ago attraverso la scanalatura a forma di serratura, in maniera tale che il suo punto centrale sia posizionato sotto al supporto del portasiringa.
- 4. Ruotare la siringa finché un elemento trasversale dello stantuffo non sia parallelo al lato anteriore del portasiringa.
- 5. Spingere il corpo della siringa nel portasiringa accertandosi che l'elemento trasversale sia posizionato tra il volantino di comando e il volantino libero.
- 6. Premere l'interruttore di bloccaggio per serrare l'elemento trasversale dello stantuffo tra il volantino di comando e il volantino libero.

7. Al completamento o in caso di interruzione del test, premere l'interruttore di bloccaggio per rilasciare la siringa; rimuovere la siringa, la cartuccia e disporne lo smaltimento negli appositi contenitori per residui pericolosi.

# **Schermata Conferma paziente e Erogazione test**

Quando si preme il tasto di *Avvio/Arresto* per avviare un test e il parametro [Conferma paziente] è impostato su "Attivare," appare la schermata CONFERMA PAZIENTE. Se tale parametro è impostato su "Disattivare," il test inizia immediatamente e appare la schermata EROGAZIONE TEST.

**Nota:** anche se la selezione conferma paziente è stata impostata su "Disattivare", la schermata CONFERMA PAZIENTE verrà visualizzata dopo ogni accensione e la prima volta che verrà eseguito un test dopo la modifica di qualsiasi parametro.

#### **Schermata Conferma paziente**

Questa schermata consente di verificare che il test venga eseguito con il paziente, i parametri di protocollo, il tipo di cartuccia e il lotto cartuccia desiderati. È possibile selezionare un nuovo paziente premendo il tasto *Selez. paziente*. Per cambiare le informazioni relative al protocollo o al lotto cartuccia, tornare alla schermata del MENU PRINCIPALE. La schermata CONFERMA PAZIENTE visualizza il numero del paziente corrente, l'ID del paziente, i parametri del protocollo corrente, il tipo di cartuccia installata e il lotto cartuccia. La [Figura](#page-102-0) 5-6 mostra una schermata CONFERMA PAZIENTE per un test HDR. Il formato della schermata CONFERMA INFORMAZIONI PAZIENTE dipenderà dai parametri dello strumento precedentemente selezionati e specificatamente dall'ubicazione dello Strumento HMS Plus.

**Nota:** anche se la selezione [Conferma paziente] è stata impostata su "Disattivare", la schermata CONFERMA PAZIENTE verrà visualizzata **per 10 secondi** dopo ogni accensione e la prima volta che verrà eseguito un test dopo la modifica di qualsiasi parametro. **Se la conferma non viene eseguita, la schermata scompare e il test viene avviato dopo 10 secondi (se la selezione [Conferma paziente] è stata impostata su "Attivare", viene effettuata una pausa a tempo indeterminato in attesa di una conferma esplicita; pertanto, la schermata non scompare dopo 10 secondi).**

**Nota:** è necessario attivare un lotto cartuccia valido quando si esegue un test paziente. Se non è attivo alcun lotto valido, viene visualizzato un messaggio di errore quando viene premuto il tasto Avvio/Arresto. Tornare alla schermata del MENU PRINCIPALE, quindi premere il tasto funzione **[Lotto cartuccia/data scadenza]** per visualizzare la prima schermata LOTTO CARTUCCIA/DATA SCADENZA (fare riferimento a ["Immissione dei numeri dei lotti cartucce e delle](#page-54-0)  [date di scadenza" a pagina](#page-54-0) 3-23).

Se il parametro [Dispenser] è impostato su "Disattivare," l'Area dei messaggi di stato visualizza un messaggio che indica tale condizione.

*Funzionamento generale*

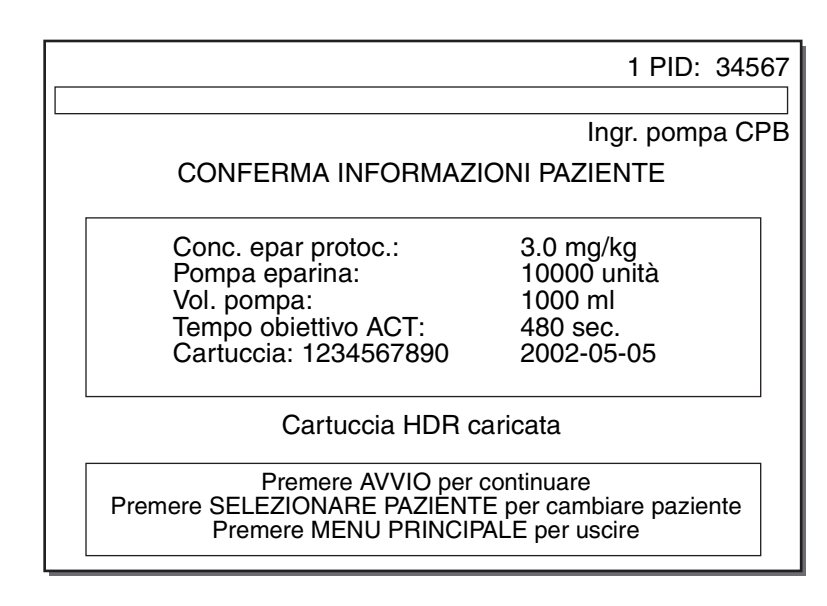

**Figura 5-6.** *Schermata Conferma paziente*

<span id="page-102-0"></span>Dopo la conferma del paziente e del tipo di cartuccia, premere il tasto di *Avvio/Arresto* per avviare il test.

#### **Schermata Erogazione test**

La schermata EROGAZIONE TEST appare dopo l'avvio di un test e rimane visualizzata durante l'erogazione del campione. L'indicazione "Erogazione campione" lampeggia a video quando il ciclo di erogazione è in corso. La [Figura](#page-102-1) 5-7 mostra una schermata di erogazione per un test HDR. Il formato di questa schermata è identico in tutti i test, ad eccezione del tipo di cartuccia visualizzato (ad es., HDR IN CORSO) che cambia in base al test specifico.

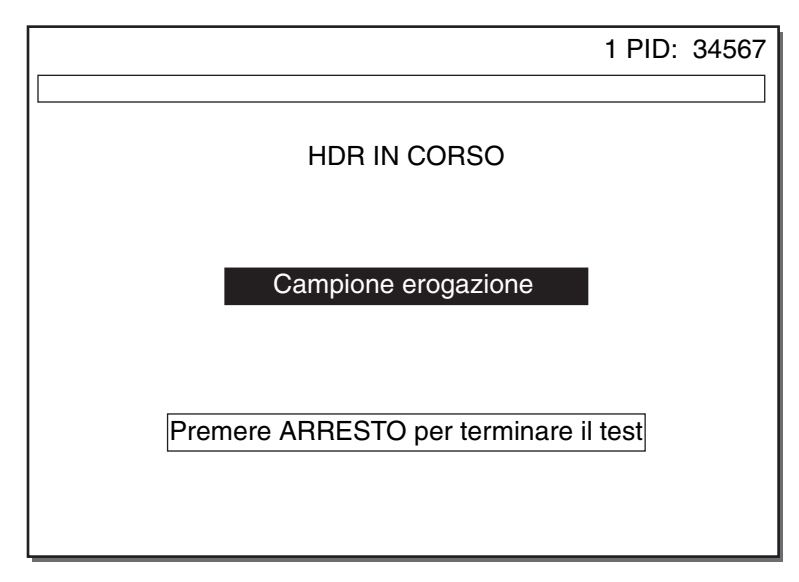

<span id="page-102-1"></span>**Figura 5-7.** *Schermata Erogazione test*

# <span id="page-103-0"></span>**Protocollo consigliato**

Le procedure di bypass cardiopolmonare richiedono la somministrazione di eparina per inibire la coagulazione durante il bypass. Una dose standard di eparina è spesso sufficiente in molti pazienti, tuttavia è necessaria una forma di monitoraggio per garantire un'azione anticoagulante adeguata per tutti i pazienti. La risposta emostatica individuale all'eparina è variabile e una dose standard può produrre un'ampia gamma di tempi di coagulazione. Vi è inoltre una considerevole variabilità nel metabolismo individuale dell'eparina, perciò una dose standard di eparina può rimanere attiva per periodi di tempo diversi a seconda dei singoli soggetti. Se la concentrazione di eparina durante il bypass è inadeguata, i fattori di coagulazione possono essere esauriti dalla coagulazione subclinica accelerando la comparsa di manifestazioni emorragiche postoperatorie. È possibile che questa situazione non venga identificata per un falso rilevamento HR-ACT "adeguato", esteso dai fattori di coagulazione esauriti piuttosto che dall'eparina. Questo genere di problemi può essere tenuto sotto controllo mediante il monitoraggio dell'anticoagulante durante il bypass cardiopolmonare.

Attualmente sono in uso due metodi per il controllo dello stato dell'anticoagulante durante le procedure di bypass. Un metodo valuta l'azione eparinica mediante un test HR-ACT. Esso misura lo stato generale dell'anticoagulante, ma non è in relazione diretta con la concentrazione di eparina, in quanto il test è sensibile anche a molti altri fattori, tra i quali la temperatura, l'emodiluizione, la funzione piastrinica e farmaci come l'aprotinina. Il secondo metodo consiste nella misurazione della concentrazione di eparina in circolo mediante il test di eparina. Questo test consente di determinare l'azione anticoagulante prodotta dall'eparina e di calcolare la dose di protamina necessaria per la neutralizzazione. Lo Strumento HMS Plus è in grado di fornire simultaneamente entrambe le misure per un efficace monitoraggio dell'anticoagulante.

La cartuccia Risposta dose eparina (HDR) fornisce dati supplementari per la valutazione della risposta *in vitro* del paziente all'eparina. Questo test contribuisce ad identificare i pazienti che non presentano una risposta tipica alla dose standard di eparina. Il test HDR determina le variazioni di dosaggio richieste per garantire a questi pazienti un'azione anticoagulante adeguata.

Medtronic raccomanda l'utilizzo del protocollo di seguito descritto.

#### **Protocollo per interventi di bypass cardiopolmonare**

- 1. Verificare che i parametri paziente e protocollo immessi siano corretti.
- 2. Utilizzare una cartuccia HDR per determinare la risposta individuale del paziente all'eparina.
- 3. Leggere la concentrazione di eparina prevista "Conc. eparina prevista" nella schermata RISULTATI HDR; il valore relativo alla concentrazione di eparina può essere modificato.

**Nota:** l'esecuzione di un test HDR modifica il valore di eparina di protocollo precedentemente immesso, definito come parametro [Conc. epar. protoc.].

- 4. Determinare il bolo di eparina iniziale nella schermata RISULTATI HDR.
- 5. Quando l'eparina è in circolo da 3 5 minuti, verificare l'azione anticoagulante eseguendo un test di eparina (HPT) e un test HR-ACT. Se l'HR-ACT non è adeguatamente esteso, somministrare una quantità supplementare di eparina e ripetere il test.
- 6. Verificare la concentrazione di eparina e l'azione anticoagulante eseguendo un test di eparina e un test HR-ACT ogni 20 - 30 minuti durante il bypass. Somministrare quantità supplementari di eparina secondo necessità.
- 7. Prima della conclusione dell'intervento di bypass, eseguire un test di eparina e un test HR-ACT per determinare la dose di protamina richiesta.
- 8. Dopo la graduale somministrazione della protamina, lasciarla in circolo per 10 minuti, quindi verificare la neutralizzazione eseguendo un test di eparina e un HR-ACT.
- 9. In caso di emorragia postoperatoria, è possibile utilizzare le cartucce HMS Plus per una diagnosi differenziata (fare riferimento a ["Diagnosi](#page-132-0)  [differenziata delle manifestazioni emorragiche postoperatorie" a](#page-132-0)  [pagina](#page-132-0) 5-43).

**Nota:** se il paziente è stato trattato con eparina prima dell'intervento chirurgico, è necessario applicare una cartuccia per il test di eparina oltre a una cartuccia HDR. La concentrazione di eparina prevista dal test HDR deve essere sommata alla concentrazione di eparina già in circolo nel paziente per determinare la concentrazione di eparina richiesta per il bypass.

#### **Posizioni d'uso diverse dal bypass cardiopolmonare**

Lo Strumento HMS Plus e le cartucce possono essere utilizzati in altre situazioni dove si richiede il monitoraggio della coagulazione.

La cartuccia HDR è un ottimo strumento per la valutazione della resistenza all'eparina dei pazienti prima di trattarli con tale sostanza, ad esempio nel laboratorio di cateterizzazione cardiaca.

Le cartucce per il test di eparina consentono una misurazione quantitativa dell'eparina presente nel sangue del paziente e possono essere utilizzate in tutte le situazioni in cui è necessario un test di eparina. Esse consentono di stimare una dose di eparina richiesta o di protamina per la conversione, se i parametri paziente sono stati immessi (modalità Lab. cat. o ICU/Lab. clinico). Possono inoltre essere utilizzate senza parametri paziente in modalità Solo test per acquisire una singola misurazione della concentrazione di eparina. Tutti i livelli delle cartucce per il test di eparina sono disponibili in formulazioni adatte all'utilizzo con sangue intero fresco.

# <span id="page-105-0"></span>**Risultati calcolati del test**

I risultati calcolati di ogni test dipendono dall'impostazione del parametro [Posizione] dello strumento HMS Plus. La [Tabella](#page-105-1) 5-1 mostra i risultati calcolati di ogni test in base alle 5 selezioni di posizione dello strumento  $(X =$  risultato calcolato).

<span id="page-105-1"></span>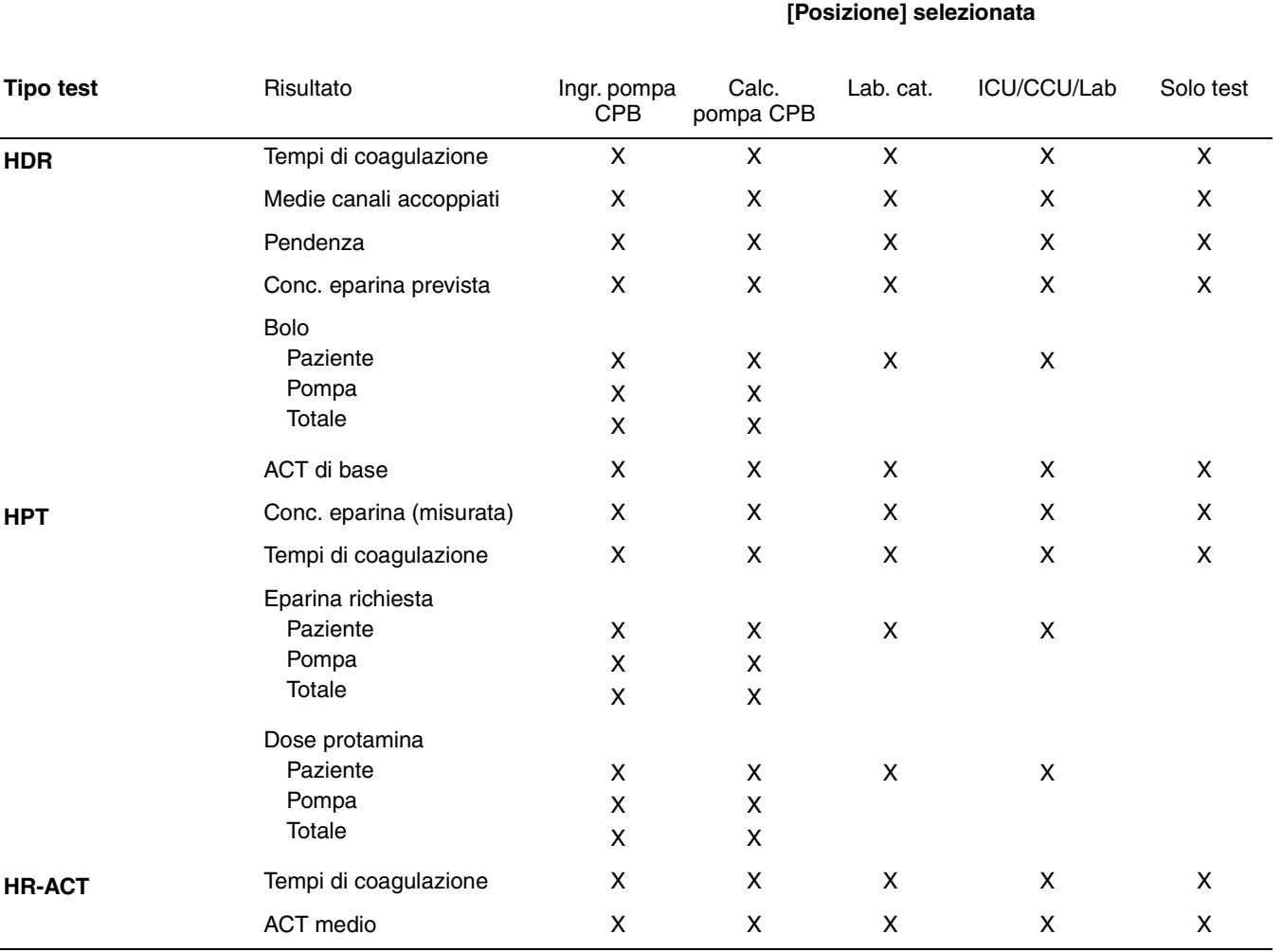

**Tabella 5-1.** *Risultati calcolati per ogni posizione*

# <span id="page-106-0"></span>**Esecuzione di un test della risposta dose eparina (HDR)**

Le cartucce HDR devono essere utilizzate con campioni non eparinizzati prelevati prima di interventi venosi o arteriosi o altre procedure invasive. *Fare riferimento alle istruzioni interne alla confezione della cartuccia HDR per ulteriori informazioni prima di eseguire un test HDR.*

# **Impostazione del test HDR**

Le condizioni di errore o precauzionali associate al test HDR possono essere rilevate dal sistema di autodiagnosi dello Strumento HMS Plus. Se si verifica una di queste condizioni, appare un messaggio nell'Area dei messaggi di stato dello schermo prima del calcolo dei risultati. I messaggi di errore e di avvertimento sono descritti nella Sezione 8: ["Assistenza e ricerca e risoluzione](#page-164-0)  [guasti"](#page-164-0).

È possibile eseguire i test dalla maggior parte delle schermate in qualsiasi momento. Le uniche eccezioni sono durante l'immissione di dati o durante la stampa.

- 1. Agitare delicatamente la cartuccia, quindi collocarla nel blocco calore e consentire un tempo di preriscaldamento di almeno 3 minuti prima di aspirare il campione.
- 2. Aspirare 3,0 cc di campione nella siringa e attaccare l'ago. Riempire l'ago con il campione.
- 3. Inserire la siringa e l'ago nel dispenser dello Strumento HMS Plus e premere il tasto di *Avvio/Arresto* per iniziare il test (fare riferimento alla [Figura](#page-100-0) 5-5 a [pagina](#page-100-0) 5-11).

**Nota:** se il parametro [Conferma paziente] è impostato su "Attivare" viene visualizzata la schermata CONFERMA PAZIENTE. Anche se la selezione [Conferma paziente] è stata impostata su "Disattivare", la schermata CONFERMA PAZIENTE verrà visualizzata dopo ogni accensione e la prima volta che verrà eseguito un test dopo la modifica di qualsiasi parametro. Premendo di nuovo il tasto di *Avvio/Arresto*, appare la schermata EROGAZIONE TEST.

# **Schermata HDR in corso**

Terminata l'erogazione, viene visualizzata la schermata HDR IN CORSO (fare riferimento alla [Figura](#page-107-0) 5-8). Questa schermata riporta il valore della concentrazione di eparina reagente —delimitato da un riquadro — per ognuno dei sei (6) canali della cartuccia HDR.

*Esecuzione di un test della risposta dose eparina (HDR)*

Durante lo svolgimento del test HDR, viene visualizzato il "Tempo trascorso" per indicare la durata del test. Se si verifica la coagulazione, la concentrazione di reagente del canale rilevato viene evidenziata a video e appare il tempo di coagulazione del canale (in secondi). Se il parametro [Tono audio] è impostato su "Attivare" il sistema emette un segnale acustico ad ogni rilevamento di coagulazione. Il punto finale del test è determinato da un rilevamento di coagulazione in ogni canale della cartuccia o dal raggiungimento di un tempo trascorso di 999 secondi. Al completamento del test, appare la schermata RISULTATI HDR.

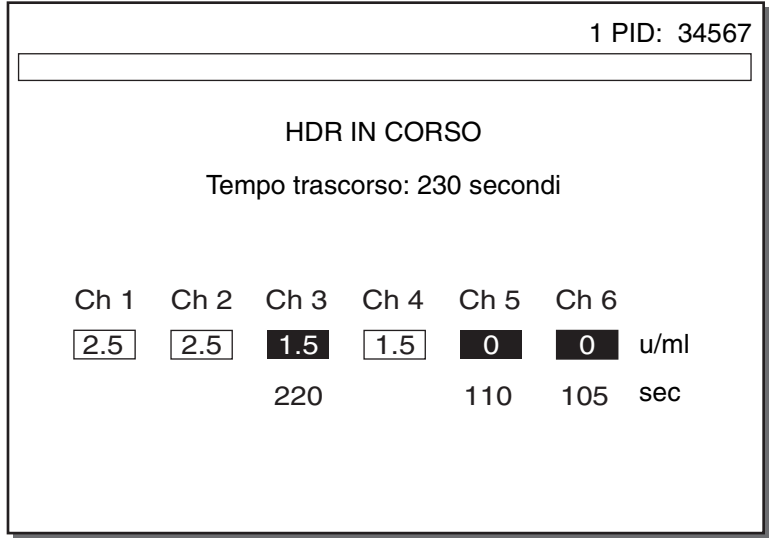

**Figura 5-8.** *Schermata HDR in corso*

# <span id="page-107-0"></span>**Schermata Risultati HDR**

Viene visualizzata la schermata RISULTATI HDR come illustrato nella [Figura](#page-108-1) 5-9. In questa schermata è possibile accedere ad informazioni supplementari (tempi di coagulazione del canale, pendenza HDR e schermata di modifica dei tempi di coagulazione del canale) premendo il tasto funzione **[Altre informaz. sul test]** (fare riferimento a ["Schermata Informazioni test HDR"](#page-109-0)  [a pagina](#page-109-0) 5-20).

**Nota:** la [Figura](#page-108-1) 5-9 mostra il parametro dello strumento [Posizione] impostato su "Ingr. pompa CPB" o "Calc. pompa CPB".
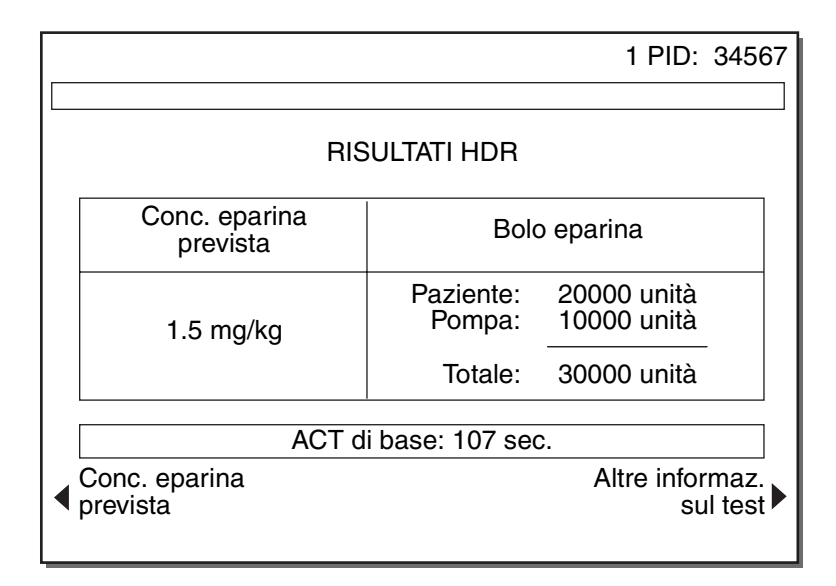

**Figura 5-9.** *Schermata Risultati HDR*

## **Conc eparina prevista**

Indica il livello di eparina prevista del paziente calcolato in funzione del raggiungimento del tempo di coagulazione minimo desiderato [ACT desiderato]. I risultati relativi alla concentrazione di eparina prevista sono visualizzati nell'unità di misura selezionata per il parametro [Unità conc. epar.] (mg/kg,  $u/kg$ ,  $u/ml$ ).

Il valore "Conc. eparina prevista" nella schermata RISULTATI HDR viene visualizzato nella gamma 0,1 mg/kg – 7,3 mg/kg (10 u/kg – 730 u/kg, o 0,1 u/ml – 9,9 u/ml). I valori fuori gamma vengono riportati in un messaggio a video che segnala tale condizione e il risultato per il "Bolo eparina" non viene calcolato (al suo posto appare una linea tratteggiata). Fare riferimento alla Sezione 8: ["Assistenza e ricerca e risoluzione guasti"](#page-164-0) per ulteriori informazioni relative ai messaggi visualizzati sullo schermo.

Al completamento di un test HDR, la concentrazione di eparina prevista "Conc. eparina prevista" sostituisce il parametro [Conc. epar. protoc.] precedentemente immesso. Al termine del test, l'Area dei messaggi di stato dello schermo visualizza un messaggio che indica tale condizione; tuttavia, il messaggio non appare se ne è visualizzato un altro di priorità superiore.

 $\bigwedge$  **Avvertenza:** per evitare di eseguire una procedura con una concentrazione di eparina errata, verificare questo valore dopo aver condotto un test HDR. A tale proposito, si può eseguire una stampa o accertarsi che il valore visualizzato nella schermata sia appropriato.

È possibile modificare il risultato HDR calcolato "Conc. eparina prevista" procedendo come segue.

- 1. Premere il tasto funzione **[Cambiare concentrazione eparina]** per selezionare il parametro.
- 2. Immettere il valore desiderato.

*Esecuzione di un test della risposta dose eparina (HDR)*

3. Premere il tasto *Invio* per accettare il valore.

Se la concentrazione di eparina è stata modificata secondo la procedura sopra descritta, il testo "Conc. eparina prevista" cambia in "Conc. eparina" ad indicare la modifica del valore. Non è possibile rettificare il valore una volta che è stato modificato. La concentrazione di eparina immessa viene riportata sulla stampata sotto "Conc. eparina prevista HDR" (fare riferimento alla [Figura](#page-113-0) 5-12 a [pagina](#page-113-0) 5-24).

#### **Bolo eparina**

I risultati del "Bolo eparina" sono calcolati sulla base dei valori della concentrazione di eparina e sui volumi di pompa e paziente. La concentrazione di eparina sarà inserita come [Conc. eparina protocollo] o come la "Conc. eparina prevista" da un test HDR. Lo Strumento HMS Plus può calcolare un "bolo eparina" per il paziente, per la pompa e il bolo totale.

- Se è stato immesso un valore [Pompa eparina] con la posizione impostata su "Ingr. pompa CPB" —, lo Strumento HMS Plus lo terrà in considerazione durante il calcolo della dose per il paziente in modo da garantire un'eparinizzazione adeguata durante il bypass.
- Se *non* è stato immesso un valore [Pompa eparina] con la posizione impostata su "Calc. pompa CPB", — lo Strumento HMS Plus determina la dose di eparina richiesta sia per il paziente che per la pompa.
- Le posizioni "Lab. cat." e "ICU/CCU/LAB" indicheranno un bolo di eparina per il solo paziente. La posizione [Solo test] non supporta il calcolo del bolo di eparina.

#### **ACT di base**

L'"ACT di base" è la media dei tempi di coagulazione dei canali 5 e 6 della cartuccia HDR. Questi canali non contengono eparina.

#### **[Altre informaz. sul test]**

La schermata ALTRE INFORMAZIONI SUL TEST è la seconda schermata di informazioni disponibile per un test HDR. Vi si accede dalla schermata RISULTATI HDR premendo il tasto funzione **[Altre informaz. sul test]**.

## **Schermata Informazioni test HDR**

Viene visualizzata la schermata INFORMAZIONI TEST HDR come illustrato nella [Figura](#page-110-0) 5-10. Questa schermata riporta i tempi di coagulazione del canale, le medie dei tempi di coagulazione a canali accoppiati e la pendenza HDR.

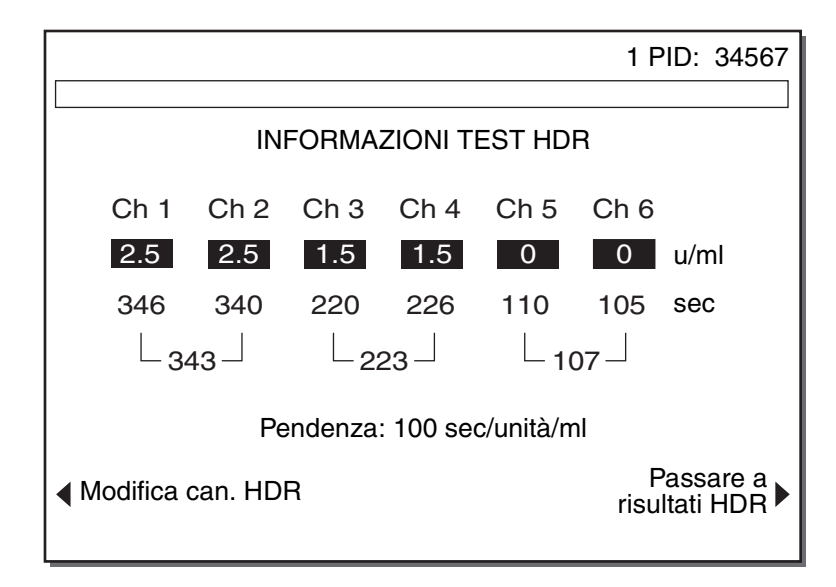

**Figura 5-10.** *Schermata Informazioni test HDR*

## <span id="page-110-0"></span>**Tempi di coagulazione del canale**

Questa schermata presenta i tempi di coagulazione individuali per canale e la media dei tempi di coagulazione a canali accoppiati. I canali sono accoppiati in base alla concentrazione di reagente eparinico nella cartuccia (2,5 u/ml, 1,5 u/ml, 0,0 u/ml).

#### **Note:**

- Se la differenza dei tempi di coagulazione dei canali accoppiati è superiore a ± 12%, l'Area dei messaggi di stato dello schermo visualizza un messaggio che indica tale condizione.
- Se uno o più coppie di canali non vengono rilevate durante il test HDR, appare un messaggio che indica tale condizione e una linea tratteggiata sostituisce i risultati HDR.
- Se la durata del test HDR supera 999 secondi, una linea tratteggiata sostituisce i risultati HDR e sulla stampa viene riportata l'indicazione "> 999."

#### **Pendenza**

La pendenza della risposta *in vitro* all'eparina viene calcolata in base ai diversi tempi di coagulazione HDR per canale. Fare riferimento a ["Calcoli della](#page-83-0)  [risposta dose eparina" a pagina](#page-83-0) 4-14 per il calcolo della pendenza. Il test presenta una risposta lineare all'incremento delle concentrazioni di eparina nei canali della cartuccia. La pendenza calcolata può essere utilizzata per determinare la risposta del paziente all'eparina e per identificare i pazienti potenzialmente sensibili o resistenti all'eparina.

Se la pendenza HDR calcolata è negativa o pari a zero (0), l'Area dei messaggi di stato dello schermo visualizza un messaggio che indica tale condizione e una linea tratteggiata sostituisce i risultati HDR (fare riferimento a ["Messaggi](#page-167-0)  [a video" a pagina](#page-167-0) 8-4).

## **[Modifica can. HDR]**

I calcoli dei dati HDR possono essere influenzati da un volume di campione errato o da rilevamenti inadeguati. È possibile modificare i tempi di coagulazione del canale e ripetere il calcolo dei risultati dopo aver rimosso dal calcolo il tempo di coagulazione del canale modificato. Premere il tasto funzione **[Modifica can. HDR]** per accedere alla schermata MODIFICA CANALE HDR.

## **Schermata Modifica canale HDR**

Viene visualizzata la schermata MODIFICA CANALE HDR come illustrato nella [Figura](#page-111-0) 5-11 a [pagina](#page-111-0) 5-22 (il canale 1 appare modificato). Le informazioni generali relative alla modifica dei dati del test sono riportate in ["Modifica dei](#page-97-0)  [risultati dei test" a pagina](#page-97-0) 5-8.

#### **Note:**

- È possibile modificare un solo tempo di coagulazione per ogni coppia di canali.
- Se il rilevamento interessa un solo canale accoppiato, non è possibile apportarvi modifiche.
- Se il valore "Conc. eparina prevista" nella schermata RISULTATI HDR è stato modificato, non sono consentite modifiche.

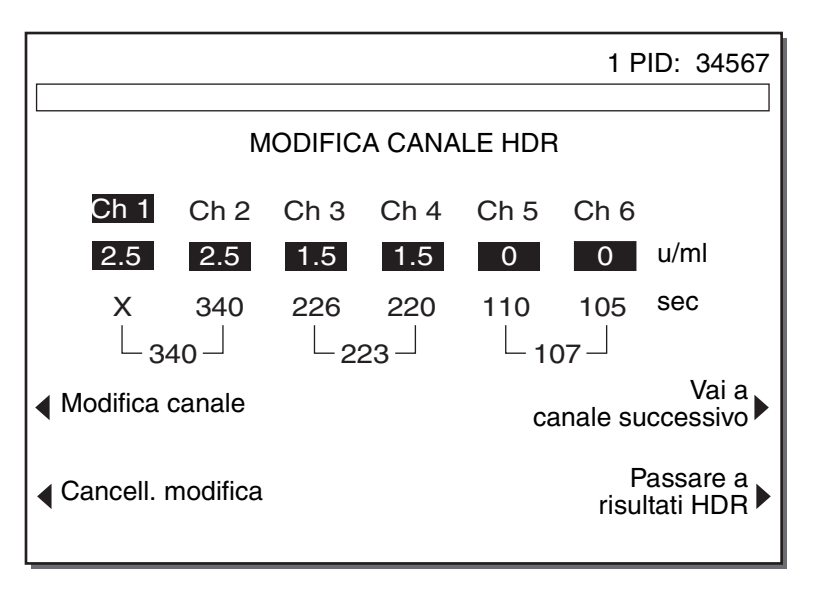

**Figura 5-11.** *Schermata Modifica canale HDR*

<span id="page-111-0"></span>Per modificare un canale procedere come segue.

1. Selezionare il canale da modificare premendo il tasto funzione **[Vai a canale successivo]** finché non viene evidenziato il canale desiderato (testo chiaro su sfondo scuro).

- 2. Premere il tasto funzione **[Modifica canale]**. Una "X" sostituisce il tempo di coagulazione del canale; la media della coppia di canali è ora rappresentata dal tempo di coagulazione rimanente.
- 3. Per ripristinare il canale modificato, selezionarlo e premere il tasto funzione **[Cancell. modifica]**.

## **Stampa del test HDR**

I risultati del test HDR possono essere stampati manualmente premendo il tasto *Stampare* o automaticamente, se il [Modo di uscita] è impostato su "Stampa auto" o "Entrambi auto". Fare riferimento alla [Figura](#page-113-0) 5-12 per una stampa campione.

#### **Istruzioni di funzionamento**

*Esecuzione di un test della risposta dose eparina (HDR)*

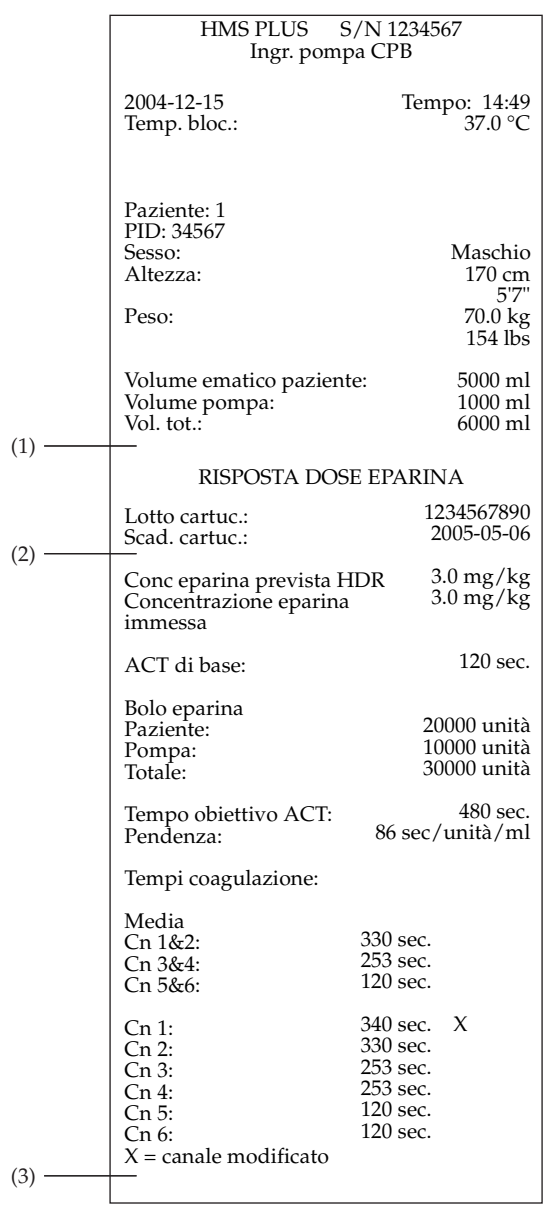

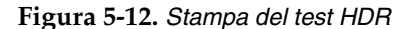

#### <span id="page-113-0"></span>**Messaggi di errore sulla stampa HDR**

- I messaggi di errore relativi al volume ematico del paziente fuori gamma vengono visualizzati nell'area della stampa indicata da "(1)."
- Gli altri messaggi di errore (ad es., concentrazione eparina prevista HDR fuori gamma, dati HDR insufficienti, pendenza HDR ≤ 0, ACT desiderato < ACT di base, ecc) sono riportati nell'area della stampa indicata da "(2)".
- I messaggi di errore relativi alle coppie di canali con una differenza superiore a  $\pm$  12% sono riportati nell'area della stampa indicata da "(3)".

# **Esecuzione di un test di eparina (HPT)**

Il test di eparina (HPT) viene eseguito in una cartuccia a quattro o sei canali. La procedura per l'esecuzione di un test di eparina con la cartuccia a sei canali è identica a quella con la cartuccia a quattro canali, tranne che per l'indicazione dei tempi di coagulazione di due canali supplementari.

È possibile eseguire un test di eparina o un test combinato eparina/tempo di coagulazione attivato (HR-ACT) utilizzando una cartuccia per test di eparina a quattro canali e una cartuccia HR-ACT a due canali (fare riferimento a ["Esecuzione di un test HR-ACT" a pagina](#page-124-0) 5-35).

*Nota: questa sezione illustra le schermate visualizzate per un test di eparina.* Le schermate visualizzate per un test combinato eparina/tempo di coagulazione attivato sono illustrate al paragrafo ["Schermate HPT\(test di](#page-128-0)  [eparina\)/HR-ACT \(tempo di coagulazione attivato\)" a pagina](#page-128-0) 5-39.

*Fare riferimento alle istruzioni della cartuccia appropriata per ulteriori informazioni prima di eseguire un test di eparina o un test combinato eparina/HR-ACT.*

## **Selezione della cartuccia**

Fare riferimento alla [Tabella](#page-115-0) 5-2 ["Selezione della cartuccia per il test di](#page-115-0)  [eparina"](#page-115-0).

Le cartucce per il test di eparina devono essere selezionate in base al protocollo desiderato. La famiglia di cartucce per test di eparina HMS Plus titola livelli di eparina da 0 a 6,0 mg/kg (0 - 8,2 u/ml, 0 - 600 u/kg). La concentrazione di eparina da garantire per il paziente, — impostata come parametro [Conc. epar. protoc.], — deve corrispondere ai canali 3 o 4-nelle cartucce a quattro canali o ai canali 4, 5 o 6 nelle cartucce a sei canali.

Le cartucce da 0,0 - 0,9 mg/kg (Rosso), 0,0 - 1,5 mg/kg (Giallo) e 0,0 - 2,5 mg/kg (Arancio) consentono di verificare la neutralizzazione di protamina e di valutare le manifestazioni emorragiche postoperatorie (fare riferimento a ["Diagnosi differenziata delle manifestazioni emorragiche](#page-132-0) [postoperatorie" a pagina](#page-132-0) 5-43). Le gamme di valori indicate sono adatte anche per laboratori di cateterizzazione, reparti di terapia intensiva e applicazioni di chirurgia vascolare.

*Esecuzione di un test di eparina (HPT)*

<span id="page-115-0"></span>

| Concentrazione di riferimento | Gamma cartuccia   | <b>Colore</b>  |
|-------------------------------|-------------------|----------------|
| Cartucce a 4 canali           |                   |                |
| $0,6 - 0,9$ mg/kg             | $0,0 - 0,9$ mg/kg | Rosso*         |
| $1,0 - 1,5$ mg/kg             | $0,0 - 1,5$ mg/kg | Giallo*        |
| 2,5 - 3,0 mg/kg               | $1,5 - 3,0$ mg/kg | Marrone chiaro |
| $3,0 - 3,5$ mg/kg             | $2,0 - 3,5$ mg/kg | Argento        |
| $3,5 - 4,0$ mg/kg             | $2,5 - 4,0$ mg/kg | Blu            |
| $4,5 - 5,0$ mg/kg             | $3,5 - 5,0$ mg/kg | Verde          |
| $5,5 - 6,0$ mg/kg             | $4,5 - 6,0$ mg/kg | Porpora        |
|                               |                   |                |
| Cartucce a 6 canali           |                   |                |
| 1,5 - 2,5 mg/kg               | $0,0 - 2,5$ mg/kg | Arancio*       |
| $3,0 - 4,0$ mg/kg             | $1,5 - 4,0$ mg/kg | Oro            |
| $4,0 -5,0$ mg/kg              | $2,5 - 5,0$ mg/kg | <b>Bianco</b>  |
| $5,0 - 6,0$ mg/kg             | $3,5 - 6,0$ mg/kg | Nero           |

**Tabella 5-2.** *Selezione della cartuccia per il test di eparina*

\* Progettati per verificare la neutralizzazione con protamina e valutare le emorragie postoperatorie.

## **Impostazione del test HPT**

Le condizioni di errore o precauzionali associate al test di eparina (HPT) e al test HR-ACT possono essere rilevate dal sistema di autodiagnosi dello Strumento HMS Plus. Se si verifica una di queste condizioni, appare un messaggio nell'Area dei messaggi di stato dello schermo prima del calcolo dei risultati. I messaggi di errore e di avvertimento sono descritti nella Sezione 8: ["Assistenza e ricerca e risoluzione guasti"](#page-164-0).

È possibile eseguire i test paziente dalla maggior parte delle schermate in qualsiasi momento. Le uniche eccezioni sono durante l'immissione di dati, durante la stampa oppure quando lo strumento è in modalità CQ. Dopo l'esecuzione di un test CQ, ritornare alla schermata del MENU PRINCIPALE prima di eseguire un test paziente.

1. Agitare delicatamente la cartuccia e inserirla nel blocco calore. Se si esegue anche un test HR-ACT, consentire ad entrambi di preriscaldarsi per almeno tre (3) minuti prima di aspirare il campione. Se si esegue SOLO un test dell'eparina, è possibile omettere la fase di preriscaldamento.

**Nota:** la cartuccia HR-ACT a due canali è ubicata a destra del blocco calore (canali 5 e 6).

Per assicurare che sia sempre pronta una cartuccia, inserire la cartuccia successiva nel blocco calore al completamento del test corrente.

2. Aspirare ca. 3,0 cc di campione nella siringa e attaccare l'ago. Riempire l'ago con il campione.

Il campione minimo richiesto per un test di eparina a quattro-canali è di 1,5 cc; le cartucce per il test di eparina a sei-canali richiedono 2 cc. Per un test combinato eparina (HPT)/HR-ACT sono necessari almeno 2,5 cc di campione.

3. Inserire la siringa e l'ago nel dispenser dello Strumento HMS Plus e premere il tasto di *Avvio/Arresto* per iniziare il test (fare riferimento alla [Figura](#page-100-0) 5-5 a [pagina](#page-100-0) 5-11).

**Nota:** se il parametro [Conferma paziente] è impostato su "Attivare" viene visualizzata la schermata CONFERMA PAZIENTE. Anche se la selezione [Conferma paziente] è stata impostata su "Disattivare", la schermata CONFERMA PAZIENTE verrà visualizzata dopo ogni accensione e la prima volta che verrà eseguito un test dopo la modifica di qualsiasi parametro. Premendo di nuovo il tasto di *Avvio/Arresto*, appare la schermata EROGAZIONE TEST.

## **Schermata HPT in corso**

Al termine dell'erogazione, appare la schermata HPT IN CORSO (fare riferimento alla [Figura](#page-116-0) 5-13). Questa schermata riporta il tipo di cartuccia caricato e il valore di concentrazione di eparina — delimitato da un riquadro — per ognuno dei quattro canali della cartuccia. La concentrazione di eparina è visualizzata secondo il parametro [Unità conc. epar.] selezionato (mg/kg,  $u/kg, u/ml$ ).

**Nota:** se si esegue un test HR-ACT con una cartuccia per test di eparina a quattro canali, i canali 5 e 6 sullo schermo visualizzano i canali ACT (fare riferimento alla [Figura](#page-128-1) 5-23 a [pagina](#page-128-1) 5-39).

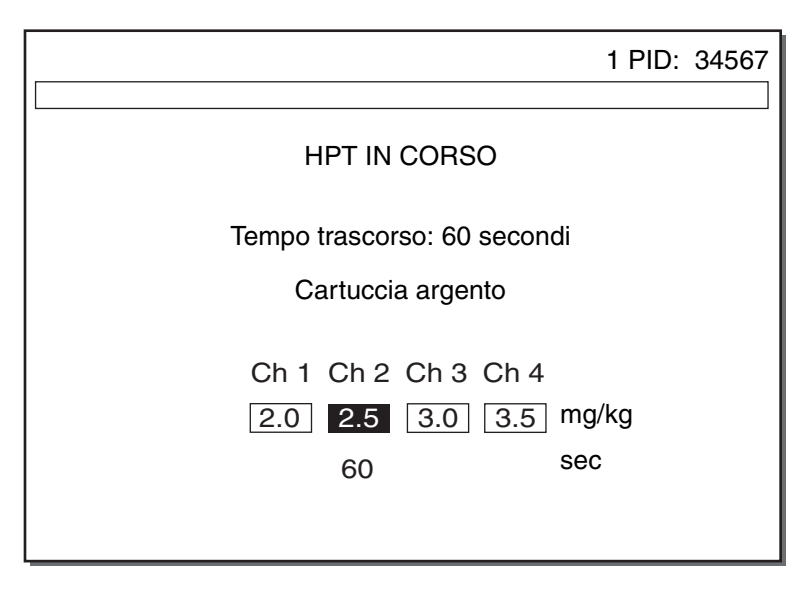

<span id="page-116-0"></span>**Figura 5-13.** *Schermata HPT in corso*

Durante lo svolgimento del test HPT, viene visualizzato il "Tempo trascorso" per indicare la durata del test. Se si verifica la coagulazione, la concentrazione di reagente del canale rilevato viene evidenziata a video e appare il tempo di coagulazione del canale (in secondi). Se il parametro [Tono audio] è impostato su "Attivare", il sistema emette un segnale acustico per ogni rilevamento di coagulazione. In caso di più rilevamenti simultanei, il risultato indicato rappresenta il canale con la concentrazione minore. Il punto finale del test è determinato da un rilevamento di coagulazione in uno (o in tutti) i canali della cartuccia HPT, o dal superamento del tempo trascorso limite consentito dallo strumento (fare riferimento a ["Parametro Rilevamento di tutti i canali"\)](#page-117-0).

**Nota:** se è in corso un test HR-ACT, lo svolgimento del test continua fino al rilevamento di coagulazione o al superamento del limite del tempo limite ACT consentito dallo strumento. Il test ACT ha una durata tipica superiore a quella del test HPT.

#### <span id="page-117-0"></span>**Parametro Rilevamento di tutti i canali**

L'impostazione del parametro [Rilevam. tutti Cn] determina l'interruzione di un test di eparina al primo canale o la continuazione del test fino al rilevamento di coagulazione in tutti i canali della cartuccia HPT. Se il parametro [Rilevam. tutti Cn] è impostato su "Disattivare", il test termina al rilevamento del primo canale. L'impostazione tipica di questo parametro è "Disattivare".

La durata massima del test è di 999 secondi.

**Nota:** se il tempo trascorso al rilevamento del primo canale per il test di eparina è superiore a 249 secondi, il test non può essere considerato valido. L'Area dei messaggi di stato dello schermo indica "Tempo test HPT >249 sec.". Per ulteriori informazioni, fare riferimento a ["Messaggi](#page-123-0)  [di errore sulla stampa HPT" a pagina](#page-123-0) 5-34 e alle istruzioni contenute nella confezione della cartuccia HPT.

Se il parametro [Rilevam. tutti Cn] è impostato su "Attivare" il test continua fino al rilevamento di tutti i canali o finché non viene interrotto premendo il tasto di *Avvio/Arresto* o al raggiungimento di 999 secondi. Al completamento del test, appare la schermata RISULTATI HPT.

## **Schermata Risultati HPT**

Viene visualizzata la schermata RISULTATI HPT come illustrato nella [Figura](#page-118-0) 5-14. Da questa schermata è possibile accedere a informazioni supplementari (DOSE PROTAMINA e INFORMAZIONI TEST HPT) premendo i tasti funzione **[Dose protamina]** o **[Altre informaz. sul test]**.

**Nota:** la [Figura](#page-118-0) 5-14 mostra il parametro dello strumento [Posizione] impostato su "Ingr. pompa CPB" o "Calc. pompa CPB".

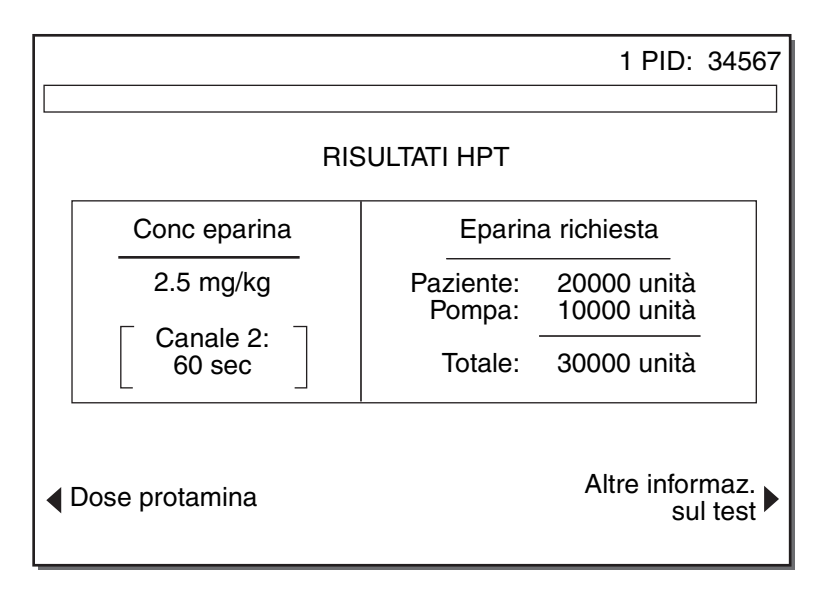

**Figura 5-14.** *Schermata Risultati HPT*

#### <span id="page-118-0"></span>**Concentrazione eparina**

Il risultato "Conc. eparina" indica la concentrazione di eparina misurata (quantità di eparina titolata). Il canale della cartuccia titolato è identificato dal tempo di coagulazione. I risultati relativi alla concentrazione di eparina sono visualizzati nell'unità selezionata per il parametro [Unità conc. eparina]  $(mg/kg, u/kg, u/ml)$ .

#### **Eparina richiesta**

Il risultato "Eparina richiesta" indica la quantità di eparina supplementare richiesta per il volume paziente, pompa o totale atta al raggiungimento (o mantenimento) del livello eparinico desiderato [Conc. epar. protoc.] per il paziente.

#### **Note:**

- I risultati relativi al test di eparina (HPT) e HR-ACT devono essere interpretati in base alla fase in corso dell'intervento (vale a dire prima o durante il bypass).
- Se il parametro [Posizione] è impostato su "Lab. cat." o "ICU/CCU/Lab," i risultati relativi all'eparina visualizzati sono limitati al paziente.
- Se il parametro [Posizione] è impostato su "Solo test," non compare alcun risultato di eparina richiesta.

Se si esegue un test HR-ACT, viene visualizzato anche il tempo di coagulazione medio "ACT medio" (fare riferimento alla [Figura](#page-129-0) 5-25 a [pagina](#page-129-0) 5-40). Se il valore HR-ACT non supera l'[ACT desiderato], è necessario somministrare una quantità supplementare di eparina e ripetere il test di eparina e il test HR-ACT.

*Esecuzione di un test di eparina (HPT)*

 $\triangle$ 

#### **Attenzione:**

- Nel caso in cui non sia stata aggiunta alla quantità di riempimento iniziale una quantità di eparina sufficiente, è possibile che si verifichi un calo repentino dei valori di concentrazione eparinica all'inizio del bypass richiedente la somministrazione di eparina supplementare.
- Il valore HR-ACT durante il bypass può essere superiore al valore HR-ACT pre-bypass a causa di emodiluizione, ipotermia, ridotto conteggio piastrinico e scadente funzione piastrinica.
- I pazienti con un metabolismo variabile possono richiedere una frequenza d'esame maggiore, accompagnata dalla somministrazione di quantità supplementari di eparina per mantenere un'azione anticoagulante adeguata.
- La diuresi o fluidi supplementari possono influenzare la concentrazione di eparina.
- Al rilevamento di coagulazione nel canale 1 di una cartuccia HPT che non presenta un valore zero (0) nel canale 1, appare il messaggio di allarme "Concentrazione eparina può essere < valore indicato" ad indicare che la concentrazione di eparina può essere inferiore al valore relativo al canale 1 della cartuccia. Al rilevamento di coagulazione nell'ultimo canale della cartuccia HPT (canale 4 o 6), appare il messaggio di allarme "Concentrazione eparina può essere > valore indicato" ad indicare che la concentrazione di eparina può essere superiore al valore misurato.

**Nota:** in questi casi, ripetere il test con un'altra cartuccia, di livello inferiore o superiore secondo necessità, per confermare il risultato (fare riferimento a ["Selezione della cartuccia per il test di eparina" a](#page-115-0)  [pagina](#page-115-0) 5-26).

## **[Dose protamina]**

Per visualizzare i calcoli relativi al dosaggio di protamina richiesto per la neutralizzazione della concentrazione di eparina, premere il tasto funzione **[Dose protamina]** per accedere alla schermata DOSE PROTAMINA (fare riferimento alla [Figura](#page-120-0) 5-15). Se il parametro [Posizione] è impostato su "Solo test," la denominazione del tasto funzione **[Dose protamina]** non viene visualizzata.

## **[Altre informaz. sul test]**

Per accedere a informazioni supplementari, premere il tasto funzione **[Altre informaz. sul test]** (fare riferimento a ["Schermata Informazioni test HPT" a](#page-121-0)  [pagina](#page-121-0) 5-32).

## **Schermata Dose protamina**

Viene visualizzata la schermata DOSE PROTAMINA come illustrato nella [Figura](#page-120-0) 5-15.

I risultati visualizzati variano in base alla selezione dei parametri [Posizione] e [Unità protamina] dello strumento. I risultati relativi alla dose di protamina per il volume pompa vengono visualizzati solo se il parametro [Posizione] dello strumento è impostato su "Ingr. pompa CPB" o "Calc. pompa CPB"

 $\mathbb{A}$  **Avvertenza:** la protamina per volume pompa rappresenta la quantità supplementare di protamina richiesta se al paziente occorre somministrare una quantità pari al volume pompa. Questo parametro non è configurato per indicare la quantità supplementare di protamina da aggiungere alla pompa, in quanto determinerebbe la coagulazione.

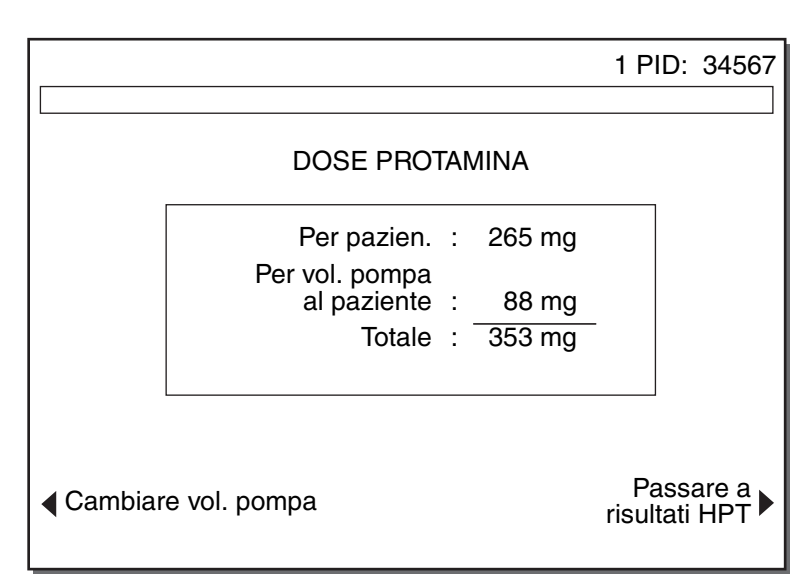

**Figura 5-15.** *Schermata Dose protamina*

## <span id="page-120-0"></span>**[Cambiare volume pompa]**

All'occorrenza è possibile ripetere il calcolo della dose di protamina con un diverso volume pompa. Per modificare il volume pompa, premere il tasto funzione **[Cambiare volume pompa]** per accedere alla schermata the CAMBIARE VOLUME POMPA (fare riferimento alla [Figura](#page-121-1) 5-16).

*Esecuzione di un test di eparina (HPT)*

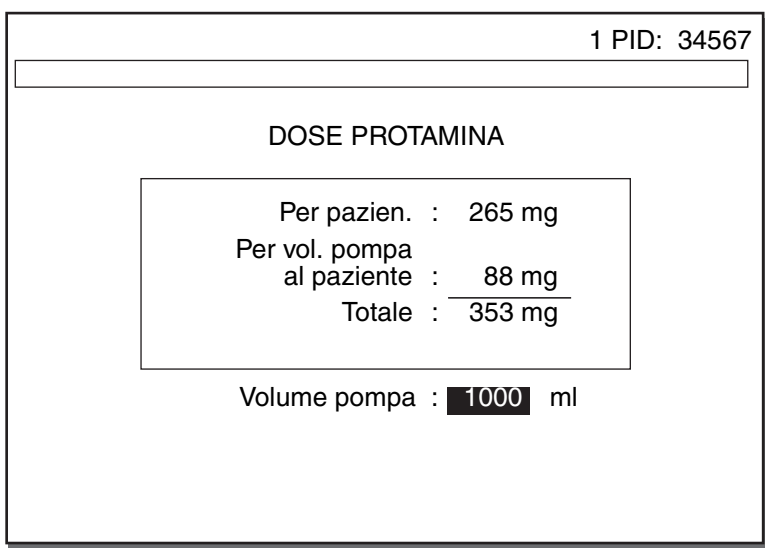

**Figura 5-16.** *Schermata di modifica del valore pompa HPT*

<span id="page-121-1"></span>Il valore relativo al volume pompa lampeggia ad indicare che può essere modificato. Per immettere un nuovo volume pompa seguire la normale procedura per l'immissione dei valori parametrici; la gamma consentita per il volume pompa è 0 - 9999 ml.

Quando si preme il tasto *Invio* per accettare la modifica, il sistema ripete il calcolo della dose di protamina e visualizza la schermata DOSE PROTAMINA con i nuovi valori ricalcolati.

 $\triangle$ 

 **Avvertenza:** in caso di modifica del volume pompa come descritto nel paragrafo precedente, il parametro [Vol. pompa] immesso durante la configurazione dei parametri di protocollo viene anch'esso modificato per il paziente corrente.

## <span id="page-121-0"></span>**Schermata Informazioni test HPT**

Viene visualizzata la schermata INFORMAZIONI TEST HPT come illustrato nella [Figura](#page-122-0) 5-17. Questa schermata presenta i tempi di coagulazione del canale e il parametro preimpostato [Conc. eparina protocollo].

*Esecuzione di un test di eparina (HPT)*

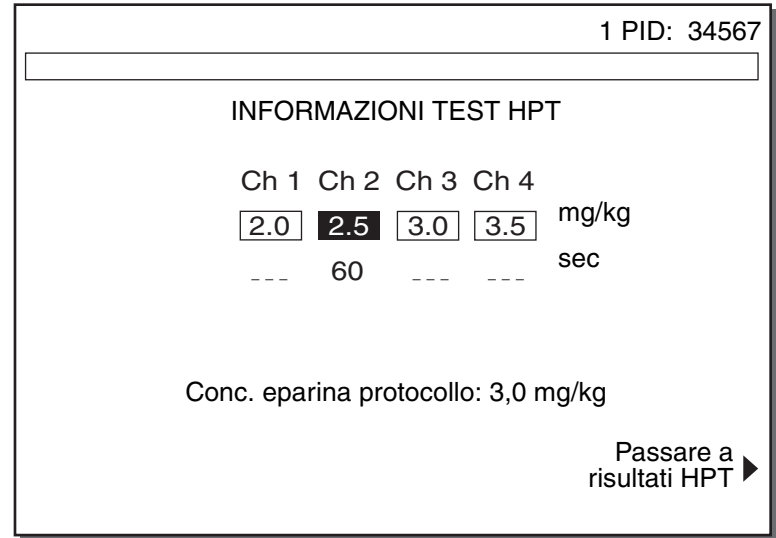

**Figura 5-17.** *Schermata Informazioni test HPT*

<span id="page-122-0"></span>Se il parametro [Rilevam. tutti Cn] è impostato su "Attivare" la schermata visualizza i tempi di coagulazione per ciascun canale. Il valore [Conc. eparina protocollo] è visualizzato nell'unità di misura impostata per il parametro [Unità conc. eparina].

Se si esegue un test HR-ACT con la cartuccia per il test di eparina, vengono visualizzati i valori HR-ACT (fare riferimento alla [Figura](#page-130-0) 5-26 alla [pagina](#page-130-0) 5-41).

## **Stampa del test HPT**

I risultati del test HPT possono essere stampati manualmente premendo il tasto *Stampare* o automaticamente, se il [Modo di uscita] è impostato su "Stampa auto" o "Entrambi auto". Fare riferimento alla [Figura](#page-123-1) 5-18 per una stampa campione con il parametro [Rilevamento tutti Cn] impostato su "Disattivare".

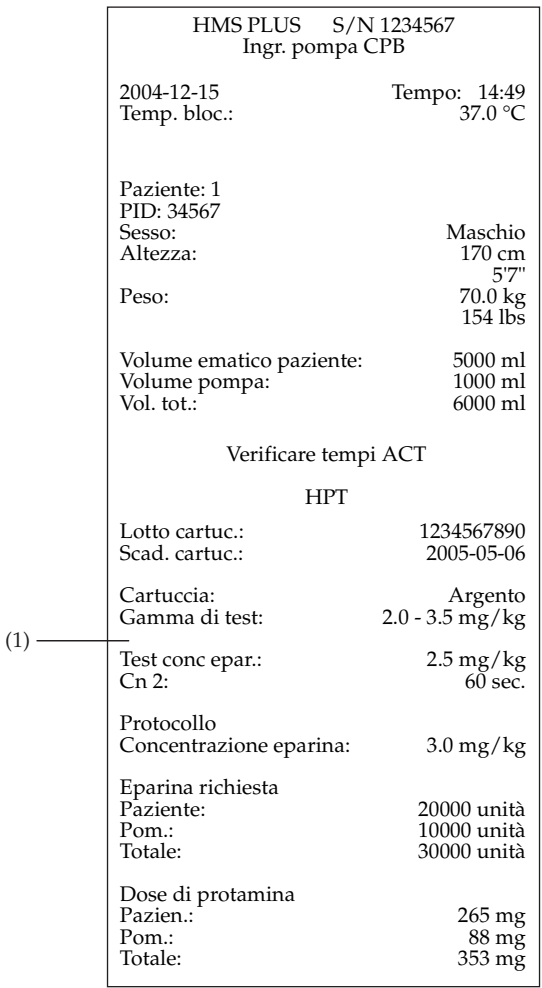

**Figura 5-18.** *Stampa del test HPT*

#### <span id="page-123-1"></span><span id="page-123-0"></span>**Messaggi di errore sulla stampa HPT**

■ I messaggi di errore sono riportati nell'area della stampa HPT indicata da "(1)."

## <span id="page-124-0"></span>**Esecuzione di un test HR-ACT**

Il test HR-ACT a due canali può essere svolto abbinato a un test di eparina, come esaminato in precedenza, oppure isolato. L'HR-ACT deve essere eseguito nei canali 5 e 6. Lo Strumento HMS Plus riconoscerà la presenza della cartuccia a due canali ed erogherà il campione solo nei canali 5 e 6. *Fare riferimento alle istruzioni interne alla confezione della cartuccia HR-ACT per ulteriori informazioni prima di eseguire un test HR-ACT.*

## **Impostazione del test HR-ACT**

Le condizioni di errore o precauzionali associate al test HR-ACT possono essere rilevate dal sistema di autodiagnosi dello Strumento HMS Plus. Se si verifica una di queste condizioni, appare un messaggio nell'Area dei messaggi di stato dello schermo prima del calcolo dei risultati. I messaggi di errore e di avvertimento sono descritti nella Sezione 8: ["Assistenza e ricerca e risoluzione](#page-164-0)  [guasti"](#page-164-0).

È possibile eseguire i test paziente dalla maggior parte delle schermate in qualsiasi momento. Le uniche eccezioni sono durante l'immissione di dati, durante la stampa oppure quando lo strumento è in modalità CQ. Dopo l'esecuzione di un test CQ, ritornare alla schermata del MENU PRINCIPALE prima di eseguire un test paziente.

- 1. Agitare delicatamente la cartuccia, quindi collocarla nel blocco calore e consentire un tempo di preriscaldamento di almeno 3 minuti prima di aspirare il campione.
- 2. Aspirare ca. 3,0 cc di campione nella siringa e attaccare l'ago. Riempire l'ago con il campione. Il campione minimo richiesto per un test HR-ACT è di 1,5 cc.
- 3. Inserire la siringa e l'ago nel dispenser dello Strumento HMS Plus e premere il tasto di *Avvio/Arresto* per iniziare il test (fare riferimento alla [Figura](#page-100-0) 5-5 a [pagina](#page-100-0) 5-11).

**Nota:** se il parametro [Conferma paziente] è impostato su "Attivare" viene visualizzata la schermata CONFERMA PAZIENTE. Anche se la selezione [Conferma paziente] è stata impostata su "Disattivare", la schermata CONFERMA PAZIENTE verrà visualizzata dopo ogni accensione e la prima volta che verrà eseguito un test dopo la modifica di qualsiasi parametro. Premendo di nuovo il tasto di *Avvio/Arresto*, appare la schermata EROGAZIONE TEST.

## **Schermata HR-ACT in corso**

Completata l'erogazione, appare la schermata HR-ACT IN CORSO (fare riferimento alla [Figura](#page-125-0) 5-19). Questa schermata presenta i canali della cartuccia 5 e 6. Durante lo svolgimento del test HR-ACT, viene visualizzato il "Tempo trascorso" ad indicare la durata del test. Se si verifica una coagulazione, il canale rilevato viene evidenziato a video e appare il tempo di coagulazione del canale (in secondi). Se il parametro [Tono audio] è impostato su "Attivare" il sistema emette un segnale acustico ad ogni rilevamento di coagulazione.

Il punto finale del test è determinato dal rilevamento di coagulazione in ogni canale della cartuccia o dal raggiungimento di un tempo trascorso > 999 secondi. Se la durata del test HR-ACT supera 999 secondi prima del rilevamento di entrambi i canali, il test viene interrotto e l'Area dei messaggi di stato dello schermo visualizza l'indicazione "Tempo test ACT > 999 secondi". La stampa indica il canale o i canali che hanno superato il tempo d'esame consentito. Al completamento del test, appare la schermata RISULTATI HR-ACT.

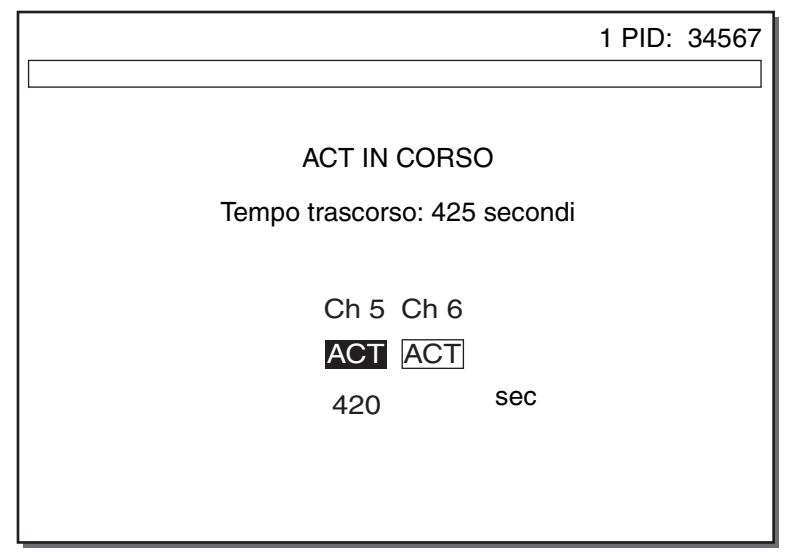

**Figura 5-19.** *Schermata HR-ACT in corso*

## <span id="page-125-0"></span>**Schermata Risultati HR-ACT**

Viene visualizzata la schermata RISULTATI HR-ACT come illustrato nella [Figura](#page-126-0) 5-20. Questa schermata presenta l'"ACT medio" dei due canali. In caso di rilevamento di un solo canale, il risultato indicherà il tempo di coagulazione del canale da rilevare. Se nessuno dei due canali viene rilevato, lo schermo visualizza come risultato l'indicazione "ACT medio > 999".

Se la differenza tra i tempi di coagulazione dei canali accoppiati è superiore a ± 12%, il sistema emette un segnale acustico e l'Area dei messaggi di stato dello schermo visualizza un messaggio che indica tale condizione.

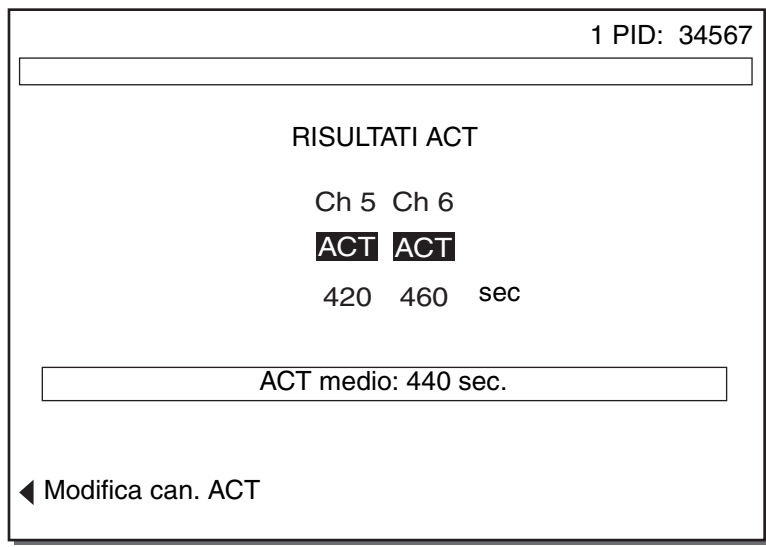

**Figura 5-20.** *Schermata Risultati HR-ACT*

<span id="page-126-0"></span>È possibile modificare i tempi di coagulazione per canale inadeguati e ripetere il calcolo dei risultati premendo il tasto funzione **[Modifica can. ACT]**. Appare la schermata MODIFICA CANALE HR-ACT.

## **Schermata Modifica canale HR-ACT**

Viene visualizzata la schermata MODIFICA CANALE HR-ACT come illustrato nella [Figura](#page-126-1) 5-21 (il canale 5 è modificato). Le informazioni generali relative alla modifica dei dati del test sono riportate in ["Modifica dei risultati dei test"](#page-97-0)  [a pagina](#page-97-0) 5-8.

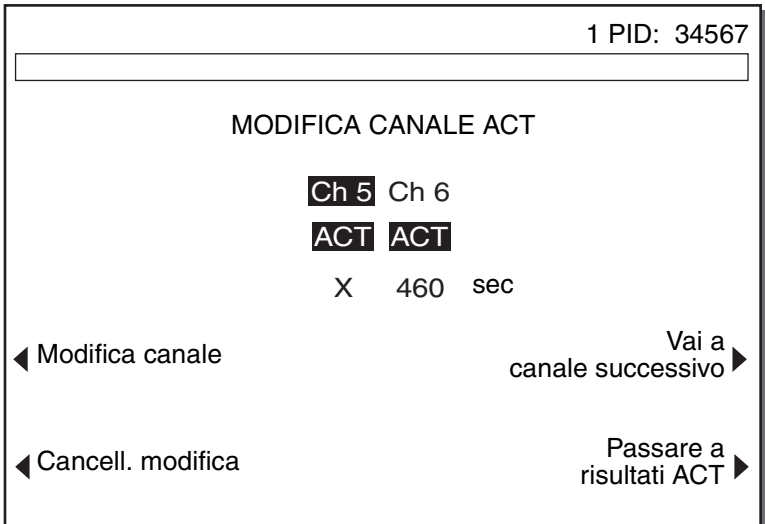

**Nota:** è possibile modificare un solo tempo di coagulazione di una coppia di canali.

<span id="page-126-1"></span>**Figura 5-21.** *Schermata Modifica canale HR-ACT*

Per modificare un canale procedere come segue.

- 1. Selezionare il canale da modificare premendo il tasto funzione **[Vai a canale successivo]** finché non viene evidenziato il canale desiderato (testo chiaro su sfondo scuro).
- 2. Premere il tasto funzione **[Modifica canale]**. Una "X" sostituisce il tempo di coagulazione del canale; la media della coppia di canali è ora rappresentata dal tempo di coagulazione rimanente.
- 3. Per ripristinare il canale modificato, selezionarlo e premere il tasto funzione **[Cancell. modifica]**.

## **Stampa del test HR-ACT**

I risultati del test HR-ACT possono essere stampati manualmente premendo il tasto *Stampare* o automaticamente, se il [Modo di uscita] è impostato su "Stampa auto." o "Entrambi auto". Fare riferimento alla [Figura](#page-127-0) 5-22 per una stampa campione.

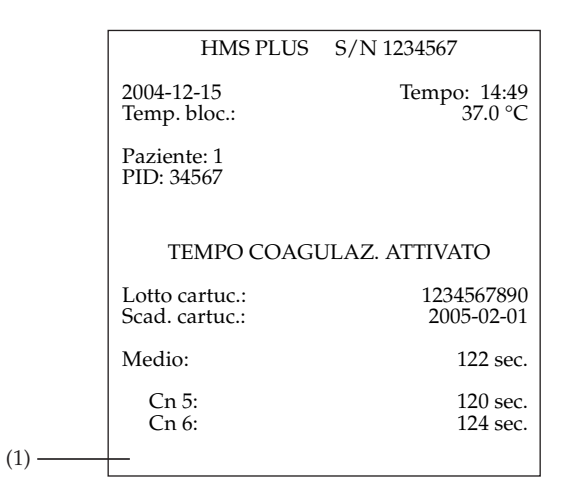

**Figura 5-22.** *Stampa del test HR-ACT*

<span id="page-127-0"></span>**Messaggi di errore sulla stampa HR-ACT**

■ I messaggi di errore relativi ai canali con una differenza superiore al 12% sono riportati nell'area della stampa indicata da "(1)".

# <span id="page-128-0"></span>**Schermate HPT(test di eparina)/HR-ACT (tempo di coagulazione attivato)**

È possibile eseguire un test combinato eparina (HPT)/tempo di coagulazione attivato (HR-ACT) utilizzando una cartuccia per test di eparina a quattro canali con la cartuccia HR-ACT a due canali. La procedura e le schermate d'esame visualizzate durante l'esecuzione del test combinato HPT/HR-ACT sono pressoché identiche alle schermate HPT e HR-ACT individuali, tranne che per l'indicazione combinata dei dati dei due tipi di test.

Questa sezione presenta le schermate combinate HPT/HR-ACT e una stampa campione di riferimento. Fare riferimento alle sezioni individuali relative all'esecuzione del test di eparina (HPT) e del tempo di coagulazione attivato (HR-ACT) per le procedure d'esame.

**Nota:** se durante un test combinato HPT / HR-ACT si verifica il rilevamento di coagulazione per il test HPT mentre il test HR-ACT è ancora in corso, appare una schermata di risultati temporanei prima della schermata dei risultati finali (fare riferimento alla [Figura](#page-129-1) 5-24 e [Figura](#page-129-0) 5-25). La schermata dei valori temporanei è simile a quella dei valori finali, tranne che per l'indicazione, per ogni canale della cartuccia HR-ACT, del "Tempo trascorso ACT" invece dell' "ACT medio" e per la visualizzazione della "Dose protamina (paziente)". Questo consente di visualizzare i risultati HPT mentre il test HR-ACT è ancora in corso.

Al completamento del test, appare la schermata finale RISULTATI HPT/HR-ACT (fare riferimento alla [Figura](#page-129-0) 5-25). Da essa è possibile accedere alle schermate DOSE PROTAMINA e INFORMAZIONI TEST.

## **Schermata HPT / HR-ACT in corso**

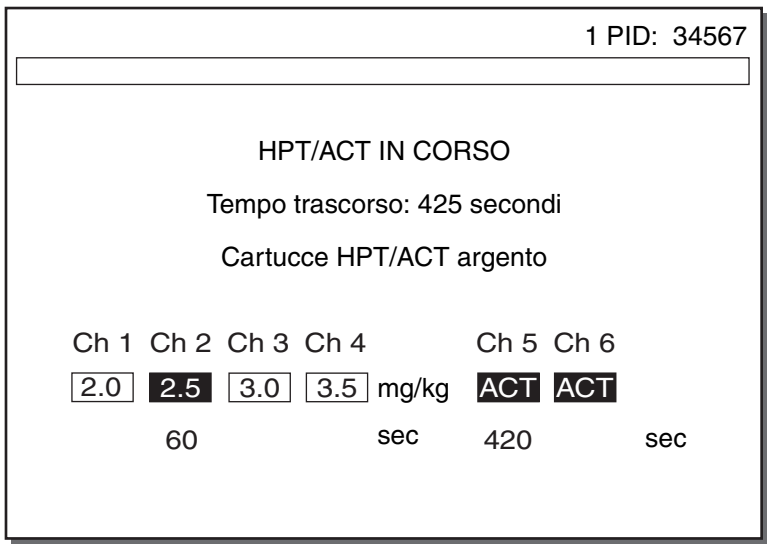

<span id="page-128-1"></span>**Figura 5-23.** *Schermata HPT/HR-ACT in corso*

## **Schermata Risultati HPT / HR-ACT in corso**

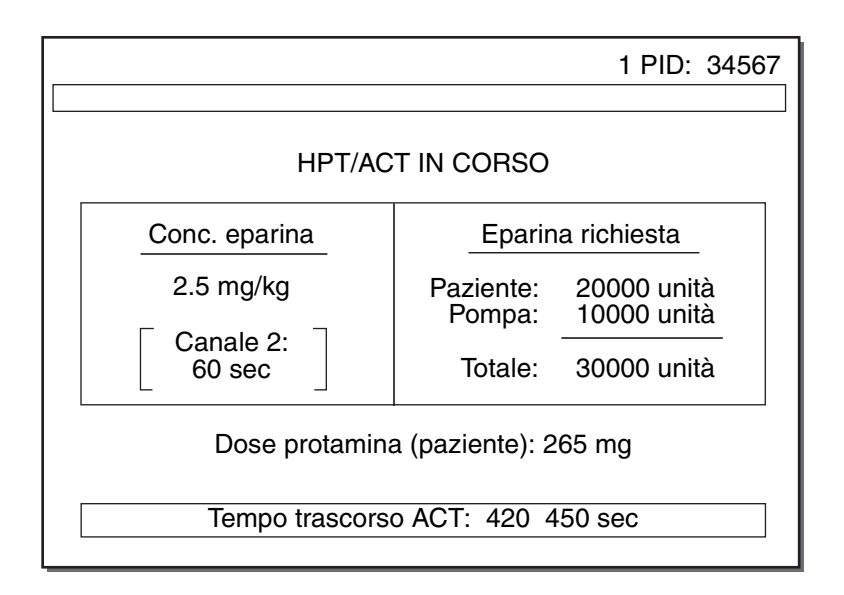

**Figura 5-24.** *Schermata Risultati HPT/HR-ACT in corso*

## <span id="page-129-1"></span>**Schermata Risultati HPT/ HR-ACT**

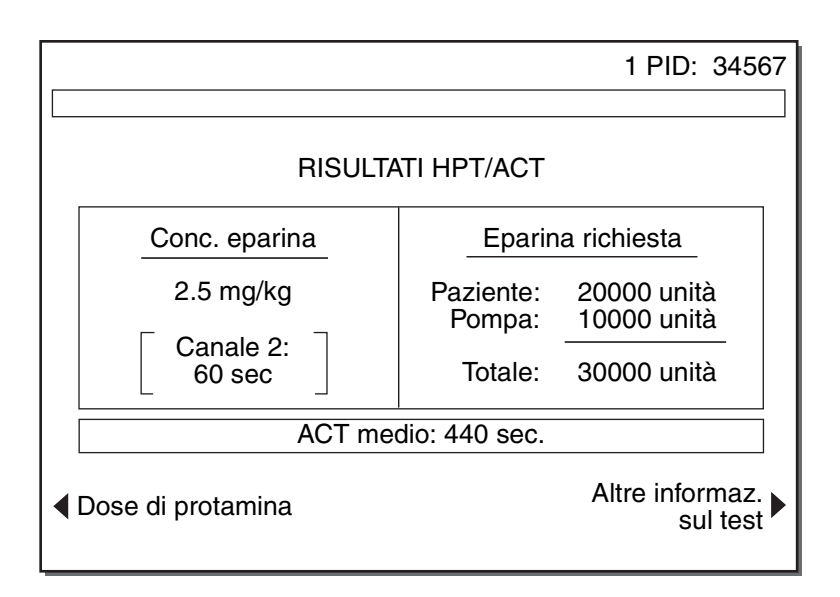

<span id="page-129-0"></span>**Figura 5-25.** *Schermata Risultati HPT/HR-ACT*

## **Schermata Informazioni test HPT / HR-ACT**

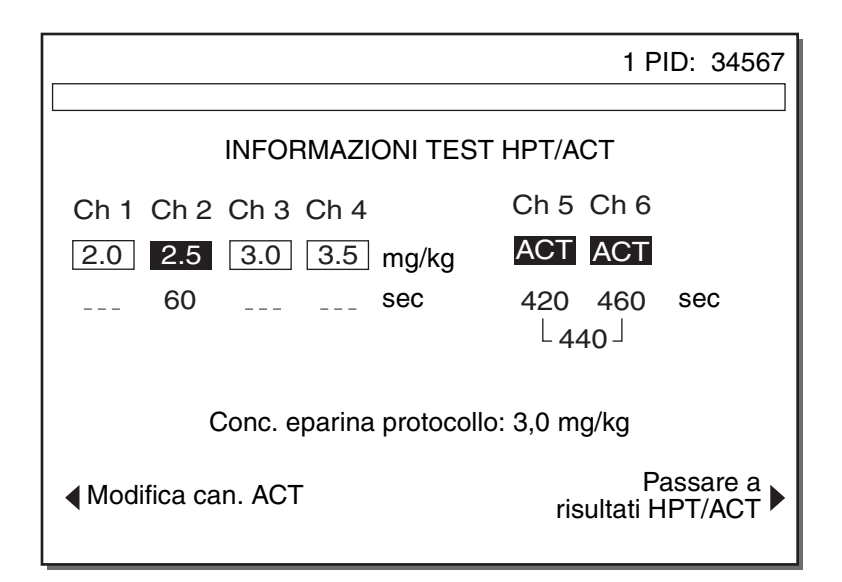

**Figura 5-26.** *Schermata Informazioni HPT/HR-ACT*

## <span id="page-130-0"></span>**Stampa del test HPT / HR-ACT**

I risultati del test HPT/HR-ACT possono essere stampati manualmente premendo il tasto *Stampare* o automaticamente, se il [Modo di uscita] è impostato su "Stampa auto" o "Entrambi auto". Fare riferimento alla [Figura](#page-131-0) 5-27 per una stampa campione con il parametro [Rilevamento tutti Cn] impostato su "Disattivare".

#### **Istruzioni di funzionamento**

*Schermate HPT(test di eparina)/HR-ACT (tempo di coagulazione attivato)*

| HMS PLUS<br>S/N 1234567<br>Ingr. pompa CPB                                                                              |                                                                                               |  |  |
|----------------------------------------------------------------------------------------------------|-----------------------------------------------------------------------------------------------|--|--|
| 2004-12-15<br>Temp. bloc.:                                                                                              | Tempo: 14:49<br>37.0 °C                                                                       |  |  |
| Paziente: 1<br>PID: 34567<br>Sesso:<br>Altezza:<br>Peso:<br>Volume ematico paziente:<br>Volume pompa:<br>Volume totale: | Maschio<br>170 cm<br>5'7''<br>70.0 kg<br>154 lbs<br>5000 ml<br>$1000$ ml<br>$6000 \text{ ml}$ |  |  |
| Verificare tempi ACT                                                                                                    |                                                                                               |  |  |
| <b>HPT</b>                                                                                                    |                                                                                               |  |  |
| Lotto cartuc.:<br>Scad. cartuc.:                                                                                        | 1234567890<br>2005-02-01                                                                      |  |  |
| Cartuccia:<br>Gamma di test:                                                                                            | Argento<br>$2.0 - 3.5$ mg/kg                                                                  |  |  |
| Test conc epar.:<br>$Cn$ 2:                                                                                             | 2.5 mg/kg<br>.60 sec.                                                                         |  |  |
| Protocollo<br>Concentrazione eparina:                                                                                   | $3.0 \,\mathrm{mg/kg}$                                                                        |  |  |
| Eparina richiesta<br>Pazien.:<br>Pom.:<br>Totale:                                                                       | 20000 unità<br>10000 unità<br>30000 unità                                                     |  |  |
| Dose di protamina<br>Pazien.:<br>Pom.:<br>Totale:                                                                       | 265 mg<br>$88 \,\mathrm{mg}$<br>353 mg                                                        |  |  |
| TEMPO COAGULAZ. ATTIVATO                                                                                                |                                                                                               |  |  |
| Medio:                                                                                                    | 508 sec.                                                                                      |  |  |
| Cn 5:<br>Cn 6:                                                                                                    | 508 sec.<br>508 sec.                                                                          |  |  |

**Figura 5-27.** *Stampa del test HPT / HR-ACT*

## <span id="page-131-0"></span>**Messaggi di errore sulla stampa HPT / HR-ACT**

■ I messaggi di errore sulla stampa HPT / HR-ACT sono riportati nelle stesse aree delle stampe HPT e HR-ACT individuali.

# <span id="page-132-0"></span>**Diagnosi differenziata delle manifestazioni emorragiche postoperatorie**

Eseguire un test di eparina di basso livello e un test HR-ACT (fare riferimento a ["Selezione della cartuccia per il test di eparina" a pagina](#page-115-0) 5-26). Lo schema seguente mostra le indicazioni basate sui risultati di questi due test.

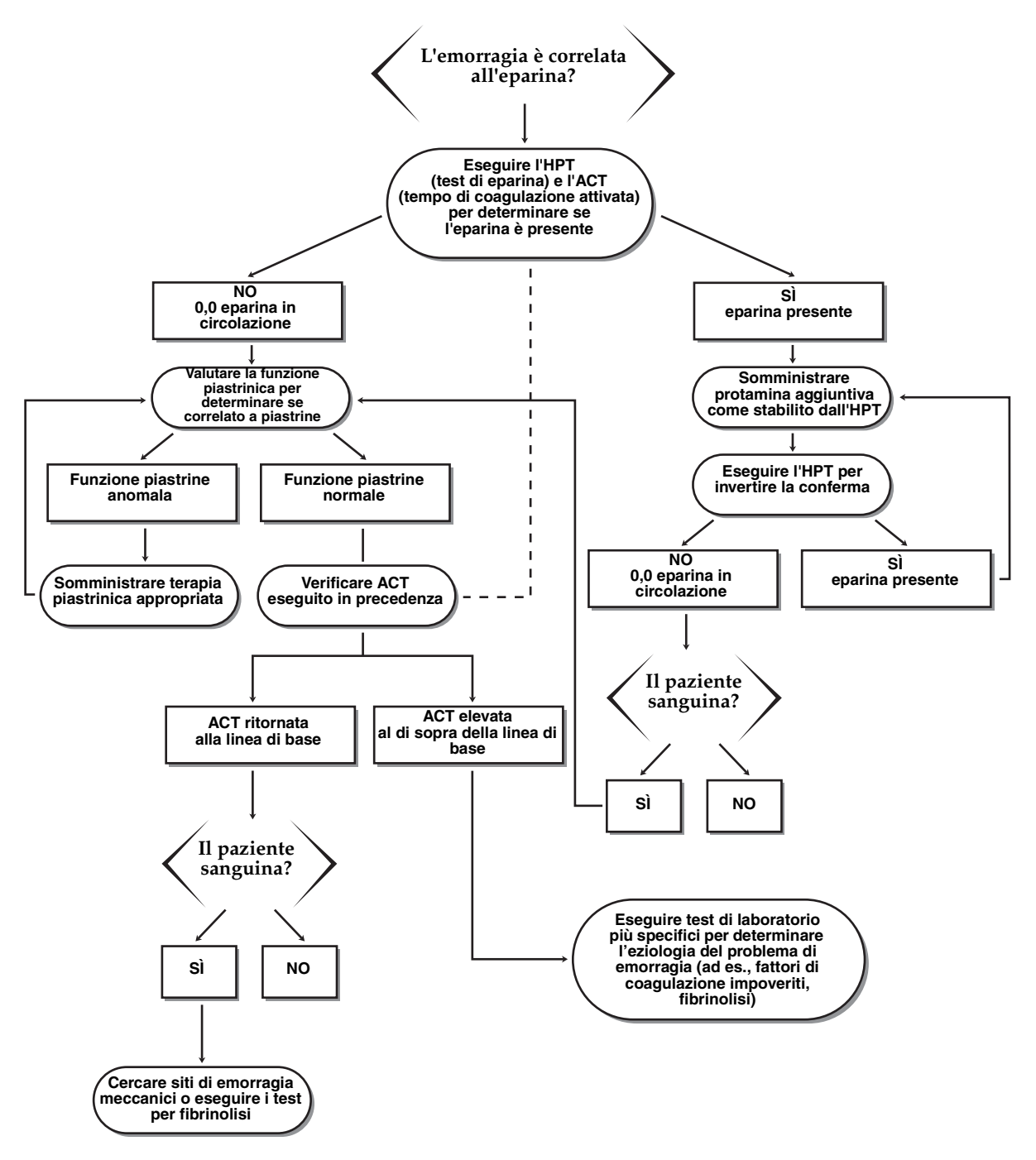

**Figura 5-28.** *Diagnosi differenziata delle manifestazioni emorragiche postoperatorie*

# **Visualizzazione dei risultati del test corrente**

È possibile visualizzare la schermata dei risultati dell'ultimo test eseguito con lo Strumento HMS Plus accedendo alla schermata del MENU PRINCIPALE e premendo il tasto funzione **[Visualizza risult. test corrente]**. Se nessun test è stato eseguito dall'ultima/o accensione/spegnimento dello strumento, l'Area dei messaggi di stato dello schermo indica tale condizione con un messaggio visualizzato.

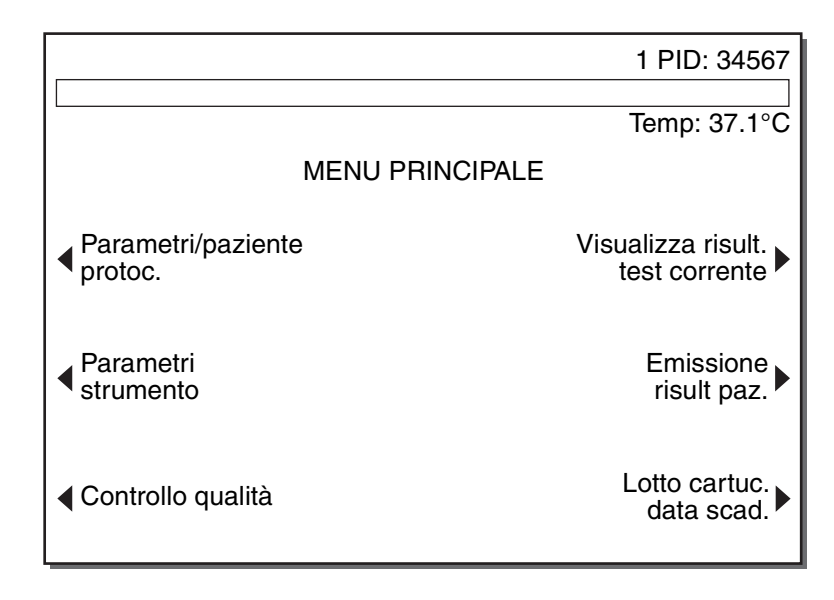

**Figura 5-29.** *Visualizzazione dei risultati del test corrente*

<span id="page-133-0"></span>Premendo il tasto funzione **[Visualizza risult. test corrente]** è possibile visualizzare i risultati dei test più recenti per il paziente corrente utilizzando le impostazioni parametriche ad esso riferite.

#### **Note:**

- In caso di immissione o modifica di parametri paziente o protocollo per **lo stesso paziente** dopo il completamento di un test, il calcolo dei risultati del test corrente viene ripetuto con i nuovi dati e visualizzato premendo il tasto funzione **[Visualizza risult. test corrente]**.
- Se si preme il tasto funzione **[Visualizza risult. test corrente]** dopo la modifica del paziente, il calcolo dei risultati del test più recente viene ripetuto per il **nuovo paziente**.

## **Menu Storia del test**

Lo Strumento HMS Plus supporta la memorizzazione e il recupero dei dati a lungo termine consentendo l'accesso agli ultimi 265 test eseguiti. I risultati dei test relativi al paziente vengono memorizzati nell'ordine di esecuzione e possono essere stampati utilizzando la stampante interna dello strumento, cominciando da quello più recente. I risultati dei test vengono stampati in base a criteri di ordinamento selezionati dall'utente nello stesso formato di stampa dei test individuali. L'operazione di stampa continua finché non sono stati stampati tutti i test selezionati o non viene premuto il tasto di *Avvio/Arresto*.

In alternativa, i risultati non ordinati possono essere inviati alla porta seriale RS-232 dello strumento per il trasferimento a un computer esterno mediante un cavo RS-232 standard e il software di raccolta dati. Il formato emissione per i risultati del test è un formato delimitato adatto all'importazione in un foglio di lavoro o in un altro database. Fare riferimento alla Sezione 6: ["Specifiche"](#page-140-0) per la velocità di trasmissione seriale e gli altri dati tecnici.

È possibile recuperare i risultati dei test di controllo qualità seguendo la procedura descritta nella sezione ["Manutenzione e controllo di qualità"](#page-144-0) del presente manuale (fare riferimento a ["Storia del test di controllo qualità" a](#page-159-0)  [pagina](#page-159-0) 7-16).

Per il recupero dei risultati dei test relativi al paziente procedere come segue.

1. Nella schermata del MENU PRINCIPALE (fare riferimento alla [Figura](#page-133-0) 5-29 a [pagina](#page-133-0) 5-44), premere il tasto funzione **[Emissione risult paz.]** per visualizzare la schermata MENU STORIA DEL TEST (fare riferimento alla [Figura](#page-134-0) 5-30).

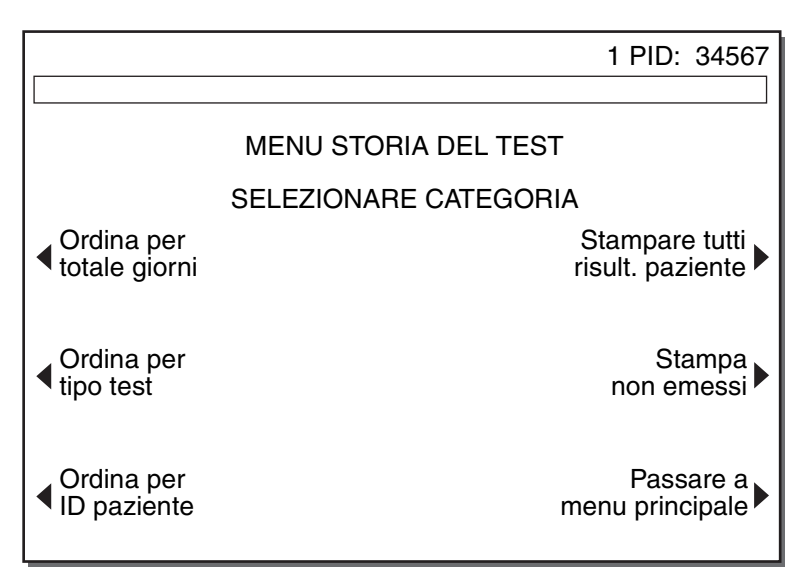

<span id="page-134-0"></span>**Figura 5-30.** *Schermata Menu storia del test*

**Nota:** il nome e la funzione dei due tasti sulla parte superiore destra della schermata vengono determinati dalle impostazioni del Record permanente (fare riferimento a "Record permanente" a [pagina](#page-66-0) 3-35). Se il record permanente è impostato su "Stampato", i tasti visualizzati sono Stampa tutti i risultati paziente e Stampa non emessi. Se il record permanente è impostato su "Elettronico", i tasti visualizzati sono Trasferisci tutti risult. paziente e Trasmetti non emessi. Se il record permanente è impostato su "Nessuno", i tasti visualizzati sono Trasferisci tutti risult. paziente e vuoto (Non emessi non si applica).

2. Selezionare una categoria per la storia dei test paziente premendo il tasto funzione desiderato. Seguire le successive istruzioni per la selezione ([Ordina per totale giorni], [Ordina per tipo test], ecc.).

## **[Ordina per totale giorni]**

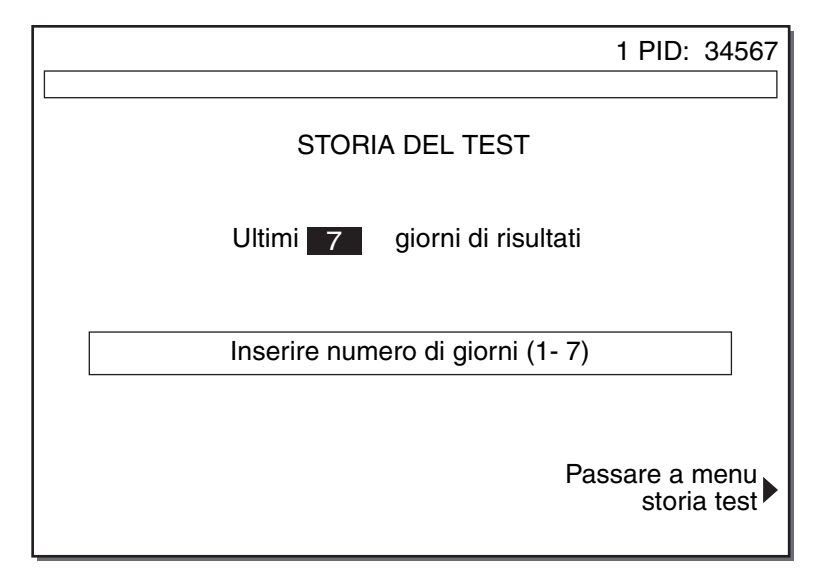

**Figura 5-31.** *Schermata Storia del test per totale giorni*

- 1. Immettere il numero di giorni desiderato per il recupero dei test paziente memorizzati (il valore predefinito, che lampeggia a video, è di 7 giorni). È possibile immettere una gamma di valori da 1 a 7.
- 2. Premere il tasto *Invio* per accettare il valore. Viene visualizzata la prima delle due schermate di STAMPA DELLA STORIA DEL TEST (fare riferimento alla [Figura](#page-138-0) 5-34 a [pagina](#page-138-0) 5-49).

## **[Ordina per tipo test]**

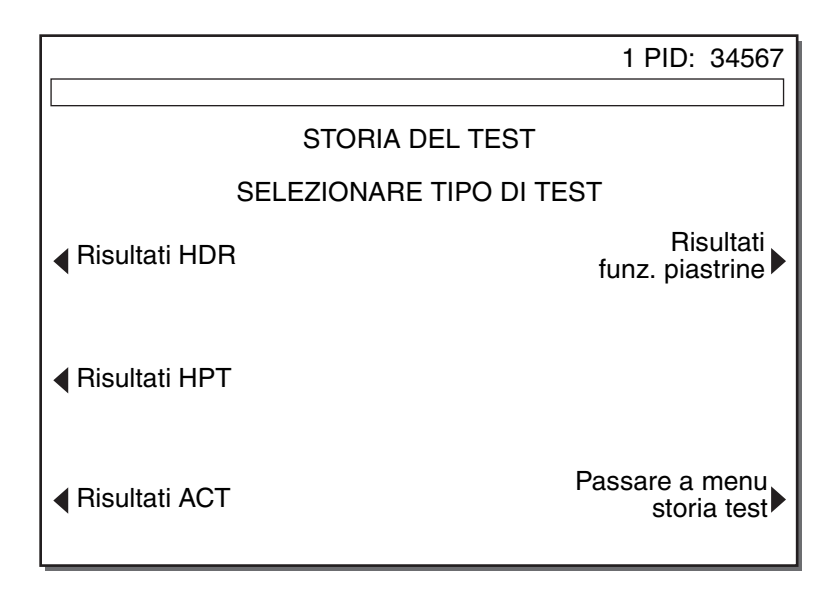

**Figura 5-32.** *Schermata Storia del test per tipo test*

- 1. Premere il tasto funzione relativo ai risultati del tipo di test desiderato per richiamare i test memorizzati relativi al paziente.
- 2. Viene visualizzata la prima delle due schermate di STAMPA DELLA STORIA DEL TEST (fare riferimento alla [Figura](#page-138-0) 5-34 a [pagina](#page-138-0) 5-49).

## **[Ordina per ID paziente]**

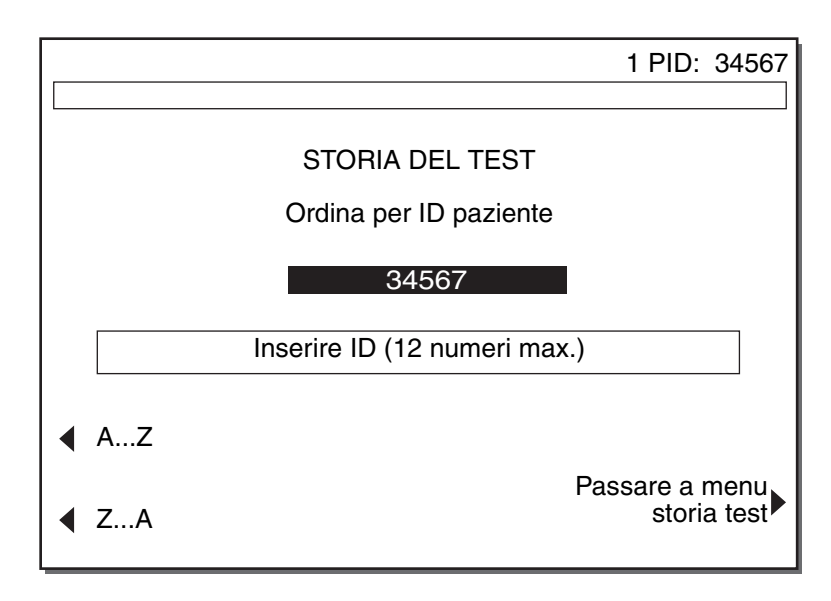

**Figura 5-33.** *Schermata Storia del test per ID paziente*

1. Immettere l'ID paziente desiderato per richiamare i test memorizzati relativi al paziente (il valore predefinito è l'ID paziente corrente). È possibile immettere numeri costituiti da un massimo di 12 cifre compresi nella gamma di valori da 0 a 9.

**Nota:** utilizzare i tasti funzione **[A..Z]** e **[Z..A]** insieme al tasto dei decimali (".") per inserire i caratteri alfa. Per immettere i caratteri alfa, premere il tasto ".", quindi navigare fino alla lettera desiderata usando i tasti [A..Z] e [Z..A].

2. Premere il tasto *Invio* per accettare il valore. Viene visualizzata la prima delle due schermate di STAMPA DELLA STORIA DEL TEST (fare riferimento alla [Figura](#page-138-0) 5-34 a [pagina](#page-138-0) 5-49).

## **[Trasferisci tutti risult. paziente]**

Se viene premuto il tasto funzione **[Trasferisci tutti risult. paziente]**, viene richiamata la prima delle due schermate di STAMPA DELLA STORIA DEL TEST (fare riferimento alla [Figura](#page-138-0) 5-34 a [pagina](#page-138-0) 5-49). Questa funzione consente di inviare risultati dei test non ordinati alla porta seriale RS-232 dello strumento per il trasferimento dei dati a un computer esterno (da usare con il software opzionale HMS Plus External Data Manager).

## **[Stampare tutti risult. paziente]**

Se viene premuto il tasto funzione **[Stampare tutti risult. paziente]**, viene richiamata la prima delle due schermate di STAMPA DELLA STORIA DEL TEST (fare riferimento alla [Figura](#page-138-0) 5-34 a [pagina](#page-138-0) 5-49). Questa funzione consente di inviare i risultati del test non ordinati alla stampante interna dello strumento.

#### **[Stampa non emessi] o [Trasmetti non emessi]**

Se la modalità Record permanente è impostata su Stampato o Elettronico, il tasto funzione variabile viene visualizzato sul display per inviare tutti i record che non sono stati ancora inviati. La modalità Record permanente è descritta in ["Immissione dei parametri determinati dal CQ Manager" a pagina](#page-62-0) 3-31. Se viene premuto il tasto funzione **[Stampa non emessi]** o **[Trasmetti non emessi]**, vengono visualizzate le prime due schermate STAMPA STORIA TEST (fare riferimento a [Figura](#page-138-0) 5-34 a [pagina](#page-138-0) 5-49). Questa funzione consente di stampare o trasmettere i risultati dei test non inviati in precedenza nel formato al momento selezionato come record permanente. In base alle impostazioni del Record permanente, i risultati verranno inviati alla stampante interna o alla porta seriale RS-232 dello strumento per il trasferimento a un computer esterno.

## **Schermata di stampa della storia del test (1)**

Il test visualizzato sulla prima schermata di STAMPA DELLA STORIA DEL TEST è determinato dal tasto funzione attivato al momento della selezione della categoria di storia dei test paziente. La [Figura](#page-138-0) 5-34 mostra la prima schermata di "Stampa dei risultati HPT" se sono stati attivati i tasti funzione **[Ordina per tipo test]** e **[Risultati HPT]**. Altre categorie di storia dei test paziente selezionate presentano titoli di schermate simili per identificare le informazioni del test per la stampa.

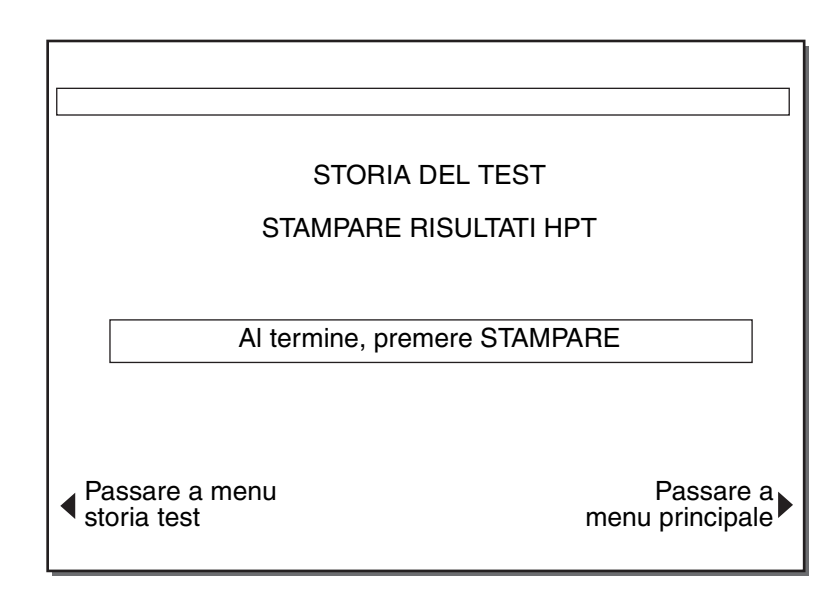

**Figura 5-34.** *Schermata di stampa della storia del test (1)*

<span id="page-138-0"></span>1. Premere il tasto *Stampare*. Appare la seconda schermata di STAMPA DELLA STORIA DEL TEST con la scritta "Stampare" sostituita da "Stampa in corso" (fare riferimento alla [Figura](#page-138-1) 5-35).

## **Schermata di stampa della storia del test (2)**

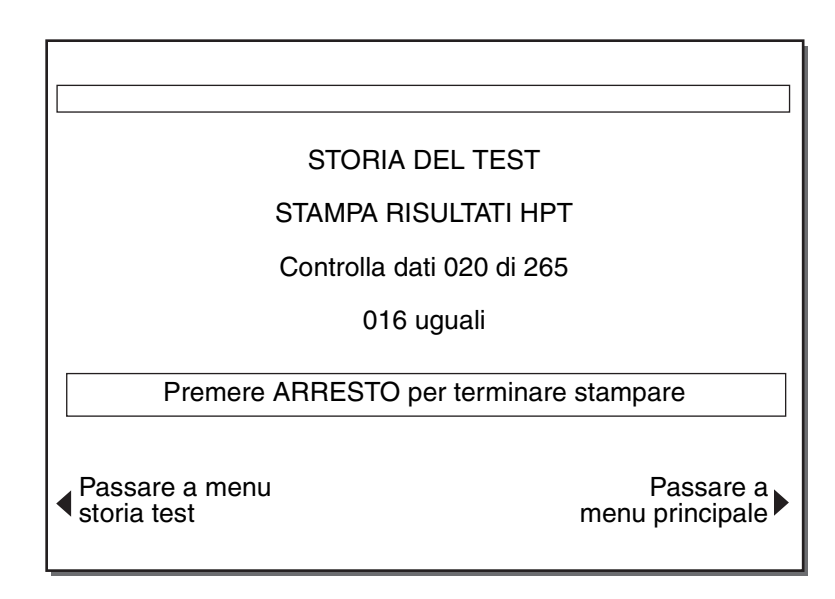

**Figura 5-35.** *Schermata di stampa della storia del test (2)*

- <span id="page-138-1"></span>2. Lo strumento ricerca tutti i test memorizzati e visualizza lo stato di ricerca in corso sullo schermo. Se identifica delle "corrispondenze" per la categoria selezionata, avvia la stampa continuando al contempo l'operazione di ricerca (il test più recente viene stampato per primo).
- 3. Al completamento della stampa, lo strumento torna alla schermata MENU STORIA DEL TEST.

■ **Nota:** se per la categoria selezionata non è memorizzato alcun risultato, l'Area dei messaggi di stato visualizza un messaggio che indica tale condizione. Al completamento della ricerca, lo strumento torna alla schermata da cui è stata effettuata la selezione.

# <span id="page-140-0"></span>*Specifiche <sup>6</sup>*

# *6*

*[Specifiche dello strumento](#page-141-0) 6-2*

# <span id="page-141-0"></span>**Specifiche dello strumento**

**Nota:** i dati tecnici, le funzioni e le opzioni a cui si riferisce il presente manuale si basano sulle informazioni più aggiornate al momento della stampa. La Medtronic si riserva il diritto di modificare le specifiche senza preavviso.

#### **Classificazione (IEC 601):** Classe 1, IPXO, funzionamento continuo

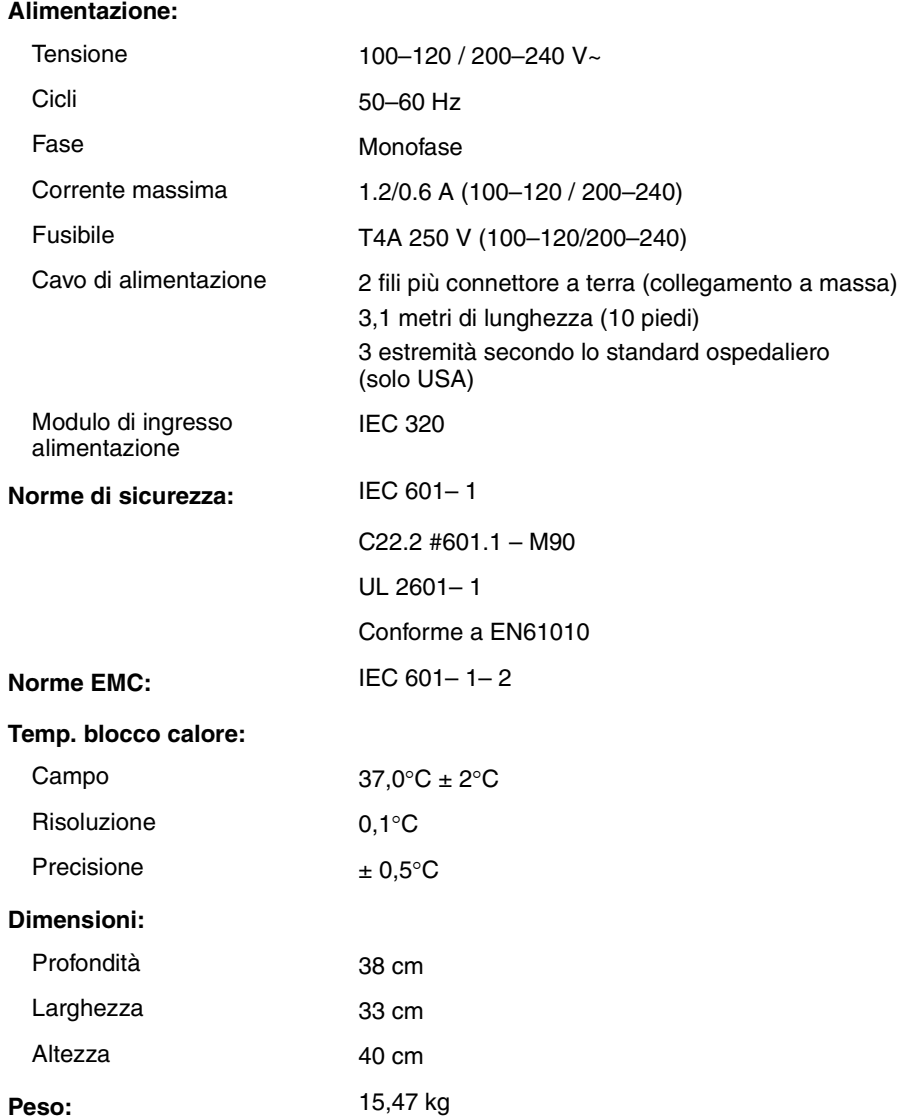

#### **Limiti ambientali:**

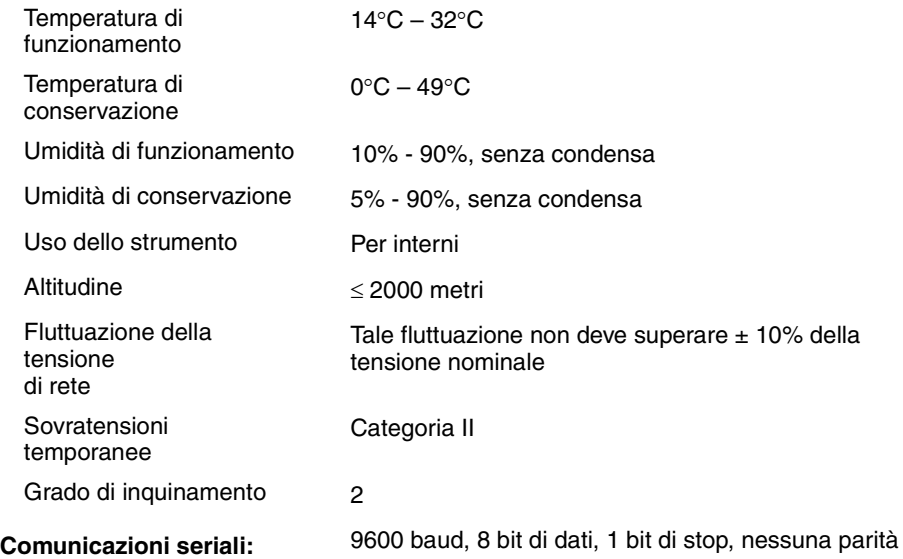

**Specifiche** *Specifiche dello strumento*
## *7 Manutenzione e controllo di qualità <sup>7</sup>*

La presente sezione fornisce informazioni sulle operazioni di controllo qualità e di manutenzione ordinarie dello Strumento HMS Plus. Le prestazioni complessive dello strumento e delle cartucce per i test vengono verificate mediante i liquidi di controllo e/o il controllo elettronico HEPtrac<sup>®</sup>.

Lo Strumento HMS Plus richiede scarsa manutenzione da parte dell'utente. Le operazioni di manutenzione ordinaria consistono nella verifica dell'erogazione volume del dispenser, della temperatura blocco calore e nella pulizia.

La manutenzione preventiva deve prevedere interventi annuali da parte del Assistenza tecnica della Medtronic. Contratti di assistenza che coprono la manutenzione preventiva e l'assistenza sono disponibili presso l'Assistenza tecnica della Medtronic (fare riferimento a ["Assistenza](#page-165-0)  [tecnica" a pagina](#page-165-0) 8-2).

**Nota:** se occorre eseguire operazioni di manutenzione preventiva, la schermata INIZIALE dello strumento visualizza un messaggio indicante la data prevista per l'intervento di manutenzione preventiva.

*[Schermata Menu controllo](#page-145-0) qualità 7-2*

*[Esecuzione di test di controllo qualità](#page-145-1)  [liquidi](#page-145-1) 7-2*

*[Verifica dell'erogazione del volume](#page-153-0) [dispenser](#page-153-0) 7-10*

*[Display Regolazione della temperatura](#page-155-0)  [del blocco](#page-155-0) calore 7-12*

*[Caricamento della carta nella](#page-157-0)  [stampante](#page-157-0) 7-14*

*[Procedura di pulizia](#page-158-0) 7-15*

*[Sostituzione dei fusibili](#page-158-1) 7-15*

*[Fine durata \(EOL\)](#page-159-1) 7-16*

*[Storia del test di controllo qualità](#page-159-0) 7-16*

### <span id="page-145-0"></span>**Schermata Menu controllo qualità**

La schermata MENU CONTROLLO QUALITÀ (CQ) (fare riferimento alla [Figura](#page-145-2) 7-1), alla quale si accede dalla schermata MENU PRINCIPALE, fornisce l'accesso a tutte le funzioni di controllo qualità dello strumento HMS Plus.

**Nota:** se è abilitato il Blocco ID utente, per accedere a questa schermata deve essere immesso l'ID utente.

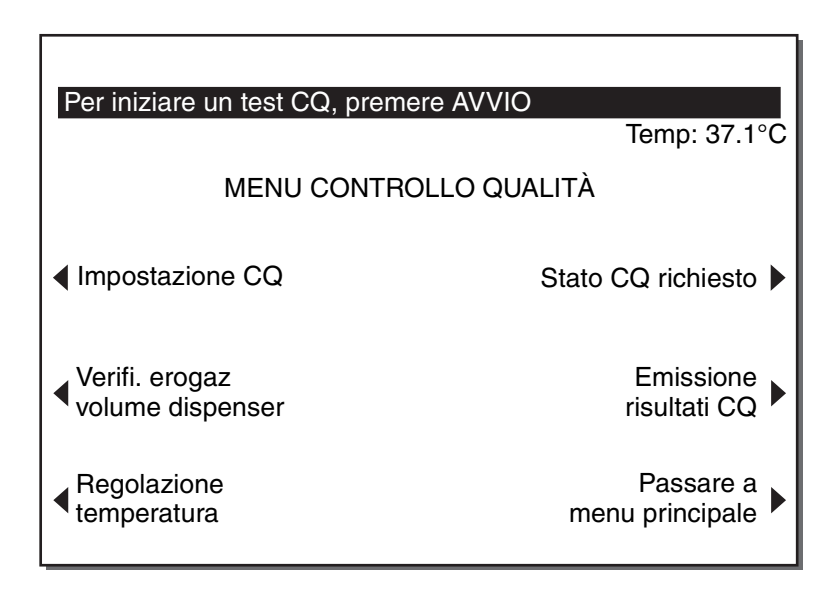

*Figura 7-1. Schermata Menu controllo qualità*

### <span id="page-145-1"></span>**Esecuzione di test di controllo qualità liquidi**

#### <span id="page-145-2"></span>**Test di eparina, risposta dose di eparina e tempo di coagulazione attivata**

Per le cartucce per il test di eparina (HPT), la risposta dose di eparina (HDR) e il tempo di coagulazione attivato (HR-ACT) sono disponibili liquidi di controllo. Fare riferimento al prodotto di controllo appropriato e alle istruzioni nella confezione della relativa cartuccia per informazioni dettagliate sul controllo di qualità. I test di controllo qualità HPT e HR-ACT devono essere condotti separatamente.

#### **Note:**

- Per eseguire un test CQ, devono essere attivi sia un lotto cartuccia valido che un lotto controllo valido. Se non è attivo alcun lotto valido, viene visualizzato un messaggio di errore quando viene premuto il tasto Avvio/Arresto. Per attivare un lotto cartuccia, tornare alla schermata del MENU PRINCIPALE, quindi premere il tasto funzione **[Lotto cartuccia/data di scadenza]** per visualizzare la prima schermata LOTTO CARTUCCIA/DATA DI SCADENZA (fare riferimento a ["Immissione dei numeri dei lotti cartucce e delle date di scadenza" a](#page-54-0)  [pagina](#page-54-0) 3-23). Per attivare un lotto di controllo, tornare alla schermata del MENU PRINCIPALE, quindi procedere come indicato in ["Immissione dei numeri dei lotti di controllo e delle date di](#page-58-0)  [scadenza" a pagina](#page-58-0) 3-27).
- Per eseguire un test di controllo qualità con lo Strumento HMS Plus e memorizzare i risultati come test di controllo qualità, *il primo test deve essere avviato dalla schermata* **MENU CONTROLLO QUALITÀ**. Dopo l'esecuzione del primo test di controllo qualità, i risultati di ogni test successivo vengono memorizzati come test di controllo qualità fino a quando l'utente non torna alla schermata del MENU PRINCIPALE. Se il primo test non viene avviato dalla schermata MENU CONTROLLO QUALITÀ, lo strumento non identifica il test come controllo qualità nè sulla stampa nè nella storia del test: lo qualifica come test paziente.
- I test HEPtrac possono essere eseguiti da qualsiasi schermata e i risultati saranno sempre memorizzati come test di controllo qualità.
- Per i test di controllo qualità HR-ACT, lo strumento eseguirà la necessaria incubazione di 300 secondi soltanto quando il test viene avviato dalla schermata MENU CONTROLLO QUALITÀ (CQ).

#### **Impostazione del test di controllo qualità (HPT,HDR e HR-ACT)**

Fare riferimento al prodotto di controllo appropriato e alle istruzioni nella confezione della relativa cartuccia per informazioni dettagliate sul controllo di qualità. I test di controllo qualità HPT e HR-ACT devono essere condotti separatamente.

Le condizioni di errore o precauzionali associate ai test di controllo qualità possono essere autodiagnosticate dallo strumento HMS Plus. Se si verifica una di queste condizioni, appare un messaggio nell'area dei messaggi di stato dello schermo prima del calcolo dei risultati. I messaggi di errore e di avvertimento sono descritti nella Sezione 8: "Assistenza e risoluzione dei problemi".

**Nota:** i limiti dello spettro superiore e inferiore per il lotto di controllo devono essere immessi prima di eseguire un test HR-ACT QC (fare riferimento a "8. Imposta spettro" a [pagina](#page-61-0) 3-30).

1. Preparare il controllo adeguato al tipo di cartuccia da usare seguendo le istruzioni contenute nella confezione della cartuccia. Riempire la siringa e l'ago con la quantità iniziale come indicato.

- 2. Inserire la cartuccia HPT, HDR o HR-ACT appropriata nel blocco calore dello strumento HMS Plus.
- 3. Inserire siringa e ago nel dispenser dello strumento HMS Plus e premere il tasto di *Avvio/Arresto* per avviare il test.

#### **Test di controllo qualità HPT**

Dalla schermata MENU CONTROLLO QUALITÀ (CQ), premere il tasto *Avvio/Arresto* per avviare il test.

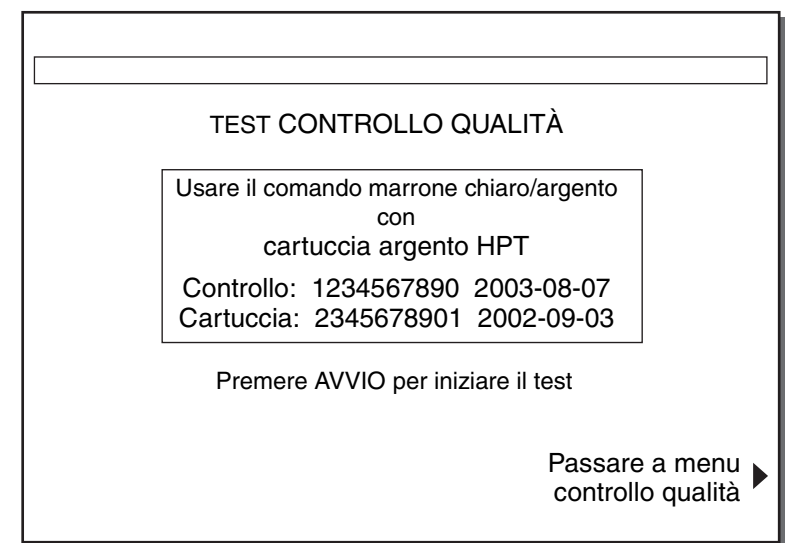

*Figura 7-2. Schermata Test controllo qualità*

Una volta che l'erogazione è completata, appare la schermata CONTROLLO QUALITÀ HPT IN CORSO (non raffigurata). Questa schermata, per funzionamento e aspetto, è identica alla schermata HPT IN CORSO, ad eccezione del fatto che non riporta alcun numero o ID paziente e che il titolo della schermata la identifica come test di controllo qualità. Alla conclusione del test, viene visualizzata la schermata RISULTATI CONTROLLO QUALITÀ HPT (fare riferimento alla [Figura](#page-148-0) 7-3).

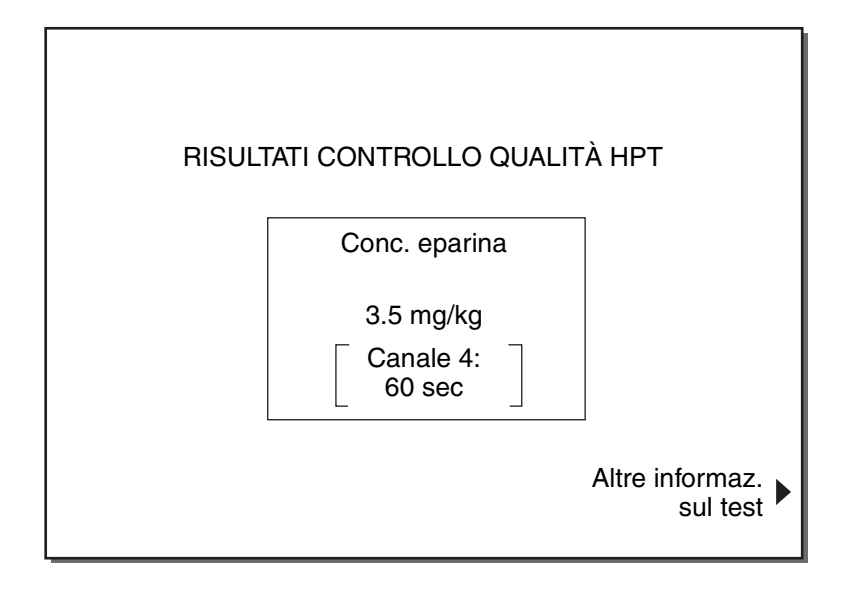

*Figura 7-3. Schermata Risultati controllo qualità (HPT)*

<span id="page-148-0"></span>Per ottenere ulteriori informazioni sul test, premere il tasto funzione **[Altre informaz. sul test]**. Se viene effettuata questa operazione, viene visualizzata la schermata INFORMAZIONI TEST controllo qualità HPT (non raffigurata). Questa schermata, per funzionamento e aspetto, è identica alla schermata INFORMAZIONI TEST HPT se il parametro [Posizione] dello strumento è impostato su "Solo test".

#### **Stampa**

I risultati del test di controllo qualità HPT possono essere stampati manualmente premendo il tasto *Stampare* o automaticamente, se il [Modo di uscita] è impostato su "Stampa autom" o "Entrambi auto".

#### **Test di controllo qualità HDR**

Dalla schermata MENU CONTROLLO QUALITÀ (CQ) , premere il tasto *Avvio/Arresto* per avviare il test.

Per la cartuccia HDR, viene visualizzata la schermata di selezione Test controllo qualità, illustrata nella [Figura](#page-149-0) 7-4. Premere il tasto funzione **[Controllo 1 HDR]** o **[Controllo 2 HDR]** per selezionare il controllo che viene eseguito.

*Esecuzione di test di controllo qualità liquidi*

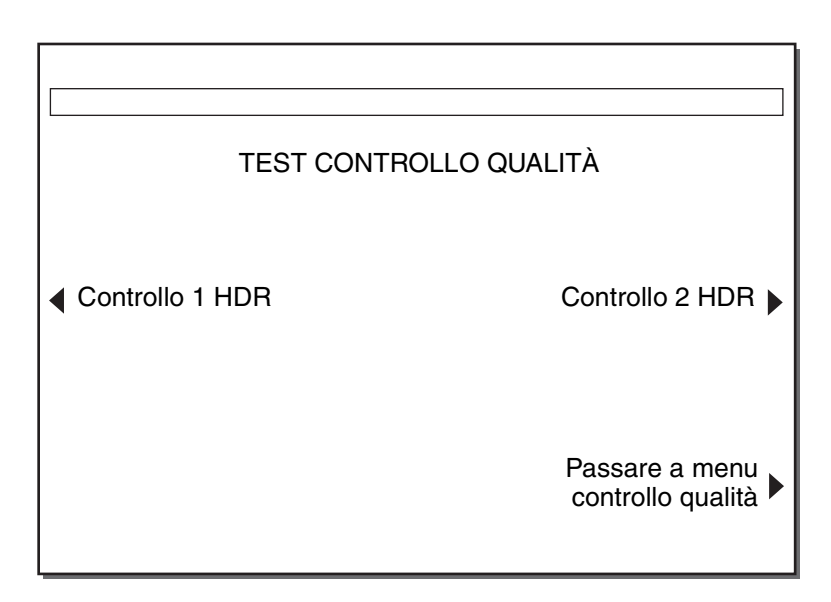

<span id="page-149-0"></span>*Figura 7-4. Schermata di selezione del controllo qualità per la cartuccia HDR*

Una volta completata l'erogazione, viene visualizzata la schermata CONTROLLO QUALITÀ HDR IN CORSO (non raffigurata). Questa schermata, per funzionamento e aspetto, è identica alla schermata HDR IN CORSO, ad eccezione del fatto che non riporta alcun numero o ID paziente e che il titolo della schermata la identifica come test di controllo qualità. Alla conclusione del test, viene visualizzata la schermata RISULTATI CONTROLLO QUALITÀ HPT con i risultati elencati come "AVANZARE" o "ERRORE" (fare riferimento alla [Figura](#page-149-1) 7-5).

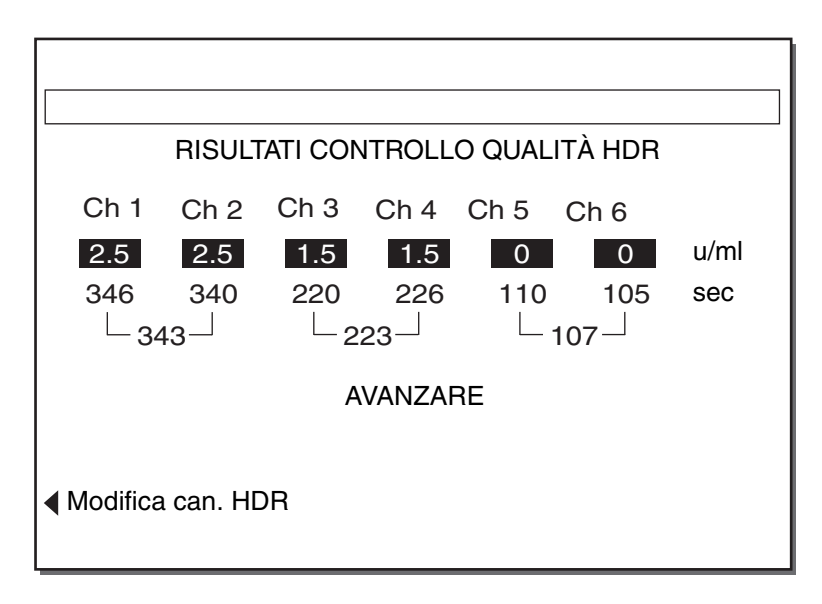

*Figura 7-5. Schermata Risultati controllo qualità (HDR)*

<span id="page-149-1"></span>È possibile modificare i tempi di coagulazione per canale inadeguati e ripetere il calcolo dei risultati premendo il tasto funzione **[Modifica can. HDR]**. Se viene eseguita questa operazione, viene visualizzata la schermata MODIFICA CANALE ACT CONTROLLO QUALITÀ (non raffigurata).

#### **Stampa**

Il risultato del test di controllo qualità HDR possono essere stampati manualmente premendo il tasto Stampare o automaticamente, se il [Modo di uscita] è impostato su "Stampa autom" o "Entrambi auto".

#### **Test di controllo qualità HR-ACT**

- 1. Dalla schermata MENU CONTROLLO QUALITÀ (CQ) , premere il tasto *Avvio/Arresto* per avviare il test.
- 2. Per una cartuccia HR-ACT, viene visualizzata una schermata normale/anomalo come mostrata nella [Figura](#page-150-0) 7-6. Premere il tasto funzione **[ACT normale]** o **[ACT anomalo]** per selezionare il controllo che viene eseguito.

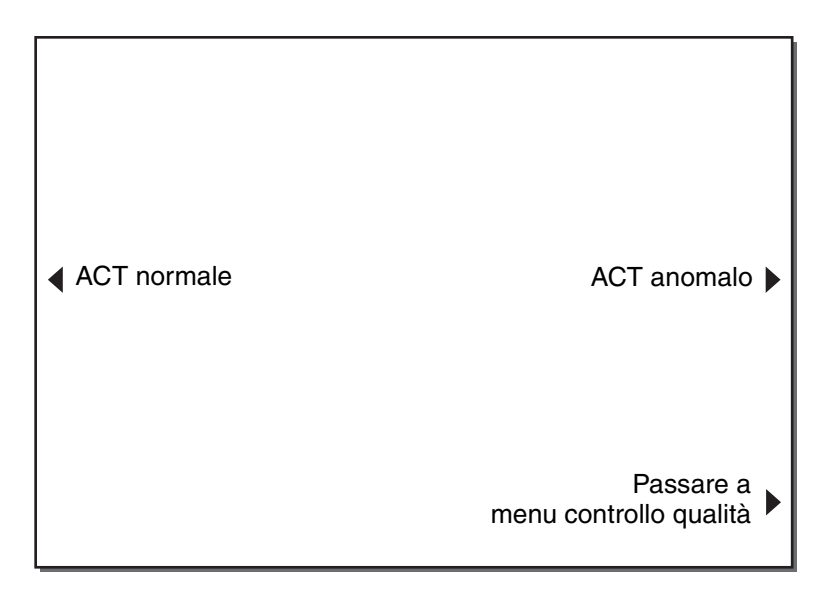

*Figura 7-6. Schermata di selezione ACT normale/CQ anomalo*

<span id="page-150-0"></span>Una volta completata l'erogazione, viene visualizzata la schermata INCUBAZIONE CONTROLLO QUALITÀ HR-ACT (fare riferimento alla [Figura](#page-151-0) 7-7). Per eseguire un test di controllo qualità HR-ACT è necessario un tempo di incubazione di 300 secondi; tale incubazione è portata a termine automaticamente dallo strumento quando viene condotto un test HR-ACT nella modalità controllo di qualità. La schermata INCUBAZIONE CONTROLLO QUALITÀ HR-ACT visualizza sul display il "tempo di incubazione" trascorso.

*Esecuzione di test di controllo qualità liquidi*

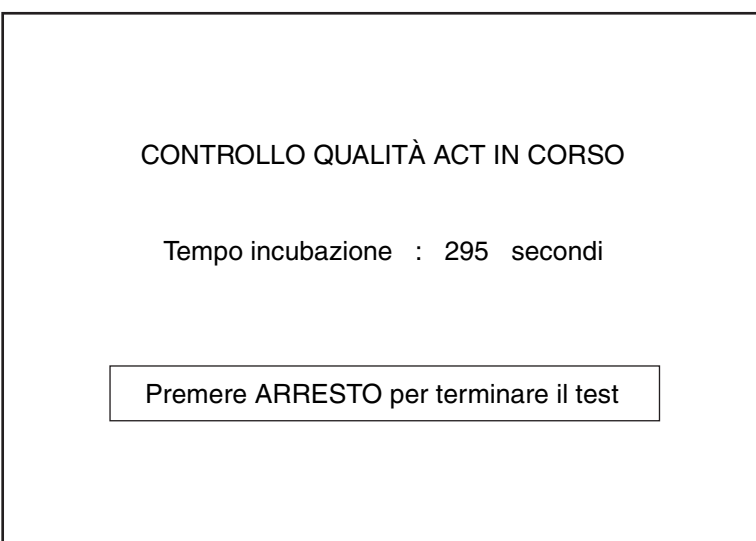

*Figura 7-7. Schermata Incubazione controllo qualità (HR-ACT)*

<span id="page-151-0"></span>Alla termine del periodo di incubazione, viene visualizzata la schermata CONTROLLO QUALITÀ HR-ACT IN CORSO (non raffigurata). Questa schermata, per funzionamento e aspetto, è identica alla schermata HR-ACT IN CORSO, ad eccezione del fatto che non riporta alcun numero o ID paziente e che il titolo della schermata la identifica come test di controllo qualità. Alla conclusione del test, viene visualizzata la schermata RISULTATI DEL CONTROLLO QUALITÀ HR-ACT (fare riferimento alla Figura 7-8).

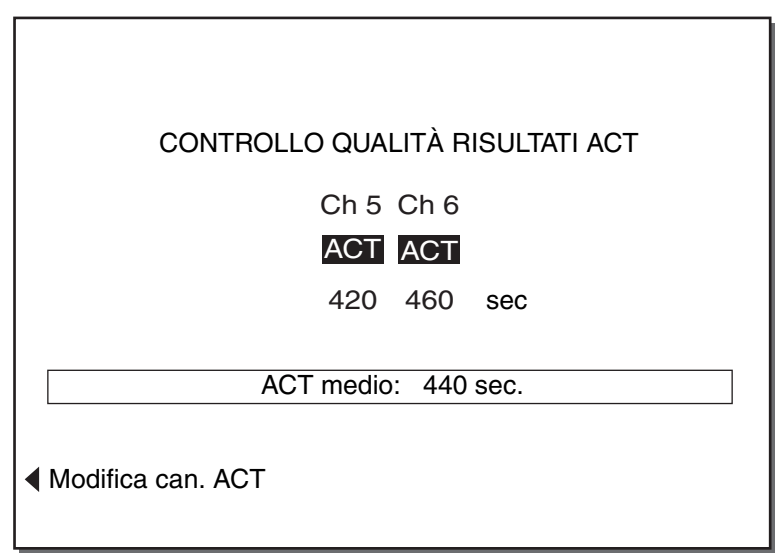

*Figura 7-8. Schermata Risultati del controllo qualità (HR-ACT)*

È possibile modificare i tempi di coagulazione per canale inadeguati e ripetere il calcolo dei risultati premendo il tasto funzione **[Modifica can. ACT]**. In tal caso, viene visualizzata la schermata MODIFICA CANALE HR-ACT (non raffigurata). Questa schermata, per funzionamento e aspetto, è identica alla schermata MODIFICA HR-ACT, ad eccezione del fatto che non riporta alcun numero o ID paziente e che il titolo della schermata la identifica come test di controllo qualità.

#### **Stampa**

I risultati del test di controllo qualità HR-ACT possono essere stampati manualmente premendo il tasto *Stampare* o automaticamente, se il [Modo di uscita] è impostato su "Stampa autom" o "Entrambi auto".

#### **Test elettronico di controllo qualità HEPtrac**

*Fare riferimento a HEPtrac® Electronic Quality Control Operator's Manual (Manuale per l'operatore del controllo di qualità elettronico HEPtrac) per conoscere le istruzioni specifiche per questo prodotto.*

Il controllo di qualità elettronico HEPtrac è una cartuccia di verifica controllata da software, interattiva e meccanica che fornisce risultati sia quantitativi che qualitativi. Interagisce con lo Strumento HMS Plus emulando meccanicamente una cartuccia per test. L'HEPtrac controlla i seguenti aspetti dello Strumento HMS Plus collegati al corretto funzionamento delle cartucce per test: funzione del sensore di indicazione, erogazione del reagente, forza di rilascio dell'indicatore, altezza dell'indicatore e test su quattro livelli (gamme di tempi di coagulazione emulati).

I test HEPtrac possono essere eseguiti da qualsiasi schermata e i risultati saranno sempre memorizzati come test di controllo qualità.

La [Figura](#page-153-1) 7-9 indica una schermata RISULTATI HEPTRAC in cui sono raggruppati tutti i test.

*Verifica dell'erogazione del volume dispenser*

| <b>RISULTATI EQC/HEPtrac</b>                                                                                                    |  |                                                                                                    |
|----------------------------------------------------------------------------------------------------|--|----------------------------------------------------------------------------------------------------|
| Sensore bandiera:<br>Erogazione reagente:<br>Rilascio bandiera:<br>Altezza bandiera:<br>Livello 1:<br>Livello 2:<br>Livello 3:<br>Livello 4: |  | AVANZARE<br>AVANZARE<br>AVANZARE<br><b>AVANZARE</b><br>50 s AVANZARE<br>134 s AVANZARE<br>300 s AVANZARE<br>500 s AVANZARE |

*Figura 7-9. Schermata Risultati HEPtrac*

<span id="page-153-1"></span>I risultati del test HEPtrac vengono stampati automaticamente alla conclusione del test indipendentemente dall'impostazione di [Modo di uscita].

### <span id="page-153-0"></span>**Verifica dell'erogazione del volume dispenser**

Il volume erogato dal meccanismo HMS Plus deve essere verificato a scadenza mensile seguendo la procedura sotto indicata.

1. Dalla schermata MENU CONTROLLO QUALITÀ (CQ), premere il tasto funzione **[Verificare erogaz. volume dispenser]** per visualizzare la prima schermata di verifica di erogazione volume dispenser (fare riferimento alla [Figura](#page-154-0) 7-10). Durante questa procedura vengono visualizzate tre (3) schermate.

*Verifica dell'erogazione del volume dispenser*

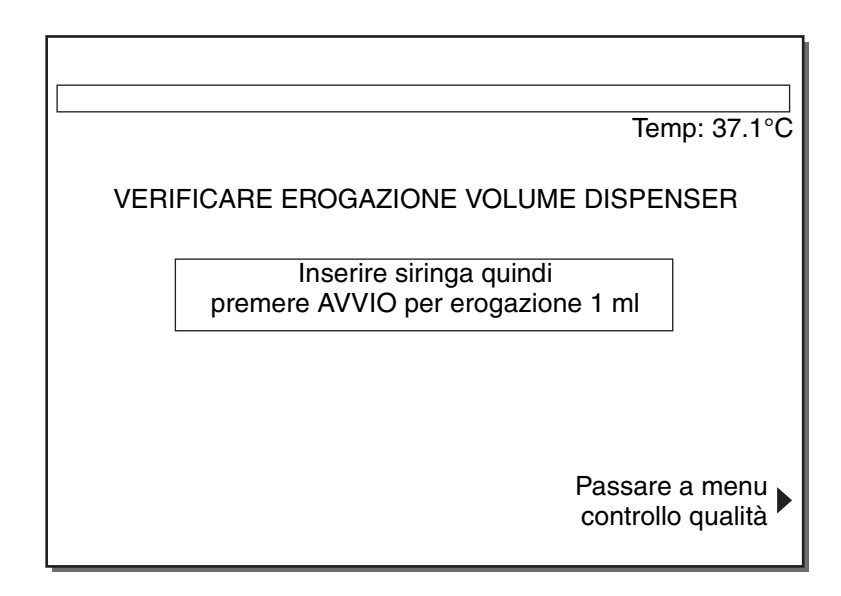

*Figura 7-10. Schermata Verificare erogazione volume dispenser (1)*

- <span id="page-154-0"></span>2. Ritrarre lo stantuffo di una siringa vuota da 3 cc (ml) fino al contrassegno di 2 cc (ml) e inserire la siringa nel portasiringa come per predisporre l'esecuzione di un test.
- 3. Premere il pulsante di *Avvio/Arresto* seguendo le istruzioni sullo schermo. Il portasiringa si sposterà a sinistra e verrà visualizzata la seconda schermata (non raffigurata) indicante il messaggio "Erogazione 1 ml" lampeggiante a video.

**Nota:** se quando si preme il pulsante *Avvio/Arresto* la siringa non è bloccata in posizione, l'Area dei messaggi di stato dello schermo indicherà questa condizione mediante un apposito messaggio.

4. Al termine dell'erogazione, viene visualizzata la terza schermata (fare riferimento alla [Figura](#page-155-1) 7-11). Il dispenser deve spostare lo stantuffo della siringa dal contrassegno di 2 cc (ml) a quello di 1 cc (ml). Verificare che lo stantuffo sia stato spostato di 0,1 cc (un contrassegno di livello) sulla linea di 1 cc (ml).

*Display Regolazione della temperatura del blocco calore*

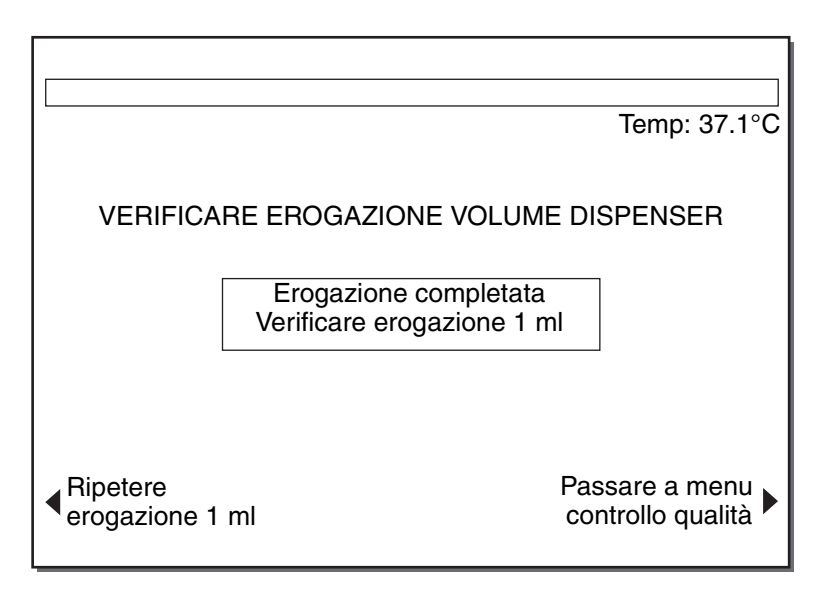

*Figura 7-11. Schermata Verificare erogazione volume dispenser (3)*

- <span id="page-155-1"></span>5. Se non viene erogato il volume corretto, contattare l'Assistenza tecnica della Medtronic o un rappresentante autorizzato (fare riferimento a ["Assistenza tecnica" a pagina](#page-165-0) 8-2).
- 6. Se lo si desidera, il test può essere ripetuto premendo il tasto funzione **[Ripetere erogazione 1 ml]**. A questo punto, riapparirà la prima schermata di verifica erogazione volume dispenser.

Premere il tasto funzione **[Passare a menu controllo qualità]**, che compare su tutte e tre le schermate, per tornare alla schermata MENU CONTROLLO QUALITÀ (CQ).

**Nota:** se questo tasto viene premuto ad erogazione cominciata ma non completata, il test è incompleto. Il test risulta incompleto anche se il tasto di *Avvio/Arresto* viene premuto prima del termine dell'erogazione.

### <span id="page-155-0"></span>**Display Regolazione della temperatura del blocco calore**

La temperatura del blocco calore deve essere controllata una volta al mese per assicurarsi che sia compresa tra  $37 \pm 0.5$ °C. È necessario disporre di una cartuccia di verifica temperatura (Medtronic numero catalogo 300-10). Se tale cartuccia non è disponibile, usare una cartuccia test inutilizzata, un termometro e acqua.

1. Accendere lo Strumento HMS Plus e attendere 20 – 25 minuti affinché si riscaldi.

**Nota:** la temperatura del blocco di riscaldamento dello strumento deve essere compresa tra

35 – 39°C per potere eseguire regolazioni della temperatura. Se si tenta di effettuare regolazioni e la temperatura del blocco calore non è compresa in questa gamma, l'Area dei messaggi di stato dello schermo segnalerà questa condizione visualizzando un messaggio.

- 2. Seguendo le istruzioni contenute nella confezione, utilizzare la cartuccia di verifica temperatura e procedere come indicato al punto 5 oppure utilizzare una cartuccia test inutilizzata dopo avere rimosso il gruppo stantuffo e procedere con il punto 3.
- 3. Riempire tutti i canali con acqua. Posizionare questa cartuccia nello Strumento HMS Plus e inserire un termometro calibrato in uno qualsiasi dei canali della cartuccia.
- 4. Quando tutto è stato predisposto e posizionato per la lettura, attendere un tempo sufficiente affinché la temperatura si stabilizzi e leggerne il valore sul termometro.
- 5. Dalla schermata MENU CONTROLLO QUALITÀ (CQ), premere il tasto funzione **[Regolazione temperatura]** per visualizzare la schermata REGOLAZIONE TEMPERATURA (fare riferimento alla [Figura](#page-156-0) 7-12). Sulla schermata compariranno i messaggi "Temperatura dello strumento" e "Valore temperatura", entrambi indicanti la temperatura corrente dello strumento. Il "Valore temperatura" lampeggerà a video.

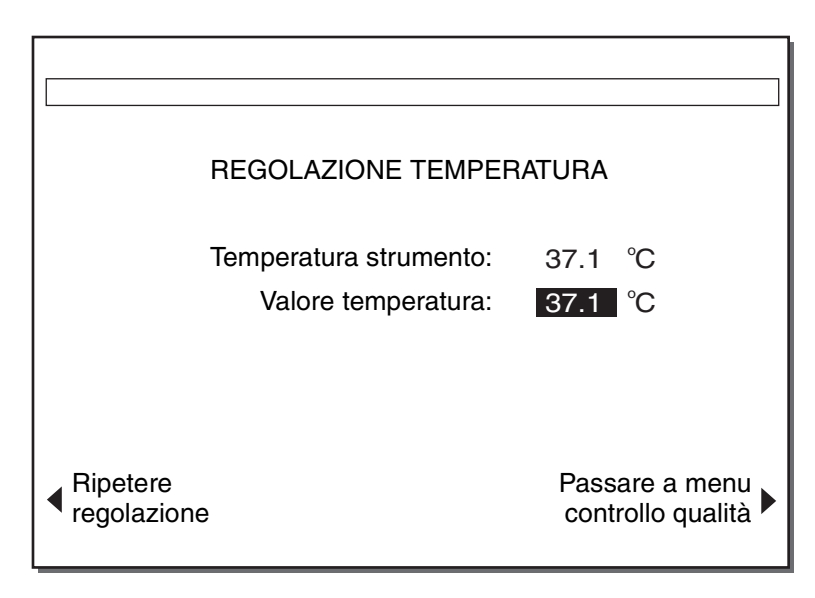

*Figura 7-12. Schermata Regolazione temperatura*

- <span id="page-156-0"></span>6. Leggere la temperatura dalla cartuccia di verifica temperatura o dal termometro. La temperatura dello strumento e la temperatura effettivamente rilevata devono essere entrambe comprese tra 36,5 e 37,5°C.
- 7. Se la temperatura rilevata non è identica al valore "Temperatura strumento" visualizzata, il valore rilevato può essere inserito mediante il tastierino numerico. Il valore accettabile che può essere inserito deve essere compreso tra 35 e 39°C. Premere il tasto *Invio* per confermare il valore.

**Nota:** se la temperatura dello strumento visualizzata non viene regolata, è sufficiente premere il tasto *Annullare* per mantenere il valore corrente.

8. Se la temperatura rilevata non è compresa tra 36,5° e 37,5°C, contattare l'Assistenza tecnica della Medtronic o un rappresentante autorizzato.

9. Se lo si desidera, il test può essere ripetuto premendo il tasto funzione **[Ripetere regolazione]**.

Premere il tasto funzione **[Passare a menu controllo qualità]** per tornare alla schermata MENU CONTROLLO QUALITÀ (CQ).

**Nota:** se "Valore temperatura" è attivo (lampeggiante a video), il valore deve essere modificato o annullato come indicato al punto 7 per abilitare il tasto funzione per passare da una schermata all'altra.

### <span id="page-157-0"></span>**Caricamento della carta nella stampante**

La stampante interna dell'HMS Plus richiede carta termica che può essere ordinata al Servizio Clienti Medtronic o presso un rappresentante autorizzato.

Caricamento della carta nella stampante (fare riferimento alla [Figura](#page-157-1) 7-13):

- 1. Aprire il pannello di accesso alla stampante usando la tacca sul lato superiore destro del pannello.
- 2. Inserire un nuovo rullo di carta nell'apposito vassoio come indicato, in modo tale che la carta esca dal fondo del vassoio e non dalla parte superiore.
- 3. Inserire l'estremità della carta nel retro del rullo e premere il tasto *Avanzamento carta* **una volta** per far avanzare la carta nella stampante.
- 4. Sollevare ed abbassare la levetta di tensionamento sulla destra della stampante, come indicato sul lato anteriore (non raffigurato nella [Figura](#page-157-1) 7-13), per resettare il sistema.
- 5. Premere il tasto *Avanzamento carta* per alimentare la carta secondo necessità.
- 6. Riposizionare il pannello di accesso.

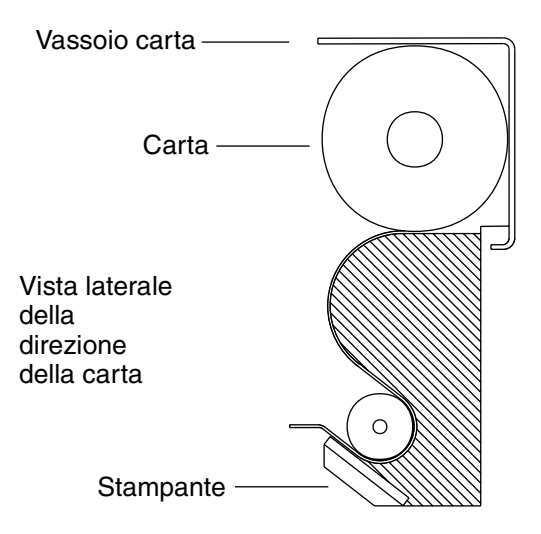

<span id="page-157-1"></span>*Figura 7-13. Caricamento della carta nella stampante*

### <span id="page-158-0"></span>**Procedura di pulizia**

L'alloggiamento dello strumento e le superfici esposte dell'attuatore e del dispenser devono essere mantenute pulite. Pulire periodicamente l'alloggiamento rimuovendo polvere e sangue secco con un panno inumidito d'acqua o con una delle seguenti sostanze chimiche: alcool isopropilico, metanolo, alcool propilico, glutaraldeide, candeggiante, etanolo, Liqui-Nox $^{\circledast\text{\textit{I}} }$ , paraclorometaxilenolo, perossido di idrogeno, betadine, soluzione salina o detergente delicato. Il kit di pulizia HMS può essere utilizzato per pulire i punti del dispenser difficili da raggiungere. Per i kit di pulizia, rivolgersi al Servizio Clienti Medtronic o ad un rappresentante autorizzato (fare riferimento alla Sezione 8: ["Assistenza e ricerca e risoluzione guasti"](#page-164-0)).

Il serbatoio di recupero (fare riferimento alla [Figura](#page-158-2) 7-14), situato nel vassoio ondulato sotto il dispenser, è progettato per raccogliere i residui di sangue dall'ago. Questo serbatoio usa e getta deve essere cambiato ogni giorno o secondo necessità. Per i serbatoi di recupero, rivolgersi al Servizio Clienti Medtronic o ad un rappresentante autorizzato.

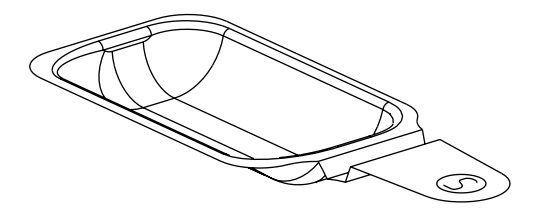

*Figura 7-14. Serbatoio di recupero*

### <span id="page-158-1"></span>**Sostituzione dei fusibili**

- <span id="page-158-2"></span>1. Assicurarsi che lo strumento HMS Plus sia spento.
- 2. Scollegare il cavo di alimentazione.
- 3. Identificare il portafusibili sul pannello posteriore dello strumento (fare riferimento alla [Figura](#page-81-0) 4-7 a pagina 4-11).
- 4. Rimuovere il portafusibili usando un cacciavite piatto di piccole dimensioni o un attrezzo simile (il portafusibili presenta una tacca sul bordo superiore).
- 5. Rimuovere il fusibile(i) dal supporto e ispezionarlo. Secondo necessità, procedere alla sostituzione con il fusibile di tipo e potenza corretti.

#### **Note:**

- Il portafusibile contiene uno (1) o due (2) fusibili in funzione della tensione nominale dello strumento.
- I fusibili di ricambio appropriati sono disponibili presso Medtronic.

<sup>1</sup> Liqui-Nox<sup>®</sup> è un marchio registrato della Alconox, Inc.

- 6. Sostituire il portafusibile, orientandolo in modo tale che le linguette di bloccaggio agganciate siano rivolte verso l'alto.
- 7. Far scattare il portafusibile in posizione di bloccaggio.

### <span id="page-159-1"></span>**Fine durata (EOL)**

Non eliminare questo prodotto insieme agli altri rifiuti solidi urbani. Per il corretto smaltimento attenersi alle normative locali. Per le indicazioni relative alle procedure appropriate di smaltimento con cui garantire la conformità alla Direttiva WEEE (smaltimento di apparecchiature elettriche ed elettroniche), consultare il sito web della Medtronic http://recycling.medtronic.com.

### <span id="page-159-0"></span>**Storia del test di controllo qualità**

Lo Strumento HMS Plus fornisce la possibilità di memorizzare e recuperare dati a lungo termine, consentendo l'accesso agli ultimi 100 test di controllo qualità condotti dallo strumento. I risultati del test di controllo qualità vengono memorizzati in ordine di esecuzione e possono essere stampati mediante la stampante interna dello strumento, a cominciare dal test più recente. I risultati dei test vengono stampati in base a criteri di ordinamento selezionati dall'utente nello stesso formato di stampa dei test individuali. L'operazione di stampa continua finché non sono stati stampati tutti i test selezionati o non viene premuto il tasto di *Avvio/Arresto*.

In alternativa, i risultati non ordinati possono essere inviati alla porta seriale RS-232 dello strumento per il trasferimento a un computer esterno mediante un cavo RS-232 standard e il software di raccolta dati. Il formato emissione per i risultati del test è un formato delimitato adatto all'importazione in un foglio di lavoro o in un altro database. Fare riferimento alla Sezione 6: ["Specifiche"](#page-140-0) per la velocità di trasmissione seriale e gli altri dati tecnici.

Seguire la procedura sotto descritta per recuperare i risultati dei test di controllo qualità.

1. Dalla schermata MENU CONTROLLO QUALITÀ (CQ) (fare riferimento alla [Figura](#page-145-2) 7-1 a [pagina](#page-145-2) 7-2), premere il tasto funzione **[Risultati CQ]** per visualizzare la schermata MENU STORIA TEST CONTROLLO QUALITÀ (fare riferimento a [Figura](#page-160-0) 7-15).

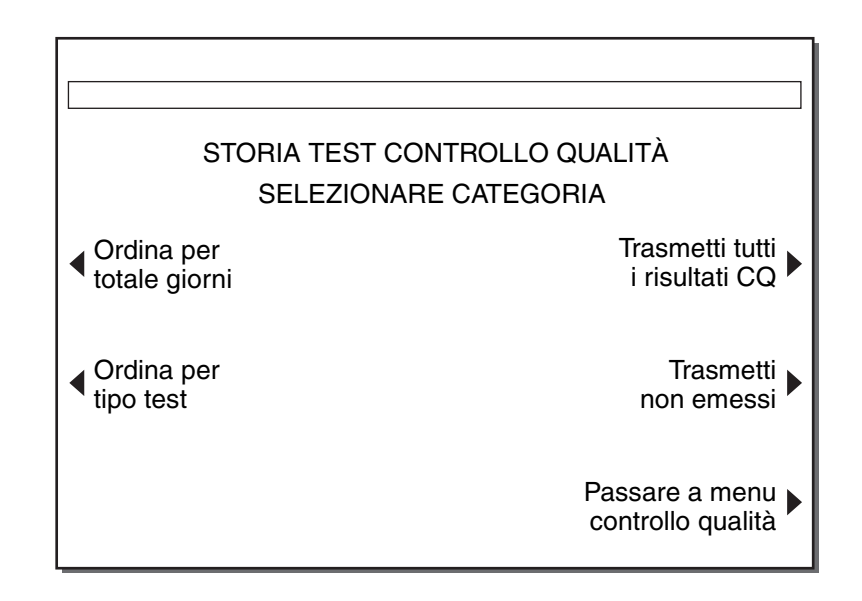

*Figura 7-15. Schermata Storia test controllo qualità*

<span id="page-160-0"></span>**Nota:** il nome e la funzione dei due tasti sulla parte superiore destra della schermata vengono determinati dalle impostazioni del Record permanente (fare riferimento a "Record permanente" a [pagina](#page-66-0) 3-35). Se il record permanente è impostato su "Stampato", i tasti visualizzati sono Stampare tutti i risultati CQ e Stampa non emessi. Se il record permanente è impostato su "Elettronico", i tasti visualizzati sono Trasmetti tutti i risultati CQ e Trasmetti non emessi. Se il record permanente è impostato su "Nessuno", i tasti visualizzati sono Trasmetti tutti i risultati CQ e vuoto (Non emessi non si applica).

- 2. Selezionare una categoria di storia test controllo qualità premendo il tasto funzione desiderato.
	- a. Selezionando **[Ordina per totale giorni]** appare una schermata che richiede l'immissione del numero di giorni di calendario di cui si desiderano stampare le storie dei test di controllo qualità. Fare riferimento alla [Figura](#page-161-0) 7-16 e passare al punto 3.
	- b. Se viene selezionato **[Ordina per Risultati HPT]**, **[Ordina per Risultati ACT]**, **[Ordina per Risultati HEPtrac]**, **[Ordina per HDR], [Trasmetti tutti i risultati CQ]**, **[Trasmetti non emessi]**, **[Stampare tutti i ris. CQ]** o **[Stampa non emessi]**, viene visualizzata la prima delle due schermate STAMPARE STORIA TEST CONTROLLO QUALITÀ. Fare riferimento alla [Figura](#page-161-1) 7-17 e passare al punto 5.

*Storia del test di controllo qualità*

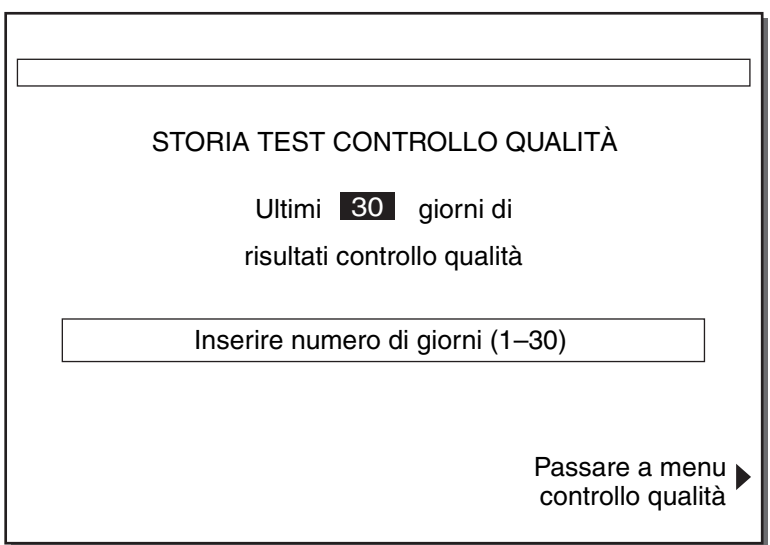

*Figura 7-16. Schermata Storia test totale giorni controllo qualità*

- <span id="page-161-0"></span>3. Inserire il numero di giorni di calendario dei quali si desidera recuperare i test di controllo qualità memorizzati (il numero preimpostato, che lampeggia a video, è 30). È possibile immettere una gamma di valori da 1 a 30.
- 4. Premere il tasto *Invio* per accettare il valore. Compare la prima delle due schermate STAMPARE STORIA TEST CONTROLLO QUALITÀ.

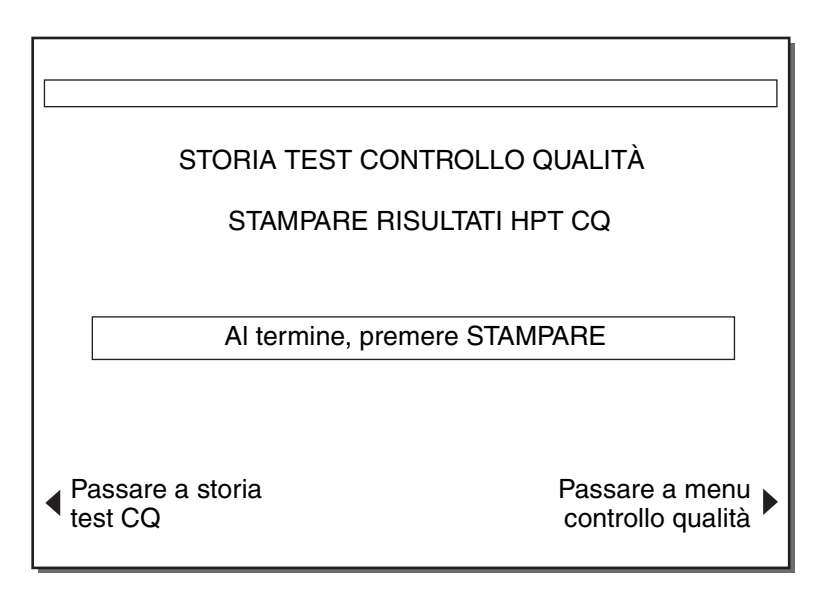

<span id="page-161-1"></span>*Figura 7-17. Schermata Stampare storia test controllo qualità (1)*

- 5. Il testo visualizzato sulla prima schermata STAMPARE STORIA TEST CONTROLLO QUALITÀ viene determinato dal tasto funzione premuto al punto 2 di cui sopra. La [Figura](#page-161-1) 7-17 raffigura la prima schermata di stampa "Stampare risultati HPT CQ" nel caso in cui sia stato premuto il tasto funzione **[Ordina per risultati HPT]**. Le altre categorie di storia test controllo qualità selezionate al punto 2 presentano titoli di schermate simili per identificare le informazioni del test per la stampa.
- 6. Premere il tasto *Stampare*. La seconda schermata STAMPA STORIA TEST CONTROLLO QUALITÀ viene visualizzata con la parola "Stampare" sostituita da "Stampa" (fare riferimento alla [Figura](#page-162-0) 7-18).

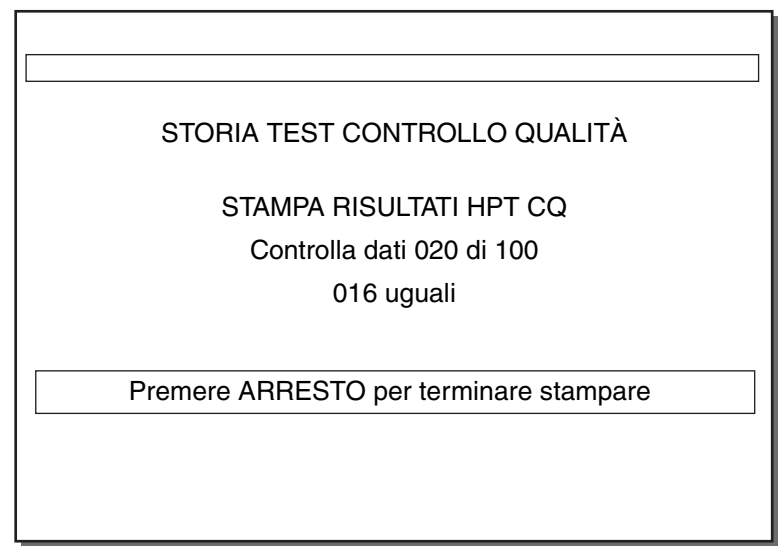

*Figura 7-18. Schermata Stampare storia test controllo qualità (2)*

- <span id="page-162-0"></span>7. Lo strumento ricerca tutti i test di controllo qualità memorizzati e visualizza lo stato di ricerca in corso sullo schermo. Se identifica delle "corrispondenze" per la categoria selezionata, avvia la stampa continuando al contempo l'operazione di ricerca (il test più recente viene stampato per primo).
- 8. Una volta completata la stampa, lo strumento torna alla schermata MENU STORIA TEST CONTROLLO QUALITÀ.

#### **Note:**

- Se nel sistema non sono memorizzati risultati di test appartenenti alla categoria selezionata, l'Area dei messaggi di stato fornirà un messaggio indicante tale condizione. Alla fine della ricerca, comparirà la schermata STORIA TEST CONTROLLO QUALITÀ oppure STORIA TEST TOTALE GIORNI CONTROLLO QUALITÀ.
- Se negli ultimi 30 giorni di calendario non sono stati condotti test di controllo qualità con lo strumento, non saranno disponibili risultati per la stampa della categoria [Ordina per totale giorni].

#### **Manutenzione e controllo di qualità**

*Storia del test di controllo qualità*

# <span id="page-164-0"></span>*Assistenza e ricerca e* **1999 - 1999 - 1999 - 1999 - 1999 - 1999 - 1999 - 1999 - 1999 - 1999 - 1999 - 1999 - 1999 - 1999 - 1999 - 1999 - 1999 - 1999 - 1999 - 1999 - 1999 - 1999 - 1999 - 1999 - 1999 - 1999 - 1999 - 1999** *risoluzione guasti <sup>8</sup>*

*[Assistenza tecnica](#page-165-1) 8-2 [Restituzione dello strumento](#page-166-0) 8-3 [Ricerca e risoluzione guasti](#page-166-1) 8-3 [Messaggi a video](#page-167-0) 8-4 [Garanzie limitate dell'apparecchio](#page-177-0) 8-14*

### <span id="page-165-1"></span><span id="page-165-0"></span>**Assistenza tecnica**

Per garantire l'affidabilità e il funzionamento ottimale del sistema HMS Plus, si consiglia di ricorrere ad interventi di manutenzione preventiva con cadenza annuale. Qualsiasi intervento di manutenzione o assistenza deve essere effettuato da personale qualificato dell'Assistenza tecnica della Medtronic. L'ispezione e la manutenzione dello strumento possono essere effettuate in loco o presso il luogo di produzione.

#### **Note:**

- Non eseguire personalmente interventi di manutenzione sullo strumento onde evitare il decadimento della garanzia del produttore.
- Prima di restituire qualsiasi prodotto è necessario ottenere l'autorizzazione della Medtronic.
- $\mathbb{A}$  **Avvertenza:** non regolare, modificare, riparare o toccare i circuiti interni. Queste operazioni possono provocare danni all'operatore o determinare il funzionamento difettoso dello strumento.

La Medtronic si serve di personale ed ingegneri altamente qualificati dislocati in numerose parti del mondo. Su richiesta, è possibile organizzare dei corsi di formazione sui prodotti Medtronic dedicati al personale ospedaliero abilitato. Inoltre, la Medtronic si avvale di uno staff di consulenti che fornisce ogni tipo di consulenza di natura tecnica agli utenti dei prodotti.

**Nota:** ulteriori informazioni, come gli schemi dei circuiti, l'elenco dei componenti e le istruzioni per la calibrazione, sono a disposizione del personale di assistenza qualificato.

#### **Indirizzare tutte le richieste di riparazione e informazioni a:**

#### **Stati Uniti Europa**

Medtronic Inc. 710 Medtronic Parkway Minneapolis, MN 55432-5604 USA Internet: www.medtronic.com Fax 1-763-391-9865 Numero verde negli USA: 1-800-433-4311

Medtronic Europe Sàrl Route du Molliau 31 Case Postale CH - 1131 Tolochenaz Svizzera Internet: www.medtronic.co.uk Tel. 49-34-5580-810 41-21-802-7000 Fax 41-21-802-7900

### <span id="page-166-0"></span>**Restituzione dello strumento**

Per restituire uno Strumento HMS Plus per assistenza tecnica, contattare il centro di assistenza sopra indicato per conoscere la procedura corretta di restituzione strumenti od ottenere la debita autorizzazione dal rappresentante del servizio assistenza.

Spostare il dispenser a destra e quindi in alto. Sistemare sotto al dispenser sotto uno strato di materiale espanso per proteggerlo durante la spedizione. Lo strumento deve essere restituito comprensivo della dotazione originale. Lo strumento deve essere imballato con le parti di materiale espanso e riposto nella confezione. Se non si dispone più della confezione originale, informare il centro di assistenza od un rappresentante autorizzato per ottenere i materiali per la spedizione.

### <span id="page-166-1"></span>**Ricerca e risoluzione guasti**

Molte condizioni di errore o precauzionali vengono autodiagnosticate dallo Strumento HMS Plus e visualizzate sul display a cristalli liquidi (LCD).

**Nota:** se si manifesta un allarme di sistema che non può essere risolto accendendo e spegnendo lo strumento (Off/On), prendere nota del codice di errore a 3 cifre (se visualizzato) e contattare l'Assistenza tecnica della Medtronic.

#### **Tipi di messaggio**

Lo Strumento HMS Plus fornisce tre tipi di messaggi per indicare le condizioni di funzionamento dello strumento. Tutti i messaggi, eccetto gli Allarmi di sistema, compaiono nell'Area dei messaggi di stato dello schermo.

**Informazioni/Stato –** Messaggio a video senza toni audio.

**Preallarmi –** Messaggio a video con tono audio a tre bip (l'audio è attivo quando il parametro [Tono audio] è impostato su "On").

**Allarmi di sistema –** Messaggio a video con un singolo tono audio lungo (l'audio è sempre attivo). Gli allarmi di sistema si presentano quando il test automatico dello strumento rileva una condizione che può compromettere la capacità dello Strumento HMS Plus di funzionare correttamente. (Se possibile, questi messaggi vengono visualizzati e sono accompagnati da un codice di errore a 3 cifre che consente al personale addetto all'assistenza di identificare l'errore di sistema).

#### **Priorità dei messaggi**

I messaggi vengono visualizzati secondo una struttura prioritaria. Se si verificano contemporaneamente più errori o condizioni che necessitano precauzioni, il display visualizza solo il messaggio con priorità più elevata, ma *tutte le condizioni*vengono riportate sulla stampata.

### <span id="page-167-0"></span>**Messaggi a video**

#### **Allarmi di sistema**

#### **Messaggio a video Motivo/Azione**

RAM FAILURE WATCHDOG FAILURE TIMEBASE FAILURE *Nota: i messaggi sopra indicati appaiono solo in lingua inglese.*

Test automatico: ERRORE XXX Il test automatico del sistema

Il test automatico del sistema all'accensione non è riuscito

all'accensione non è riuscito (XXX è un codice di errore a 3 cifre).

Errore di sistema. Accendere e spegnere.

#### **Temperatura**

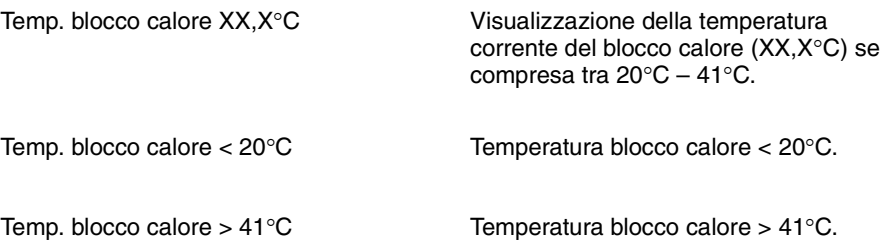

### **Test (Messaggi generali)**

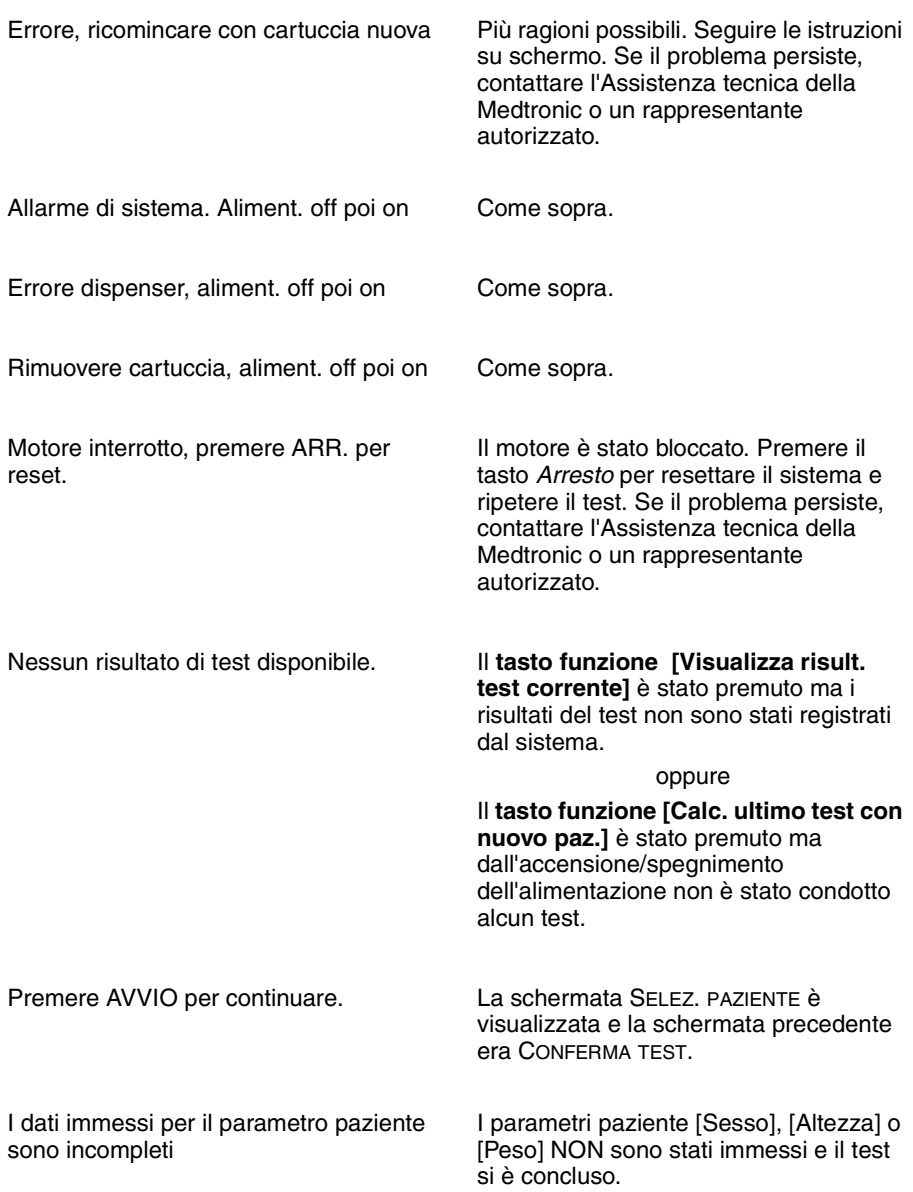

*Messaggi a video*

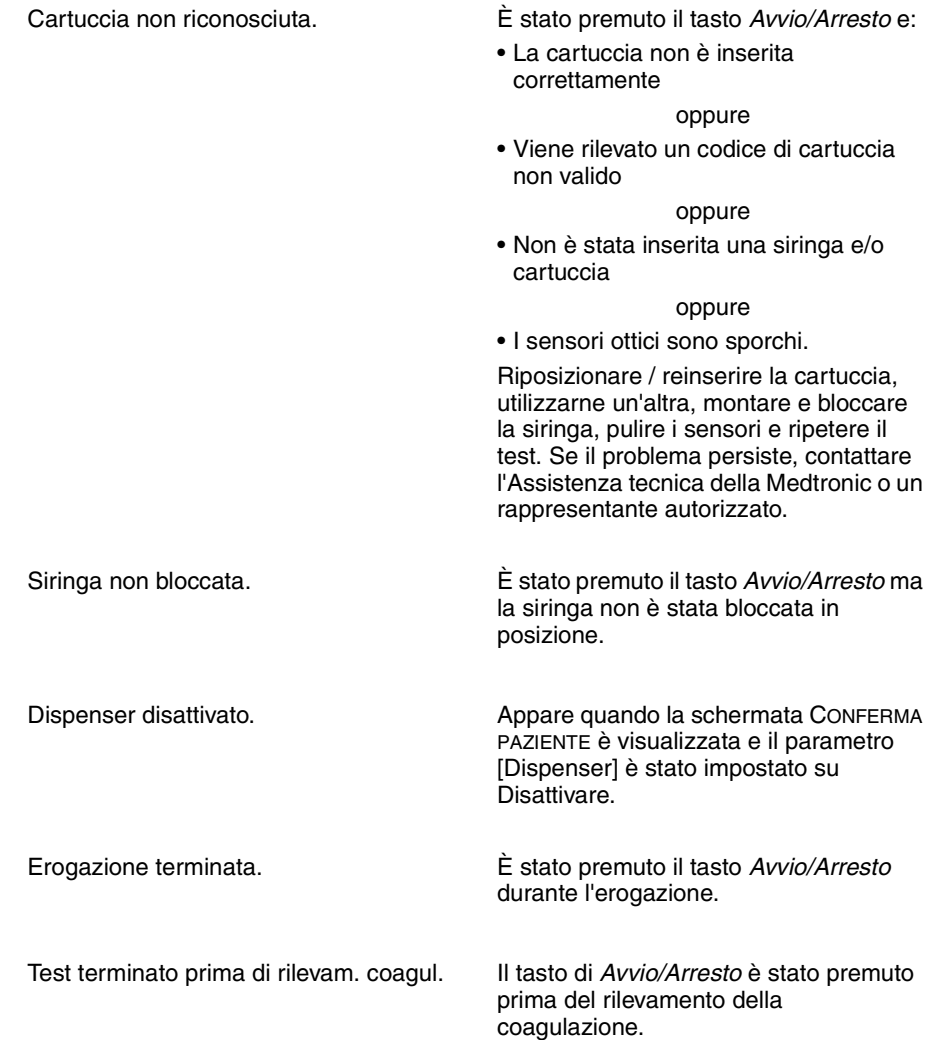

### **Test Risposta dose eparina (HDR)**

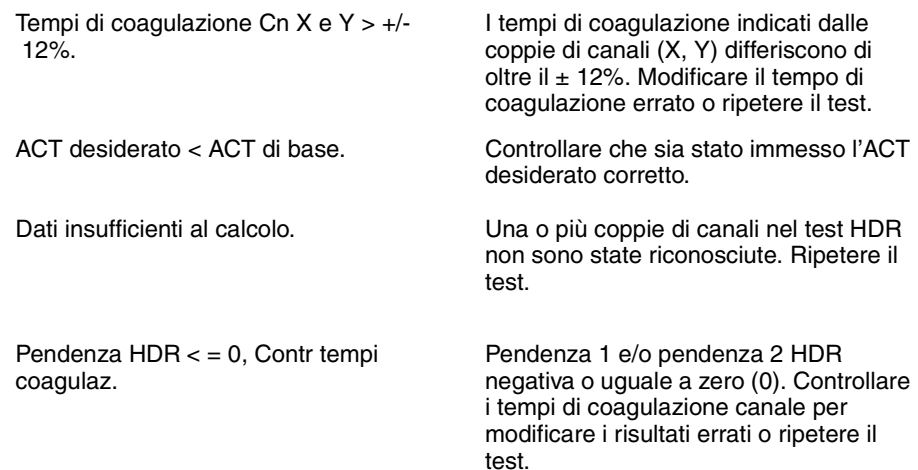

#### **Assistenza e ricerca e risoluzione guasti**

*Messaggi a video*

Conc. eparina prevista HDR < 0,1 u/ml Conc. eparina prevista HDR < 0,1 mg/kg Conc. eparina prevista HDR < 10 u/kg

Conc. eparina prevista HDR > 9,9 u/ml Conc. eparina prevista HDR > 7,3 mg/kg Conc. eparina prevista HDR > 730 u/kg

Eparina protocollo aggiornata per il paziente

La "Conc. eparina prevista" calcolata è inferiore a 0,1 u/ml, 0,1 mg/kg, o 10 u/kg.

La "Conc. eparina prevista" calcolata è superiore a 9,9 u/ml, 7,3 mg/kg o 730 u/kg.

Il risultato "Conc. eparina prevista" derivato dal test HDR ha sostituito il parametro [Conc. eparina protocollo] che era stato immesso. Se lo si desidera, è possibile modificare questo valore mediante il tasto funzione **[Cambiare concentrazione eparina]** sulla schermata RISULTATI HDR.

#### **Test di eparina (HPT)**

Conc. eparina può essere < valore indicato.

Conc. eparina può essere > valore indicato.

Tempo test HPT > 249 sec. Il test HPT è durato oltre 249 secondi prima del primo rilevamento di coagulazione. La concentrazione di eparina può non rientrare nella gamma della cartuccia, i reagenti della cartuccia potrebbero non funzionare correttamente o il paziente può presentare una coagulopatia.

Conc. eparina protocollo fuori gamma. Non è stata inserita una concentrazione corretta di eparina protocollo.

> Coagulazione riconosciuta nel Canale 1 della cartuccia HPT. La concentrazione di eparina può essere inferiore al risultato indicato. Selezionare una cartuccia di gamma inferiore e ripetere il test.

> Coagulazione riconosciuta nell'ultimo canale della cartuccia HPT. La concentrazione di eparina può essere superiore al valore indicato. Selezionare una cartuccia di gamma superiore e ripetere il test.

#### **Test Tempo di coagulazione attivato (HR-ACT)**

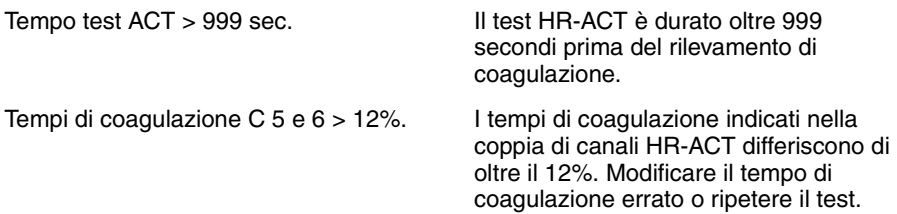

#### **Modifica risultati del test**

Modifica non ammessa: Modifica duplicata.

Modifica non ammessa: Tempo di coagulazione singolo.

Modifica non ammessa: Nessun rilevamento.

Modifica non ammessa: Conc. eparina cambiata.

Impossibile modificare perché uno dei canali della coppia è già stato modificato.

Impossibile modificare perché è stato rilevato un solo canale della coppia.

Impossibile modificare perché nella coppia non è stato rilevato nessun canale.

Il tasto funzione "Modifica can. HDR" viene premuto dopo che la "Conc. eparina prevista" calcolata è stata modificata.

**test]**, **[Ordina per ID paziente]** o **[Trasferimento esterno]**.

#### **Stampante**

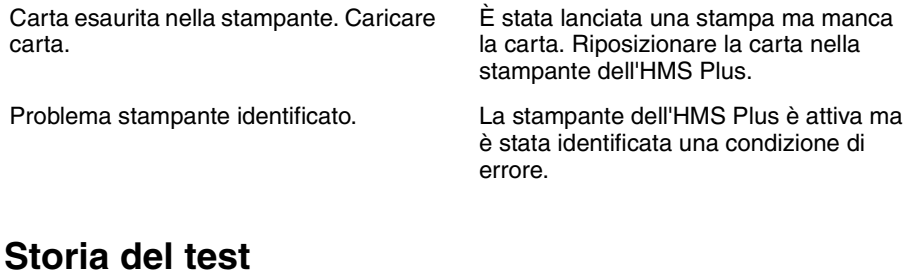

Storia test non disponibile. Nel sistema non sono memorizzati risultati dei test dei pazienti ed è stato premuto uno dei tasti funzione **[Ordina per totale giorni]**, **[Ordina per tipo** 

*Messaggi a video*

Valore fuori gamma. Immettere 1 – 7. Il valore "Giorni" immesso è fuori gamma

al momento dell'ordinamento. Nessun dato trovato. La ricerca dello strumento non trova dati

corrispondenti nel file storia test (schermata STAMPA STORIA TEST).

#### **Immissione dati (Parametri paziente)**

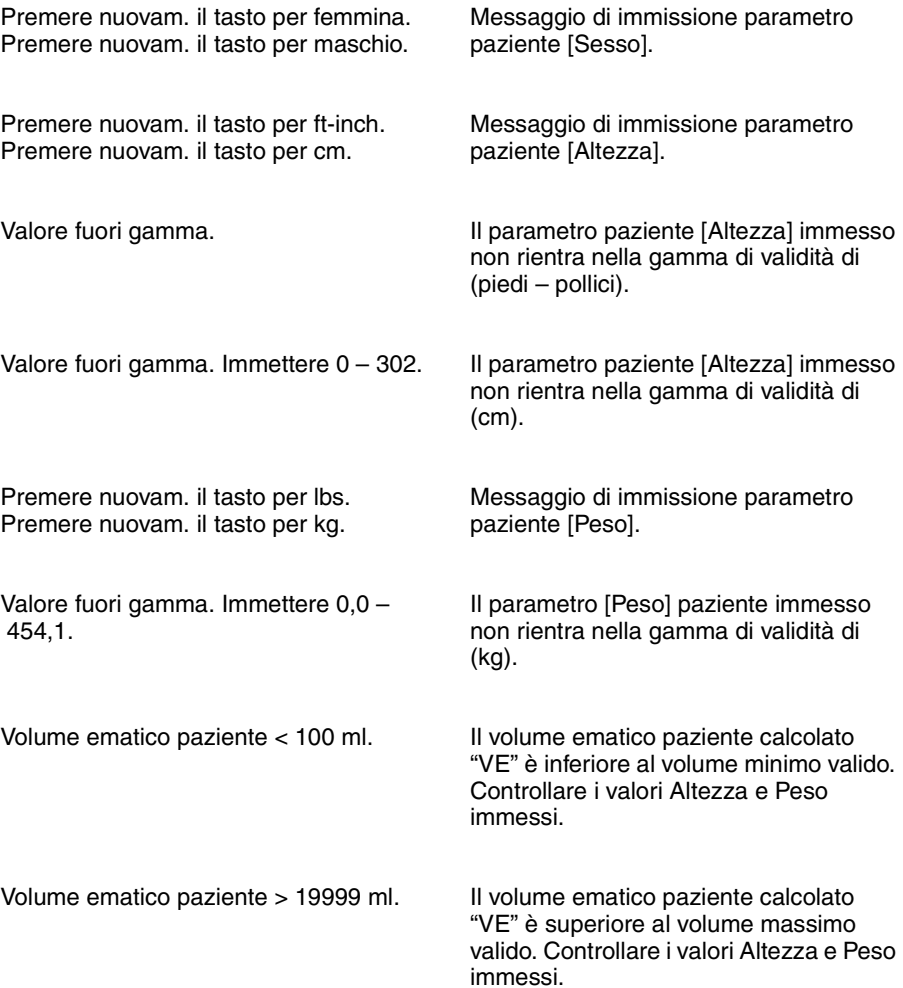

### **Immissione dati (Parametri protocollo)**

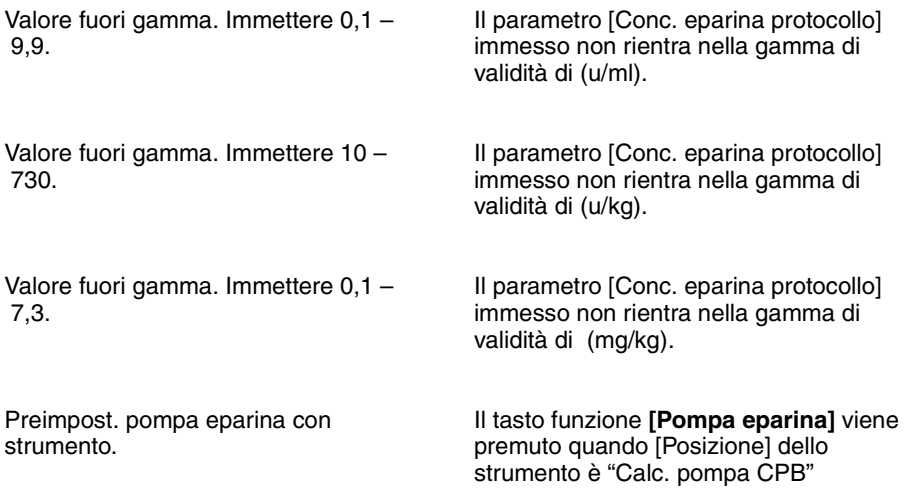

#### **Immissione dati (Parametri strumento)**

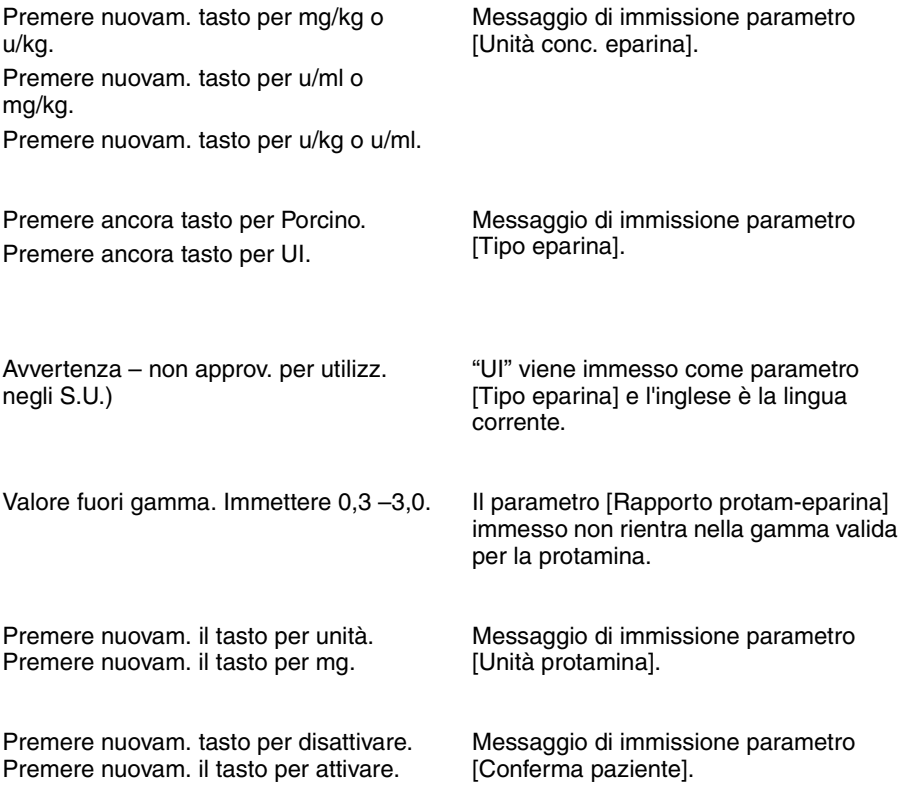

#### **Assistenza e ricerca e risoluzione guasti**

*Messaggi a video*

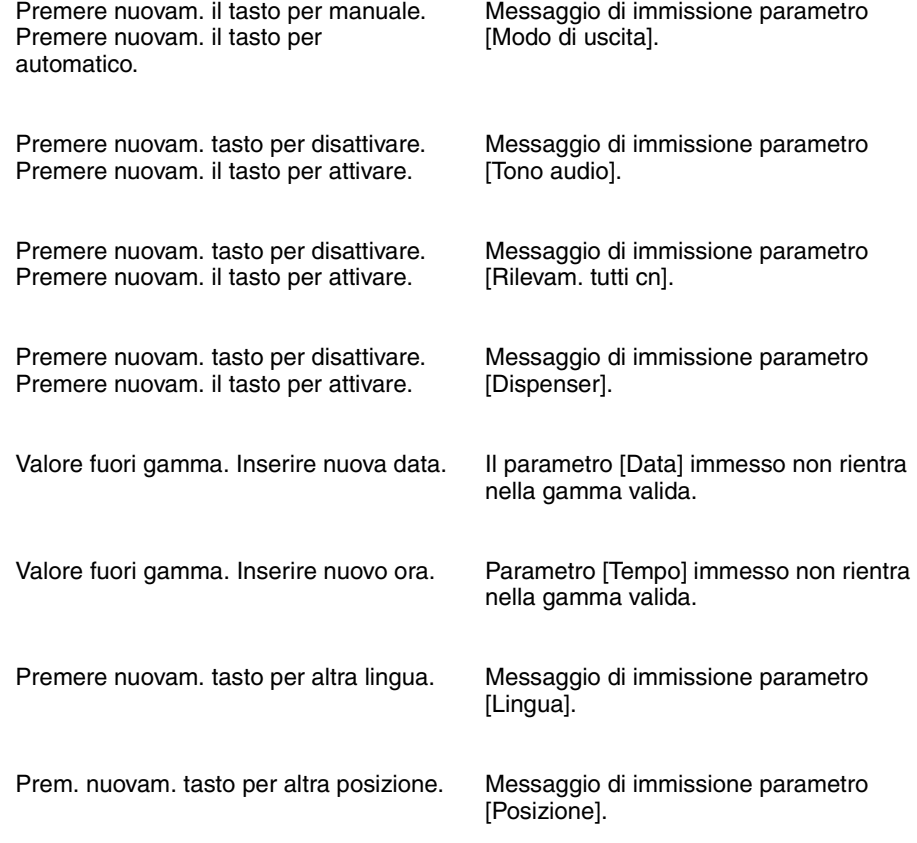

### **Test CQ e paziente**

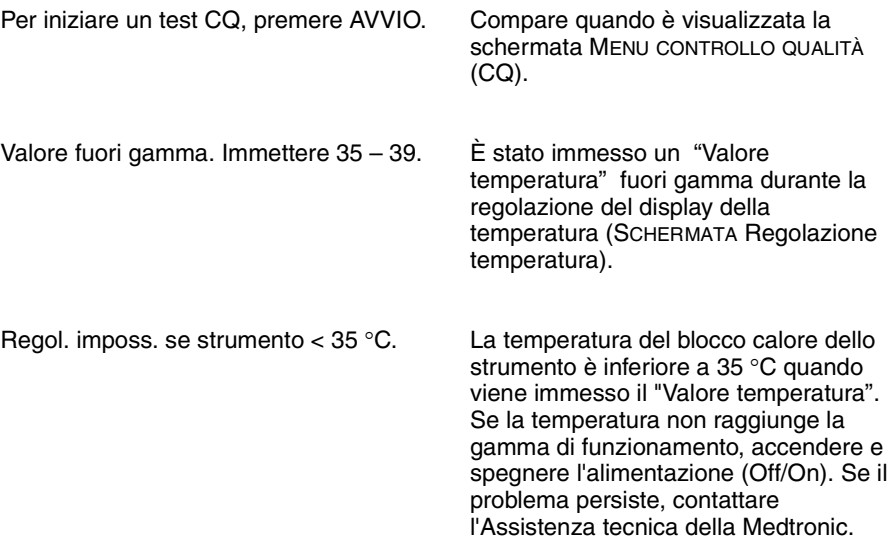

*Messaggi a video*

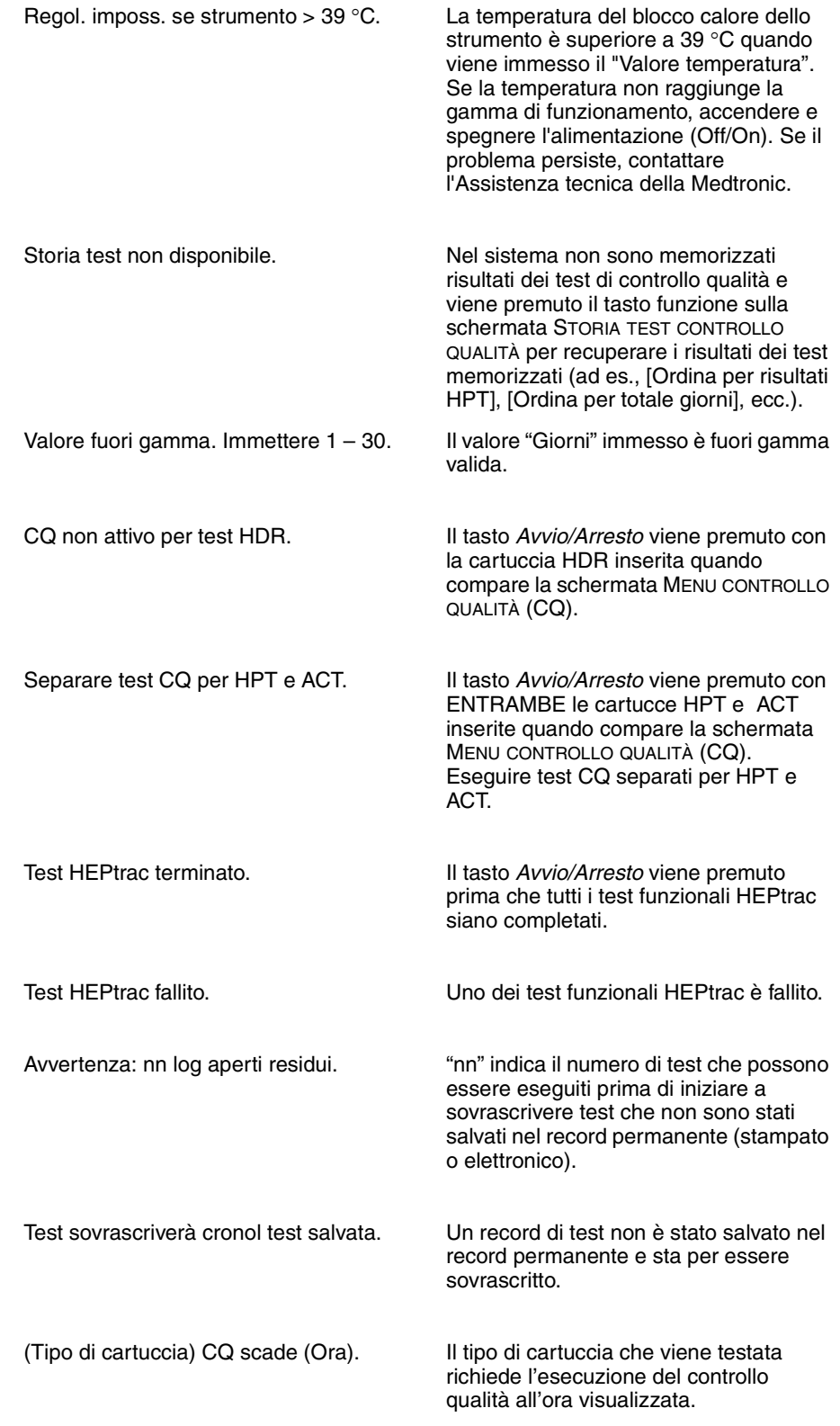

#### **Assistenza e ricerca e risoluzione guasti**

*Messaggi a video*

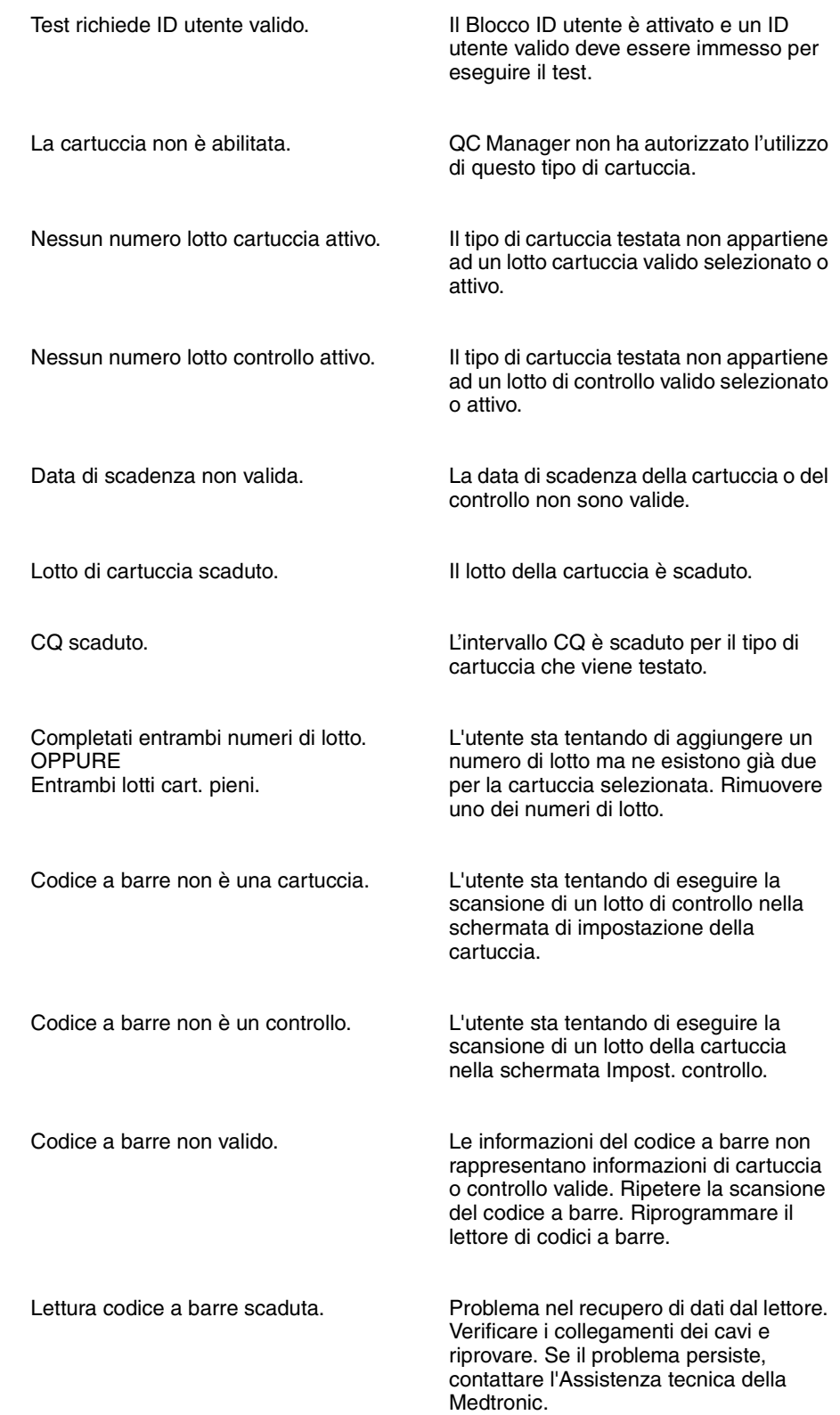

#### **Manutenzione**

Manutenzione prev. Dovuta aa-mm-gg. La manutenzione deve essere eseguita nella data visualizzata (aa = anno,  $mm =$  mese,  $gg =$  giorno). Contattare l'Assistenza tecnica della Medtronic o un rappresentante autorizzato.

> *Compare solo sulla schermata INIZIALE durante l'accensione e il test automatico dello strumento quando è il momento di effettuare le operazioni di manutenzione preventiva.*

### <span id="page-177-0"></span>**Garanzie limitate dell'apparecchio**

#### **Clienti non residenti negli Stati Uniti**

- A. La presente GARANZIA LIMITATA<sup>1</sup> assicura all'acquirente del sistema di gestione dell'emostasi Medtronic HMS Plus, qui di seguito indicato come "Apparecchio", che, nel caso in cui l'Apparecchio non funzioni, entro i normali limiti di tolleranza, secondo quanto indicato dalle relative specifiche tecniche in seguito ad un difetto dei materiali o di produzione entro un periodo di un (1) anno a partire dalla data di consegna dell'Apparecchio all'acquirente stesso, la Medtronic provvederà a sua discrezione a: (a) riparare o sostituire qualsiasi parte o parti difettose dell'Apparecchio; (b) accordare un credito pari al prezzo originario di acquisto dell'Apparecchio (ma non superiore al valore dell' Apparecchio in sostituzione) per l'acquisto di un'Apparecchio sostitutivo; ovvero (c) fornire gratuitamente un Apparecchio sostitutivo con funzionalità comparabili.
- B. Per poter benificiare della riparazione, della sostituzione o del credito di cui sopra, devono essere soddisfatte le seguenti condizioni:
	- (1) l'Apparecchio deve essere restituito alla Medtronic entro sessanta (60) giorni dalla scoperta del difetto (la Medtronic può, a sua discrezione, riparare l'Apparecchio sul posto);
	- (2) L'Apparecchio non deve essere stato riparato od alterato da un soggetto diverso della Medtronic che, a giudizio di quest'ultima, possa aver inciso sulla sua solidità ed affidabilità.
	- (3) L'Apparecchio non deve essere stato soggetto a gestione ed uso impropri o ad incidente alcuno.

La presente garanzia limitata è fornita dalla Medtronic, Inc., 710 Medtronic Parkway NE, Minneapolis, MN 55432-5604. Per i termini esatti della Garanzia Limitata al di fuori degli Stati Uniti è necessario rivolgersi ai rappresentanti Medtronic locali.

- C. La presente GARANZIA LIMITATA è limitata a quanto in essa specificatamente indicato. In particolare, la Medtronic non è responsabile per danni diretti o indiretti risultanti dall'uso, da difetti o dal mancato funzionamento dell'Apparecchio, indipendentemente dal fatto che la richiesta di risarcimento si basi su garanzia, contratto, fatto illecito o altro.
- D. Le esclusioni e le restrizioni di cui sopra non sono intese, né devono essere interpretate in quanto tali, come contravvenenti alle norme inderogabili dalla legislazione vigente. Nel caso in cui una parte od un termine della presente GARANZIA LIMITATA venga dichiarato illegale, inefficace od in conflitto con il diritto applicabile da un organo giudiziario competente, la validità delle parti rimanenti della presente GARANZIA LIMITATA non verrà compromessa e tutti i diritti e gli obblighi saranno interpretati ed applicati come se la presente GARANZIA LIMITATA non contenesse la parte od i termini dichiarati non validi.

#### **Assistenza e ricerca e risoluzione guasti**

*Garanzie limitate dell'apparecchio*
# $B$ *ibliografia*

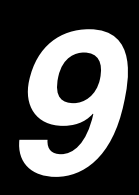

*Manuale per l'operatore dell'HMS Plus* **9-1**

**Adkins JR, Hardy JD.** Sodium heparin neutralization and the anticoagulant effects of protamine sulfate. *Arch Surg*. 1967;94:175.

**Allen G, Freeman DJ.** Heparin assay and protamine titration. *Am J Clin Pathol*. 1981;76:410.

**Allen TH.** Prediction of blood volume and adiposity in man from body weight and cube of height. *Metabolism*. 1956;5:328.

**Baugh RF.** Detection of whole blood coagulation. *Am Clin Prod Rev*. 1984 (Nov).

**Bowie JE, Kemna GD.** Automated management of heparin anticoagulation in cardiovascular surgery. *Proc Am Acad Cardiovasc Perfus*. 1985;6:84.

**Bull BS, Korpman RA, Huse WM, Briggs BD.** Heparin therapy during extracorporeal circulation. Problems inherent in existing heparin protocols. *J Thorac Cardiovasc Surg*. 1975;69(I):764.

**Bull BS, Korpman RA, Huse WM, Briggs BD.** Heparin therapy during extracorporeal circulation. The use of a dose response curve to individualize heparin and protamine dosage. *J Thorac Cardiovasc Surg*. 1975;69(II):684.

**Cloyd GM, D'Ambra MN, Akins CW.** Diminished anticoagulant response to heparin in patients undergoing coronary artery bypass grafting. *J Thorac Cardiovasc Surg*. 1987;94:535.

**Cohen EJ, Camerlengo LJ, Dearing J.** Activated clotting times and cardiopulmonary bypass. The effect of hemodilution and hypothermia upon activated clotting time. *J Extracorp Tech.* 1980;12:139.

**Chargaff E, Olson KB.** Studies on the chemistry of blood coagulation. Studies on the action of heparin and other anticoagulants. The influence of protamine on the anticoagulant effect *in vivo*. *J Biol Chem*. 1937;122:153.

**Codispoti M, Rowney D, Young C, Mankad PS.** Individualized and precise control of heparin concentration and neutralization reduces thrombin formation, blood loss and transfusions in paediatric patients undergoing open heart surgery. 19th Annual Cardiothoracic Surgery Symposium: Pathophysiology and Techniques of Cardiopulmonary Bypass. San Diego, Calif. 1999.

**Culliford AT, Geital SN, Starr N, et al.** Lack of correlation between activated clotting time and plasma heparin during cardiopulmonary bypass. *Ann Surg*. 1981;193:105.

**D'Errico C, Shayevitz JR, Martindale SJ.** Age-related differences in heparin sensitivity and heparin-protamine interactions in cardiac surgery patients. *J Cardiothorac Vasc Anesth*. 1996;10:451.

**Despotis GJ, Summerfield AL, Joist JH, et al.** Comparison of activated coagulation time and whole blood heparin measurements to laboratory plasma anti-Xa heparin concentration in cardiac surgical patients. *J Thorac Cardiovasc Surg*. 1994;104:1076.

**Despotis GJ, Joist JH, Hogue CW, et al.** The impact of heparin concentration and activated clotting time monitoring on blood conservation. *J Thorac Cardiovasc Surg*. 1995;110:46.

**Despotis GJ, Alsoufiev AL, Spitznagel E, Goodnough LT, Lappas DG.**  Response of kaolin ACT to Heparin: evaluation with an automated assay and higher heparin doses. *Ann Thorac Surg*. 1996;61:795.

**Despotis GJ, Levine V, Filos KS, et al.** Evaluation of a new point-of-care test that measures PAF-mediated acceleration of coagulation in cardiac surgical patients. *Anesthesiology*. 1996;85:1311.

**Despotis GJ, Ikonomakou S, Levine L, Joiner-Maier D, Santoro SA, Joist JH.** Effects of platelets and white blood cells and antiplatelet agent c7E3 (ReoPro™) on a new test of PAF procoagulant activity of whole blood. *Thromb Res*. 1997;86 (3):205.

**Doty DB, Knott HW, Hoyt JL, Koepke JA.** Heparin dose for accurate anticoagulation in cardiac surgery. *J Cardiovasc Surg*. 1979;20:597.

**Du Bois D, Du Bois EF.** A formula to estimate the approximate surface area if height and weight be known. *Arch Intern Med*. 1916;17:863.

**Effeney DJ, Goldstone J, Chin D, Krupski WC, Ellis RJ.** Intraoperative anticoagulation in cardiovascular surgery. *Surgery*. 1971;90:1068.

**Esposito RA, Culliford AT, Colvin SB, Lackner H, Spencer FC.** Heparin resistance during cardiopulmonary bypass. The role of heparin pretreatment. *J Thorac Cardiovasc Surg*. 1983;85:346.

**Fox DJ, Gaines J, Reed G.** Vehicles of heparin management: a comparison. *J Extracorp Tech*. 1979;1:137.

**Diem K, Lenter C, eds.** *Geigy Pharmaceuticals Scientific Tables*. 7th ed. Ardsley, New York: Geigy Pharmaceuticals; 1970.

**Glynn MF.** Heparin monitoring and thrombosis. *Am J Clin Pathol*. 1979;71:397.

**Gollub S.** Heparin rebound in open-heart surgery. *Surg Gynecol Obstet*. 1967;124:33.

**Gourin A, Streisman R, Stuckey JH.** Total cardiopulmonary protamine sulfate. *J Thorac Cardiovasc Surg*. 1971;61:160.

**Gravlee GP, Angert KC, Tucker WY, Case LD, Wallenhaupt SL, Cordell AR.** Early anticoagulation peak and rapid distribution after intravenous heparin. *Anesthesiology*. 1988;58:126.

**Gravlee GP, Case LD, Angert KC, Rogers AT, Miller GS.** Variability of the activated coagulation time. *Anesth Analg*. 1988;67:469.

**Hattersley PG.** Activated coagulation time of whole blood. *JAMA*. 1966;196:436.

**Hill AG, Lefrak EA.** Monitoring heparin and protamine therapy during cardiopulmonary bypass procedures. *AMSECT Proc*. 1978:6:8.

**Horkay F, Martin P, Rajah SM, Walker DR.** Response to heparinization in adults and children undergoing cardiac operations. *Ann Thorac Surg*. 1992;53:822.

**Kemna GD, Bowie JE.** Heparin protamine management for cardiopulmonary bypass patients with abnormal heparin dose response. *Proc Am Acad Cardiovasc Perfus*. 1985;6:89.

**Kopriva CJ, Spreenivasan N, Stefansson S, Farrell DT, Shaffer WB, Geha AS.** Hypothermia can cause errors in activated coagulation time. *Anesthesiology*. 1980;53(3):S85.

**Lefemine AA, Lewis M.** Activated clotting time for control of anticoagulation during surgery. *Am Surg*. 1985;51:274.

**Lindblad B, Borgstrom A, Wakefield TW, Whitehouse WM, Stanley JC.** Haemodynamic and haematologic alterations with protamine reversal of anticoagulation: Comparison of standard heparin and a low molecular weight heparin fragment. *Eur J Vasc Surg*. 1987;1:181.

**Mochizuki T, Olson PJ, Ramsay JG, Szlam F, Levy JH.** Does protamine reversal affect platelet function? *Anesth Analg.* 1997:84 SCA 35.

**Mochizuki T, Olson PJ, Ramsay JG, Szlam F, Levy JH.** Does excess protamine reversal of heparin affect coagulation after cardiopulmonary bypass? *Anesth Analg*. 1997:84:36.

**Moorthy S, Pond W.** Severe circulatory shock following protamine (an anaphylactic reaction). *Anesth Analg*. 1980;59:77.

**Niinikoski J, Laato M, Eaaksonen V, Jalonen J, Inberg MV.** Use of activated clotting time to monitor anticoagulation during cardiopulmonary bypass. *J Thorac Cardiovasc Surg*. 1984;81:378.

**Pifarre R, Babka R, Sullivan HJ, Montoya A, Bakos M, El Etr A.** Management of postoperative heparin rebound following cardiopulmonary bypass. *J Thorac Cardiovasc Surg*. 1981;81:378.

**Saleem A, Shenaq SS, Yawn DH, Harshberger K, Dienumsch P, Mohindra P.**  Heparin monitoring during cardiopulmonary bypass. *Ann Clin Lab Sci*. 1984;14:474.

**Schlueter AJ, Pennell BJ, Olson JD.** Evaluation of a new protamine titration method to assay heparin in whole blood and plasma. *Am J Clin Path*. 1997;107:511.

**Thomas SJ, Gitel SN, Starr NJ, Culliford AT, Wessler S.** Activated clotting time and heparin levels during hypothermic cardiopulmonary bypass. *Anesthesiology*. 1981;53:S115.

#### **Wakefield TW, Hantler CB, Lindblad B, Whitehouse WM, Stanley JC.**

Protamine pretreatment attenuation of hemodynamic and hematologic effects of heparin-protamine interaction. *J Vasc Surg*. 1986;3:885.

**Bibliografia**

# *Appendice <sup>A</sup>*

# *A*

*[Introduzione](#page-187-0) A-2*

*[Componenti del lettore](#page-187-1) A-2*

*[Scansione in modalità portatile](#page-188-0) A-3*

*[Impostazione delle opzioni di formato dei codici a](#page-188-1)  [barre](#page-188-1) A-3*

*[Risoluzione dei problemi](#page-190-0) A-5*

# <span id="page-187-0"></span>**Introduzione**

Il lettore Symbol™ Series è compatibile con lo strumento HMS Plus. Il lettore riconosce i seguenti formati di codice a barre:

- Codice 39
- Codice 39 con cifra di controllo (mod. 10)
- Codice 39 Full ASCII
- 2/5 Interlacciato
- 2/5 Interlacciato con cifra di controllo (mod. 49)
- Codabar
- Codice128

# <span id="page-187-1"></span>**Componenti del lettore**

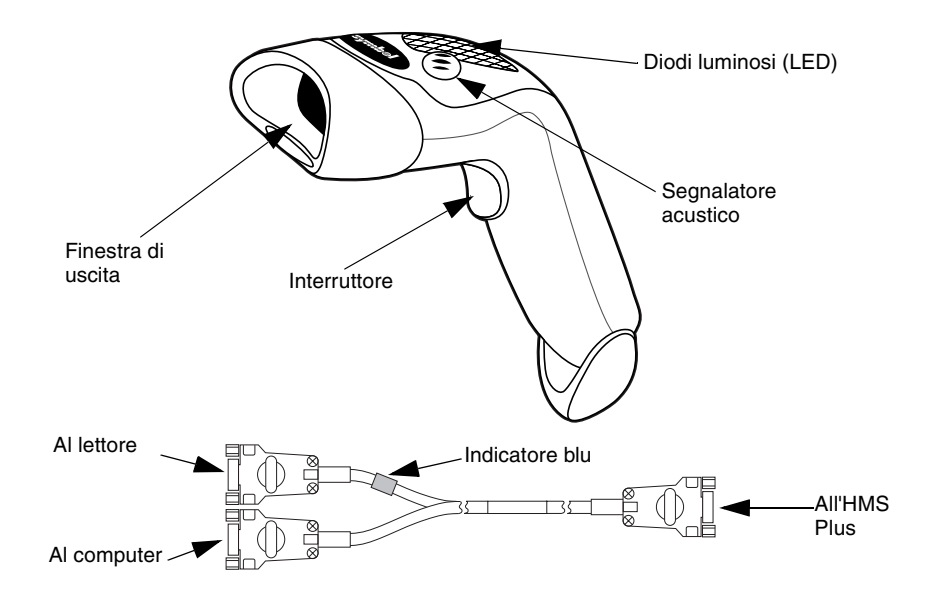

*Figura A-1. Lettore di codici a barre*

Il lettore può essere collegato direttamente al connettore seriale RS-232 dell'HMS Plus, oppure può essere utilizzato con il cavo "Y" in dotazione per consentire l'uso del lettore con un collegamento di trasferimento dei dati a un computer remoto (come con il software opzionale HMS Plus External Data Manager).

# <span id="page-188-0"></span>**Scansione in modalità portatile**

- 1. Puntare il lettore sul codice a barre e premere l'interruttore.
- 2. Accertarsi che la linea rossa emessa dal lettore passi sopra l'intero codice a barre.

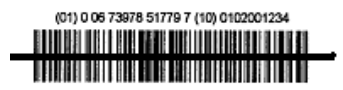

*Figura A-2. Posizione di scansione corretta*

Una volta decodificata correttamente l'etichetta, il lettore inizia a emettere un segnale acustico e i dati vengono immessi nello strumento HMS Plus.

# <span id="page-188-1"></span>**Impostazione delle opzioni di formato dei codici a barre**

Il lettore è predisposto per la lettura di codici IDU e ID Paz nel formato Codice 39 con cifra di controllo (mod. 10), 2/5 Interlacciato con cifra di controllo (mod. 49), Codabar e Codice 128. È inoltre predisposto per la lettura di informazioni sulla cartuccia/di controllo.

Per impostare ulteriori opzioni di formato dei codici a barre:

## **Codice 39**

Eseguire la scansione del codice a barre "Attivazione cifra di controllo Codice 39" se i codici a barre IDU/ID Paz utilizzano la cifra di controllo.

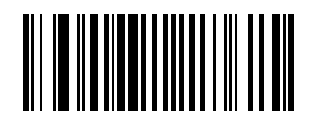

*Figura A-3. Attivazione cifra di controllo Codice 39*

Eseguire la scansione del codice a barre "Disattivazione cifra di controllo Codice 39" se i codici a barre IDU/ID Paz utilizzano la cifra di controllo.

**Nota:** la disattivazione della cifra di controllo in Codice 39 consente al lettore di eseguire la scansione di un codice a barre dotato di cifra di controllo e di aggiungerlo alla fine del numero ID.

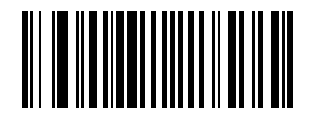

*Figura A-4. Disattivazione cifra di controllo Codice 39*

Eseguire la scansione del codice a barre "Attivazione Codice 39 Full ASCII" per consentire l'uso dei codici a barre Codice 39 Full ASCII.

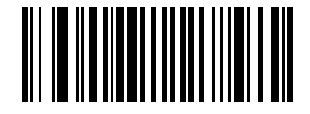

*Figura A-5. Attivazione Codice 39 Full ASCII*

## **2/5 Interlacciato**

Eseguire la scansione del codice a barre "Attivazione cifra di controllo 2/5 Interlacciato".

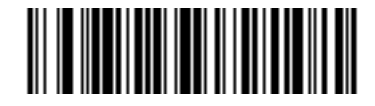

*Figura A-6. Attivazione cifra di controllo 2/5 Interlacciato*

Eseguire la scansione del codice a barre "Qualsiasi lunghezza 2/5 Interlacciato" per consentire l'uso dei codici a barre 2/5 Interlacciato di qualsiasi lunghezza.

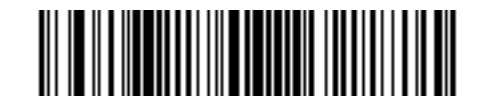

*Figura A-7. Qualsiasi lunghezza 2/5 Interlacciato*

Eseguire la scansione del codice a barre "Disattivazione cifra di controllo 2/5 Interlacciato" se gli ID non utilizzano la cifra di controllo.

**Nota:** la disattivazione della cifra di controllo in 2/5 Interlacciato consente al lettore di eseguire la scansione di un codice a barre dotato di cifra di controllo e di aggiungerlo alla fine del numero ID.

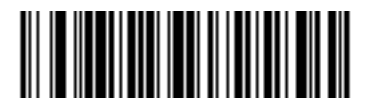

*Figura A-8. Disattivazione cifra di controllo 2/5 Interlacciato*

# **Codabar**

Eseguire la scansione del codice a barre "Codabar 1" e "Codabar 2" per consentire l'uso del formato Codabar nella scansione di ID utente e ID paziente.

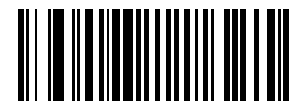

*Figura A-9. Codabar 1*

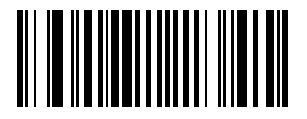

*Figura A-10. Codabar 2*

# <span id="page-190-0"></span>**Risoluzione dei problemi**

Non accade nulla dopo avere seguito le istruzioni operative.

Il raggio laser viene emesso, ma l'etichetta non viene letta.

I cavi di interfaccia/alimentazione sono allentati. Verificare i collegamenti dei cavi.

Il lettore non è programmato per il tipo di codice a barre appropriato. Accertarsi che il lettore sia programmato in modo da leggere il tipo di codice a barre sottoposto a scansione.

Il codice a barre è illeggibile. Verificare che il codice a barre non sia parzialmente cancellato. Provare a eseguire la scansione dei codici dei test relativi allo stesso tipo di codice a barre da leggere.

La distanza tra il lettore e il codice a barre è errata. Avvicinare il lettore al codice a barre.

Il lettore non è programmato per il tipo di codice a barre appropriato. Accertarsi che il lettore sia programmato in modo da leggere il tipo di codice a barre sottoposto a scansione.

### **Parametri predefiniti**

Il simbolo viene decodificato, ma non

viene trasmesso all'host.

Se il lettore non riesce a leggere il codice a barre riportato sulla confezione monouso HMS Plus, ripristinare i parametri predefiniti prima di rivolgersi all'Assistenza tecnica della Medtronic. Per ripristinare i parametri predefiniti, seguire questa procedura e provare a ripetere la scansione della confezione.

#### **Procedura per l'impostazione dei parametri predefiniti:**

1. Per eseguire il ripristino del lettore, eseguire prima la scansione del codice a barre Impostazione di tutti i parametri predefiniti.

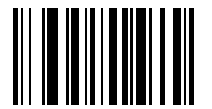

*Figura A-11. Codice a barre Impostazione di tutti i parametri predefiniti*

2. Eseguire la scansione del codice a barre "Volume basso", a meno che non si desideri un volume diverso.

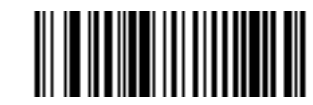

*Figura A-12. Codice a barre Volume basso.*

3. Eseguire la scansione del codice a barre "Trasmissione ID codice".

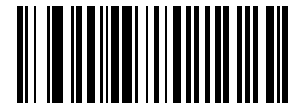

*Figura A-13. Trasmissione ID codice.*

4. Eseguire la scansione del codice a barre "Attivazione velocità trasmissione 19.200". L'HMS Plusutilizza questa velocità di trasmissione per comunicare con il lettore.

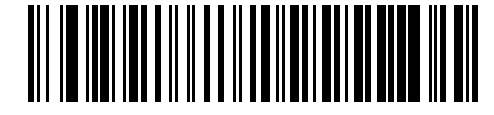

*Figura A-14. Attivazione velocità trasmissione 19.200*

5. Eseguire la scansione del codice a barre "Attivazione UCC/EAN-128". Questo formato viene utilizzato da cartucce e controlli.

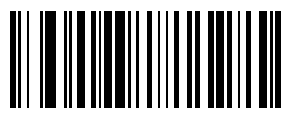

*Figura A-15. Codice a barre Attivazione UCC/EAN-128*

6. Eseguire la scansione del codice a barre "Prefisso di scansione", quindi eseguire la scansione dei seguenti numeri: 1, 0, 0, 2.

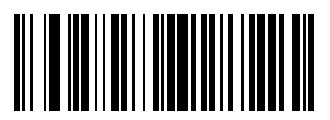

*Figura A-16. Codice a barre Prefisso di scansione*

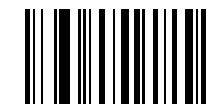

*Figura A-17. Codice a barre 1*

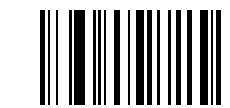

*Figura A-18. Codice a barre 0*

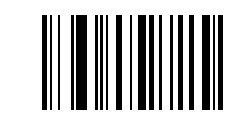

*Figura A-19. Codice a barre 0*

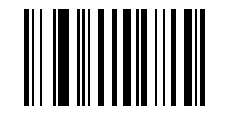

*Figura A-20. Codice a barre 2*

7. Eseguire la scansione del codice a barre "Suffisso di scansione", quindi eseguire la scansione dei seguenti numeri: 1, 0, 0, 3.

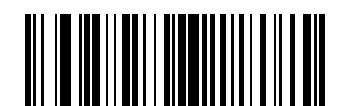

*Figura A-21. Codice a barre Suffisso di scansione*

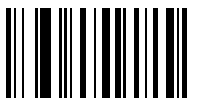

*Figura A-22. Codice a barre 1*

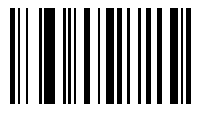

*Figura A-23. Codice a barre 0*

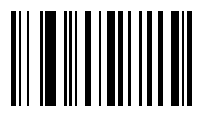

*Figura A-24. Codice a barre 0*

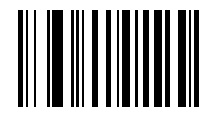

*Figura A-25. Codice a barre 3*

8. Eseguire la scansione del codice a barre "Opzioni di scansione", quindi eseguire la scansione del codice a barre <PREFISSO><DATI><SUFFISSO>.

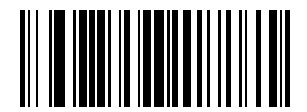

*Figura A-26. Codice a barre Opzioni di scansione*

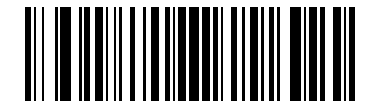

*Figura A-27. Codice a barre Prefisso Dati Suffisso*

9. Eseguire la scansione del codice a barre "Invio". Questa scansione completa la procedura. Il lettore di codici a barre può ora essere utilizzato con lo strumento HMS Plus.

**Appendice** *Risoluzione dei problemi*

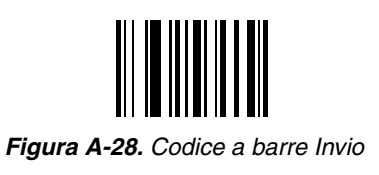

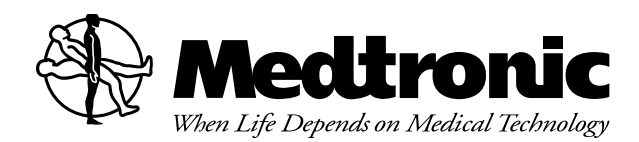

#### **Europa**

#### **Sede per Europa/Africa/Medio Oriente** Medtronic Europe Sàrl

Route du Molliau 31 Case Postale CH-1131 Tolochenaz Svizzera Internet: www.medtronic.co.uk Tel. 41-21-802-7000 Fax 41-21-802-7900

#### **Rappresentante autorizzato Medtronic nella CE Medtronic B.V.**

Earl Bakkenstraat 10 6422 PJ Heerlen Paesi Bassi Tel. 31-45-566-8000 Fax 31-45-566-8668

#### **Asia-Paesi del Pacifico**

#### **Giappone**

Medtronic Japan Solid Square West Tower 6F 580 Horikawa-cho, Saiwai-ku Kawasaki, Kanagawa 210-0913 Giappone Tel. 81-44-540-6112 Fax 81-44-540-6200

#### **Australia**

Medtronic Australasia Pty. Ltd. Unit 4/446 Victoria Road Gladesville NSW 2111 Australia Tel. 61-2-9879-5999 Fax 61-2-9879-5100

#### **Asia**

Medtronic International Ltd. Suite 1602 16/F, Manulife Plaza The Lee Gardens, 33 Hysan Avenue Causeway Bay Hong Kong Tel. 852-2891-4068 Fax 852-2591-0313

#### **Americhe**

**America Latina** Medtronic Latin America 3750 NW 87th Avenue Suite 700 Miami, FL 33178 USA Tel. 305-500-9328 Fax 786-709-4244

#### **Canada**

Medtronic of Canada Ltd. 6733 Kitimat Road Mississauga, Ontario L5N 1W3 Canada Tel. 1-905-826-6020 Fax 1-905-826-6620 Numero verde in Canada: 1-800-268-5346

#### **Stati Uniti d'America**

**Produttore** Medtronic Inc. 710 Medtronic Parkway Minneapolis, MN 55432-5604 USA Internet: www.medtronic.com Tel. 1-763-514-4000 Fax 1-763-514-4879 Numero verde negli USA: 1-800-328-2518

Medtronic Cardiac Surgery Service Medtronic Perfusion Systems 7611 Northland Drive Minneapolis, MN 55428-9947 USA Servizio assistenza Numero verde: 1-800-433-4311 Fax: 763-391-9685

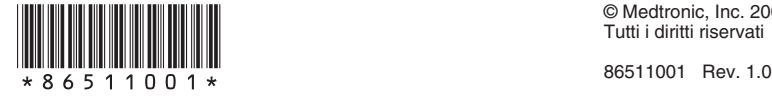

Descrizione<br>del prodotto **del prodotto Descrizione**

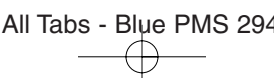

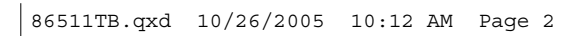

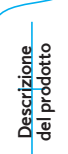

Œ

Avvertenze<br>e precauzioni **e precauzioni Avvertenze** 

<sub>1</sub> Do not print die line 1 - for position only All Tabs - Blue PMS 294 86511001 Rev 1.0

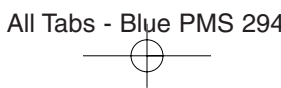

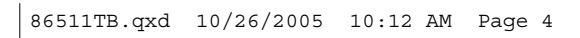

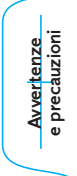

Do not print die line 1 - for position only All Tabs - Blue PMS 294 86511001 Rev 1.0<br>Do not print die line 1 - for position only All Tabs - Blue PMS 294 86511001 Rev 1.0

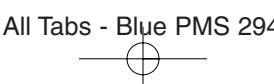

**e configurazione Installazione**

Do not print die line 1 - for position only All Tabs - Blue PMS 294 86511001 Rev 1.0

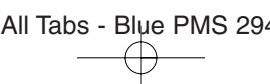

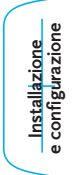

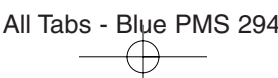

Principi operativi **Principi operativi**

Do not print die line 1 - for position only All Tabs - Blue PMS 294 86511001 Rev 1.0

∕ [′

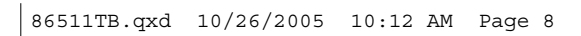

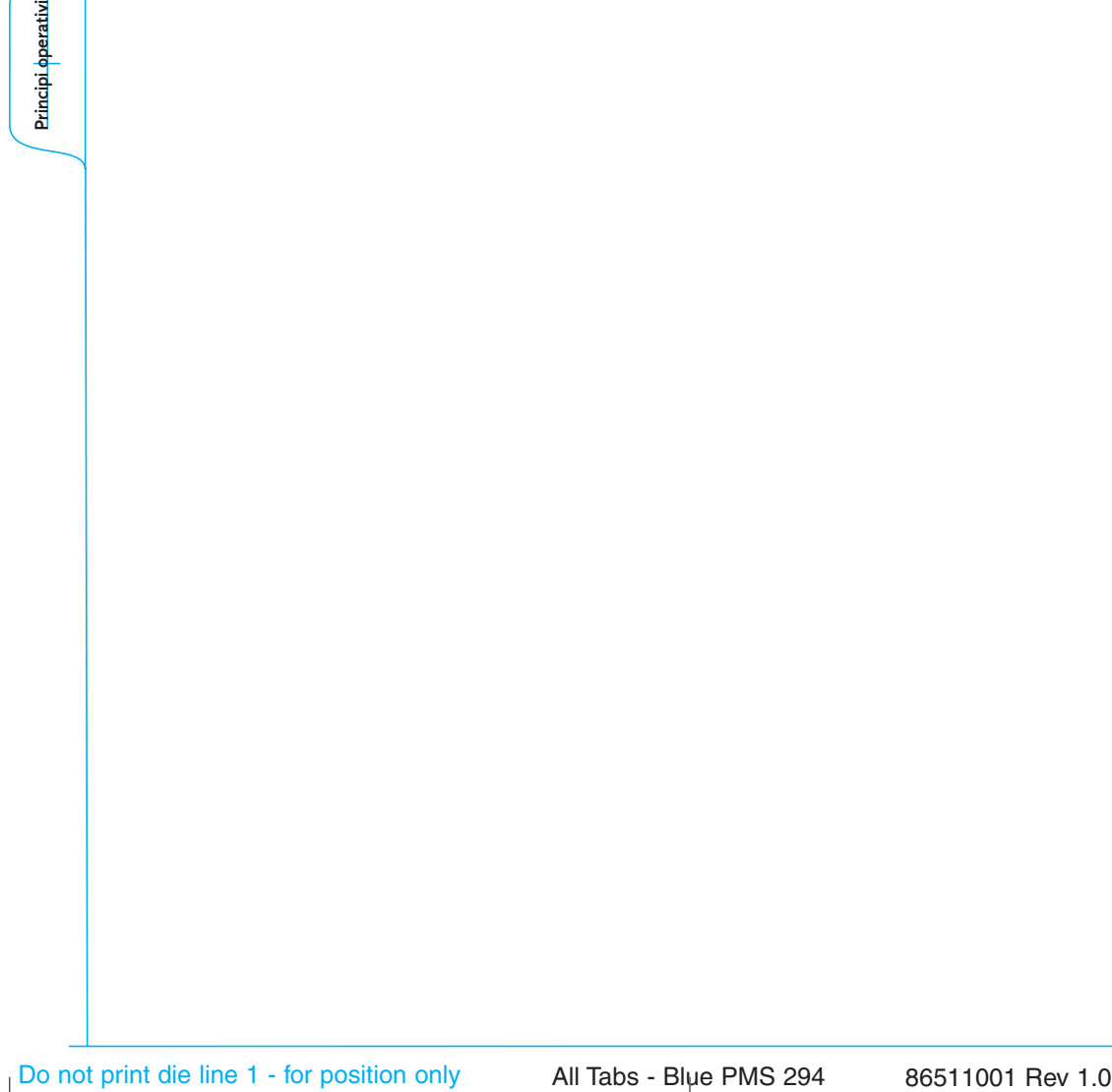

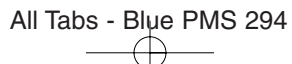

**Istruzioni**<br>di funzionamento **di funzionamento Istruzioni**

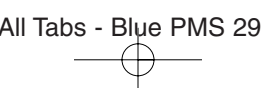

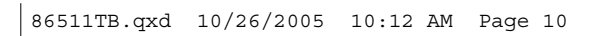

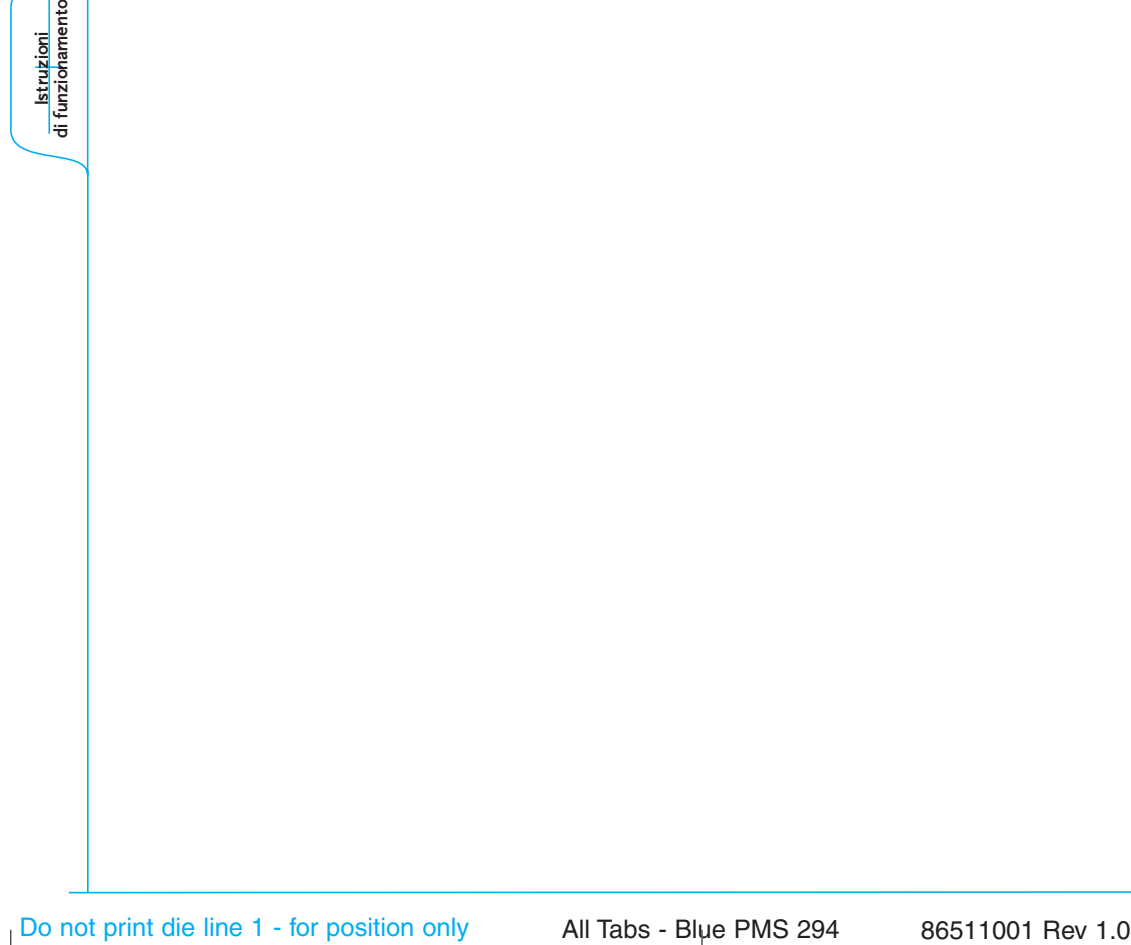

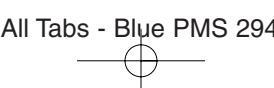

**Specifiche tecniche**

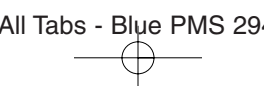

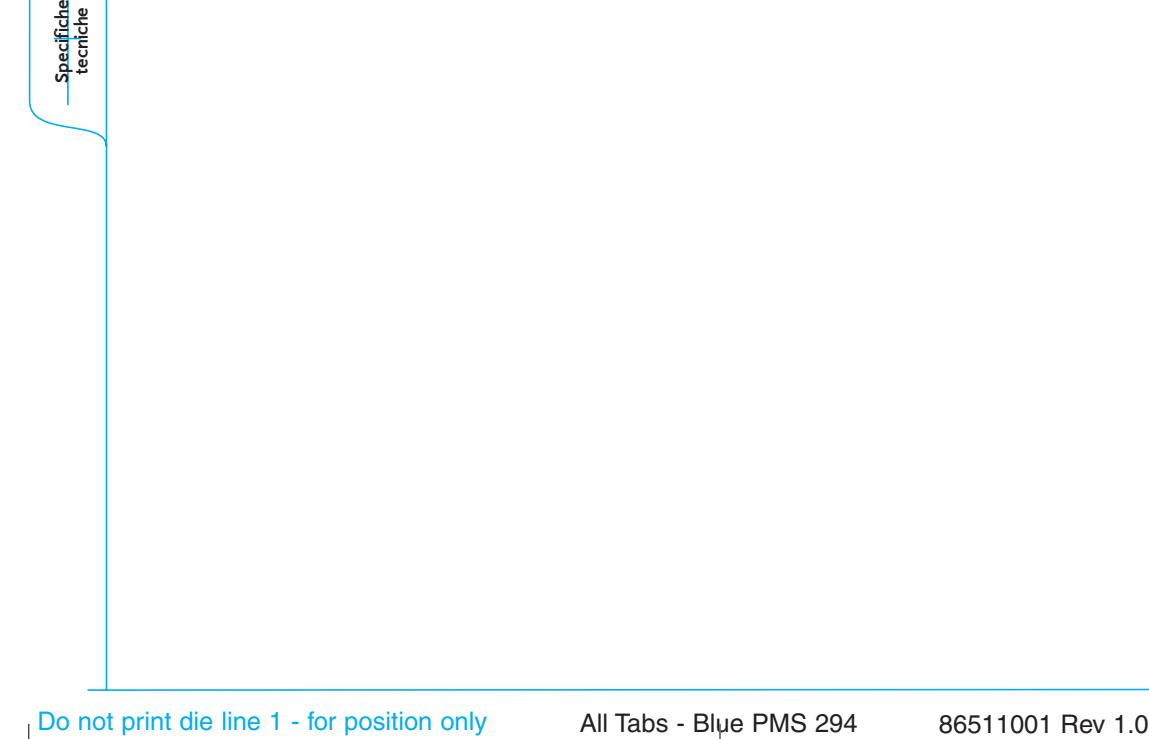

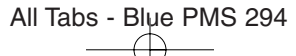

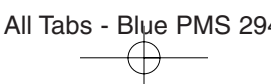

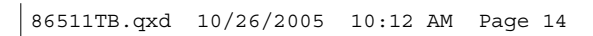

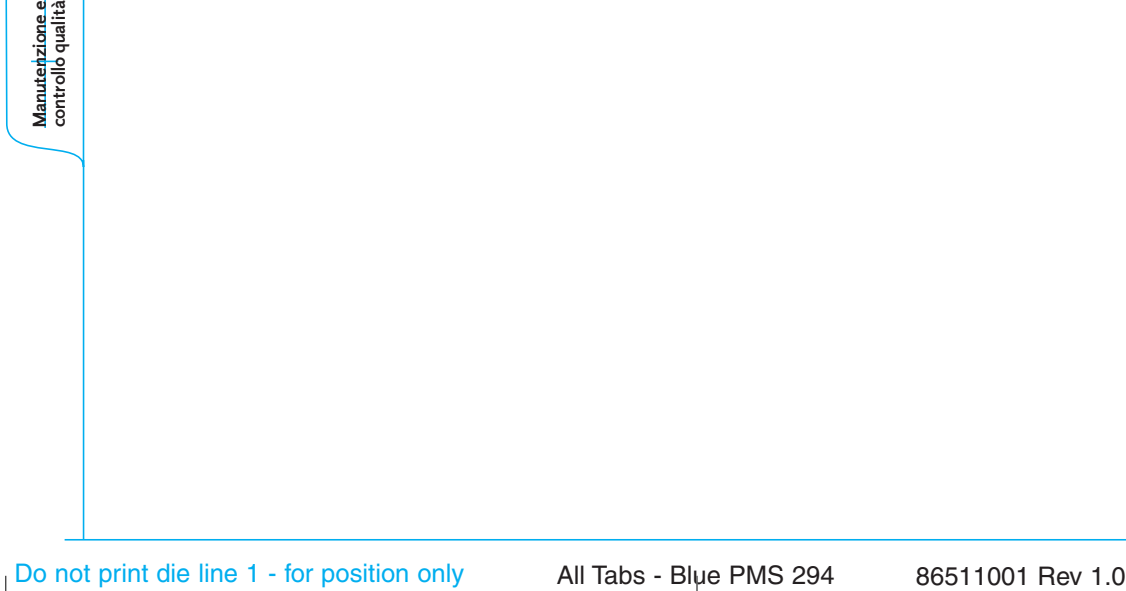

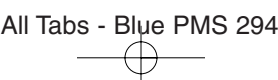

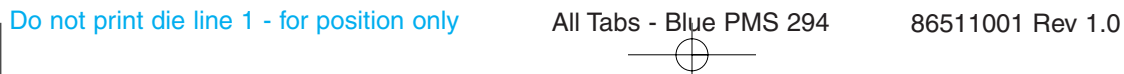

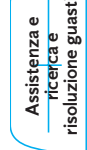

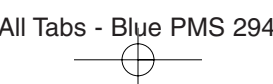

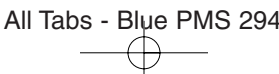

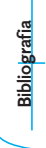

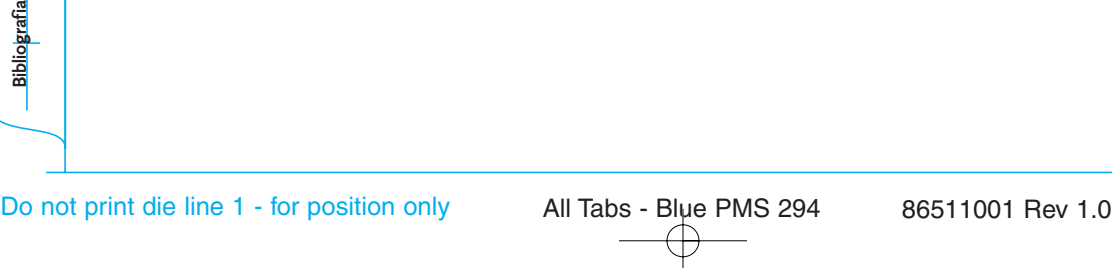

**Appendice A Appendice A**

Do not print die line 1 - for position only All Tabs - Blue PMS 294 86511001 Rev 1.0

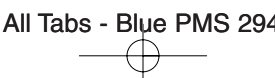

Do not print die line 1 - for position only All Tabs - Blue PMS 294 86511001 Rev 1.0

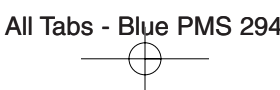
86511SP.pxd 10/26/2005 8:33 AM Page 1

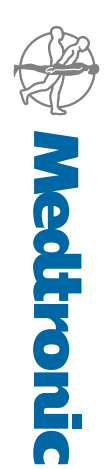

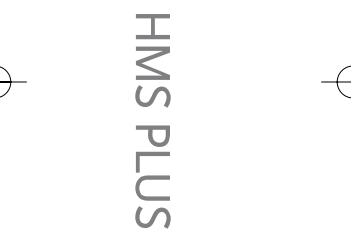

Part # 86511001 Rev 1.0 Part # 86511001 Rev 1.0

Manuale dell'operatore Manuale dell'operatore

 $\overline{\mathbb{G}}$